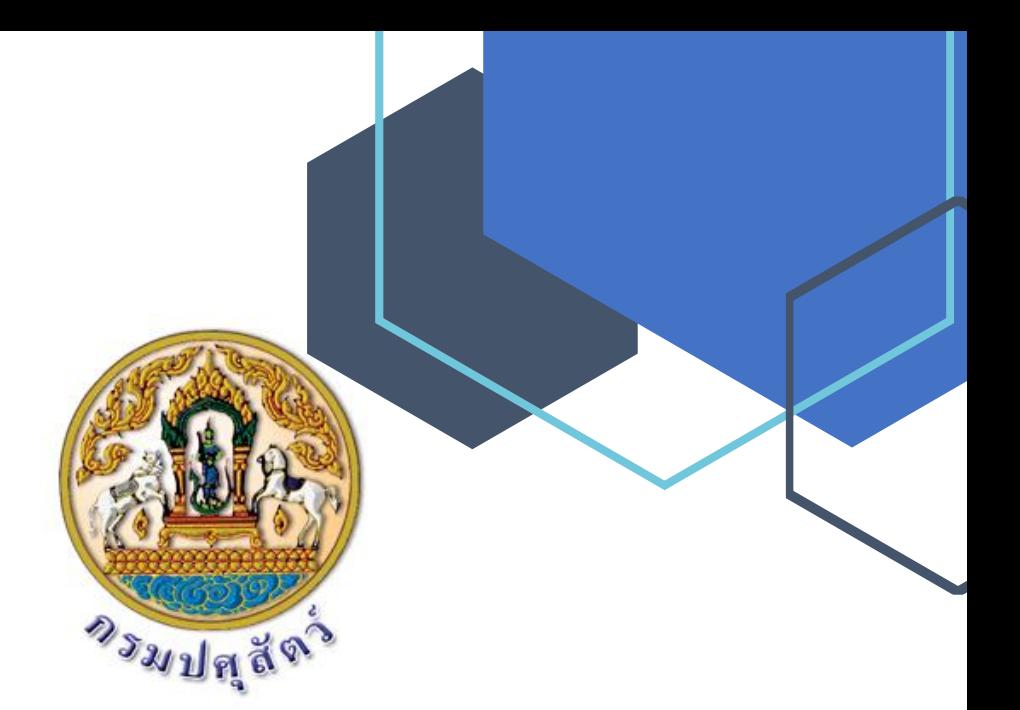

# <u>ตู่มือการใช้งานระบบสำหรับเจ้าหน้าที่ปศุสัตว์</u>

 $\overline{a}$ 

**โครงการพัฒนาระบบทะเบียนเกษตรกรผู้เลี้ยงสัตว์ ระยะที่ 2 แขวงทุ่งพญาไท เขตราชเทวี กรุงเทพมหานคร**

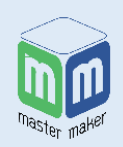

# **จัดท ำโดย**

**บร ิ ษทั มำสเตอ เมกเคอ จำ กดั**

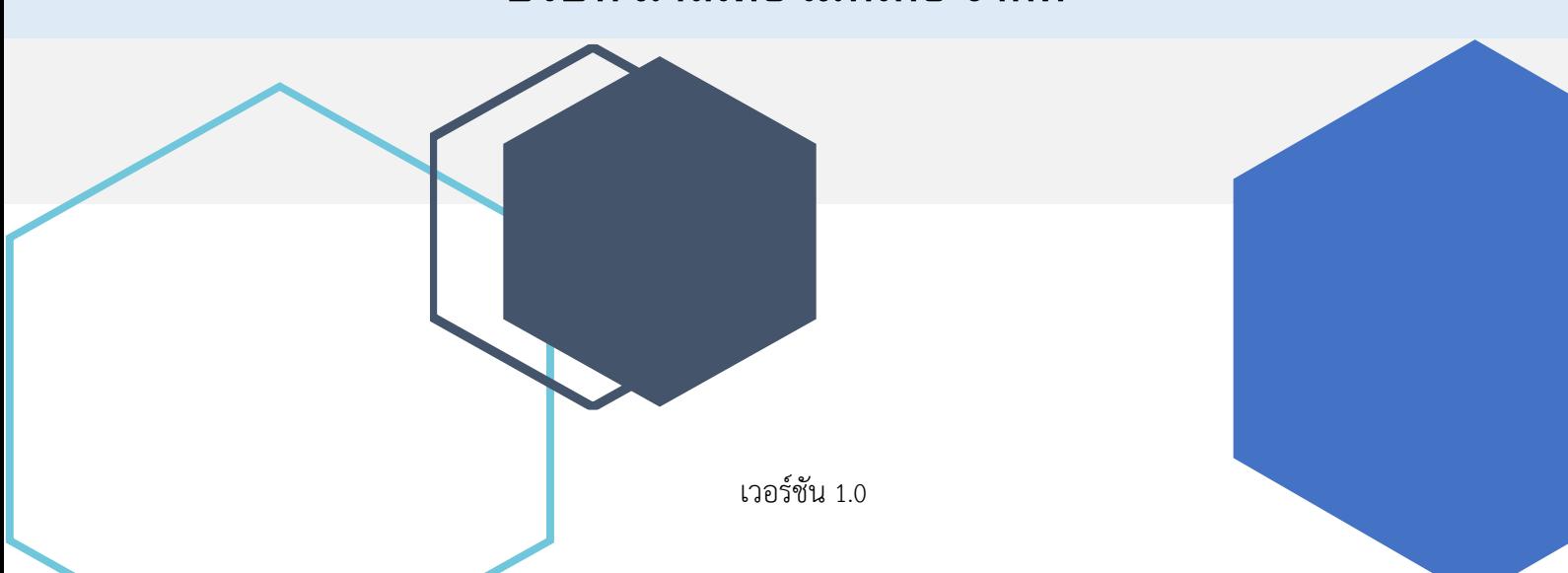

# สารบัญ

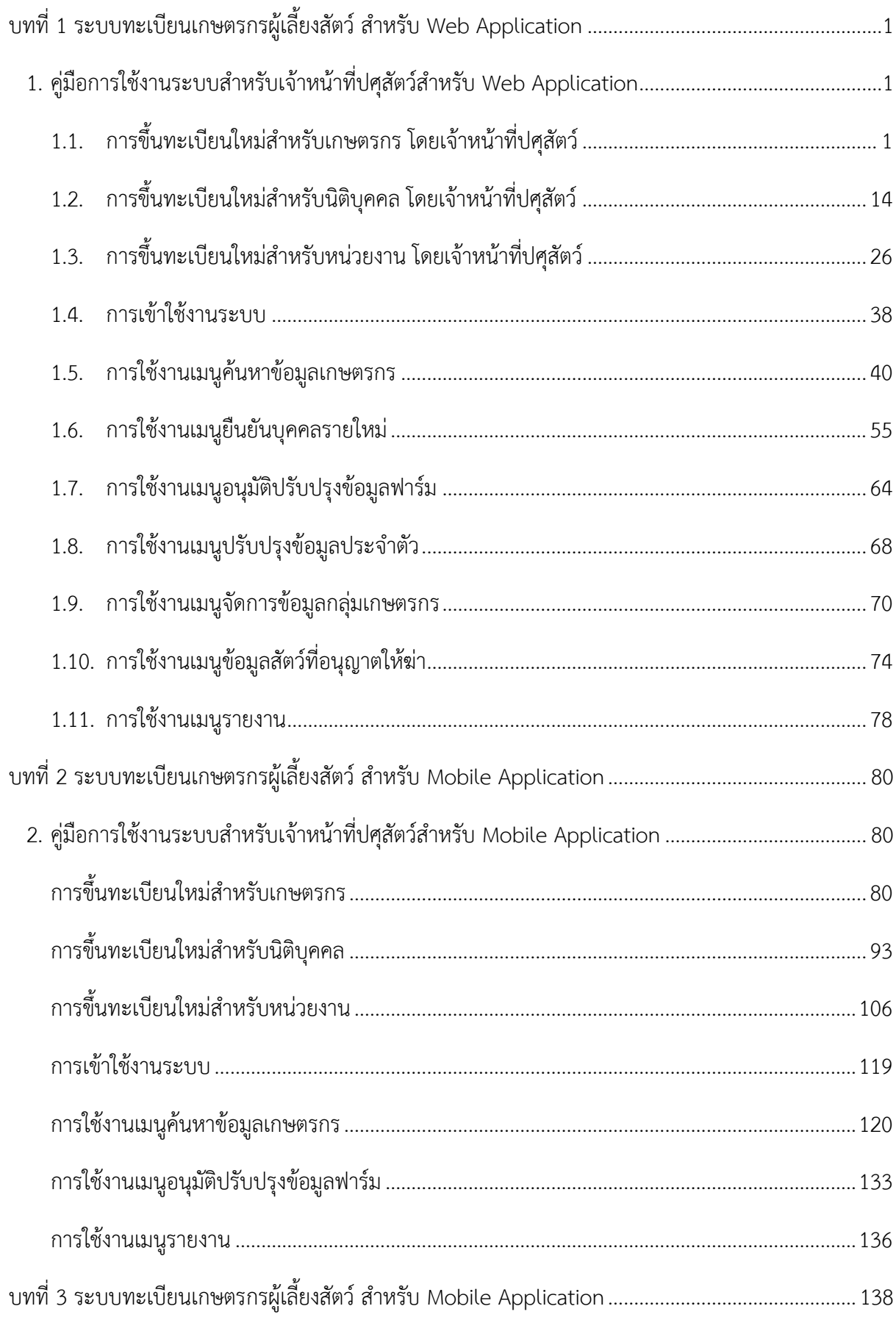

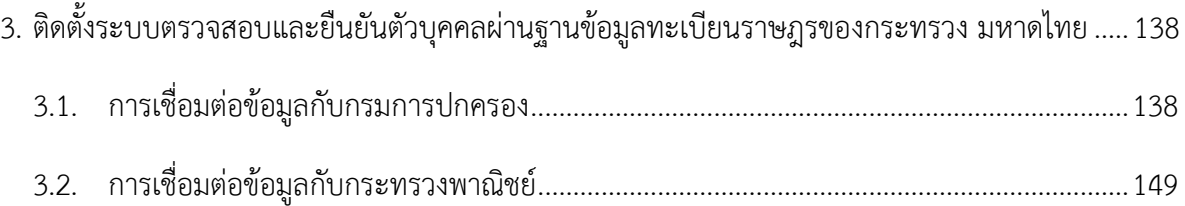

# **บทที่ 1 ระบบทะเบียนเกษตรกรผู้เลี้ยงสัตว์ส าหรับ Web Application**

<span id="page-3-0"></span>ระบบทะเบียนเกษตรกรผู้เลี้ยงสัตว์รำยครัวเรือน จะแบ่งผู้ใช้งำนออกเป็น 9 ระดับ ได้แก่ เจ้ำหน้ำที่ปศุ สัตว์ปศุสัตว์, เจ้าหน้าที่ปศุสัตว์ระดับจังหวัด(ปศุสัตว์จังหวัด), เจ้าหน้าที่ปศุสัตว์ระดับอำเภอ(ปศุสัตว์อำเภอ), เจ้าหน้าที่ปศุสัตว์ระดับเขต, เจ้าหน้าที่ปศุสัตว์ระดับตำบล, ผู้บริหาร, อาสาสมัครกรอกข้อมูล, เจ้าหน้าที่ปศุ สัตว์ส่วนกลำง และเกษตรกร/นิติบุคคล/หน่วยงำน โดยเจ้ำหน้ำที่ปศุสัตว์จะมีขั้นตอนกำรใช้งำน ดังนี้

# <span id="page-3-1"></span>**1. คู่มือการใช้งานระบบส าหรับเจ้าหน้าที่ปศุสัตว์ส าหรับ Web Application**

เจ้าหน้าที่ปศุสัตว์มีหน้าที่บริหารจัดการระบบทะเบียนเกษตรกรผู้เลี้ยงสัตว์รายครัวเรือน มีขั้นตอน กำรใช้งำน ดังนี้

## <span id="page-3-2"></span>**1.1. การขึ้นทะเบียนใหม่ส าหรับเกษตรกร โดยเจ้าหน้าที่ปศุสัตว์**

1. ท ำกำรเปิดเว็บเบรำเซอร์ จำกนั้นพิมพ์ URL: http://eregist.dld.go.th/

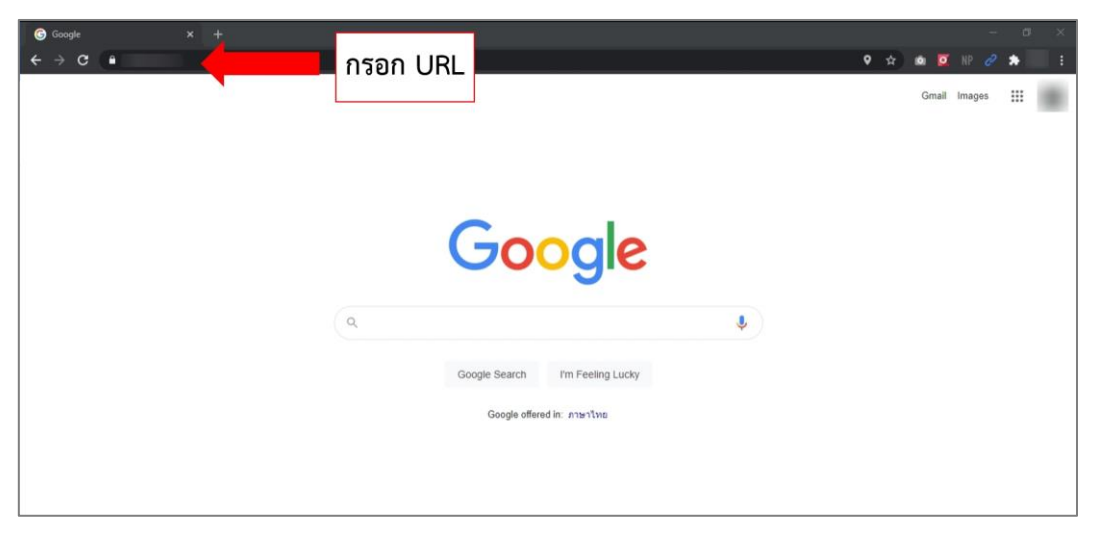

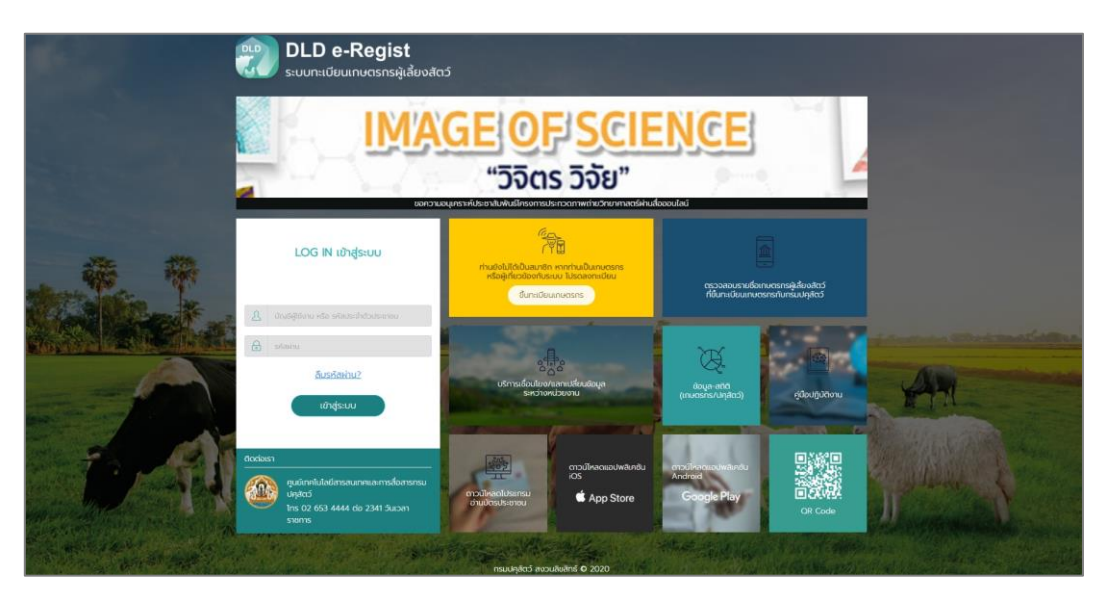

2. เมื่อเจ้าหน้าที่ปศุสัตว์ปศุสัตว์เข้าใช้งานสำเร็จ หน้าจอจะแสดงหน้าหลักของระบบ จากนั้นกด

 $\int$ ง มา

amphur01 **DLD e-Regist**<br>ระบบทะเบียนเทษตรกรผู้เลี้ยงสัตว์ ์<br>เจ้าหน้าที่ระดับอำเภอ (ปคุสัตว์อำเภอ)<br>ออกจากระบบ ้ ค้นหาข้อมูลเกษตรกร | ยืนยันเกษตรกรรายใหม่ ( ) อนุมัติปรับปรุงข้อมูลฟาร์ม | ปรับปรุงข้อมูลประจำตั จัดการข้อมูลกลุ่มเกษตกร | ข้อมูลสัตว์ที่อนุญาตให้ฆ่า **() |** รายเ  $\bullet$ *i* vinauje v matematiku ค้นหาข้อมูลเกษตรกร **อน** เครื่องอ่านบัตร ค้นหาตามพื้นที่, หมายเลขประจำตัวประชาชน และชื่อ ประเภทผู้ใช้งาน ประเภทการค้นหา | v <mark>คันหาจากพื้นที่</mark> ค้นหาจากเลขประจำตัวประชาชน ค้นหาจากชื่อ-สกุล ค้นหาจากเกษตรกรที่ไม่มีสถานที่เลี้ยงสัตว์ เกษตรกรทั่วไป แขวง/ตำบล หมู่ที่/หมู่บ้าน จ้งหวัด เขต/อำเภอ  $\vert \text{ } \rangle$  เลือกเขต/อำเภอ  $\sim$  | เลือกแขวง/ตำบล เลือกจังหวัด  $\sim$  | เลือกหมู่ที่/หมู่บ้าน Īv. ค้นหาขั้นสูง  $\hat{ }$ <del>n</del>a anvioua  $\frac{1}{2}$ **ค้นหา** : ซื้อ-สกุล, เลขประจำตัวประชาชน **B** ลำดับ 1. ที่อย่สถานที่เลี้ยงสัตว์ 1. -<br>ชื่อ-สกล †เ เลขประจำตัวประชาชน †เ สถานะเกษตรกร †เ วันที่ปรับปรงข้อมูล †เ วันที่ทะเบียนหมดอาย †เ เครื่องมือ บ้านเลขที่ 2/61 ต่ำบล/<br>แขวง ดุสิต อำเภอ/เขต<br>เขตดุสิต จังหวัด<br>กรุงเทพมหานคร 10300 00000 กรุงเทพมหานคร<br>เขตดุสิต 15/08/2565 6610527225881  $\frac{15}{2002564}$ **ED** พิมพ์ใบขึ้นทะเบียน บ้านเลขที่ 39/18 ตำบล/<br>แขวง กระทุ่มราย อำเภอ/<br>เขต เขตหนองจอก<br>จังหวัด กรุงเทพมหานคร - เขตหนองจอก<br>10530 00000 3866325006558 รอการยืนยันข้อมูล 15/02/2564 15/08/2565 **E** พิมพ์ใบขึ้นทะเบียน

3. เมื ่อเลือกเมนู "ขึ้นทะเบียนเกษตรกรใหม่" โดยเลือกประเภทกำรลงทะเบียน เป็น "เกษตรกร"

# "ขึ้นทะเบียนเกษตรกรรำยใหม่"

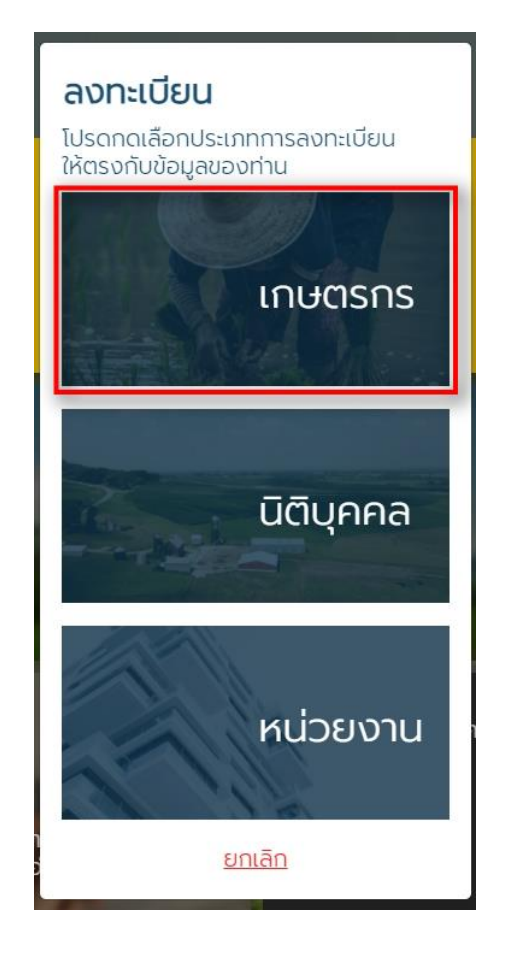

4. เมื ่อเลือกเมนู "เกษตรกร"เรียบร้อยแล้ว ระบบจะแสดงหน้ำฟอร์มให้กรอกข้อมูล โดยมีทั้งหมด 5 ขั้นตอน ดังนี้

### **ขั้นตอนที่ 1** กรอกแบบฟอร์มขึ้นทะเบียนเกษตรกร

#### **ข้อมูลเกษตรกร**

- รูปโปรไฟล์: อัปโหลดรูปโปรไฟล์ของเกษตรกร
- รหัสประจำตัวประชาชน : กรอกรหัสประจำตัวประชนของเกษตรกร 13 หลัก (บังคับกรอก)
- คำนำหน้า : เลือกคำนำหน้าชื่อของเกษตรกร (บังคับกรอก)
- ชื่อ : กรอกชื่อของเกษตรกร (บังคับกรอก)
- สกุล : กรอกนำมสกุลของเกษตรกร (บังคับกรอก)
- วัน/เดือน/ปีเกิด : เลือกวัน/เดือน/ปีเกิด (ใช้เป็น Password)
- โทรศัพท์มือถือ : กรอกเบอร์โทรศัพท์มือถือของเกษตรกร 10 หลัก
- อีเมล : กรอกอีเมลของเกษตรกร

#### **ที่อยู่ตามทะเบียนบ้าน**

- บ้ำนเลขที่ : กรอกบ้ำนเลขที่ของเกษตรกร (บังคับกรอก)
- ตรอก/ซอย : กรอกตรอก/ซอยของเกษตรกร
- ถนน : กรอกชื่อถนนของเกษตรกร
- จังหวัด : เลือกจังหวัดของเกษตรกร (บังคับกรอก)
- เขต/อำเภอ : เลือกเขต/อำเภอของเกษตรกร (บังคับกรอก)
- แขวง/ตำบล : เลือกแขวง/ตำบลของเกษตรกร (บังคับกรอก)
- หมู่ที่/หมู่บ้ำน : เลือกหมู่ที่/หมู่บ้ำนของเกษตรกร
- รหัสไปรษณีย์: ระบบจะแสดงข้อมูลไปรษณีย์มำอัตโนมัติ

#### **สมาชิกในครัวเรือน** กรณีไม่มี ไม่ต้องกรอก

- รหัสประจ ำตัวประชำชน : กรอกรหัสประจ ำตัวประชนของสมำชิกในครัวเรือน 13 หลัก
- คำนำหน้า : เลือกคำนำหน้าชื่อของสมาชิกในครัวเรือน
- ชื่อ : กรอกชื่อของสมำชิกในครัวเรือน
- สกุล : กรอกนำมสกุลของสมำชิกในครัวเรือน

# **ที่อยู่สถานที่เลี้ยงสัตว์/ปลูกพืชอาหารสัตว์**

- ละติจูด : ระบบจะแสดงเลขละติจูดตำมที่อยู่ที่กรอก
- ลองจิจูด : ระบบจะแสดงเลขลองจิจูดตำมที่อยู่ที่กรอก

#### **ลักษณะการประกอบอาชีพ**

- อำชีพหลัก : กรอกชื่ออำชีพหลัก
- อำชีพรอง : กรอกชื่ออำชีพรอง

### **กลุ่มเกษตรกรที่เข้าร่วม** สำมำรถเพิ่มกลุ่มเกษตรกรที่จะเข้ำร่วมได้มำกกว่ำ 1โดยกด

- ปุ่ม "+ เพิ่มกลุ่มเกษตรกร" :
	- เลือกจังหวัด : เลือกจังหวัดที่ต้องกำรเข้ำร่วม
	- เลือกโครงกำร : เลือกที่ต้องกำรเข้ำร่วม
	- เลือกกลุ่ม : เลือกกลุ่มที่ต้องกำรเข้ำร่วม

#### **การถือครอง**

- กำรถือครอง : เลือกกำรถือครอง
- รำยได้รวมภำคเกษตร : กรอกรำยได้รวมภำคเกษตร

### **ปัญหาเบื้องต้นที่เกษตรกรประสบ** สำมำรถเพิ่มปัญหำเบื้องต้นที่เกษตรกรประสบได้

มำกกว่ำ 1 โดยกดปุ่ม "+ เพิ่มปัญหำ"

- ปัญหำ : กรอกปัญหำของเกษตรกร
- เลือกฉันเข้ำใจและยอมรับเงื่อนไขและนโยบำยควำมเป็นส่วนตัว เมื่อกรอกข้อมูล เรียบร้อย กดปุ่ม "ยืนยัน"

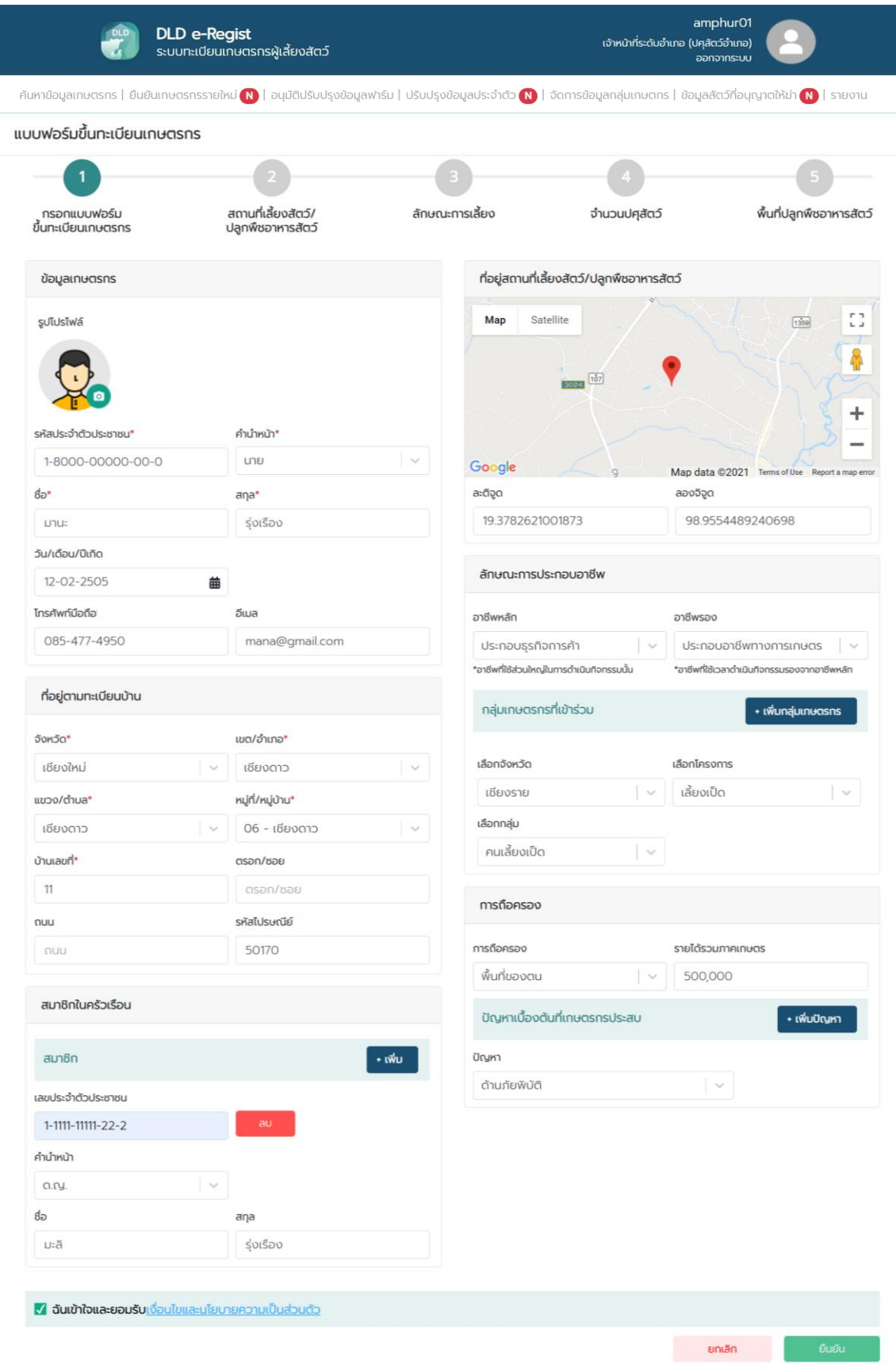

# **ขั้นตอนที่ 2** สถำนที่เลี้ยงสัตว์/ปลูกพืชอำหำรสัตว์

## **ที่อยู่สถานที่เลี้ยงสัตว์/ปลูกพืชอาหารสัตว์**

- ที่อยู่ที่เดียวกับทะเบียนบ้ำน : เลือกที่อยู่ของสถำนที่เลี้ยงสัตว์/ปลูกพืชอำหำร สัตว์ แบ่งออกเป็น 2 กรณี

กรณีที่ 1 หำกอยู่ที่เดียวกับทะเบียนบ้ำนระบบจะดึงข้อมูลที่อยู่มำใส่ในฟิลด์อัตโนมัติ กรณีที่ 2 ที่อยู่สถำนที่เลี้ยงสัตว์/ปลูกพืชอำหำรสัตว์ไม่อยู่ที่เดียวกับทะเบียนบ้ำน ให้ กรอกที่อยู่ที่ตั้งของฟำร์ม

- ชื่อสถำนที่เลี้ยงสัตว์/ปลูกพืชอำหำรสัตว์ : กรอกชื่อสถำนที่เลี้ยงสัตว์/ปลูกพืช อำหำรสัตว์

# **ค่าพิกัดภูมิศาสตร์ที่ตั้งสถานที่เลี้ยงสัตว์/ปลูกพืชอาหารสัตว์**

- ละติจูด : ระบบจะแสดงเลขละติจูดตำมที่อยู่ที่กรอก
- ลองจิจูด : ระบบจะแสดงเลขลองจิจูดตำมที่อยู่ที่กรอก

**รูปสถานที่เลี้ยงสัตว์/ปลูกพืชอาหารสัตว์ :** อัปโหลดไฟล์ระบบรองรับไฟล์ .jpg เท่ำนั้น เมื่อกรอกข้อมูลเรียบร้อย กดปุ่ม "ถัดไป"

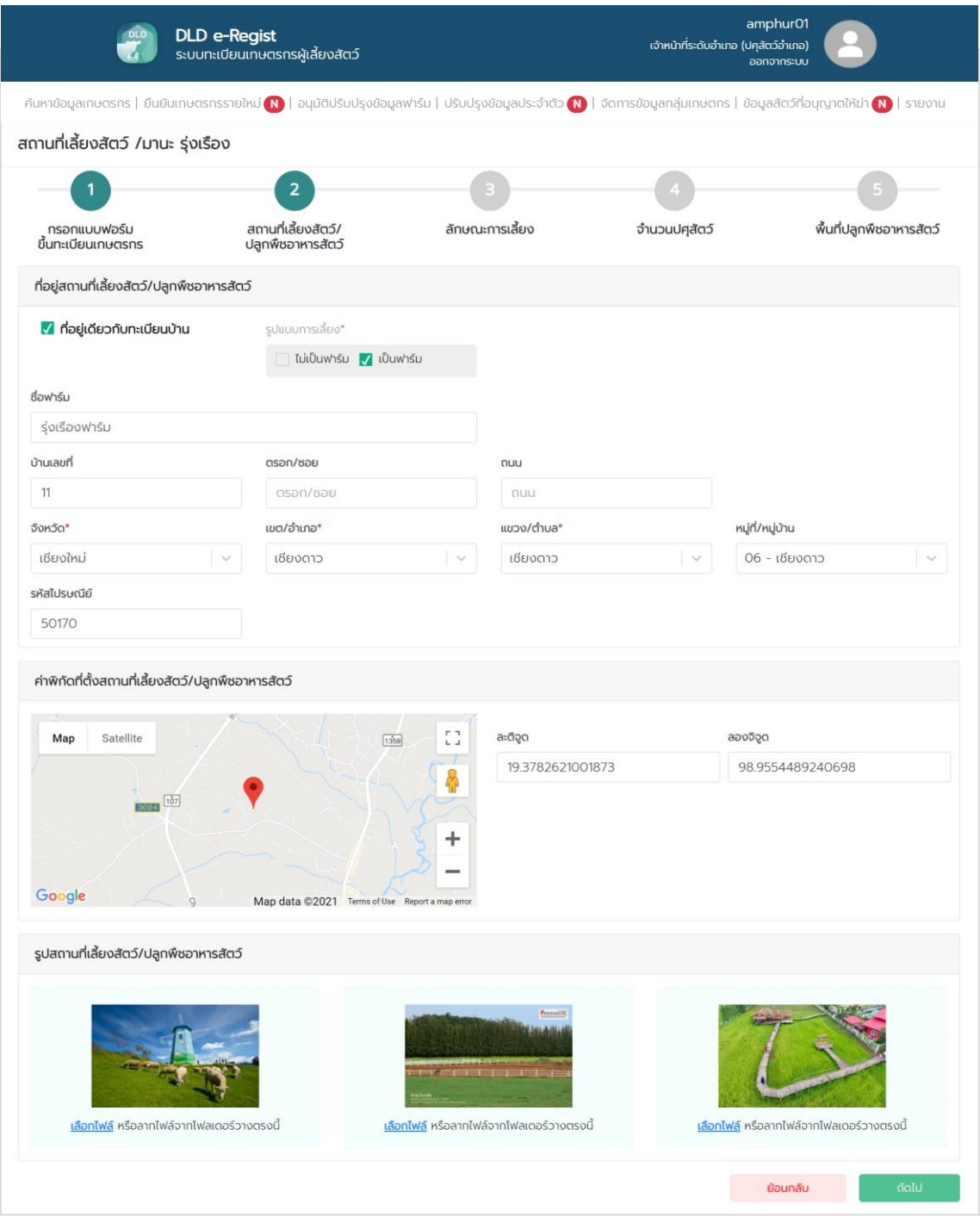

### **ขั้นตอนที่ 3** ลักษณะกำรเลี้ยง

### **ลักษณะการเลี้ยง**

- เลือกผู้เลี้ยง : เลือกลักษณะกำรเลี้ยง แบ่งออกเป็น 2 กรณี

กรณีที่ 1 เจ้ำของเลี้ยงเอง : ไม่ต้องกรอกรำยละเอียดเพิ่ม

กรณีที่ 2 ไม่ใช่เจ้าของเลี้ยงเอง (ผู้ดูแล/ผู้เลี้ยงสัตว์) : ระบบจะแสดงป็อบอัปให้ ลงทะเบียนผู้ดูแล/ผู้เลี้ยงสัตว์**โดยข้อมูลการกรอกจะเหมือนกันกับการลงทะเบียนเกษตรกร**

- สำมำรถเพิ่มมำตรฐำนที่ได้รับกำรรับรองได้มำกกว่ำ 1 โดยกดปุ่ม "+ เพิ่ม มำตรฐำนกำรรับรอง"
- มำตรฐำนที่ได้รับกำรรับรอง : เลือกมำตรฐำนที่ได้รับกำรรับรอง
- ชนิดสัตว์ : เลือกชนิดสัตว์
- หมำยเลขมำตรฐำนที่เลี้ยงสัตว์ (กษ02) : กรอกหมำยเลขมำตรฐำนที่เลี้ยงสัตว์
- จำนวนโรงเรือน : กรอกจำนวนโรงเรือน
- รายได้จากการดำเนินกิจกรรมด้านปศุสัตว์ : กรอกรายได้จากการดำเนินกิจกรรม ด้ำนปศุสัตว์
- มูลค่ำสัตว์ที่ถือครอง : กรอกมูลค่ำสัตว์ที่ถือครอง
- หนี้สิน : กรอกหนี้สิน
- กำรถือครองที่ดิน : กรอกกำรถือครองที่ดิน
- เครื่องจักรกลกำรเกษตร : กรอกเครื่องจักรกลกำรเกษตร
- ปัญหำ/อุปสรรคในกำรด ำเนินกิจกรรมด้ำนปศุสัตว์ : กรอกปัญหำ/อุปสรรคใน กำรด ำเนินกิจกรรมด้ำนปศุสัตว์
- ต้องกำรควำมช่วยเหลือจำกภำครัฐ : เลือกต้องกำรควำมช่วยเหลือจำกภำครัฐ

เมื่อกรอกข้อมูลเรียบร้อย กดปุ่ม "ถัดไป"

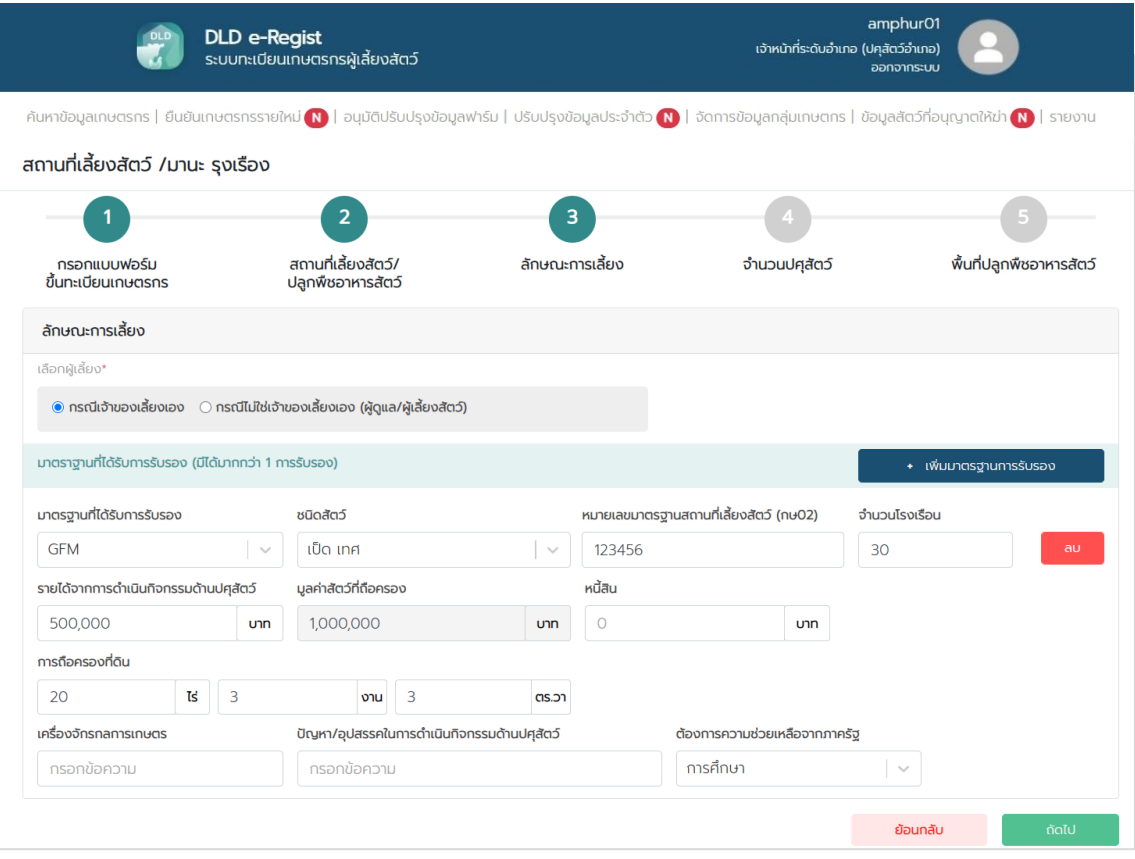

# **ขั้นตอนที่ 4** จำนวนปศุสัตว์

# **จ านวนปศุสัตว์**

- เลือกสัตว์: เลือกสัตว์ที่เลี้ยง
- จำนวน : กรอกจำนวนสัตว์ เมื่อกรอกข้อมูลเรียบร้อย กดปุ่ม "ถัดไป"

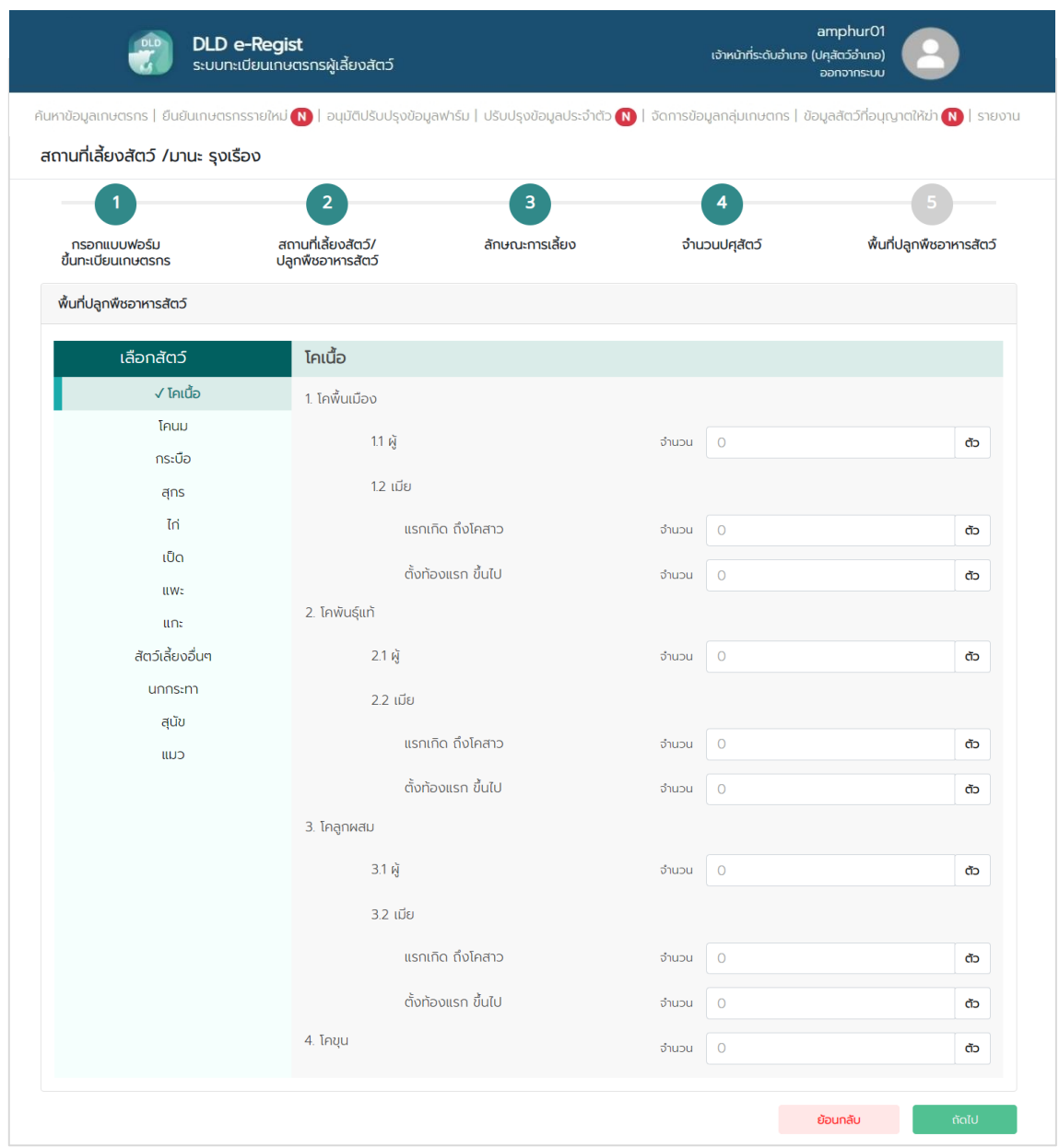

### **ขั้นตอนที่ 5** พื้นที่ปลูกพืชอำหำรสัตว์

### **พื้นที่ปลูกพืชอาหารสัตว์** สำมำรถเพิ่มพื้นที่ปลูกพืชอำหำรสัตว์ได้มำกกว่ำ 1 โดย

กดปุ่ม "+ เพิ่มข้อมูล"

- พื้นที่ปลูกพืชอำหำรสัตว์ : เลือกประเภทกำรผลิต
- ชนิดหญ้ำ : กรอกชนิดหญ้ำ
- ระบุ : กรอกรำยละเอียดชนิดหญ้ำ
- ผลผลิตต่อไร่ (กิโลกรัม) : กรอกผลผลิตต่อไร่
- ขนำด (ไร่) : กรอกขนำดพื้นที่ (ไร่)
- ขนำด (งำน) : กรอกขนำดพื้นที่ (งำน)
- ขนำด (วำ) : กรอกขนำดพื้นที่ (วำ)

# **จ าหน่าย** สำมำรถเพิ่มกำรจ ำหน่ำยได้มำกกว่ำ 1 โดยกดปุ่ม "+ เพิ่มข้อมูล"

- ชนิดหญ้ำ : กรอกชนิดหญ้ำ
- ระบุ : กรอกรำยละเอียดชนิดหญ้ำ
- ผลผลิตต่อไร่ (กิโลกรัม) : กรอกผลผลิตต่อไร่
- ขนำด (ไร่) : กรอกขนำดพื้นที่ (ไร่)
- ขนำด (งำน) : กรอกขนำดพื้นที่ (งำน)
- ขนำด (วำ) : กรอกขนำดพื้นที่ (วำ) เมื่อกรอกข้อมูลเรียบร้อย กดปุ่ม "ถัดไป"

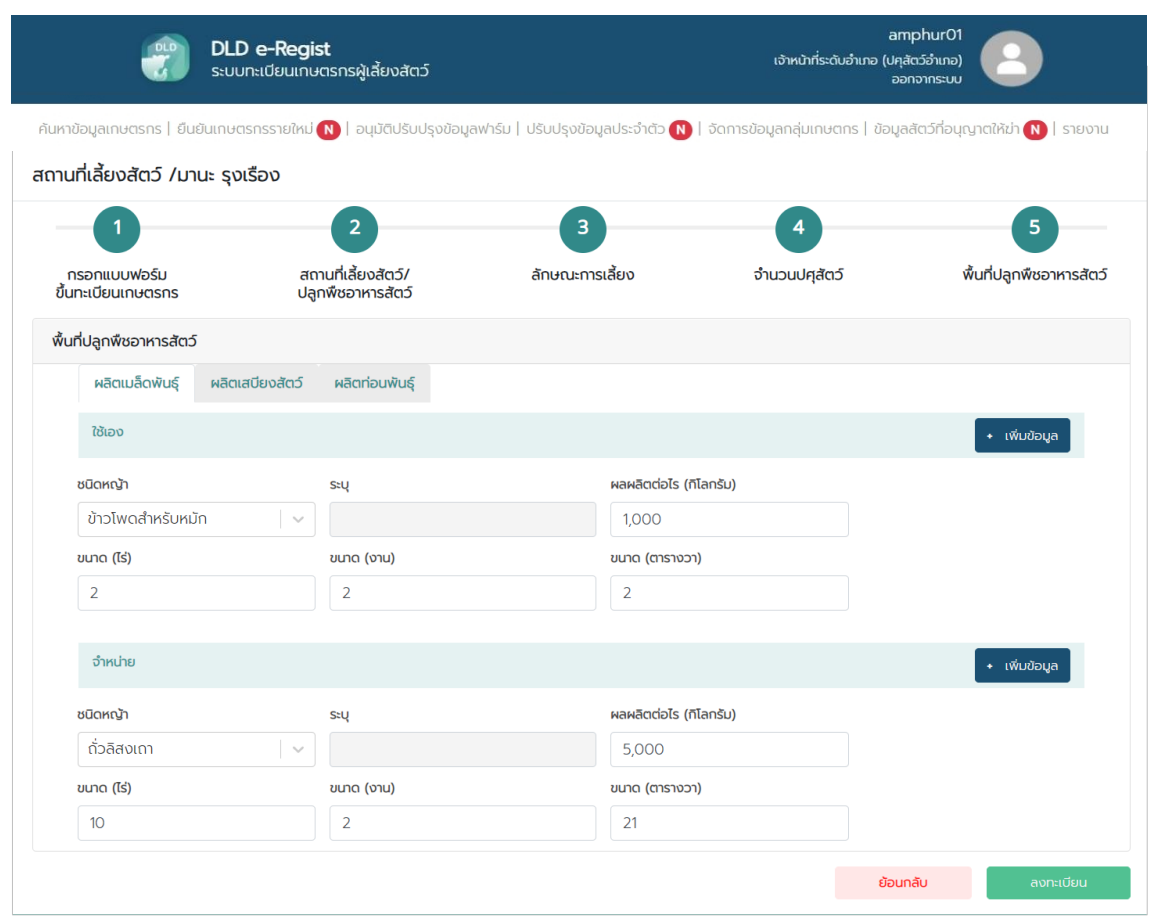

5. เมื่อกรอกข้อมูลครบทั้ง 5 ขั้นตอน เรียบร้อยแล้วให้กดปุ่ม "ลงทะเบียน" จากนั้นระบบ ้จะแสดงข้อความแจ้งเตือน "ลงทะเบียนสำเร็จ โปรดนำบัตรประชาชนไปติดต่อที่สำนักงาน ีปศุสัตว์อำเภอที่เลี้ยงสัตว์เพื่อรับการตรวจสอบข้อมูล" แล้วกดปุ่ม "ตกลง" จากนั้นข้อมูลเกษตรกร ที่ลงทะเบียนไปจะส่งไปยังเจ้ำหน้ำที่ปศุสัตว์เพื่อให้เจ้ำหน้ำที่ปศุสัตว์ปศุสัตว์อนุมัติบัญชีผู้ใช้งำน

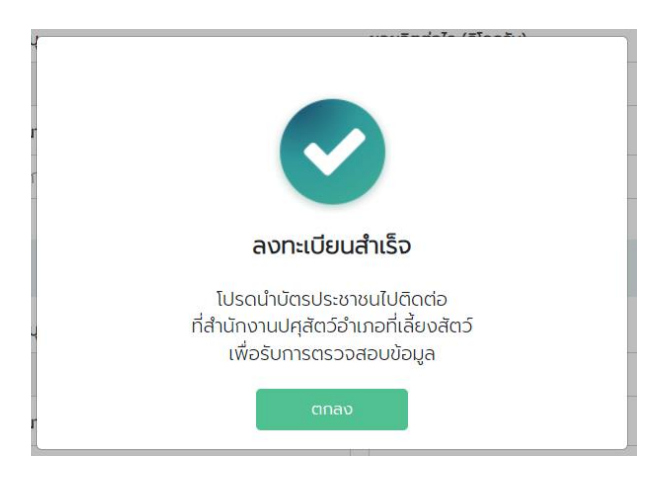

# <span id="page-16-0"></span>**1.2. การขึ้นทะเบียนใหม่ส าหรับนิติบุคคล โดยเจ้าหน้าที่ปศุสัตว์**

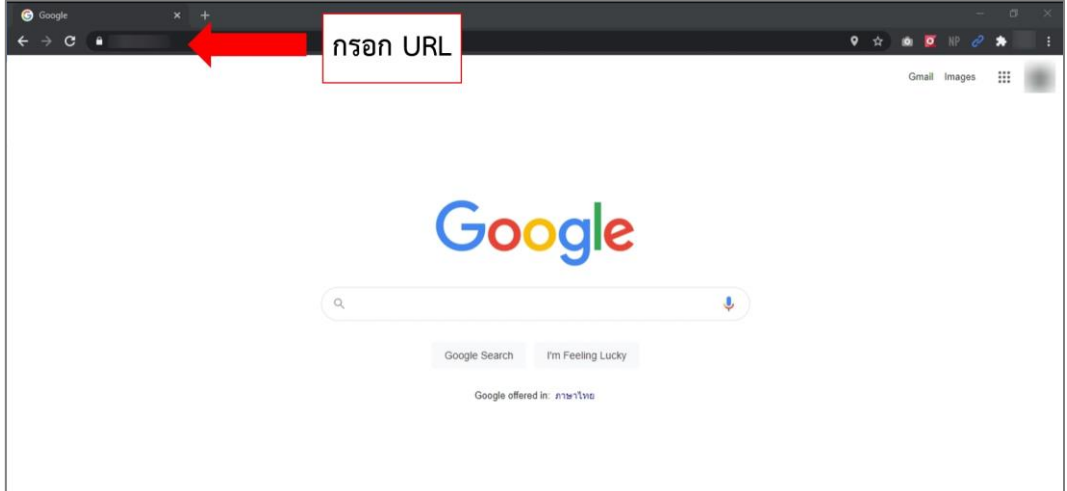

1. ท ำกำรเปิดเว็บเบรำเซอร์ จำกนั้นพิมพ์ URL: http://eregist.dld.go.th/

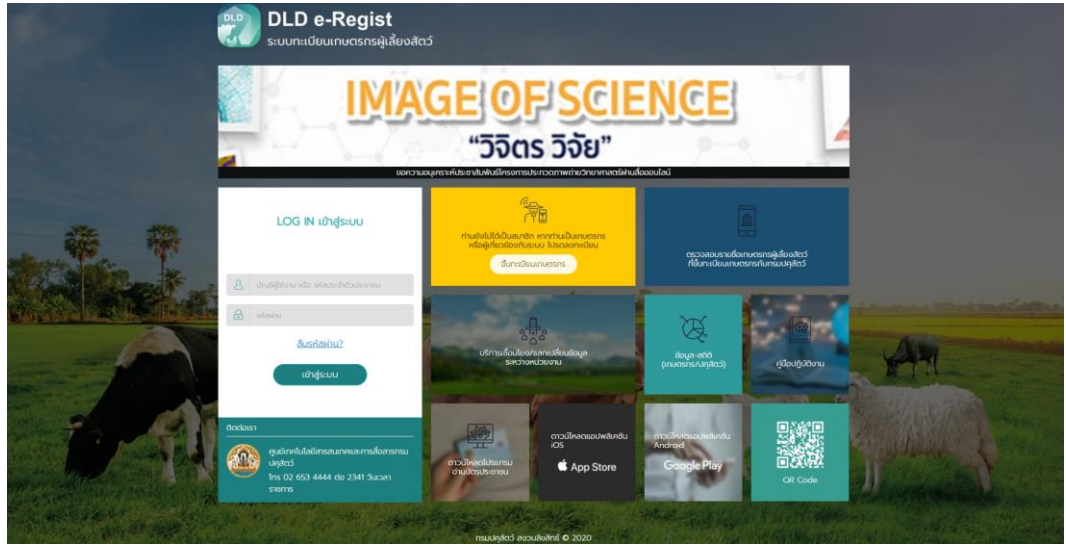

2. เมื่อเจ้าหน้าที่ปศุสัตว์ปศุสัตว์เข้าใช้งานสำเร็จ หน้าจอจะแสดงหน้าหลักของระบบ จากนั้นกดปุ่ม "ขึ้นทะเบียนเกษตรกรรำยใหม่"

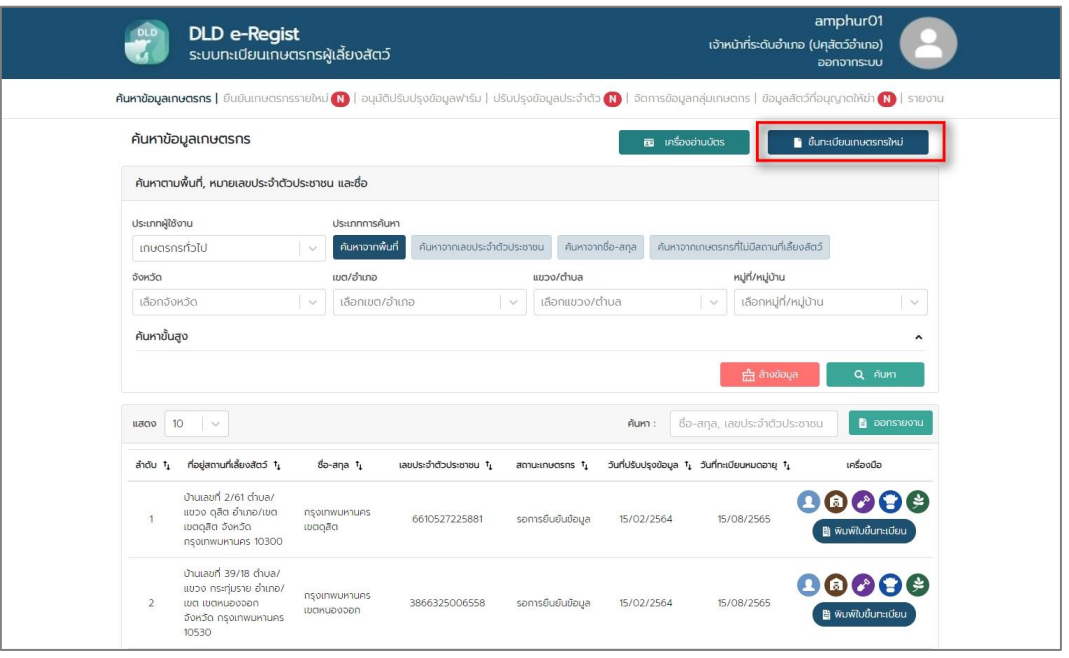

3. เมื่อเลือกเมนู "ขึ้นทะเบียนเกษตรกร" โดยเลือกประเภทกำรลงทะเบียนเป็น "นิติบุคคล"

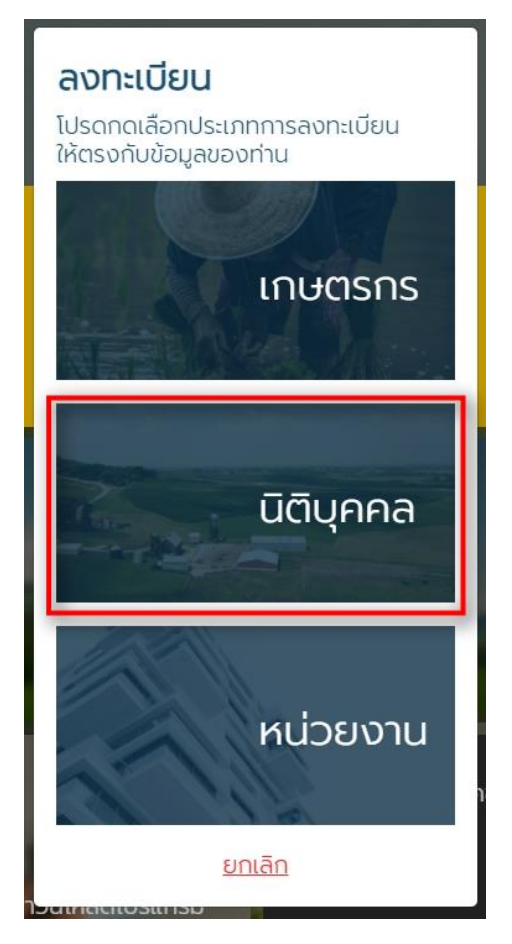

4. เมื ่อเลือกเมนู "นิติบุคคล"เรียบร้อยแล้ว ระบบจะแสดงหน้ำฟอร์มให้กรอกข้อมูล โดยมีทั้งหมด 5 ขั้นตอน ดังนี้

### **ขั้นตอนที่ 1** กรอกแบบฟอร์มขึ้นทะเบียนเกษตรกร

#### **ข้อมูลเกษตรกร**

- รูปโปรไฟล์: อัปโหลดรูปโปรไฟล์ของเกษตรกร
- รหัสประจ ำตัวประชำชน : กรอกรหัสประจ ำตัวประชนของเกษตรกร 13 หลัก (บังคับกรอก)
- คำนำหน้า : เลือกคำนำหน้าชื่อของเกษตรกร (บังคับกรอก)
- ชื่อ : กรอกชื่อของเกษตรกร (บังคับกรอก)
- สกุล : กรอกนำมสกุลของเกษตรกร (บังคับกรอก)
- วัน/เดือน/ปีเกิด : เลือกวัน/เดือน/ปีเกิด (ใช้เป็น Password)
- โทรศัพท์มือถือ : กรอกเบอร์โทรศัพท์มือถือของเกษตรกร 10 หลัก
- อีเมล : กรอกอีเมลของเกษตรกร

#### **ที่อยู่ตามทะเบียนบ้าน**

- บ้ำนเลขที่ : กรอกบ้ำนเลขที่ของเกษตรกร (บังคับกรอก)
- ตรอก/ซอย : กรอกตรอก/ซอยของเกษตรกร
- ถนน : กรอกชื่อถนนของเกษตรกร
- จังหวัด : เลือกจังหวัดของเกษตรกร (บังคับกรอก)
- เขต/อำเภอ : เลือกเขต/อำเภอของเกษตรกร (บังคับกรอก)
- แขวง/ตำบล : เลือกแขวง/ตำบลของเกษตรกร (บังคับกรอก)
- หมู่ที่/หมู่บ้ำน : เลือกหมู่ที่/หมู่บ้ำนของเกษตรกร
- รหัสไปรษณีย์: ระบบจะแสดงข้อมูลไปรษณีย์มำอัตโนมัติ

#### **สมาชิกในครัวเรือน** กรณีไม่มี ไม่ต้องกรอก

- รหัสประจ ำตัวประชำชน : กรอกรหัสประจ ำตัวประชนของสมำชิกในครัวเรือน 13 หลัก
- คำนำหน้า : เลือกคำนำหน้าชื่อของสมาชิกในครัวเรือน
- ชื่อ : กรอกชื่อของสมำชิกในครัวเรือน
- สกุล : กรอกนำมสกุลของสมำชิกในครัวเรือน

### **ที่อยู่สถานที่เลี้ยงสัตว์/ปลูกพืชอาหารสัตว์**

- ละติจูด : ระบบจะแสดงเลขละติจูดตำมที่อยู่ที่กรอก
- ลองจิจูด : ระบบจะแสดงเลขลองจิจูดตำมที่อยู่ที่กรอก

#### **ลักษณะการประกอบอาชีพ**

- อำชีพหลัก : กรอกชื่ออำชีพหลัก
- อำชีพรอง : กรอกชื่ออำชีพรอง

#### **กลุ่มเกษตรกรที่เข้าร่วม** สำมำรถเพิ่มกลุ่มเกษตรกรที่จะเข้ำร่วมได้มำกกว่ำ 1 โดย

- กดปุ่ม "+ เพิ่มกลุ่มเกษตรกร" :
	- เลือกจังหวัด : เลือกจังหวัดที่ต้องกำรเข้ำร่วม
	- เลือกโครงกำร : เลือกที่ต้องกำรเข้ำร่วม
	- เลือกกลุ่ม : เลือกกลุ่มที่ต้องกำรเข้ำร่วม

#### **การถือครอง**

- กำรถือครอง : เลือกกำรถือครอง
- รำยได้รวมภำคเกษตร : กรอกรำยได้รวมภำคเกษตร

### **ปัญหาเบื้องต้นที่เกษตรกรประสบ** สำมำรถเพิ่มปัญหำเบื้องต้นที่เกษตรกรประสบได้

มำกกว่ำ 1 โดยกดปุ่ม "+ เพิ่มปัญหำ"

- ปัญหำ : กรอกปัญหำของเกษตรกร

#### **ข้อมูลนิติบุคคล**

- ข้อมูลการดำเนินการ : กรอกข้อมูลการดำเนินการ
- เลขประจำตัวผู้เสียภาษีอากร : กรอกเลขประจำตัวผู้เสียภาษีอากร
- ชื่อบริษัท : กรอกชื่อบริษัท
- เลือกฉันเข้ำใจและยอมรับเงื่อนไขและนโยบำยควำมเป็นส่วนตัว เมื่อกรอกข้อมูล เรียบร้อย กดปุ่ม "ยืนยัน"

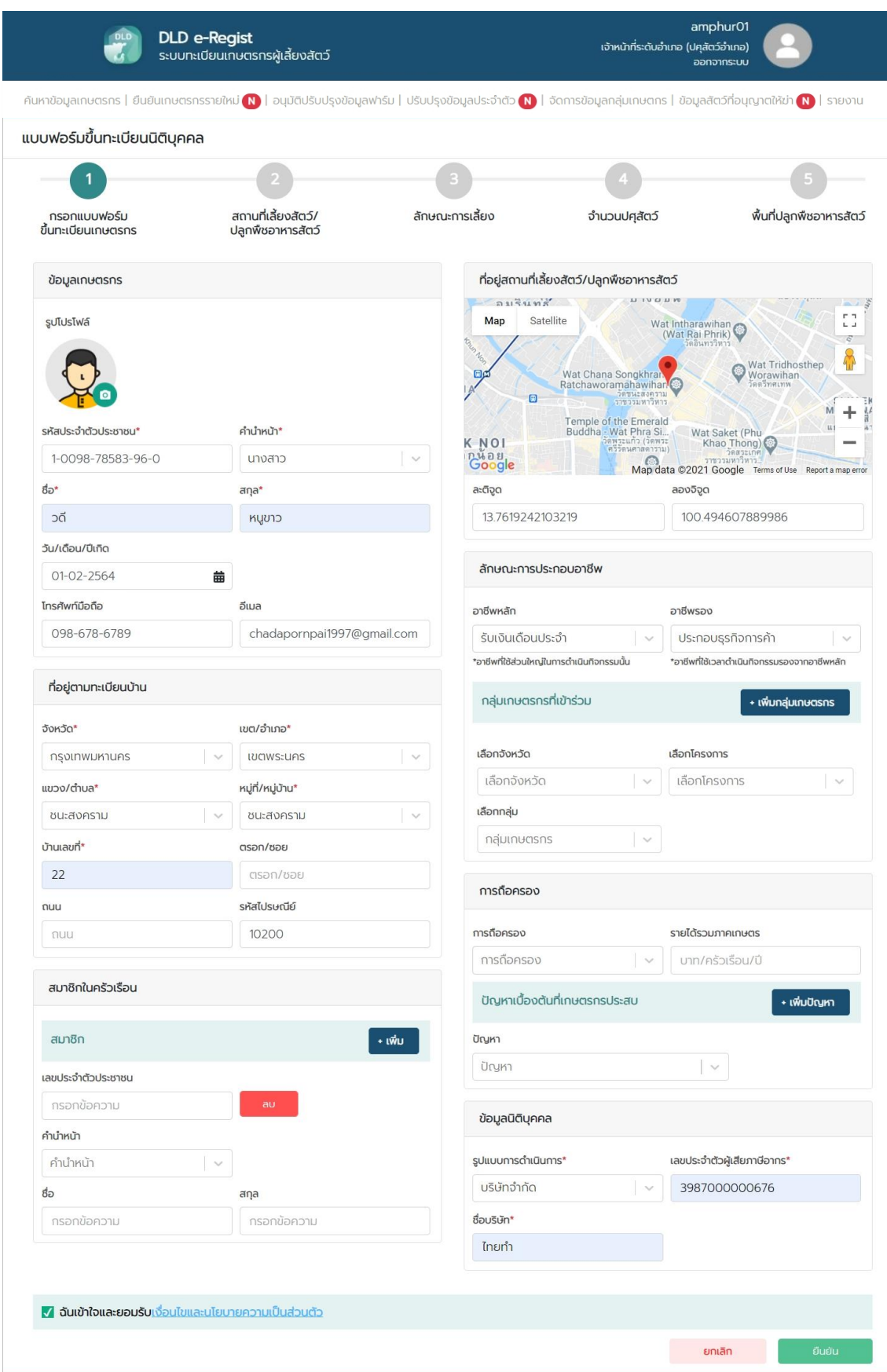

# **ขั้นตอนที่ 2** สถำนที่เลี้ยงสัตว์/ปลูกพืชอำหำรสัตว์

## **ที่อยู่สถานที่เลี้ยงสัตว์/ปลูกพืชอาหารสัตว์**

- ที่อยู่ที่เดียวกับทะเบียนบ้ำน : เลือกที่อยู่ของสถำนที่เลี้ยงสัตว์/ปลูกพืชอำหำร สัตว์ แบ่งออกเป็น 2 กรณี

กรณีที่ 1 หำกอยู่ที่เดียวกับทะเบียนบ้ำนระบบจะดึงข้อมูลที่อยู่มำใส่ในฟิลด์อัตโนมัติ กรณีที่ 2 ที่อยู่สถำนที่เลี้ยงสัตว์/ปลูกพืชอำหำรสัตว์ไม่อยู่ที่เดียวกับทะเบียนบ้ำน ให้ กรอกที่อยู่ที่ตั้งของฟำร์ม

- ชื่อสถำนที่เลี้ยงสัตว์/ปลูกพืชอำหำรสัตว์ : กรอกชื่อสถำนที่เลี้ยงสัตว์/ปลูกพืช อำหำรสัตว์

# **ค่าพิกัดภูมิศาสตร์ที่ตั้งสถานที่เลี้ยงสัตว์/ปลูกพืชอาหารสัตว์**

- ละติจูด : ระบบจะแสดงเลขละติจูดตำมที่อยู่ที่กรอก
- ลองจิจูด : ระบบจะแสดงเลขลองจิจูดตำมที่อยู่ที่กรอก

**รูปสถานที่เลี้ยงสัตว์/ปลูกพืชอาหารสัตว์ :** อัปโหลดไฟล์ระบบรองรับไฟล์ .jpg เท่ำนั้น เมื่อกรอกข้อมูลเรียบร้อย กดปุ่ม "ถัดไป"

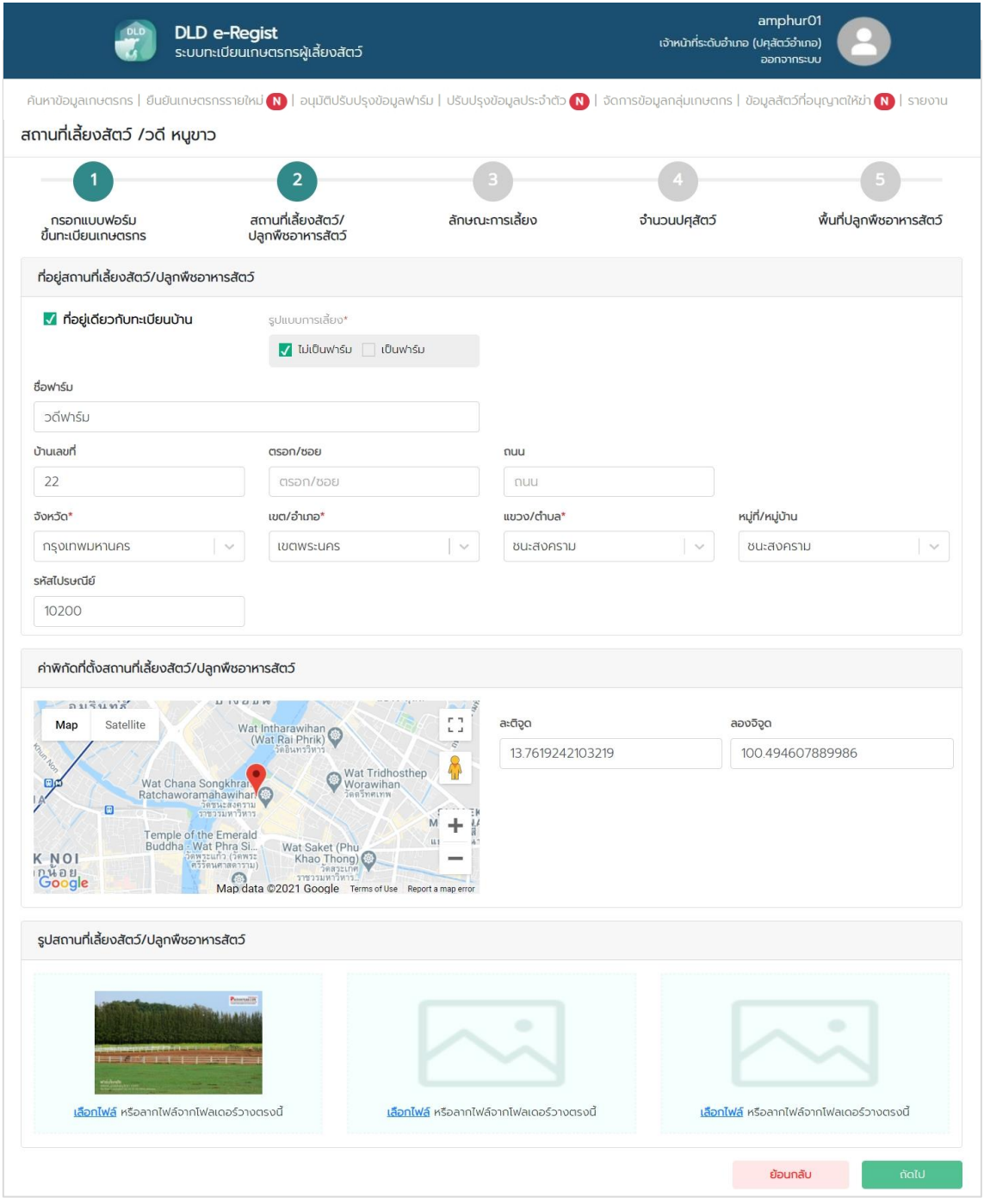

### **ขั้นตอนที่ 3** ลักษณะกำรเลี้ยง

### **ลักษณะการเลี้ยง**

- เลือกผู้เลี้ยง : เลือกลักษณะกำรเลี้ยง แบ่งออกเป็น 2 กรณี

กรณีที่ 1 เจ้ำของเลี้ยงเอง : ไม่ต้องกรอกรำยละเอียดเพิ่ม

กรณีที่ 2 ไม่ใช่เจ้าของเลี้ยงเอง (ผู้ดูแล/ผู้เลี้ยงสัตว์) : ระบบจะแสดงป็อบอัปให้ ลงทะเบียนผู้ดูแล/ผู้เลี้ยงสัตว์**โดยข้อมูลการกรอกจะเหมือนกันกับการลงทะเบียนเกษตรกร**

- สำมำรถเพิ่มมำตรฐำนที่ได้รับกำรรับรองได้มำกกว่ำ 1 โดยกดปุ่ม "+ เพิ่ม มำตรฐำนกำรรับรอง"
- มำตรฐำนที่ได้รับกำรรับรอง : เลือกมำตรฐำนที่ได้รับกำรรับรอง
- ชนิดสัตว์ : เลือกชนิดสัตว์
- หมำยเลขมำตรฐำนที่เลี้ยงสัตว์ (กษ02) : กรอกหมำยเลขมำตรฐำนที่เลี้ยงสัตว์
- จำนวนโรงเรือน : กรอกจำนวนโรงเรือน
- รายได้จากการดำเนินกิจกรรมด้านปศุสัตว์ : กรอกรายได้จากการดำเนินกิจกรรม ด้ำนปศุสัตว์
- มูลค่ำสัตว์ที่ถือครอง : กรอกมูลค่ำสัตว์ที่ถือครอง
- หนี้สิน : กรอกหนี้สิน
- กำรถือครองที่ดิน : กรอกกำรถือครองที่ดิน
- เครื่องจักรกลกำรเกษตร : กรอกเครื่องจักรกลกำรเกษตร
- ปัญหำ/อุปสรรคในกำรด ำเนินกิจกรรมด้ำนปศุสัตว์ : กรอกปัญหำ/อุปสรรคใน กำรด ำเนินกิจกรรมด้ำนปศุสัตว์
- ต้องกำรควำมช่วยเหลือจำกภำครัฐ : เลือกต้องกำรควำมช่วยเหลือจำกภำครัฐ

เมื่อกรอกข้อมูลเรียบร้อย กดปุ่ม "ถัดไป"

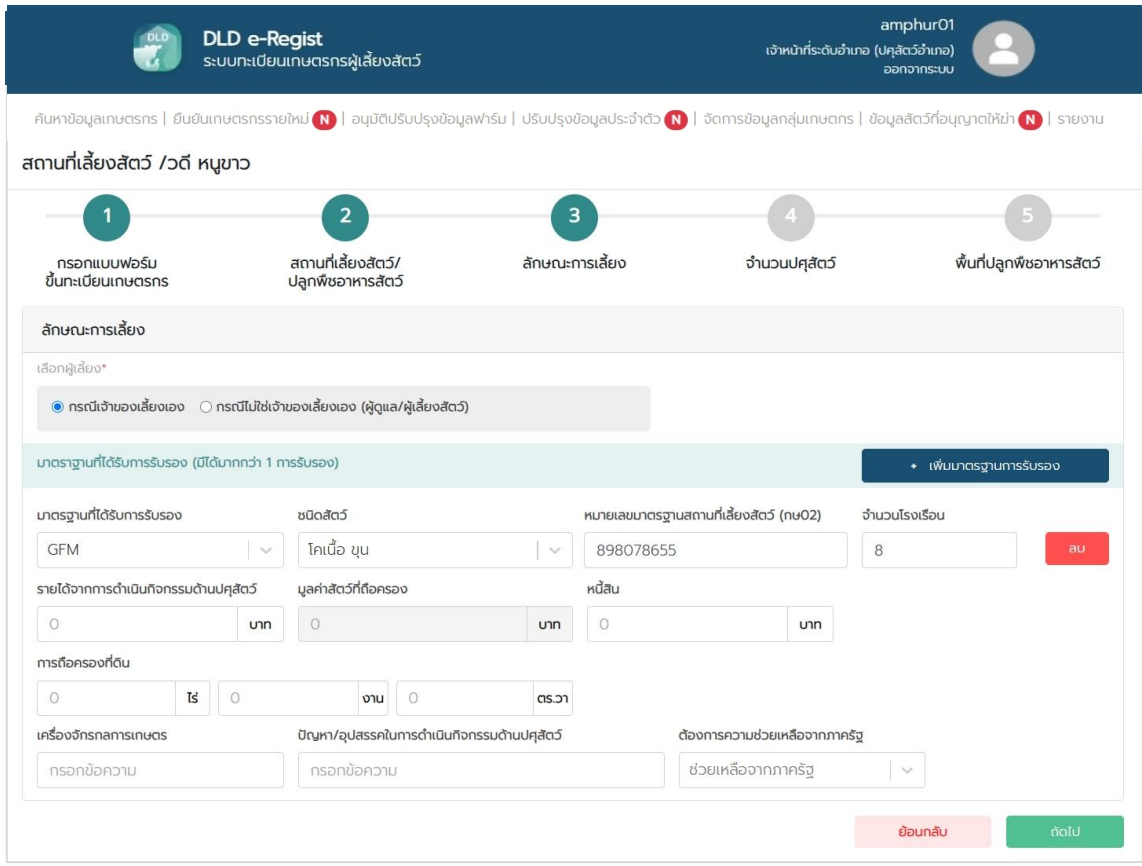

# **ขั้นตอนที่ 4** จำนวนปศุสัตว์

# **จ านวนปศุสัตว์**

- เลือกสัตว์: เลือกสัตว์ที่เลี้ยง
- จำนวน : กรอกจำนวนสัตว์ เมื่อกรอกข้อมูลเรียบร้อย กดปุ่ม "ถัดไป"

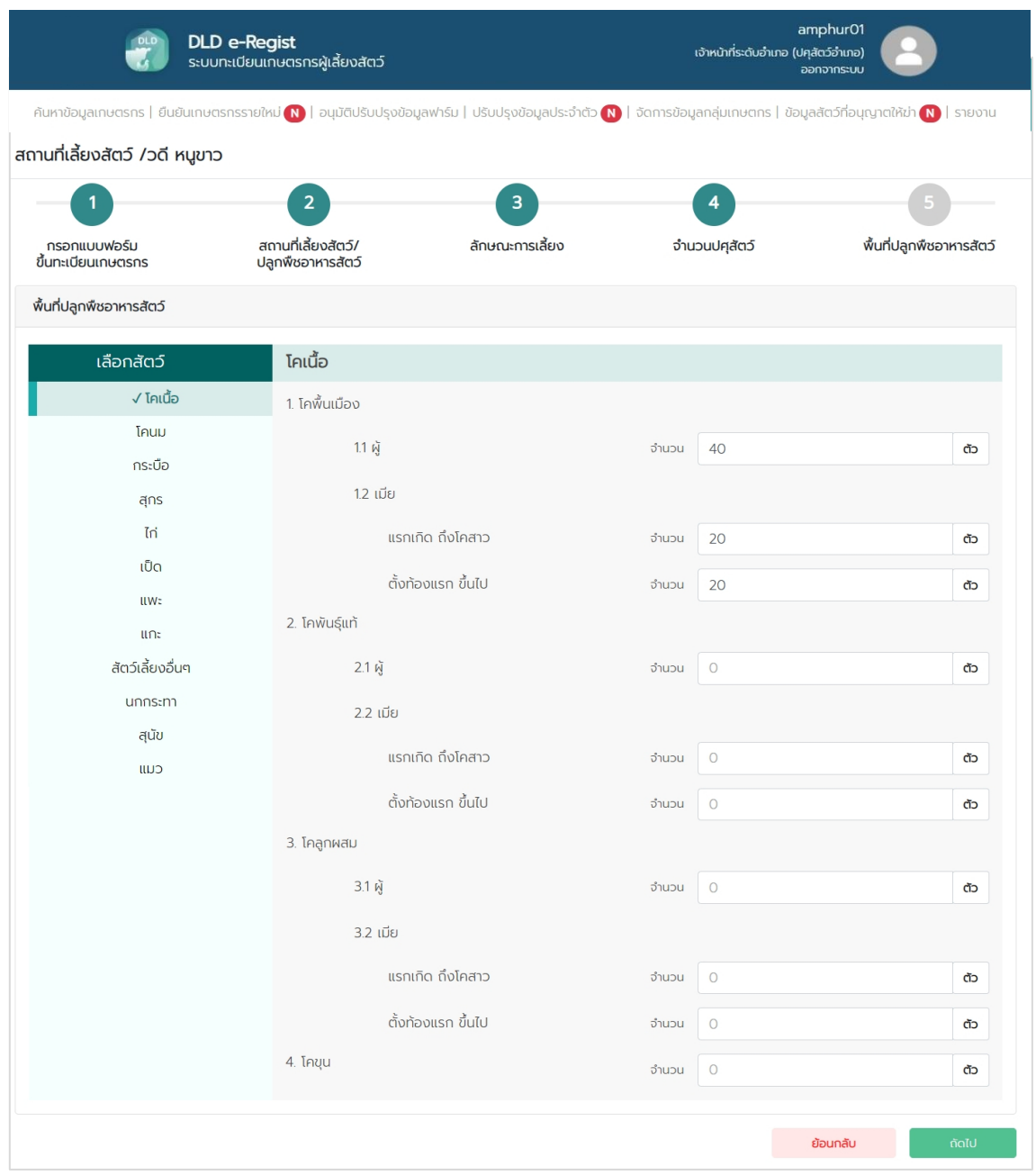

### **ขั้นตอนที่ 5** พื้นที่ปลูกพืชอำหำรสัตว์

### **พื้นที่ปลูกพืชอาหารสัตว์** สำมำรถเพิ่มพื้นที่ปลูกพืชอำหำรสัตว์ได้มำกกว่ำ 1 โดยกด

ปุ่ม "+ เพิ่มข้อมูล"

- พื้นที่ปลูกพืชอำหำรสัตว์ : เลือกประเภทกำรผลิต
- ชนิดหญ้ำ : กรอกชนิดหญ้ำ
- ระบุ : กรอกรำยละเอียดชนิดหญ้ำ
- ผลผลิตต่อไร่ (กิโลกรัม) : กรอกผลผลิตต่อไร่
- ขนำด (ไร่) : กรอกขนำดพื้นที่ (ไร่)
- ขนำด (งำน) : กรอกขนำดพื้นที่ (งำน)
- ขนำด (วำ) : กรอกขนำดพื้นที่ (วำ)

# **จำหน่าย** สามารถเพิ่มการจำหน่ายได้มากกว่า 1 โดยกดปุ่ม "+ เพิ่มข้อมูล"

- ชนิดหญ้ำ : กรอกชนิดหญ้ำ
- ระบุ : กรอกรำยละเอียดชนิดหญ้ำ
- ผลผลิตต่อไร่ (กิโลกรัม) : กรอกผลผลิตต่อไร่
- ขนำด (ไร่) : กรอกขนำดพื้นที่ (ไร่)
- ขนำด (งำน) : กรอกขนำดพื้นที่ (งำน)
- ขนำด (วำ) : กรอกขนำดพื้นที่ (วำ)เมื่อกรอกข้อมูลเรียบร้อย กดปุ่ม "ถัดไป"

![](_page_27_Picture_28.jpeg)

5. เมื่อกรอกข้อมูลครบทั้ง 5 ขั้นตอน เรียบร้อยแล้วให้กดปุ่ม "ลงทะเบียน" จำกนั้นระบบจะ แสดงข้อความแจ้งเตือน "ลงทะเบียนสำเร็จ โปรดนำบัตรประชาชนไปติดต่อที่สำนักงาน ีปศุสัตว์อำเภอที่เลี้ยงสัตว์เพื่อรับการตรวจสอบข้อมูล" แล้วกดปุ่ม "ตกลง" จากนั้นข้อมูลเกษตรกรที่ ลงทะเบียนไปจะส่งไปยังเจ้ำหน้ำที่ปศุสัตว์เพื่อให้เจ้ำหน้ำที่ปศุสัตว์ปศุสัตว์อนุมัติบัญชีผู้ใช้งำน

![](_page_27_Picture_2.jpeg)

# <span id="page-28-0"></span>**1.3. การขึ้นทะเบียนใหม่ส าหรับหน่วยงาน โดยเจ้าหน้าที่ปศุสัตว์**

![](_page_28_Picture_18.jpeg)

1. ท ำกำรเปิดเว็บเบรำเซอร์ จำกนั้นพิมพ์ URL: http://eregist.dld.go.th/

![](_page_28_Picture_19.jpeg)

2. เมื่อเจ้าหน้าที่ปศุสัตว์ปศุสัตว์เข้าใช้งานสำเร็จ หน้าจอจะแสดงหน้าหลักของระบบ จากนั้นกดปุ่ม "ขึ้นทะเบียนเกษตรกรรำยใหม่"

![](_page_29_Picture_31.jpeg)

3. เมื่อเลือกเมนู "ขึ้นทะเบียนเกษตรกร" โดยเลือกประเภทกำรลงทะเบียนเป็น "หน่วยงำน"

![](_page_29_Picture_3.jpeg)

4. เมื ่อเลือกเมนู "เกษตรกร"เรียบร้อยแล้ว ระบบจะแสดงหน้ำฟอร์มให้กรอกข้อมูล โดยมี ทั้งหมด 5 ขั้นตอน ดังนี้

### **ขั้นตอนที่ 1** กรอกแบบฟอร์มขึ้นทะเบียนเกษตรกร

#### **ข้อมูลเกษตรกร**

- รูปโปรไฟล์: อัปโหลดรูปโปรไฟล์ของเกษตรกร
- รหัสประจำตัวประชาชน : กรอกรหัสประจำตัวประชนของเกษตรกร 13 หลัก (บังคับกรอก)
- คำนำหน้า : เลือกคำนำหน้าชื่อของเกษตรกร (บังคับกรอก)
- ชื่อ : กรอกชื่อของเกษตรกร (บังคับกรอก)
- สกุล : กรอกนำมสกุลของเกษตรกร (บังคับกรอก)
- วัน/เดือน/ปีเกิด : เลือกวัน/เดือน/ปีเกิด (ใช้เป็น Password)
- โทรศัพท์มือถือ : กรอกเบอร์โทรศัพท์มือถือของเกษตรกร 10 หลัก
- อีเมล : กรอกอีเมลของเกษตรกร

#### **ที่อยู่ตามทะเบียนบ้าน**

- บ้ำนเลขที่ : กรอกบ้ำนเลขที่ของเกษตรกร (บังคับกรอก)
- ตรอก/ซอย : กรอกตรอก/ซอยของเกษตรกร
- ถนน : กรอกชื่อถนนของเกษตรกร
- จังหวัด : เลือกจังหวัดของเกษตรกร (บังคับกรอก)
- เขต/อำเภอ : เลือกเขต/อำเภอของเกษตรกร (บังคับกรอก)
- แขวง/ตำบล : เลือกแขวง/ตำบลของเกษตรกร (บังคับกรอก)
- หมู่ที่/หมู่บ้ำน : เลือกหมู่ที่/หมู่บ้ำนของเกษตรกร
- รหัสไปรษณีย์: ระบบจะแสดงข้อมูลไปรษณีย์มำอัตโนมัติ

#### **สมาชิกในครัวเรือน** กรณีไม่มี ไม่ต้องกรอก

- รหัสประจ ำตัวประชำชน : กรอกรหัสประจ ำตัวประชนของสมำชิกในครัวเรือน 13 หลัก
- คำนำหน้า : เลือกคำนำหน้าชื่อของสมาชิกในครัวเรือน
- ชื่อ : กรอกชื่อของสมำชิกในครัวเรือน
- สกุล : กรอกนำมสกุลของสมำชิกในครัวเรือน

### **ที่อยู่สถานที่เลี้ยงสัตว์/ปลูกพืชอาหารสัตว์**

- ละติจูด : ระบบจะแสดงเลขละติจูดตำมที่อยู่ที่กรอก
- ลองจิจูด : ระบบจะแสดงเลขลองจิจูดตำมที่อยู่ที่กรอก

#### **ลักษณะการประกอบอาชีพ**

- อำชีพหลัก : กรอกชื่ออำชีพหลัก
- อำชีพรอง : กรอกชื่ออำชีพรอง

### **กลุ่มเกษตรกรที่เข้าร่วม** สำมำรถเพิ่มกลุ่มเกษตรกรที่จะเข้ำร่วมได้มำกกว่ำ 1 โดย

- กดปุ่ม "+ เพิ่มกลุ่มเกษตรกร" :
	- เลือกจังหวัด : เลือกจังหวัดที่ต้องกำรเข้ำร่วม
	- เลือกโครงกำร : เลือกที่ต้องกำรเข้ำร่วม
	- เลือกกลุ่ม : เลือกกลุ่มที่ต้องกำรเข้ำร่วม

#### **การถือครอง**

- กำรถือครอง : เลือกกำรถือครอง
- รำยได้รวมภำคเกษตร : กรอกรำยได้รวมภำคเกษตร

### **ปัญหาเบื้องต้นที่เกษตรกรประสบ** สำมำรถเพิ่มปัญหำเบื้องต้นที่เกษตรกรประสบได้

มำกกว่ำ 1 โดยกดปุ่ม "+ เพิ่มปัญหำ"

- ปัญหำ : กรอกปัญหำของเกษตรกร

#### **ข้อมูลหน่วยงาน**

- ข้อมูลการดำเนินการ : กรอกข้อมูลการดำเนินการ
- เลขประจำตัวผู้เสียภาษีอากร : กรอกเลขประจำตัวผู้เสียภาษีอากร
- ชื่อบริษัท : กรอกชื่อบริษัท
- เลือกฉันเข้ำใจและยอมรับเงื่อนไขและนโยบำยควำมเป็นส่วนตัว เมื่อกรอกข้อมูล เรียบร้อย กดปุ่ม "ยืนยัน"

![](_page_32_Picture_4.jpeg)

# **ขั้นตอนที่ 2** สถำนที่เลี้ยงสัตว์/ปลูกพืชอำหำรสัตว์

### **ที่อยู่สถานที่เลี้ยงสัตว์/ปลูกพืชอาหารสัตว์**

- ที่อยู่ที่เดียวกับทะเบียนบ้ำน : เลือกที่อยู่ของสถำนที่เลี้ยงสัตว์/ปลูกพืชอำหำร สัตว์ แบ่งออกเป็น 2 กรณี

กรณีที่ 1 หำกอยู่ที่เดียวกับทะเบียนบ้ำนระบบจะดึงข้อมูลที่อยู่มำใส่ในฟิลด์อัตโนมัติ กรณีที่ 2 ที่อยู่สถำนที่เลี้ยงสัตว์/ปลูกพืชอำหำรสัตว์ไม่อยู่ที่เดียวกับทะเบียนบ้ำน ให้ กรอกที่อยู่ที่ตั้งของฟำร์ม

- ชื่อสถำนที่เลี้ยงสัตว์/ปลูกพืชอำหำรสัตว์ : กรอกชื่อสถำนที่เลี้ยงสัตว์/ปลูกพืช อำหำรสัตว์

# **ค่าพิกัดภูมิศาสตร์ที่ตั้งสถานที่เลี้ยงสัตว์/ปลูกพืชอาหารสัตว์**

- ละติจูด : ระบบจะแสดงเลขละติจูดตำมที่อยู่ที่กรอก
- ลองจิจูด : ระบบจะแสดงเลขลองจิจูดตำมที่อยู่ที่กรอก

**รูปสถานที่เลี้ยงสัตว์/ปลูกพืชอาหารสัตว์ :** อัปโหลดไฟล์ระบบรองรับไฟล์ .jpg เท่ำนั้น เมื่อกรอกข้อมูลเรียบร้อย กดปุ่ม "ถัดไป"

![](_page_34_Picture_4.jpeg)

# **ขั้นตอนที่3** ลักษณะกำรเลี้ยง

#### **ลักษณะการเลี้ยง**

- เลือกผู้เลี้ยง : เลือกลักษณะกำรเลี้ยง แบ่งออกเป็น 2 กรณี กรณีที่ 1 เจ้ำของเลี้ยงเอง : ไม่ต้องกรอกรำยละเอียดเพิ่ม

กรณีที ่ 2 ไม ่ใช ่เจ้ำของเลี้ยงเอง (ผู้ดูแล/ผู้เลี้ยงสัตว์) : ระบบจะแสดงป็อบอัป ให้ลงทะเบียนผู้ดูแล/ผู้เลี้ยงสัตว์โดยข้อมูลกำรกรอกจะเหมือนกันกับกำรลงทะเบียน เกษตรกร

- สำมำรถเพิ่มมำตรฐำนที่ได้รับกำรรับรองได้มำกกว่ำ 1 โดยกดปุ่ม
	- "+ เพิ่มมำตรฐำนกำรรับรอง"
- มำตรฐำนที่ได้รับกำรรับรอง : เลือกมำตรฐำนที่ได้รับกำรรับรอง
- ชนิดสัตว์ : เลือกชนิดสัตว์
- หมำยเลขมำตรฐำนที่เลี้ยงสัตว์ (กษ02) : กรอกหมำยเลขมำตรฐำนที่เลี้ยงสัตว์
- จำนวนโรงเรือน : กรอกจำนวนโรงเรือน
- รายได้จากการดำเนินกิจกรรมด้านปศุสัตว์ : กรอกรายได้จากการดำเนินกิจกรรม ด้ำนปศุสัตว์
- มูลค่ำสัตว์ที่ถือครอง : กรอกมูลค่ำสัตว์ที่ถือครอง
- หนี้สิน : กรอกหนี้สิน
- กำรถือครองที่ดิน : กรอกกำรถือครองที่ดิน
- เครื่องจักรกลกำรเกษตร : กรอกเครื่องจักรกลกำรเกษตร
- ปัญหำ/อุปสรรคในกำรด ำเนินกิจกรรมด้ำนปศุสัตว์ : กรอกปัญหำ/อุปสรรคใน กำรด ำเนินกิจกรรมด้ำนปศุสัตว์

- ต้องกำรควำมช่วยเหลือจำกภำครัฐ : เลือกต้องกำรควำมช่วยเหลือจำกภำครัฐ เมื่อกรอกข้อมูลเรียบร้อย กดปุ่ม "ถัดไป"
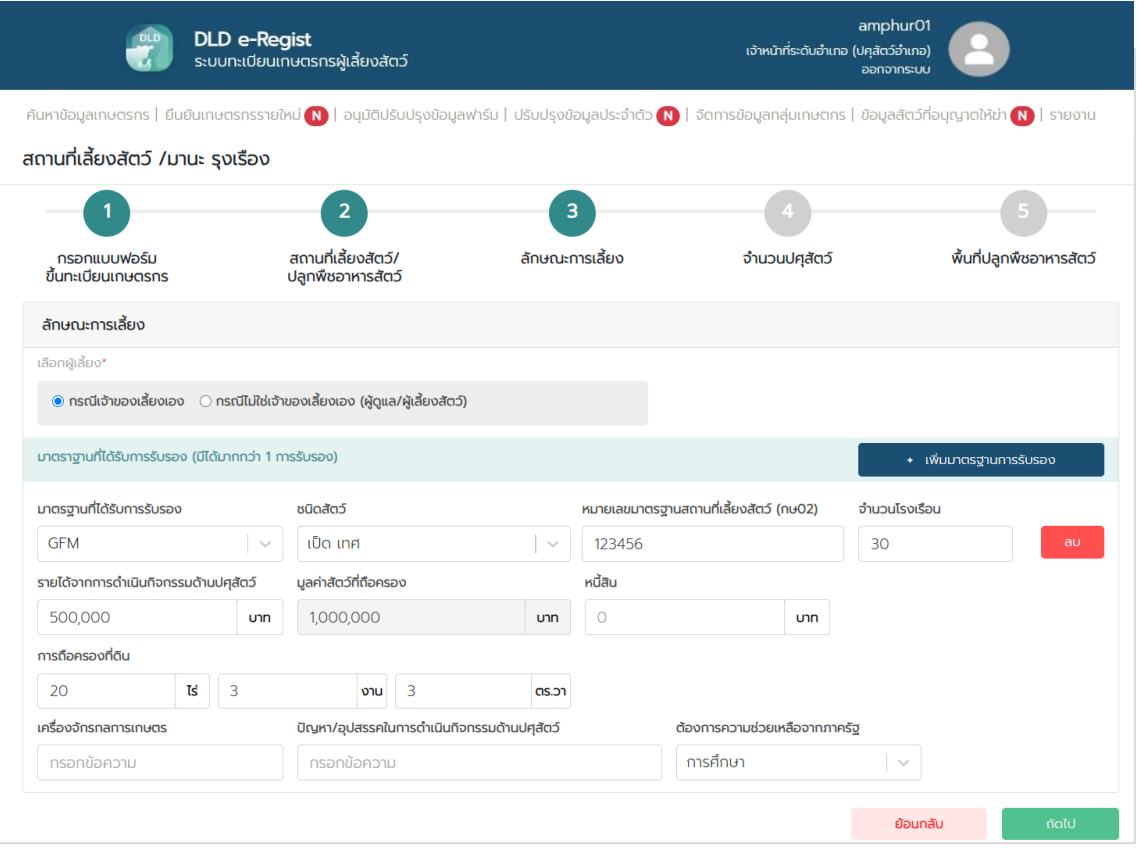

# **ขั้นตอนที่ 4** จำนวนปศุสัตว์

## **จ านวนปศุสัตว์**

- เลือกสัตว์: เลือกสัตว์ที่เลี้ยง
- จำนวน : กรอกจำนวนสัตว์ เมื่อกรอกข้อมูลเรียบร้อย กดปุ่ม "ถัดไป"

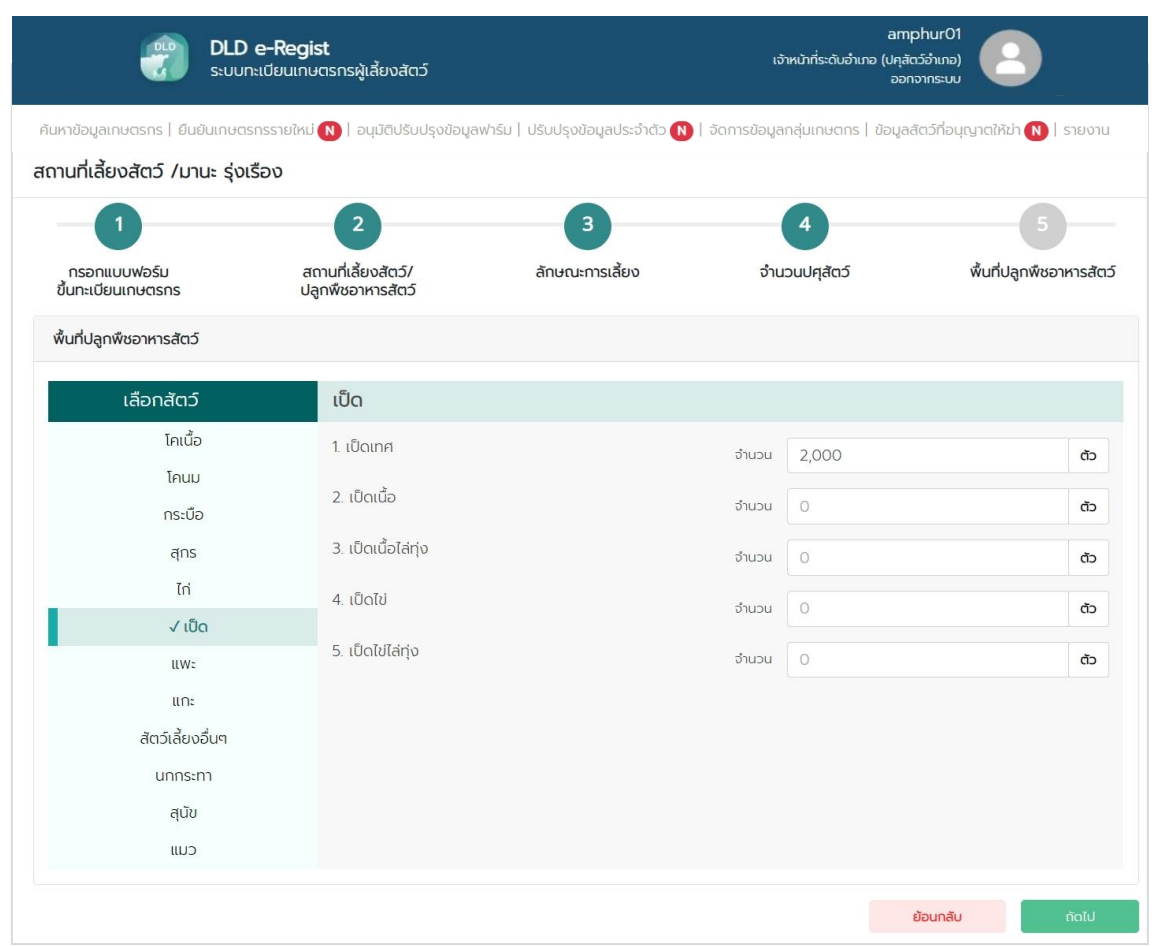

### **ขั้นตอนที่ 5** พื้นที่ปลูกพืชอำหำรสัตว์

## **พื้นที่ปลูกพืชอาหารสัตว์** สำมำรถเพิ่มพื้นที่ปลูกพืชอำหำรสัตว์ได้มำกกว่ำ 1 โดย

กดปุ่ม "+ เพิ่มข้อมูล"

- พื้นที่ปลูกอำหำรสัตว์ : เลือกประเภทกำรผลิต
- ชนิดหญ้ำ : กรอกชนิดหญ้ำ
- ระบุ : กรอกรำยละเอียดชนิดหญ้ำ
- ผลผลิตต่อไร่ (กิโลกรัม) : กรอกผลผลิตต่อไร่
- ขนำด (ไร่) : กรอกขนำดพื้นที่ (ไร่)
- ขนำด (งำน) : กรอกขนำดพื้นที่ (งำน)
- ขนำด (วำ) : กรอกขนำดพื้นที่ (วำ)

# **จ าหน่าย** สำมำรถเพิ่มกำรจ ำหน่ำยได้มำกกว่ำ 1 โดยกดปุ่ม "+ เพิ่มข้อมูล"

- ชนิดหญ้ำ : กรอกชนิดหญ้ำ
- ระบุ : กรอกรำยละเอียดชนิดหญ้ำ
- ผลผลิตต่อไร่ (กิโลกรัม) : กรอกผลผลิตต่อไร่
- ขนำด (ไร่) : กรอกขนำดพื้นที่ (ไร่)
- ขนำด (งำน) : กรอกขนำดพื้นที่ (งำน)
- ขนำด (วำ) : กรอกขนำดพื้นที่ (วำ)เมื่อกรอกข้อมูลเรียบร้อย กดปุ่ม "ถัดไป"

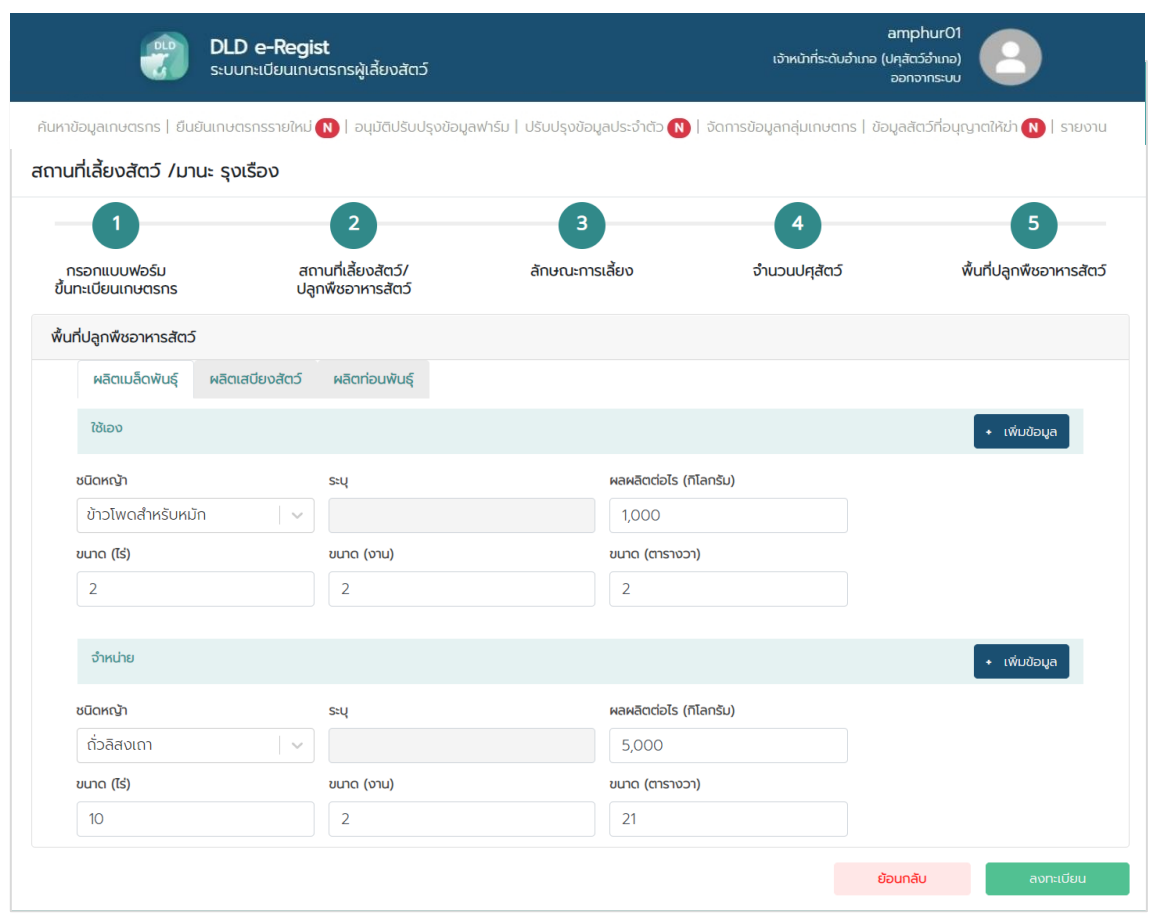

5. เมื่อกรอกข้อมูลครบทั้ง 5 ขั้นตอน เรียบร้อยแล้วให้กดปุ่ม "ลงทะเบียน" จากนั้นระบบ ้จะแสดงข้อความแจ้งเตือน "ลงทะเบียนสำเร็จ โปรดนำบัตรประชาชนไปติดต่อที่สำนักงาน ีปศุสัตว์อำเภอที่เลี้ยงสัตว์เพื่อรับการตรวจสอบข้อมูล" แล้วกดปุ่ม "ตกลง" จากนั้นข้อมูลเกษตรกร ที่ลงทะเบียนไปจะส่งไปยังเจ้ำหน้ำที่ปศุสัตว์เพื่อให้เจ้ำหน้ำที่ปศุสัตว์ปศุสัตว์อนุมัติบัญชีผู้ใช้งำน

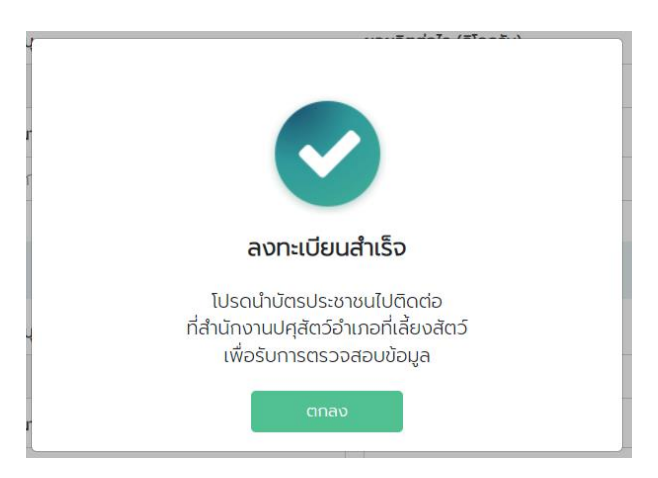

# **1.4. การเข้าใช้งานระบบ**

1. ท ำกำรเปิดเว็บเบรำเซอร์ จำกนั้นพิมพ์ URL: http://eregist.dld.go.th/

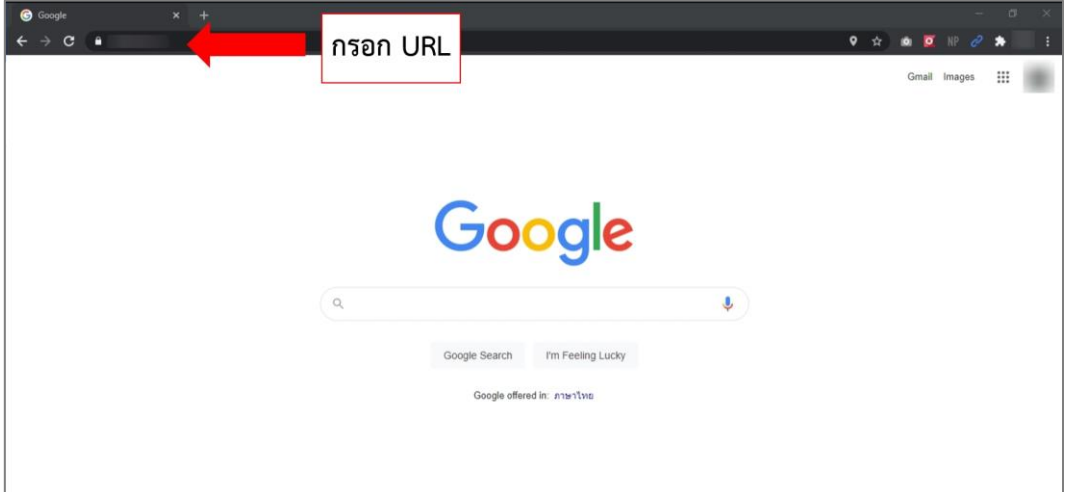

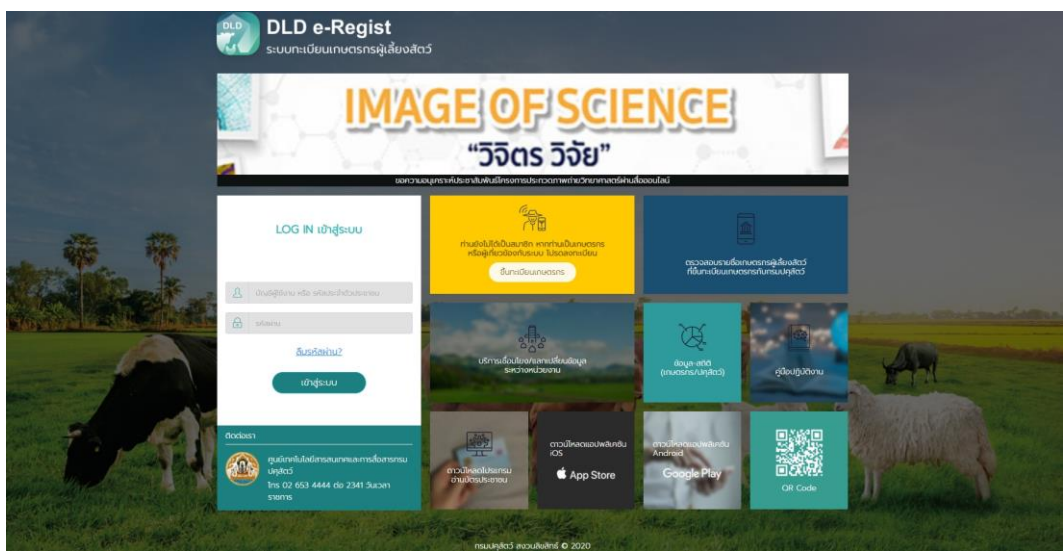

2. ใส่บัญชีผู้ใช้และรหัสผ่ำนจำกนั้นกดปุ่ม "เข้ำสู่ระบบ"

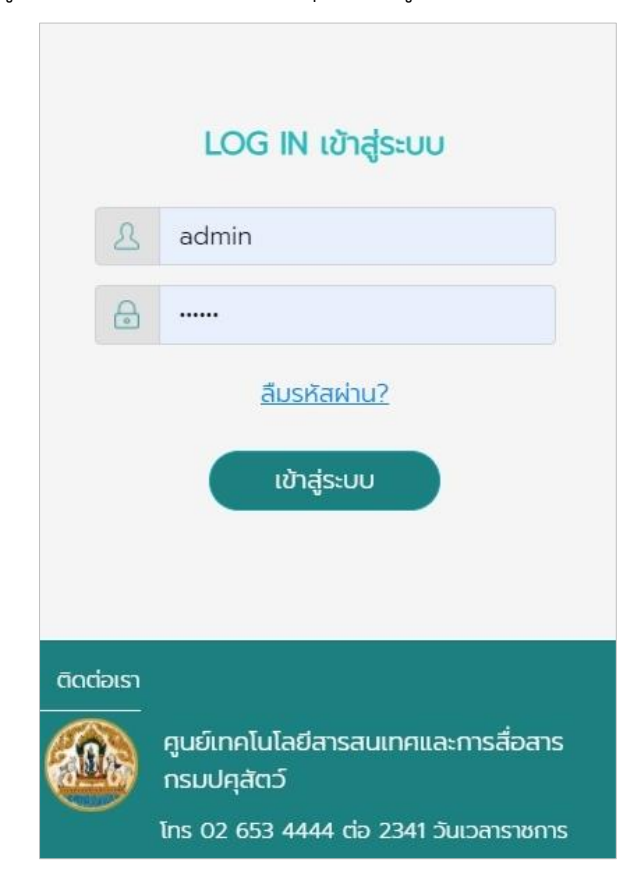

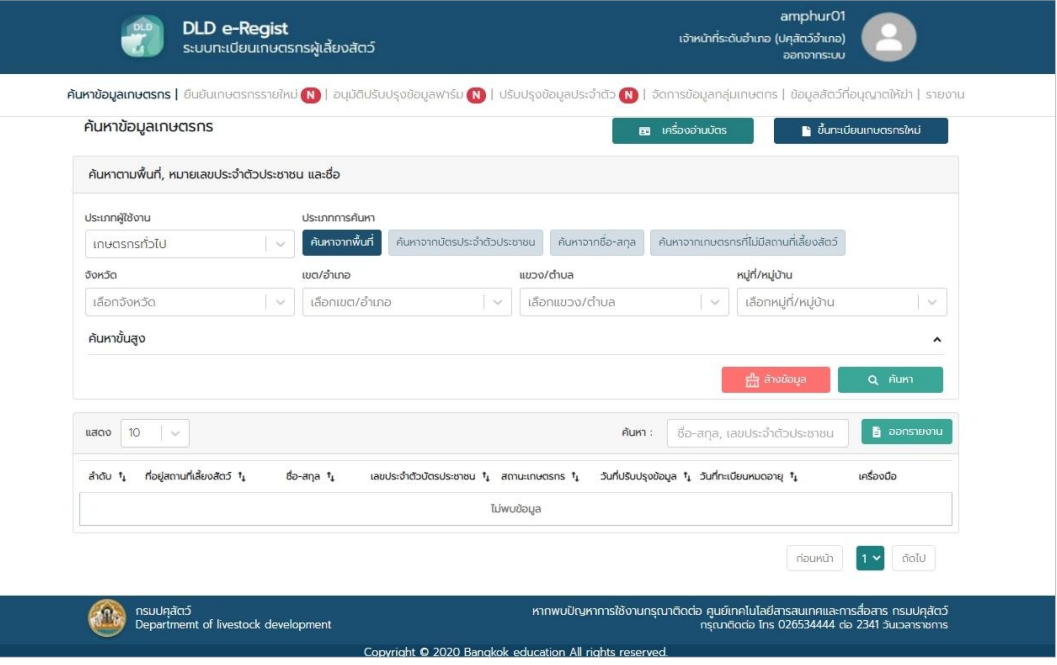

#### **1.5. การใช้งานเมนูค้นหาข้อมูลเกษตรกร**

1. หลังจำกเข้ำสู่ระบบเรียบร้อยแล้ว ระบบจะแสดงเมนูหน้ำค้นหำข้อมูลเกษตรกร

2. เลือกประเภทกำรค้นหำเป็นเกษตรกร กำรเลือกค้นหำโดยเกษตรกรจะมี 3 ประเภท กำรค้นหำให้เลือกคือ 1. ค้นหำจำกพื้นที ่ 2. ค้นหำจำกบัตรประจ ำตัวประชำชน 3. ค้นหำจำกชื่อ นำมสกุล 4. ค้นหำจำกเกษตรกรที่ไม่มีสถำนที่เลี้ยงสัตว์

 $\bullet$  การค้นหาจากพื้นที่จะมีรายละเอียดให้กรอกคือ จังหวัด, เขต/อำเภอ, แขวง/ตำบล, หมู่ที่/หมู่บ้ำน จำกนั้นกดปุ่ม "ค้นหำ"

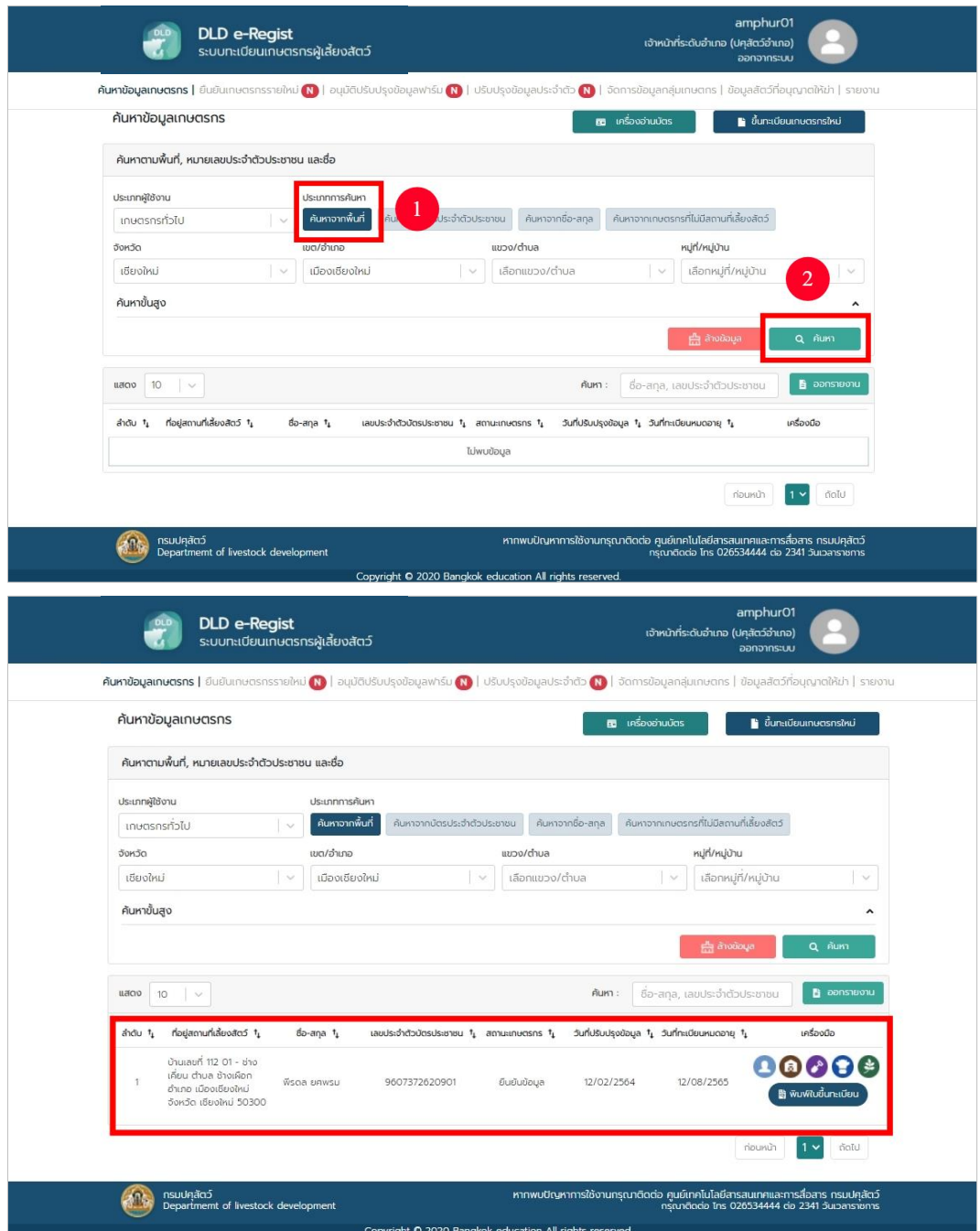

 $\bullet$  การค้นหาจากบัตรประชาชนจะมีรายละเอียดให้กรอกคือเลขบัตรประจำตัวประชาชน จำกนั้นกดปุ่ม "ค้นหำ"

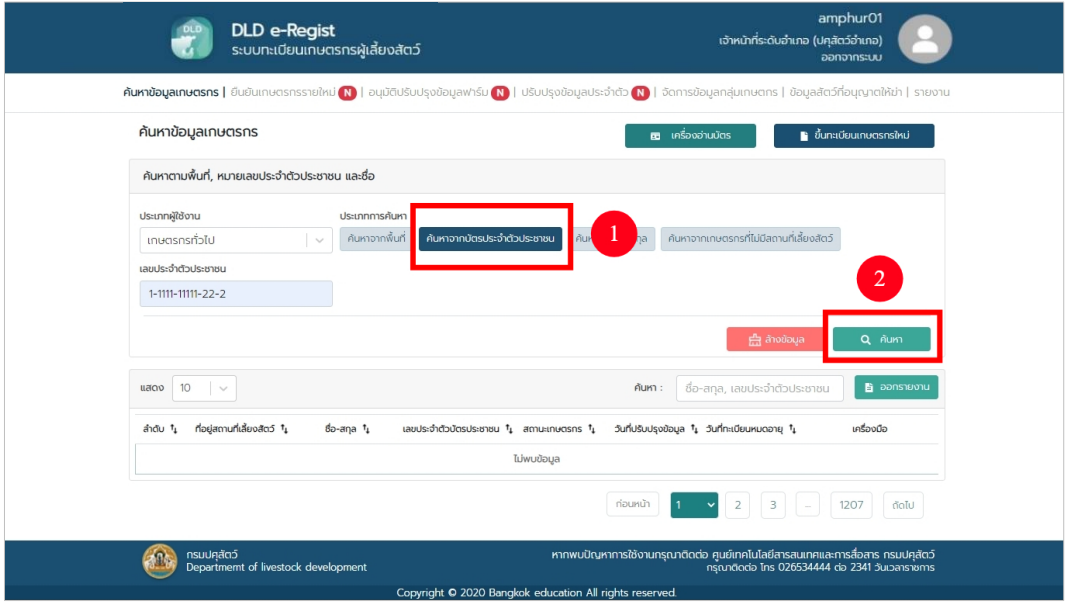

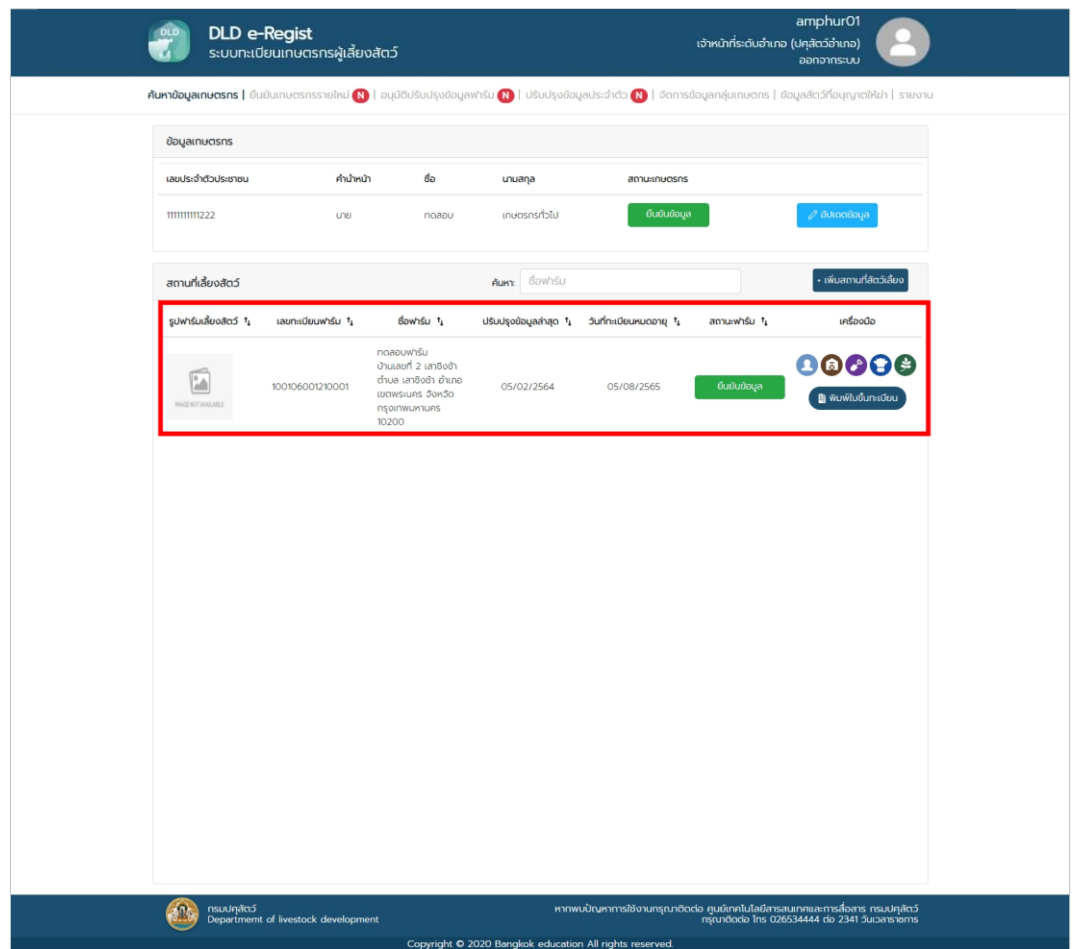

• กำรค้นหำจำกชื่อนำมสกุลจะมีรำยละเอียดให้กรอกคือชื่อ, นำมสกุล จำกนั้นกดปุ่ม "ค้นหำ"

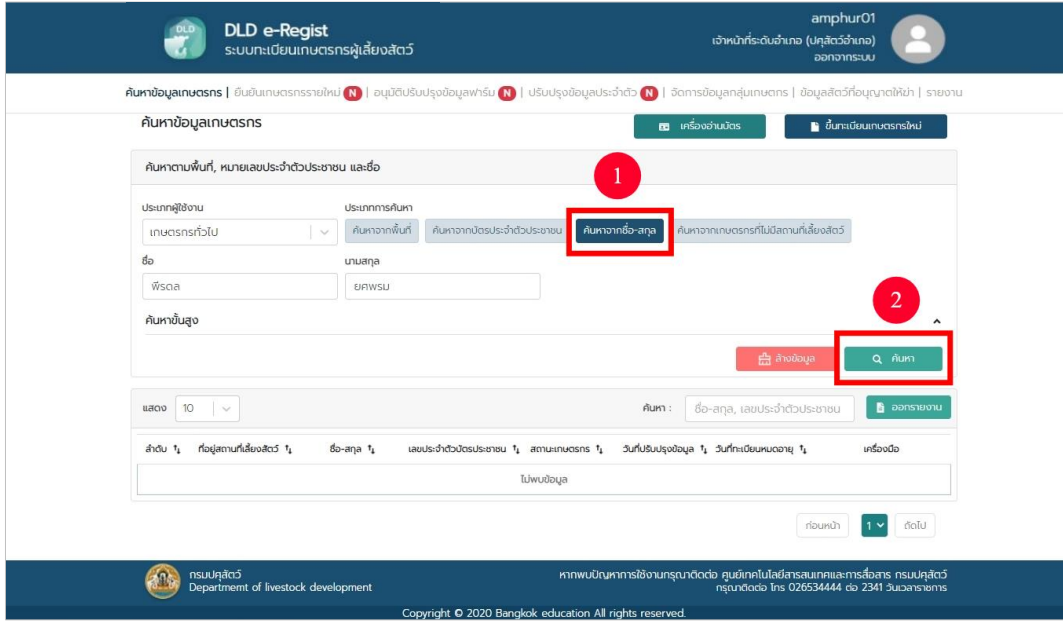

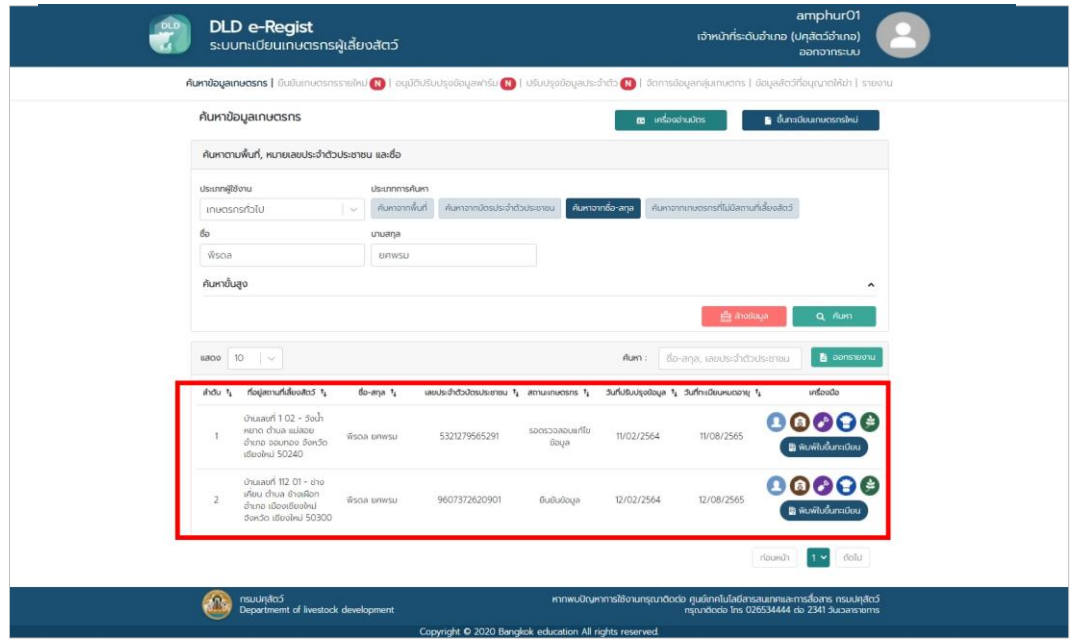

 $\bullet$  การค้นหาจากเกษตรกรที่ไม่มีสถานที่สัตว์เลี้ยงจะมีรายละเอียดให้กรอกคือจังหวัด, เขต/อำเภอ, แขวง/ตำบล, หมู่ที่/หมู่บ้าน

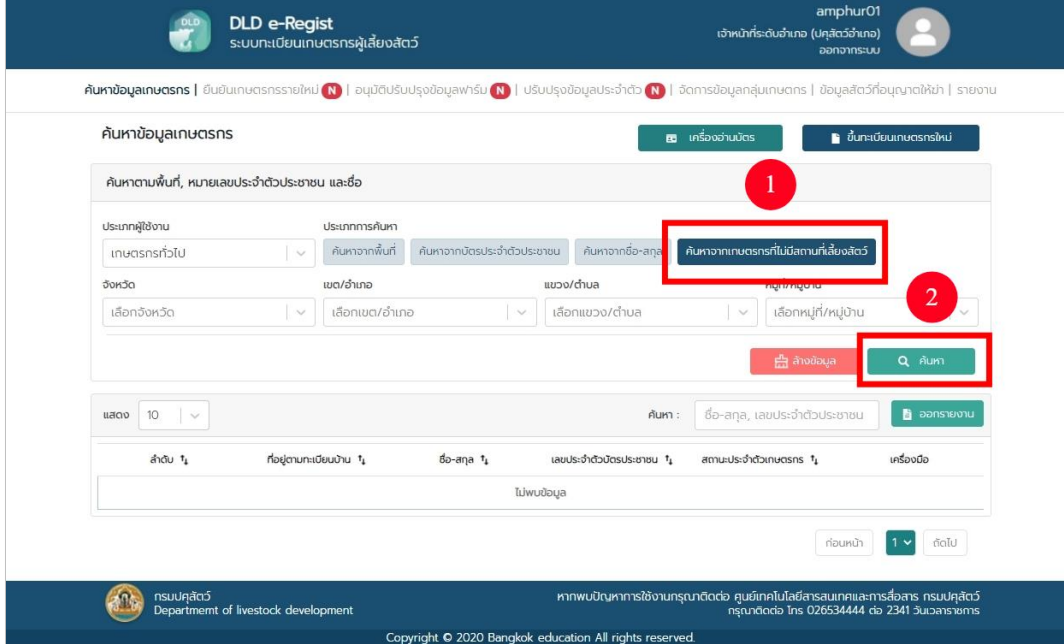

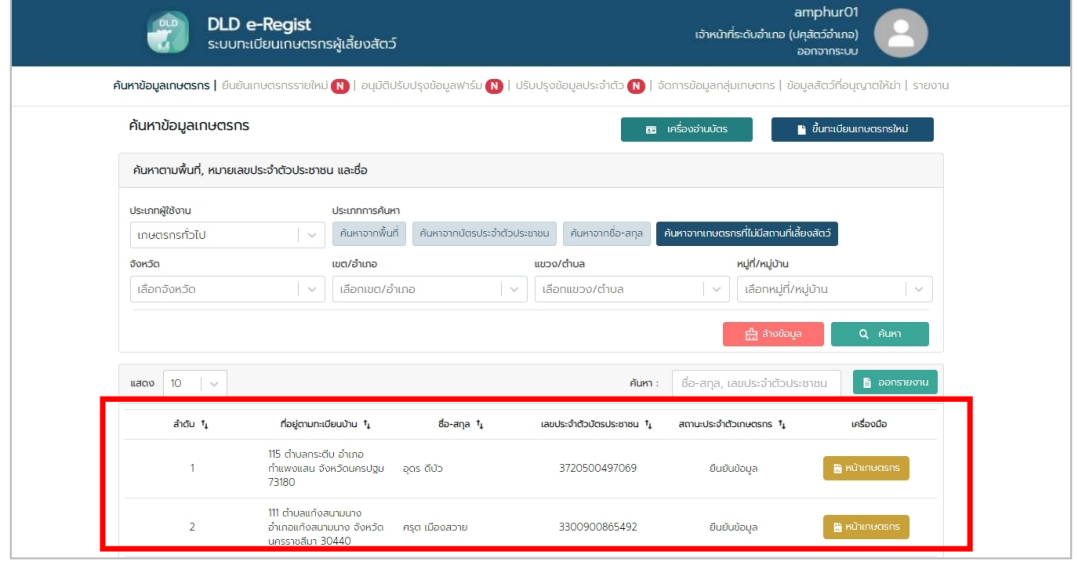

3. เลือกประเภทผู้ใช้งานเป็นนิติบุคคลจะมีรายละเอียดให้กรอกคือ เลขประจำตัว ผู้เสียภำษีอำกร, ชื่อบริษัท จำกนั้นกดปุ่ม "ค้นหำ"

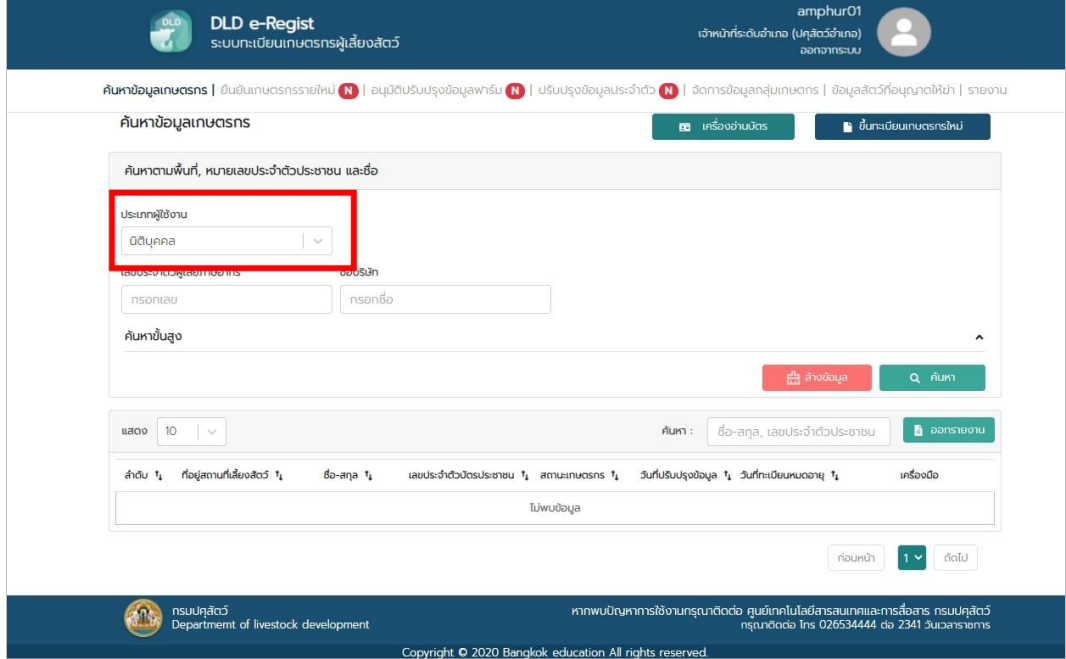

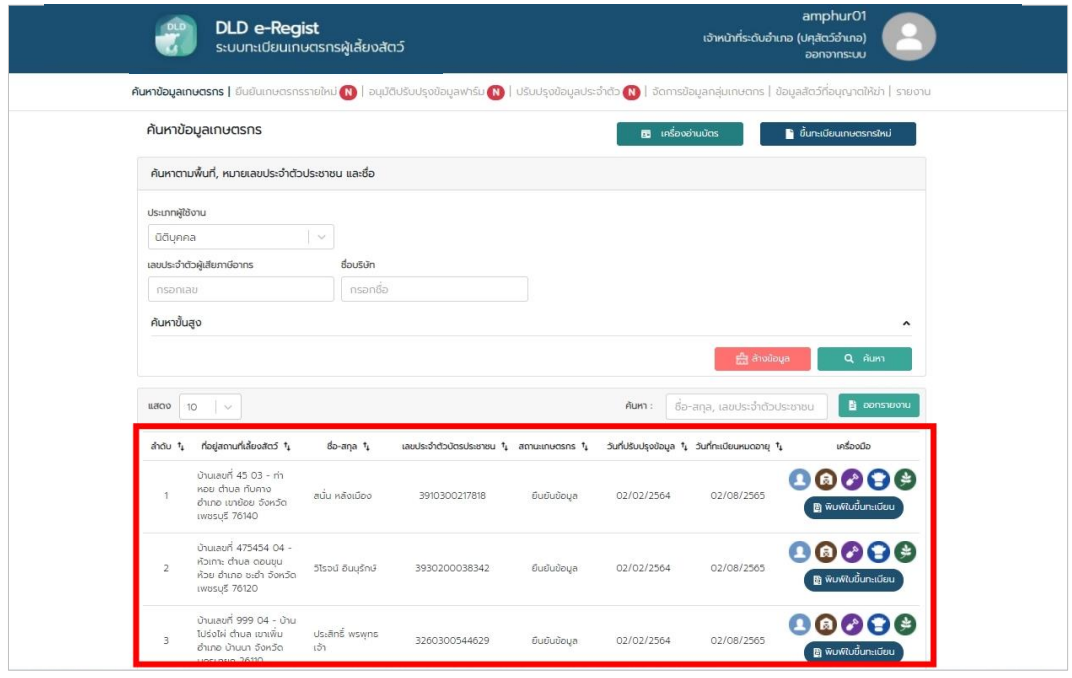

4. เลือกประเภทผู้ใช้งานเป็นหน่วยงานหรือสถาบันอื่น ๆ จะมีรายละเอียดให้กรอก คือชื่อหน่วยงำนจำกนั้นกดปุ่ม "ค้นหำ"

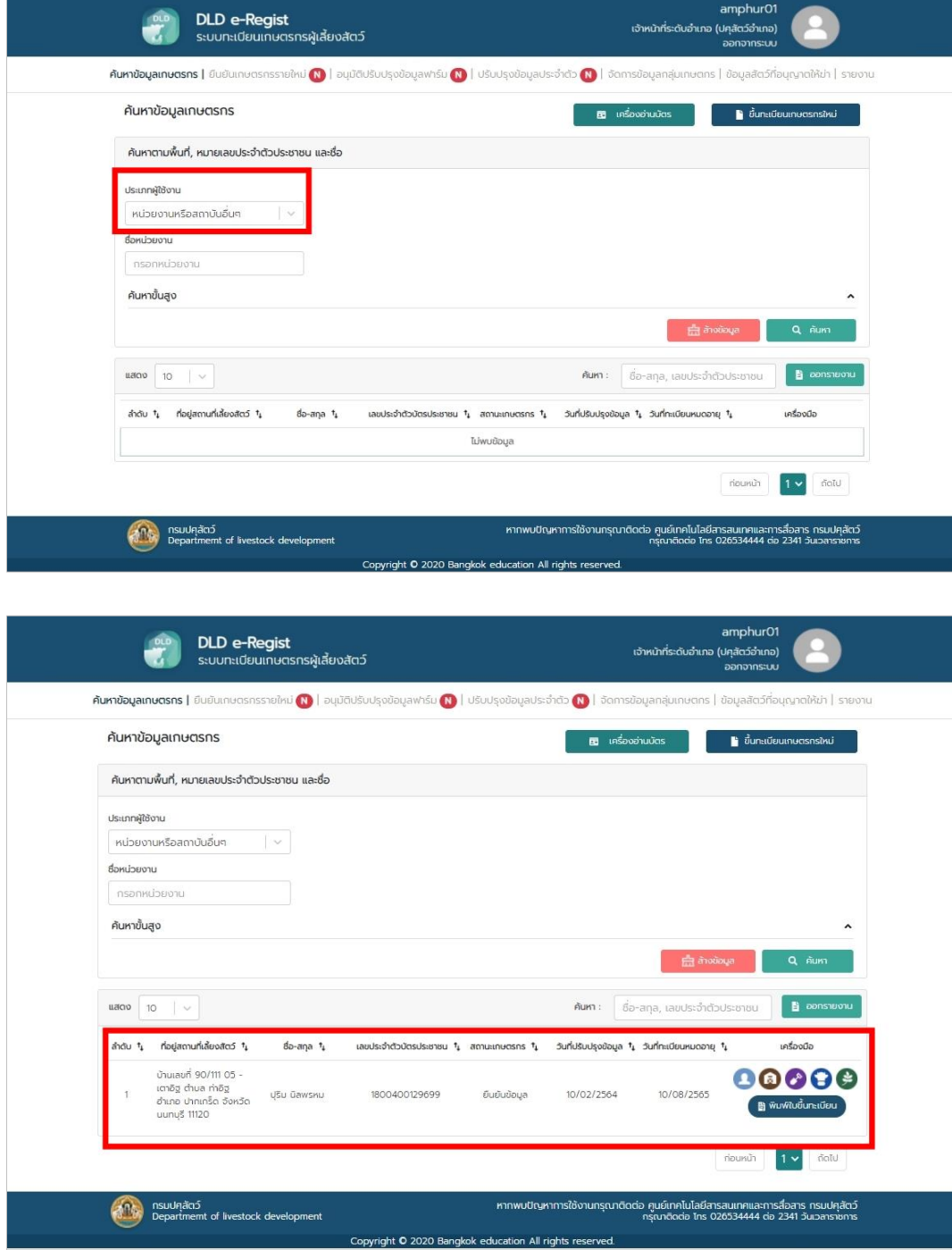

5. นอกจำกนี้เจ้ำหน้ำที่ปศุสัตว์ปศุสัตว์ยังสำมำรถค้นหำแบบขั้นสูงได้ โดยกำรกดที่สัญลักษณ์ ก ร อ บ ส <sup>ี</sup> แ ด ง ในรูป ระบบจะแสดงรายละเอียดชนิดสัตว์, ตัวเลือก, จำนวน, สถานะเกษตรกร, สถานะสถานที่เลี้ยง สัตว์ และรูปแบบกำรเลี้ยง ให้เจ้ำหน้ำที่ปศุสัตว์ปศุสัตว์กรอก จำกนั้นกดปุ่ม "ค้นหำ"

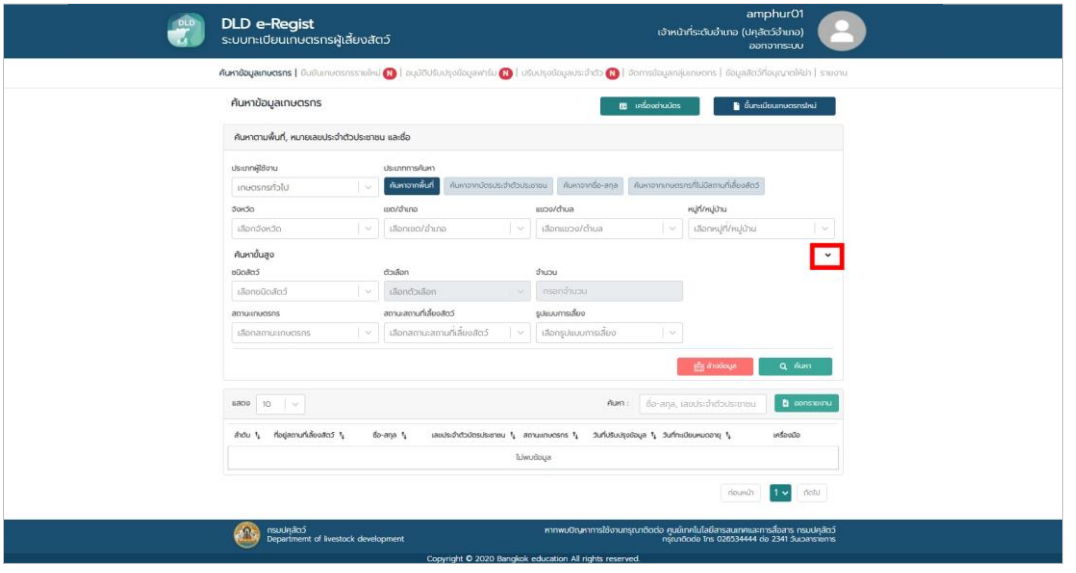

6. เจ้ำหน้ำที่ปศุสัตว์ปศุสัตว์เจ้ำหน้ำที่ปศุสัตว์ปศุสัตว์สำมำรถแก้ไข ข้อมูลของเกษตรกรได้โดย กดที่ปุ่ม

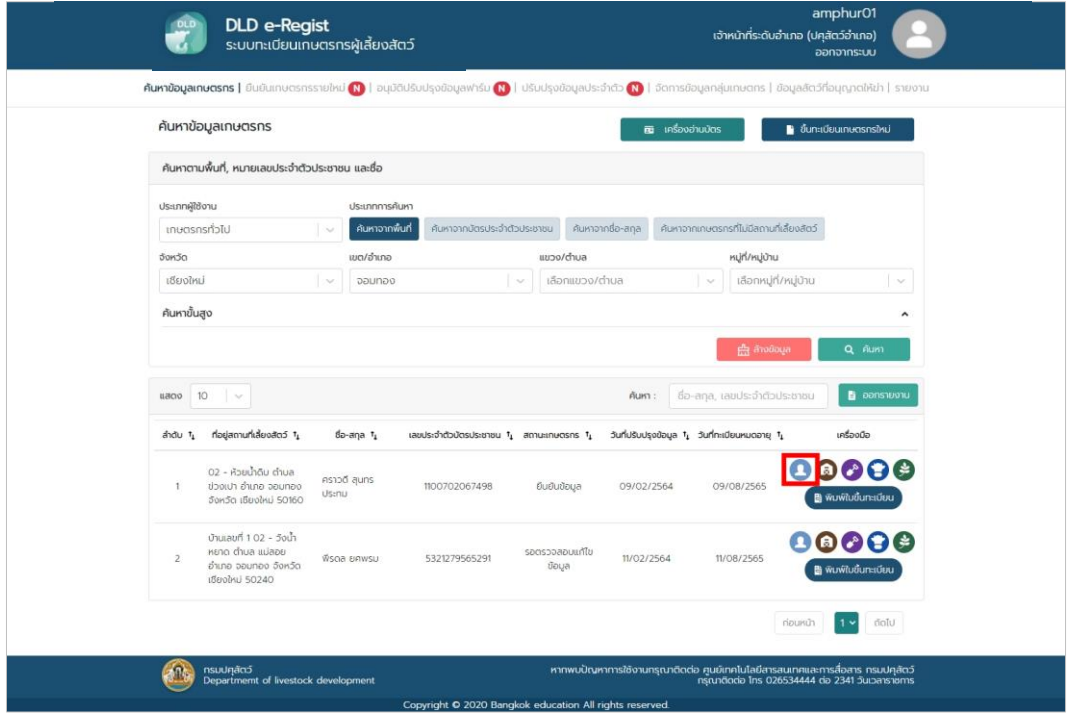

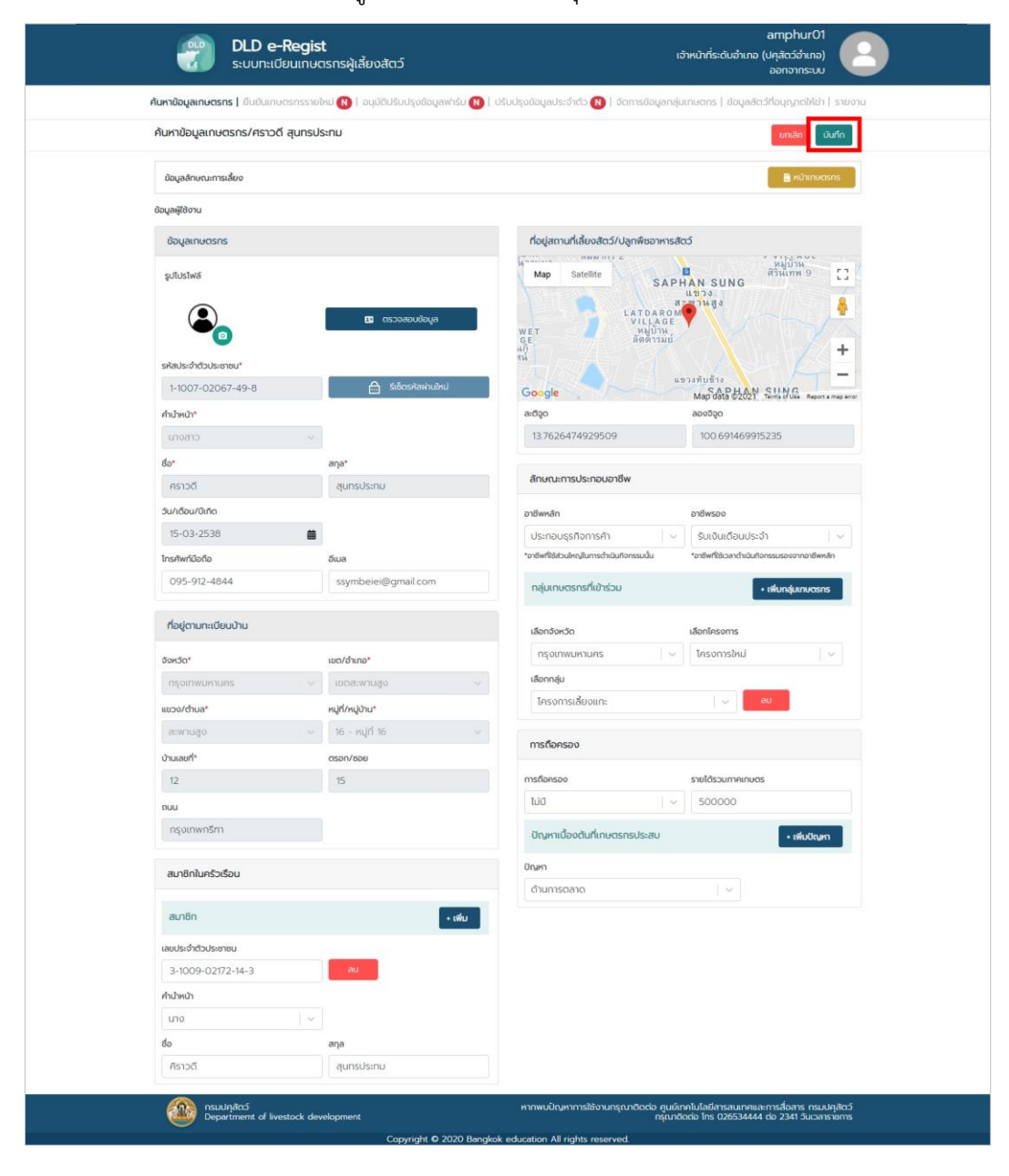

7. ตรวจสอบรายละเอียดข้อมูล จากนั้นทำการกดปุ่ม "บันทึก"

8. กลับมาที่หน้าค้นหา เจ้าหน้าที่ปศุสัตว์ปศุสัตว์สามารถแก้ไขสถานที่เลี้ยงสัตว์/ปลูกพืชเลี้ยงสัตว์ได้ (ฮิ โดยกดที่ปุ่ม

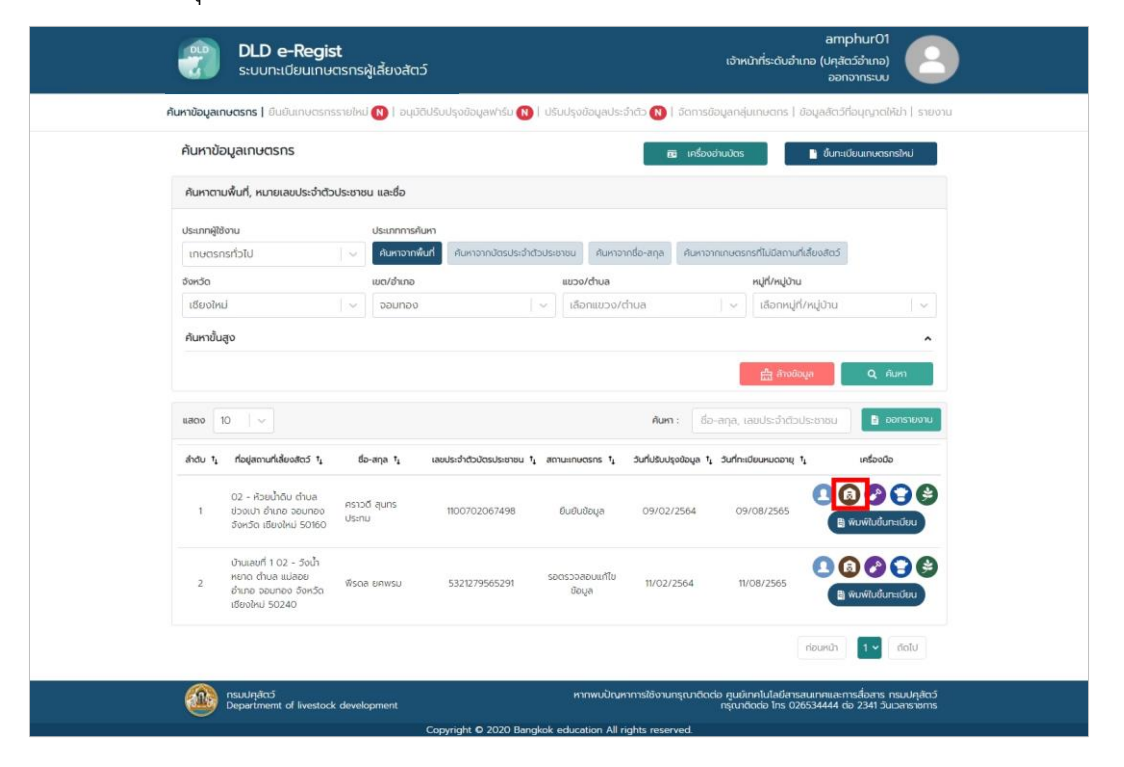

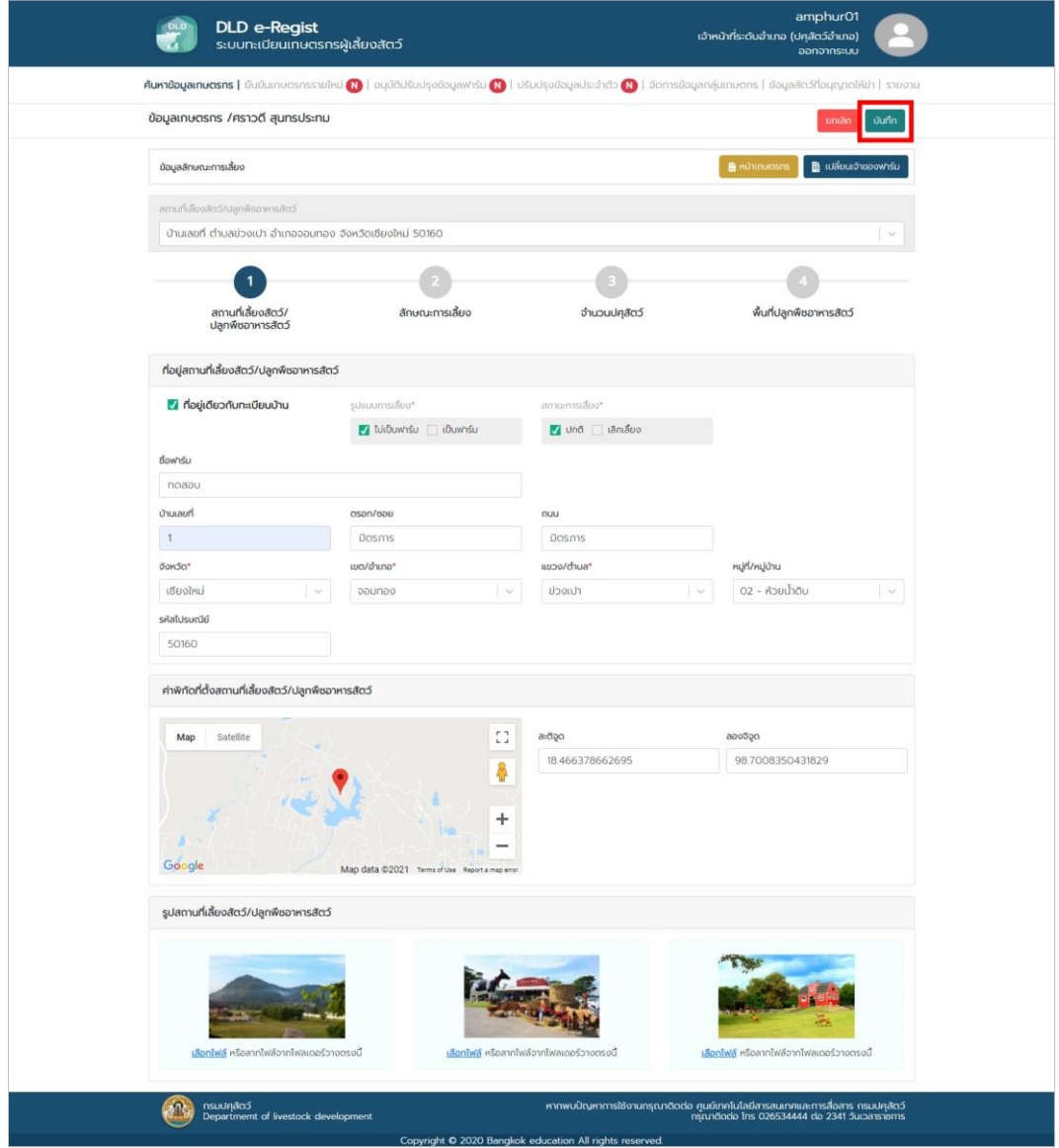

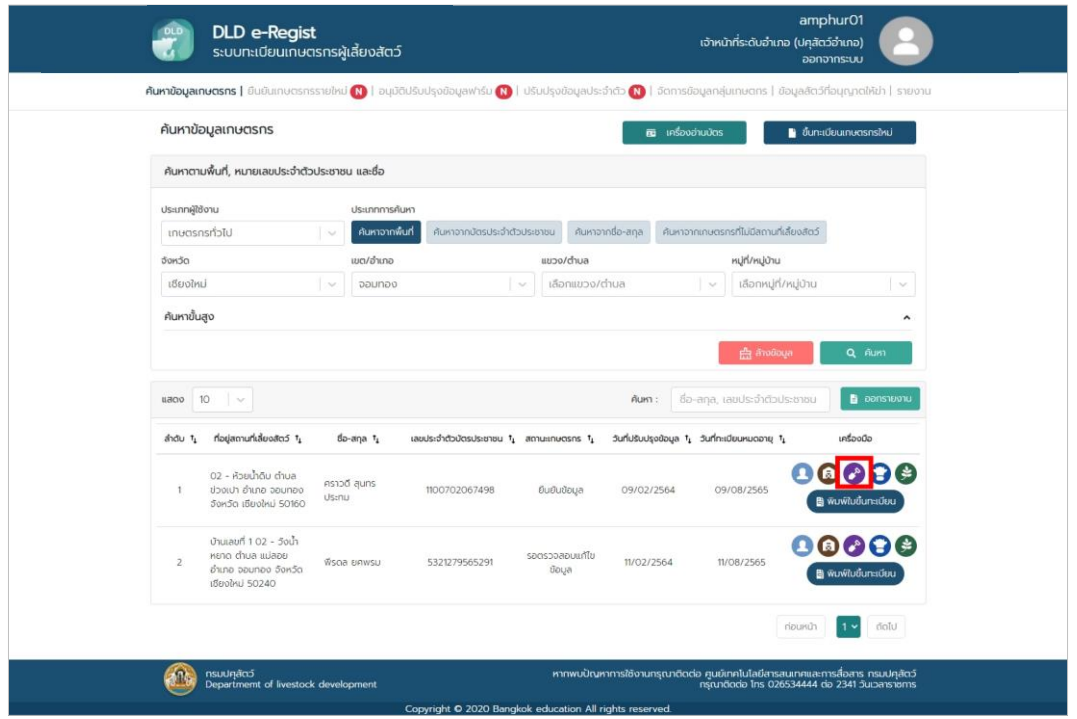

10. กลับมาที่หน้าค้นหา เจ้าหน้าที่ปศุสัตว์ปศุสัตว์สามารถแก้ไขลักษณะการเลี้ยงได้โ<mark>ดยา</mark>ดที่ปุ่ม

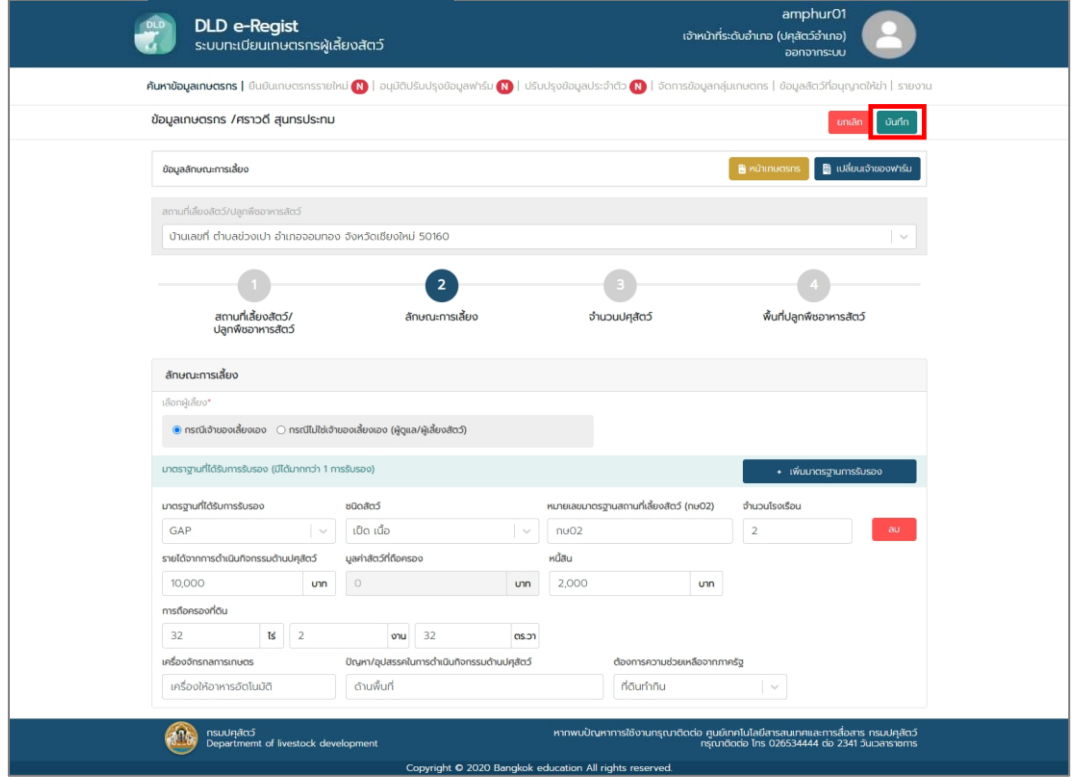

- **DLD e-Regist**<br>ระบบทะเบียนเกษตรกรผู้เลี้ยงสัตว์  $\ddot{\bullet}$ ์<br>เจ้าหน้าที่ระดับอำเภอ (ปคุสัตว์อำเภอ) ່າ.<br>ລວດວາດເ ์<br>- ค้นหาข้อมูลเกษตรกร | ยืนยันเกษตรกรรายใหม่ ( ) | อนุมัติปรับปรุงข้อมูลฟาร์ม ( ) | ปรับปรุงข้อมูลประจำตัว ( ) | จัดก าร | ข้อมูลลัตว์ที่อนณาต th Leisin ค้นหาข้อมูลเกษตรกร **อะ** เครื่องอ่านบัตร ์ ขึ้นทะเบียนเกษตรกรใหม่ ค้นหาตามพื้นที่, หมายเลขประจำตัวประชาชน และชื่อ ประเภทผู้ใช้งาน ประเภทการค้นหา - บรมภากรคนศา<br>| v | ค้นหาจากพื้นที่ - ค้นหาจากบัตรประจำตัวประชาชน - ค้นหาจากต้อ-ลกุล - ค้นหาจากภาษาธรณร์ไม่มีลากมาโส้ยงสิตว์ เกษตรกรทั่วไป  $\begin{array}{l|l|l} \hline \text{mod/dims} & \text{mod/dims} \\ \hline \text{mod/dims} & & \text{mod/dims} \\ \hline \end{array}$ จังหวัด หมู่ที่/หมู่บ้าน เซียงใหม่  $\sim$  || เลือกหมู่ที่/หมู่บ้าน  $\downarrow$ ค้นหาขั้นสูง  $\hat{ }$ **A** and  $\bullet$  $\frac{1}{2}$ **Aum :** ซื่อ-ลกุล, เลขประจำตัวประชาชน  $\overline{B}$  construct สำดับ <sup>ร</sup>ู ที่อยู่สถานที่เสี้ยงสัตว์ <sup>ร</sup>ู ซื้อ-สกุล <sup>ร</sup>ู และประจำตัวป่ตรประชาชน <sup>ร</sup>ู สถานะเกษตรกร <sup>ร</sup>ู วันที่ปรับปรุงข้อมูล <sup>ร</sup>ู วันที่ทะเบียนหมดอายุ <sup>ร</sup>ู unta o da  $00000$ 02 - ห้วยน้ำดิบ ดำบล<br>ช่วงเปา อำเภอ จอมทอง คราวดี สุนทร<br>จังหวัด เซียงใหม่ 50160 ประทม 1100702067498 ยืนยืนข้อมล 09/08/2565 09/02/2564 **B** www.udunadeu บ้านเลขที่ 1 02 - วังน้ำ<br>หยาด ตำบล แม่ลอย<br>อำเภอ จอนทอง จังหวัด<br>เซียงใหม่ 50240 00000 รอตรวจสอบแก้ไข<br>ข้อมูล 5321279565291 11/02/2564 11/08/2565 **B** wuwitudunadau risundh  $\boxed{1 - \sin \theta}$ .<br>ราภัพบนับมาการใช้งานกรุณาติดต่อ สมุมักคโนโลยีสารสนเทศและการสื่อสาร ทรมปฏิชาภาษา<br>กรุณาติดต่อ Ins 026534444 ช่อ 2341 วันเวลาราชการ Subjects<br>Bepartment of livestock development
- 12. กลับมาที่หน้าค้นหา เจ้าหน้าที่ปศุสัตว์ปศุสัตว์สามารถแก้ไขจำนวนปศุสัตว์ได้โดย<mark>ก</mark>ดที่ปุ่ม

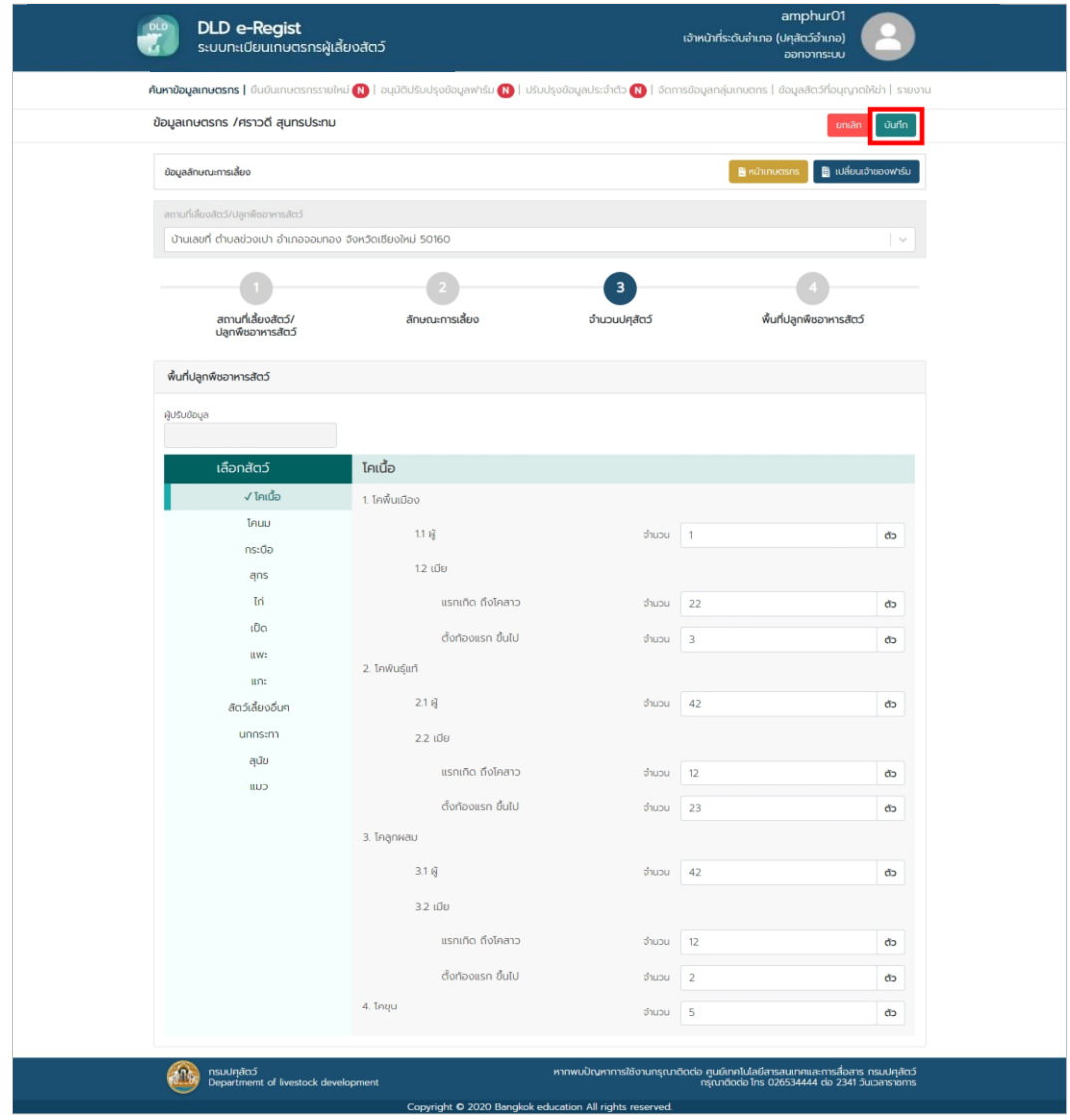

14. กลับมาที่หน้าค้นหา เจ้าหน้าที่ปศุสัตว์ปศุสัตว์สามารถแก้ไข, เพิ่มพื้นที่ปลูกพืชอาหารสัตว์ได้โดย -กดที่ปุ่ม

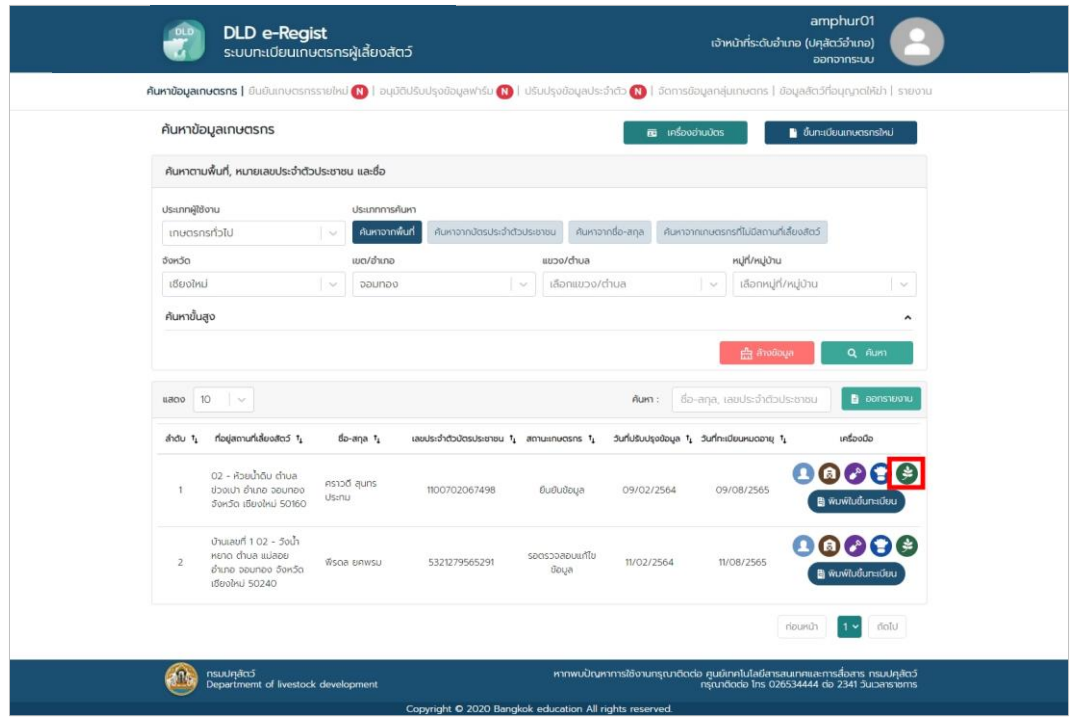

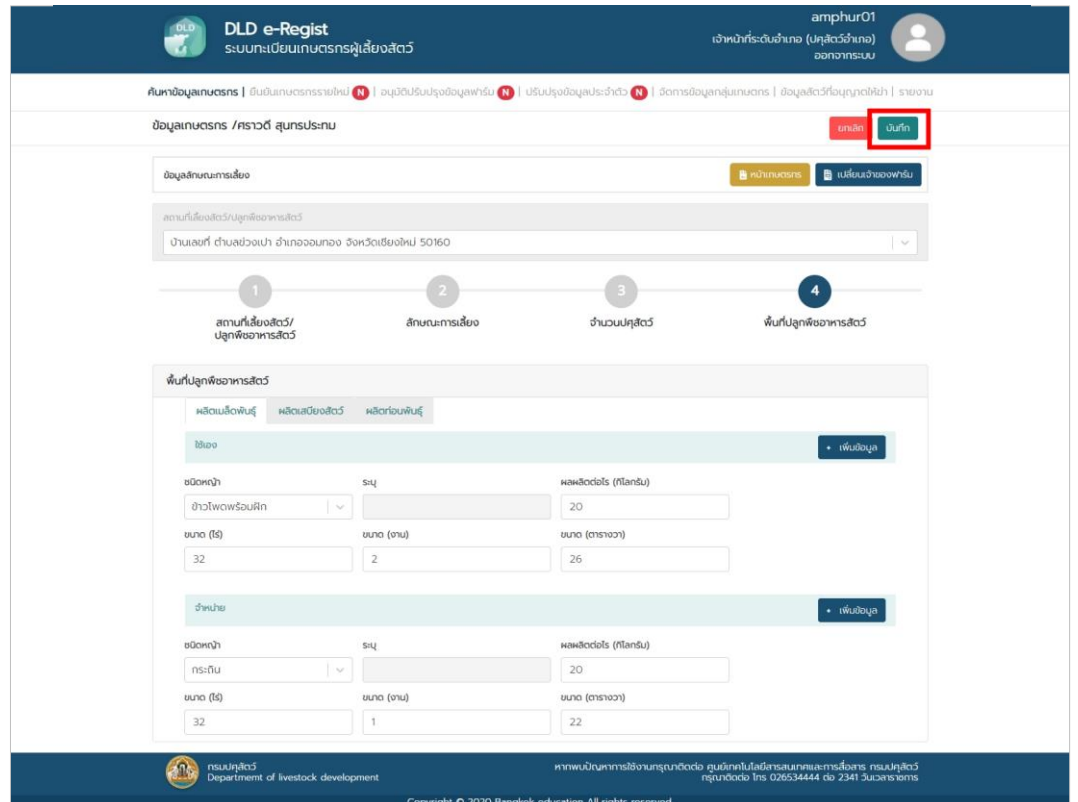

#### **1.6. การใช้งานเมนูยืนยันบุคคลรายใหม่**

เมนูยืนยันบุคคลรายใหม่ คือเมนูสำหรับให้เจ้าหน้าที่ปศุสัตว์ปศุสัตว์ตรวจสอบและอนุมัติเกษตรกร ,นิติบุคคลหรือหน่วยงานที่ทำการขึ้นทะเบียนเกษตรกรในระบบ เจ้าหน้าที่ปศุสัตว์ปศุสัตว์จะต้องทำการต่อ เครื่องอ่ำนบัตรประชำชนกับคอมพิวเตอร์และเปิดแอปพลิเคชัน DLD Smart Service เพื่อตรวจสอบข้อมูล เกษตรกรจำกเครื่องอ่ำนบัตรประชำชนหรือจะเลือกตรวจสอบข้อมูลเกษตรกรจำกฐำนข้อมูลทะเบียนรำษฏร์ โดยมีขั้นตอนกำรใช้งำน ดังนี้

1. เลือกเมนูยืนยันบุคคลรายใหม่ กรอกรายละเอียดประเภทผู้ใช้งาน, จังหวัด, เขต/อำเภอ, แขวง/ ต ำบลและหมู่บ้ำน จำกนั้นกดปุ่ม"ค้นหำ"

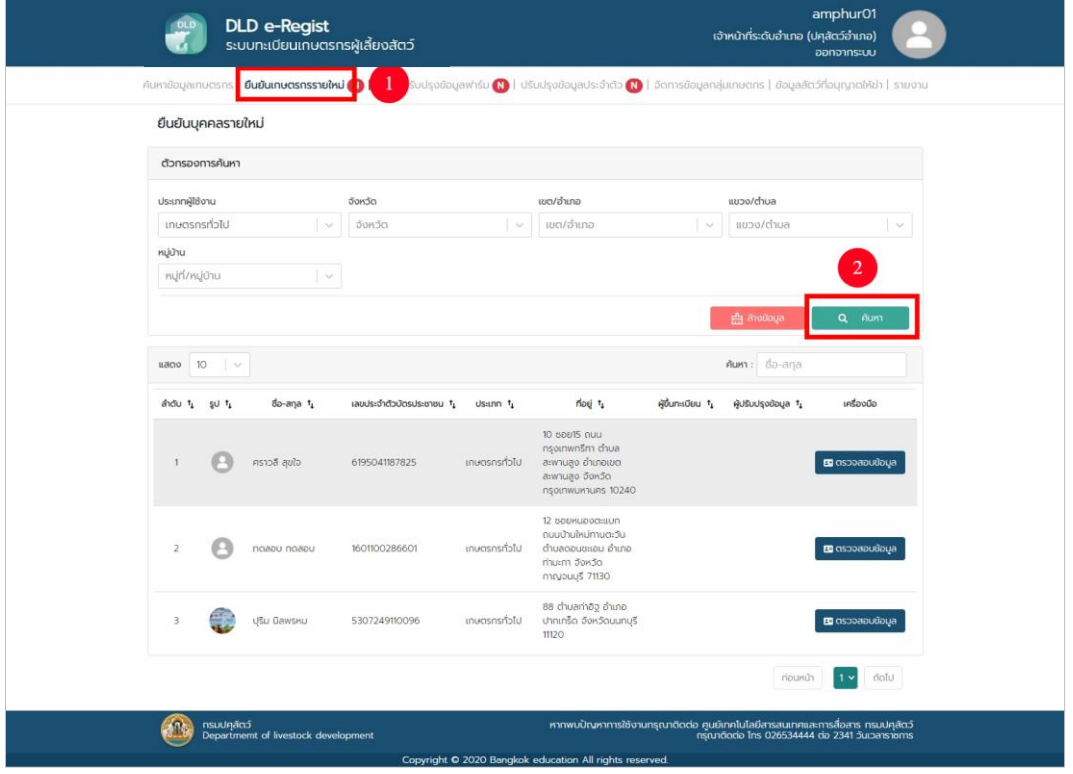

2. หลังจากกดปุ่ม "ค้นหา" หน้าจอจะแสดงผลการค้นหาให้กดปุ่ม "ตรวจสอบข้อมูล" เพื่อทำการ ยันยันบุคคลรำยใหม่

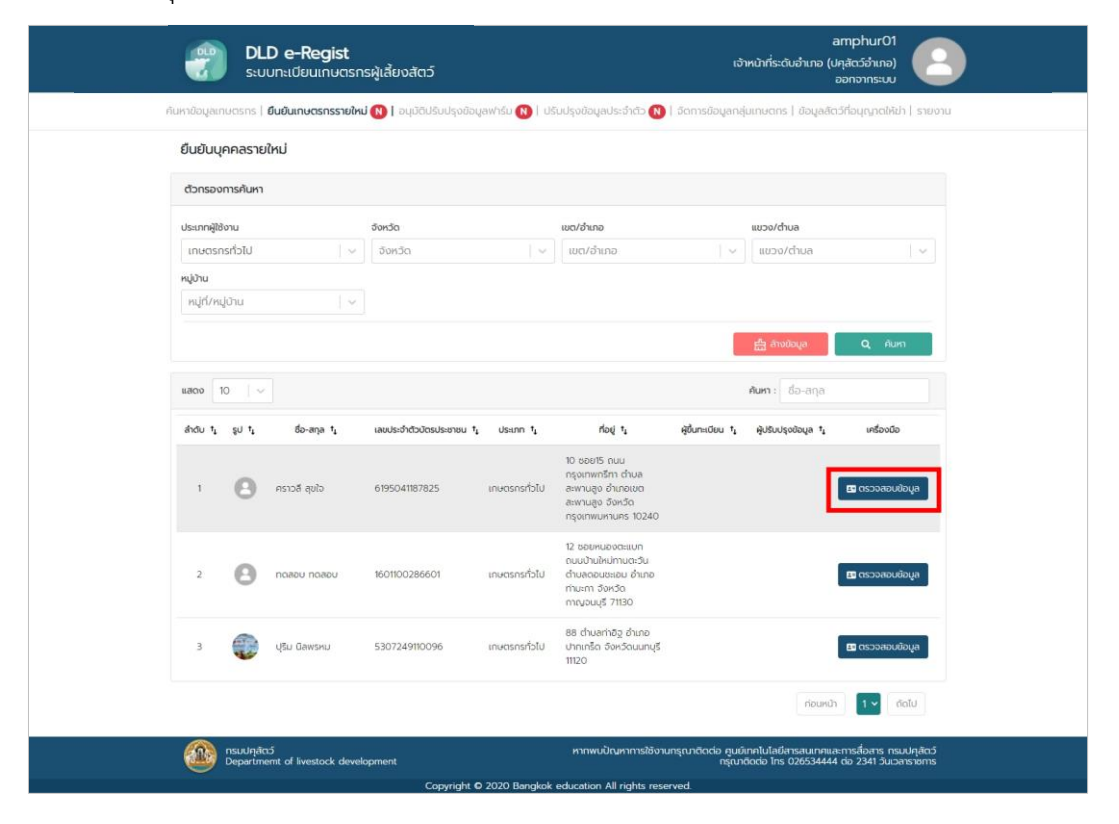

3. ตรวจสอบรำยละเอียดข้อมูล จำกนั้นกดปุ่ม "ตรวจสอบข้อมูล"

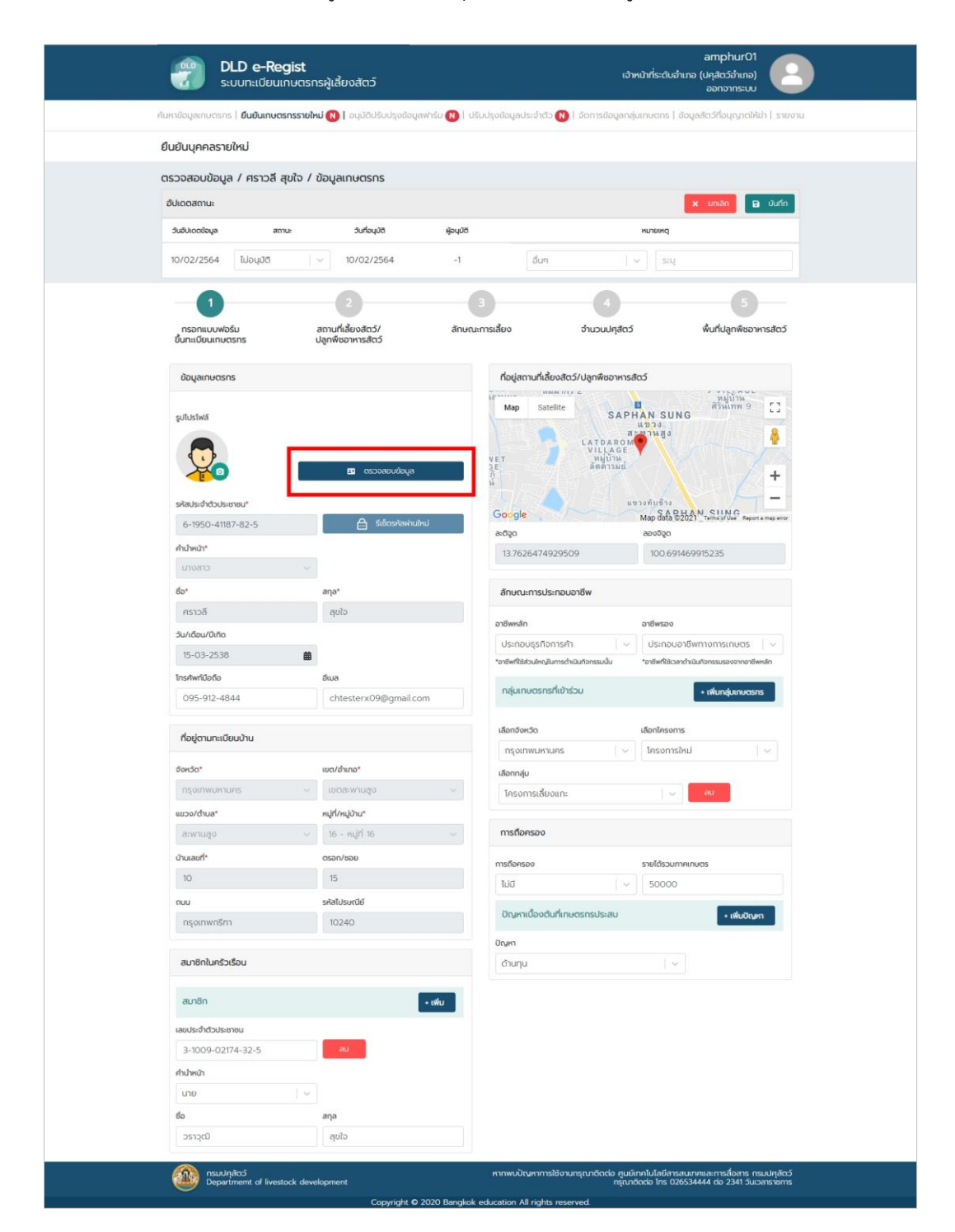

4. เลือกวิธีกำรตรวจสอบด้วยข้อมูลจำกบัตรประชำชนหรือตรวจสอบจำกฐำนข้อมูลทะเบียนรำษฏร์

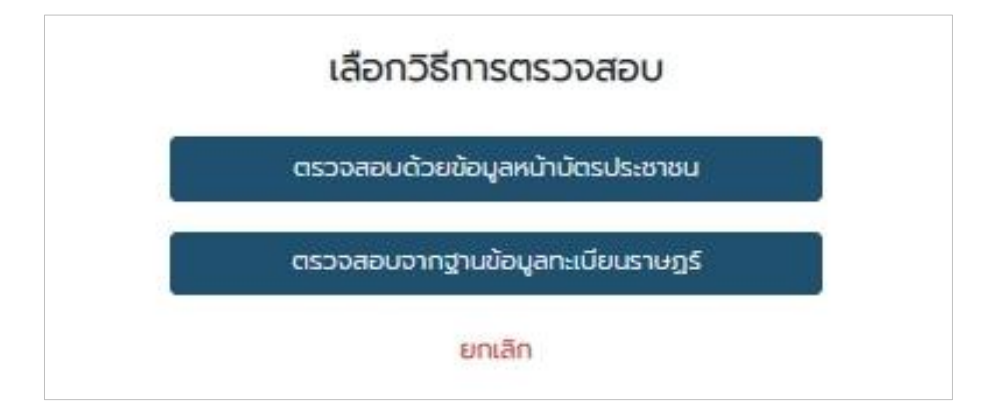

5. ตรวจสอบข้อมูล หำกข้อมูลเดิมเหมือนกันกับข้อมูลใหม่ให้กดปุ่ม "ยกเลิก" แต่หำกข้อมูลเดิม ไม่เหมือนกับข้อมูลใหม่ให้กดปุ่ม "แทนที่"

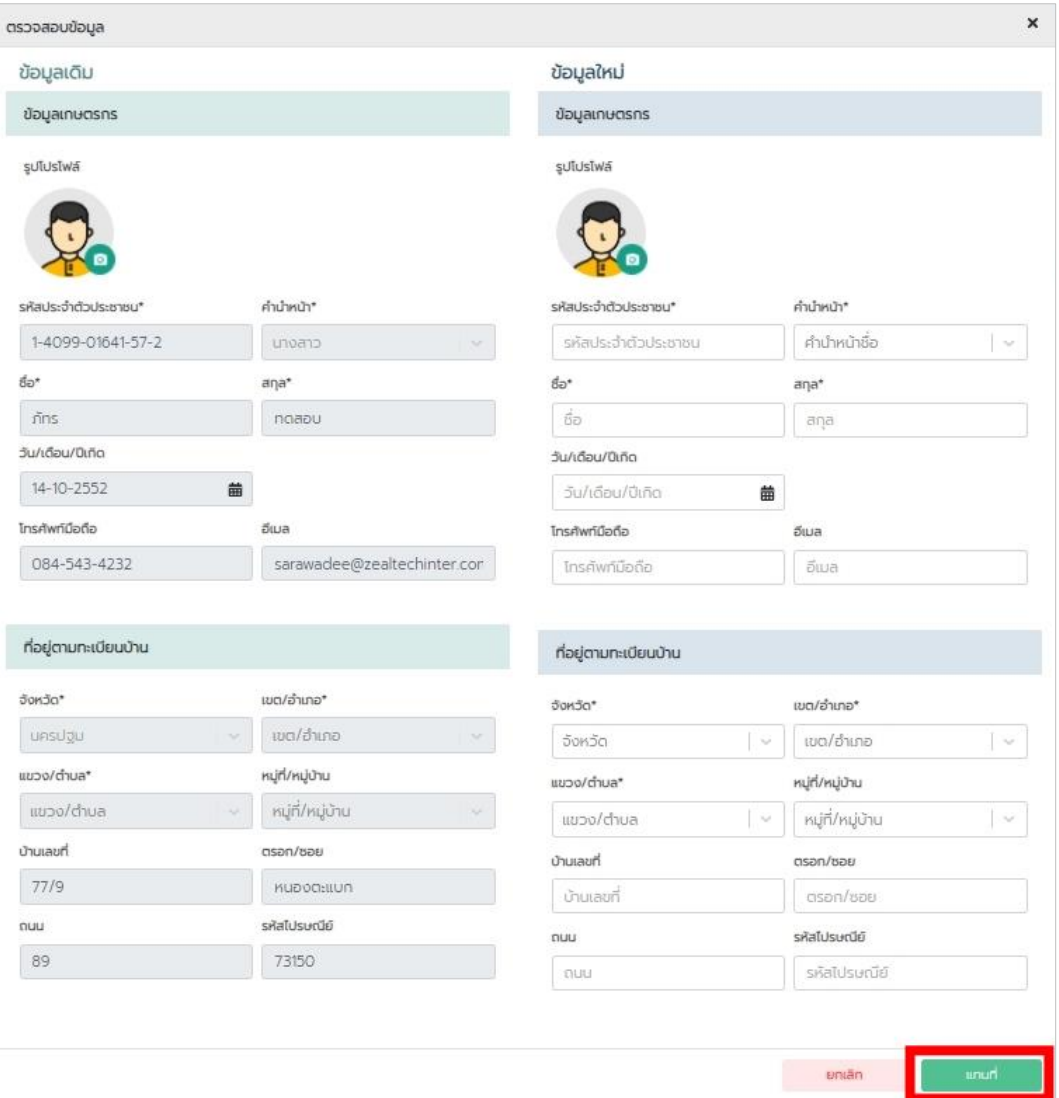

6. เมื่อตรวจสอบข้อมูลเสร็จร้อบร้อย ให้ทำการเปลี่ยนสถานะของบุคคลรายใหม่ หลังจากเปลี่ยน สถำนะเสร็จแล้วให้กดปุ่ม "บันทึก"

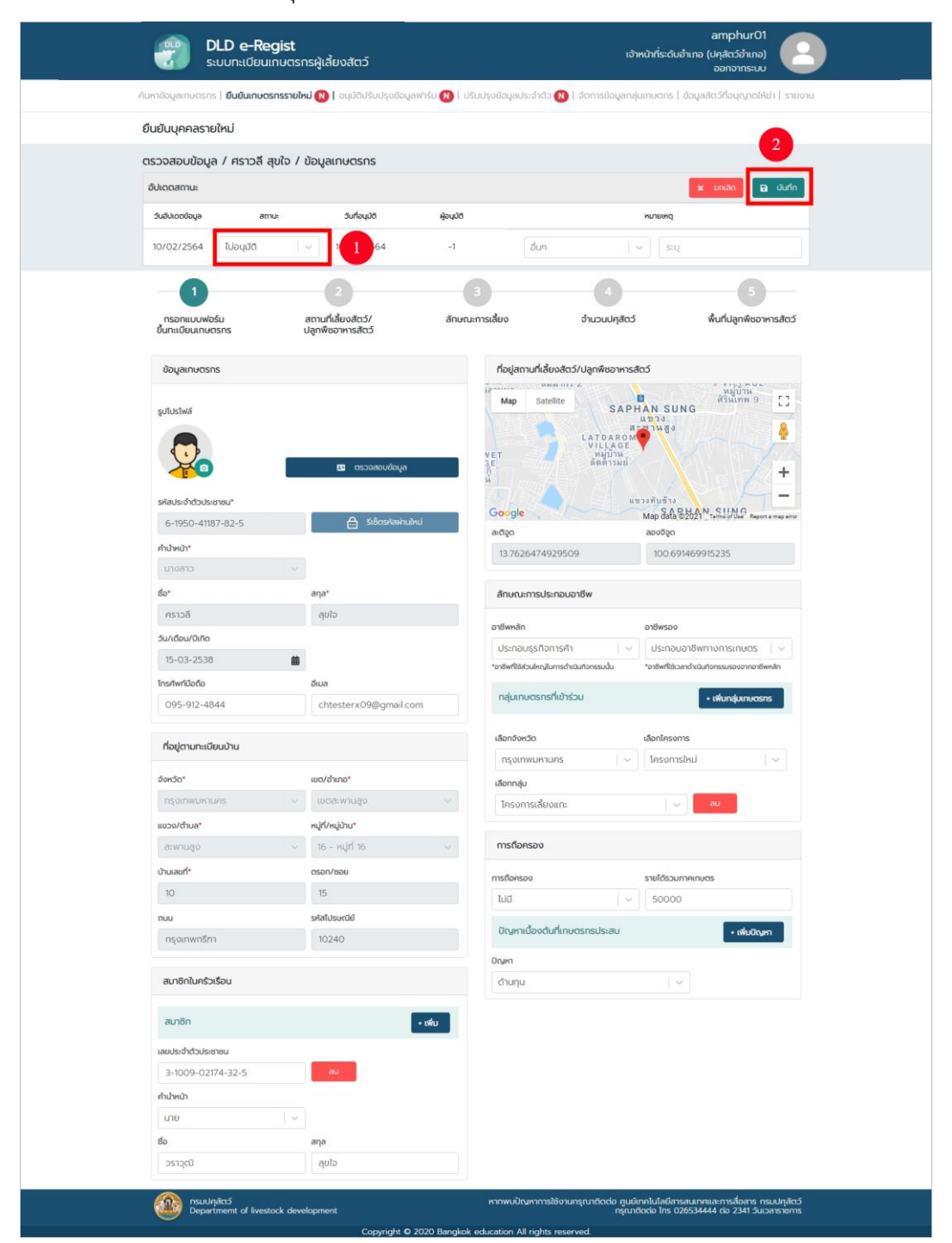

7. หลังจำกกดปุ่ม "บันทึก" ระบบก็จะแสดงหน้ำตรวจสอบสถำนที่เลี้ยงสัตว์/ปลูกพืชอำหำรสัตว์ ทำการตรวจสอบข้อมูล จากนั้นทำการอัปเดตสถานะ เสร็จแล้วกดปุ่ม "ถัดไป"

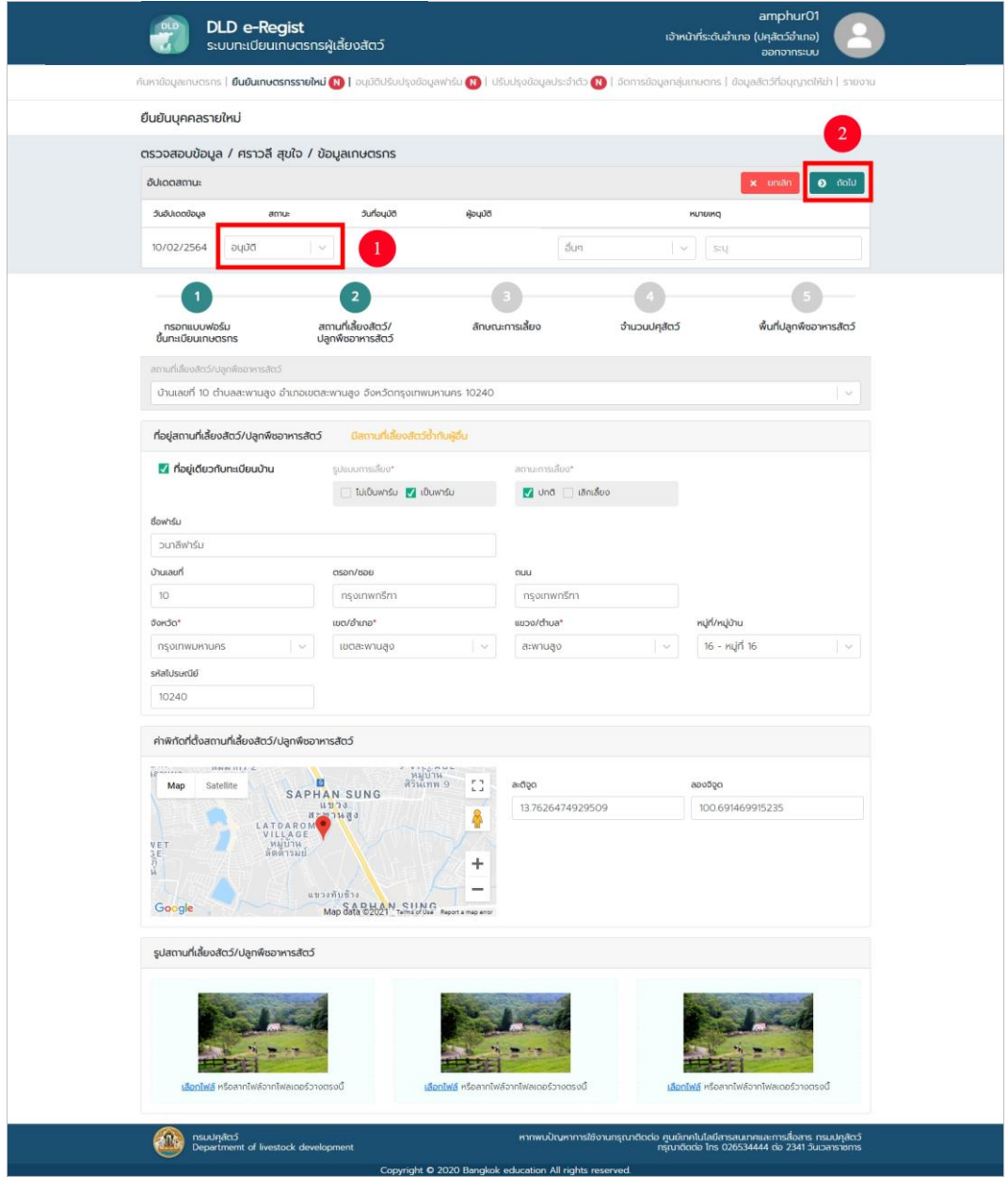

8. หลังจากกดปุ่ม "ถัดไป" ระบบจะแสดงหน้าตรวจสอบลักษณะการเลี้ยงทำการตรวจสอบข้อมูล จากนั้นทำการอัปเดตสถานะ เสร็จแล้วกดปุ่ม "ถัดไป"

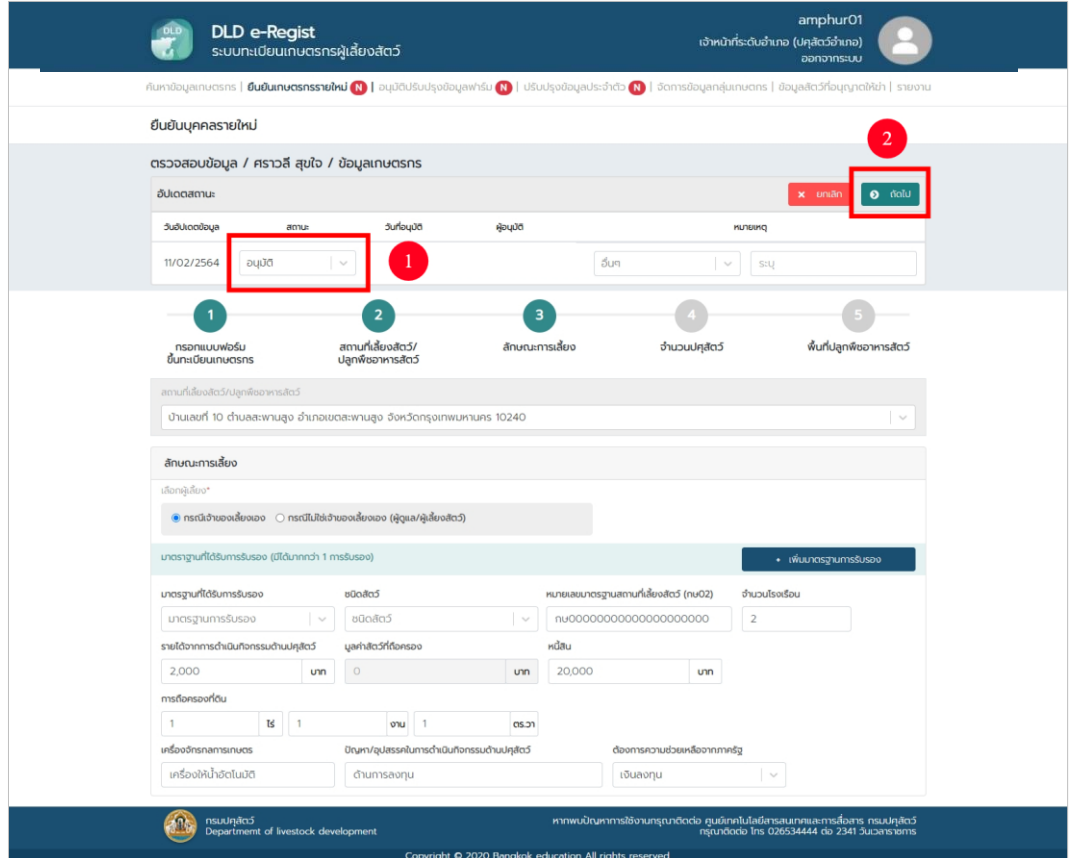

9. หลังจากกดปุ่ม "ถัดไป" ระบบจะแสดงหน้าตรวจสอบหน้าจำนวนปศุสัตว์ ทำการตรวจสอบข้อมูล จากนั้นทำการอัปเดตสถานะ เสร็จแล้วกดปุ่ม "ถัดไป"

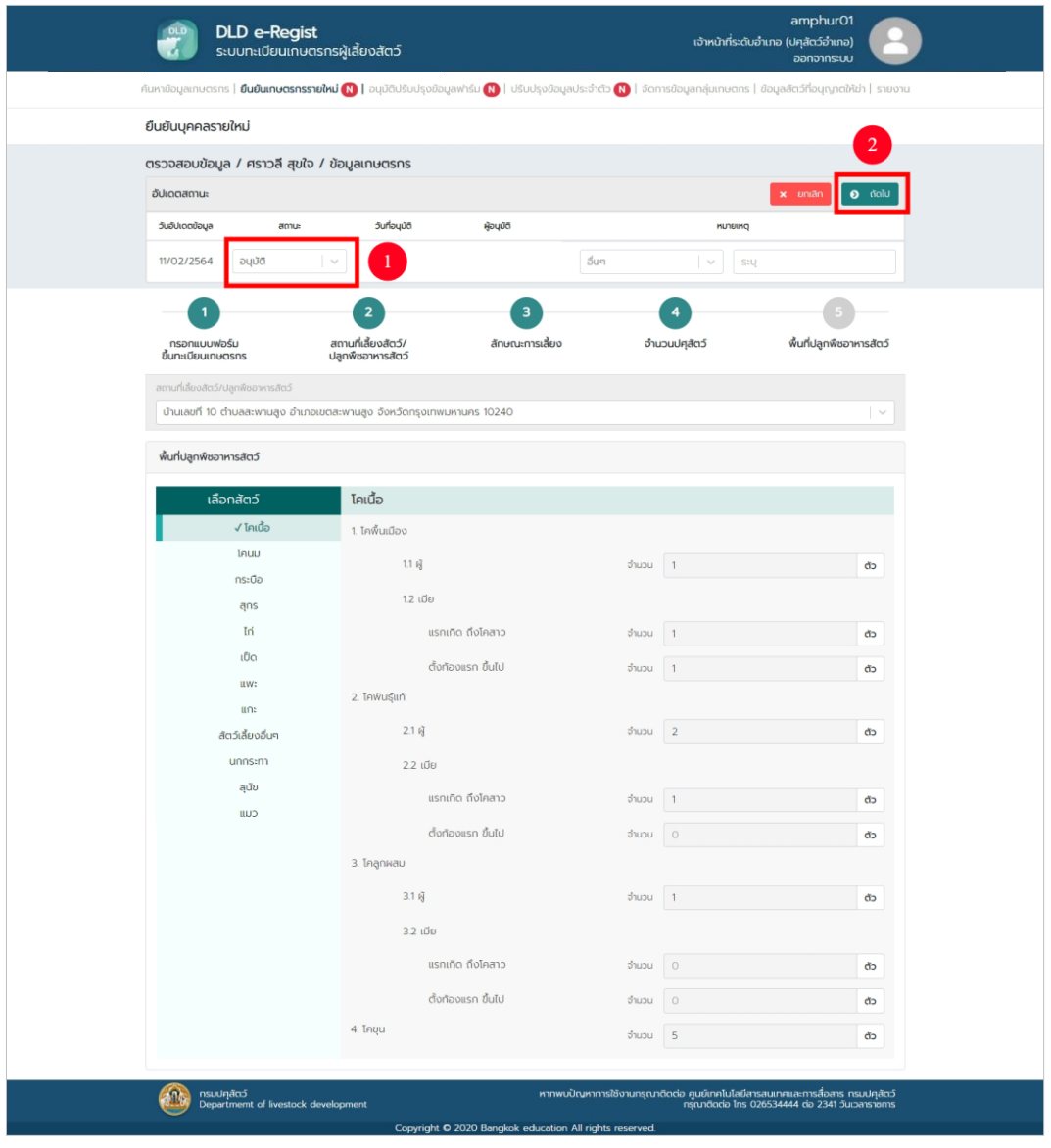

10. หลังจำกกดปุ ่ม "ถัดไป" ระบบจะแสดงหน้ำตรวจสอบหน้ำพื้นที ่ปลูกพืชอำหำรสัตว์ ทำการตรวจสอบข้อมูล จากนั้นทำการอัปเดตสถานะ เสร็จแล้วกดปุ่ม "บันทึก"

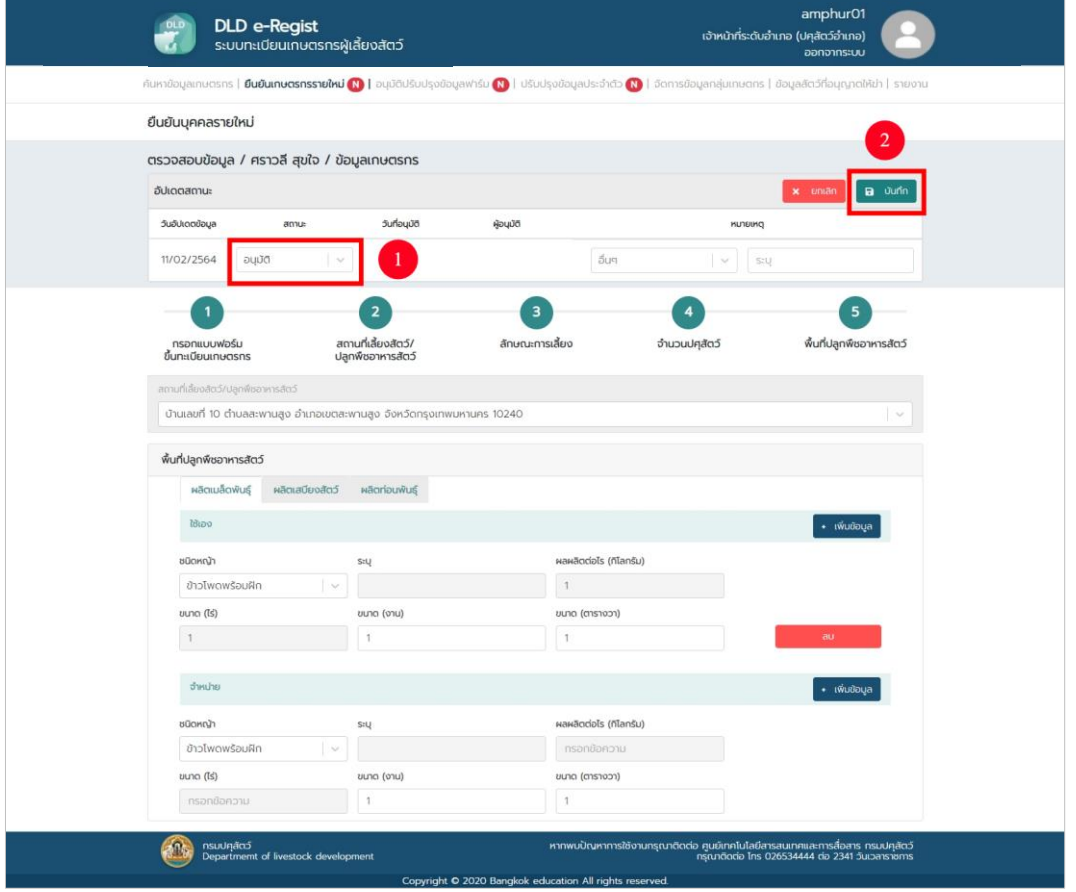

11. เมื่อกดปุ่ม "บันทึก" ระบบจะแจ้งว่า อนุมัติสำเร็จ

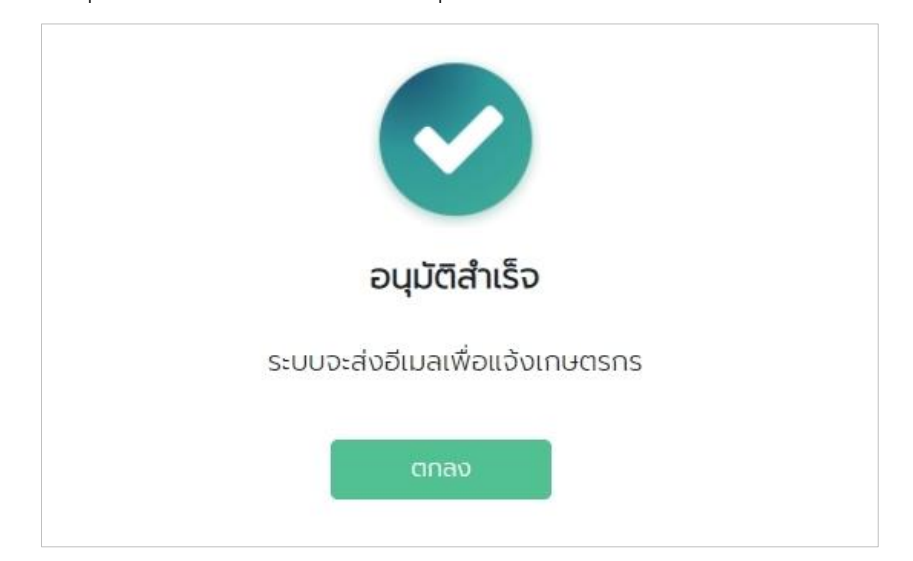

## **1.7. การใช้งานเมนูอนุมัติปรับปรุงข้อมูลฟาร์ม**

1. เลือกเมนูอนุมัติปรับปรุงข้อมูลฟาร์ม กรอกรายละเอียดประเภทผู้ใช้งาน, จังหวัด, เขต/อำเภอ, แขวง/ตำบลและหมู่บ้าน จากนั้นกดปุ่ม"ค้นหา"

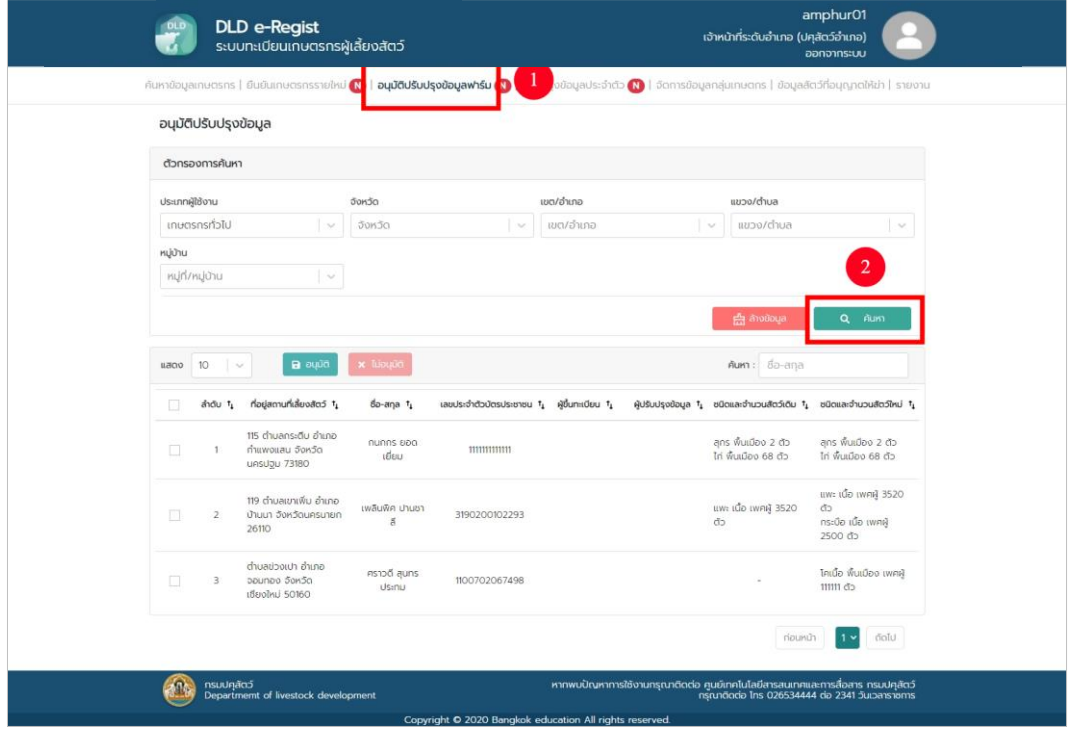

2. หลังจำกกดปุ่ม "ค้นหำ" หน้ำจอจะแสดงผลกำรค้นหำให้เลือกข้อมูลที่ต้องกำรจะจัดกำรโดยกำร กดปุ่มที่ช่องสีแดงในรูป จำกนั้นกดปุ่ม "อนุมัติ" เพื่อปรับปรุงข้อมูล

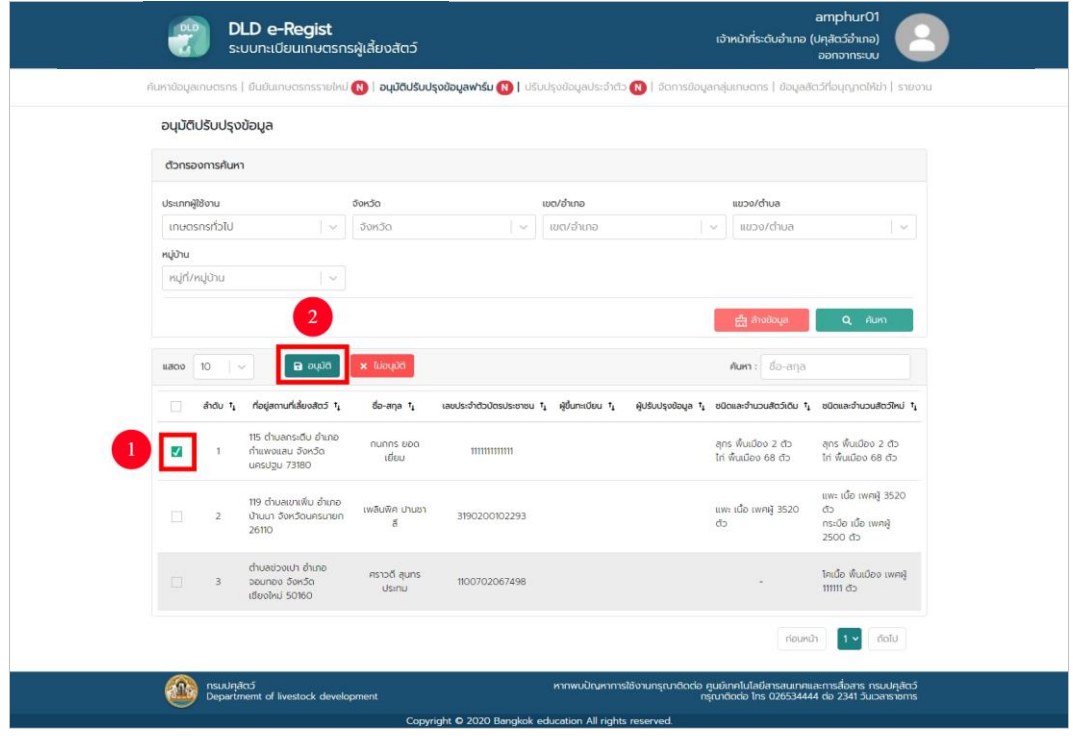

3. ระบบแจ้งเตือน "ดำเนินการสำเร็จ"

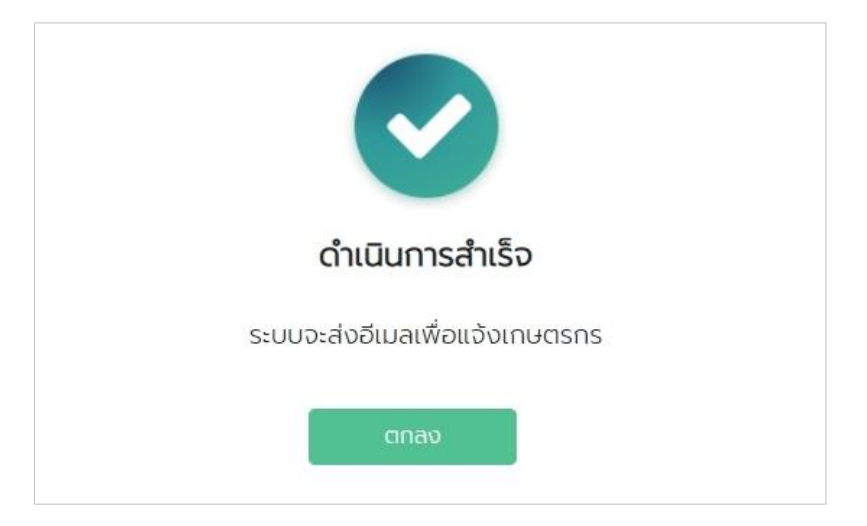

่ 4. กรณีไม่อนุมัติ กดปุ่ม "ค้นหา" หน้าจอจะแสดงผลการค้นหาให้เลือกข้อมูลที่ต้องการจัดการ จำกนั้นกดปุ่ม "ไม่อนุมัติ"

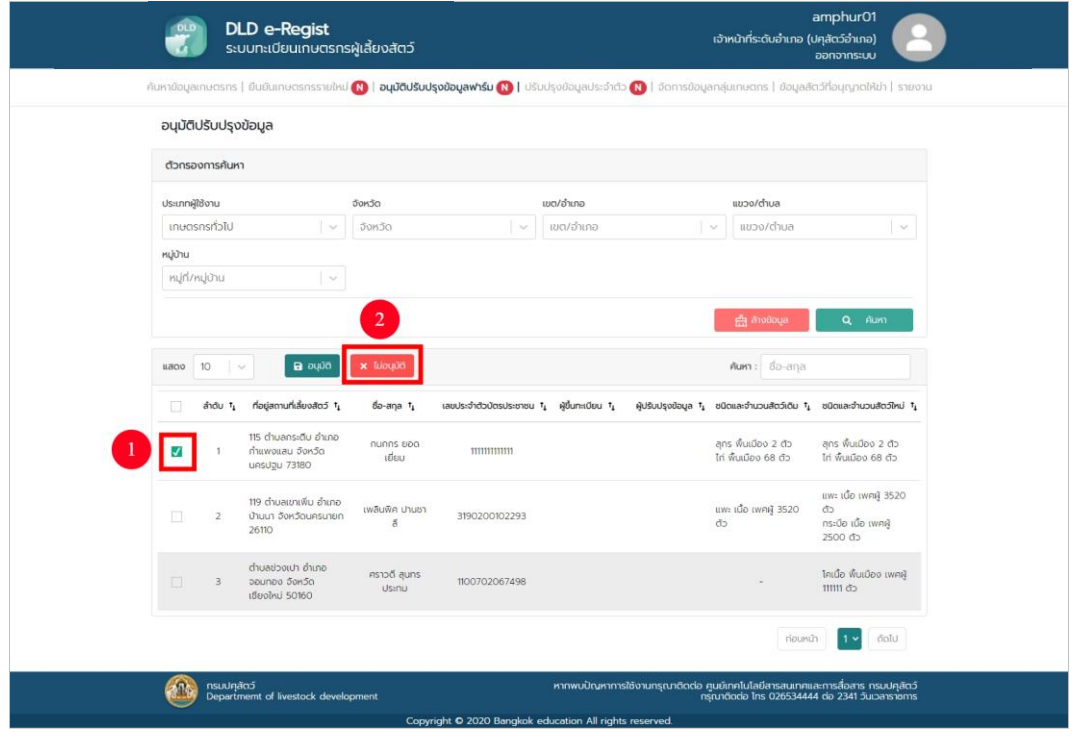

5. ระบบแจ้งเตือนให้กรอกเหตุผลที่ไม่อนุมัติท ำกำรกรอกเหตุผล จำกนั้นกดปุ่ม "บันทึก"

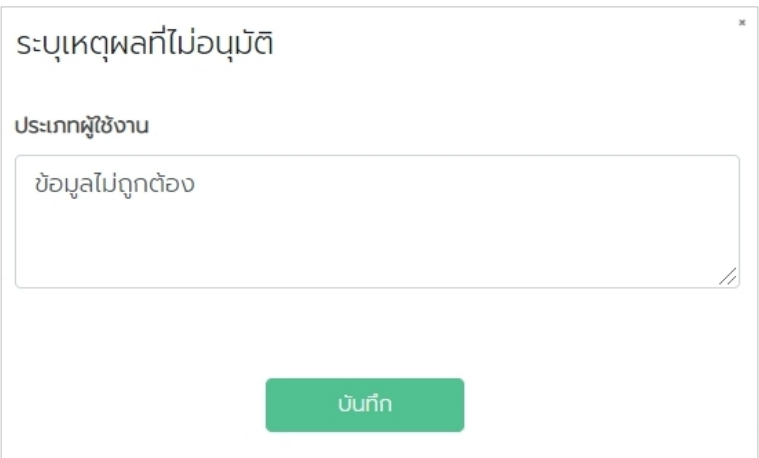

6. ระบบแจ้งเตือน "ดำเนินการสำเร็จ"

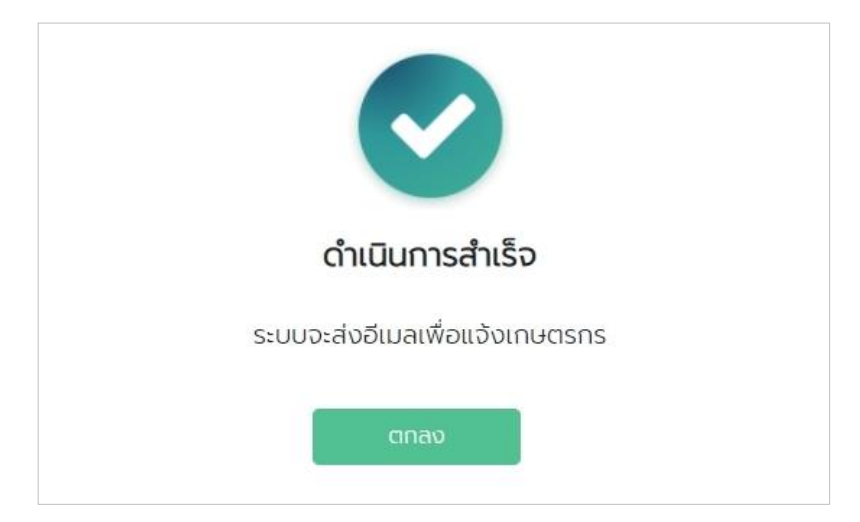

## **1.8. การใช้งานเมนูปรับปรุงข้อมูลประจ าตัว**

1. เลือกเมนูปรับปรุงข้อมูลประจำตัว กรอกประเภทผู้ใช้งาน, จังหวัด, เขต/อำเภอ, แขวง/ตำบล และหมู่บ้ำน จำกนั้นกดปุ่ม "ค้นหำ"

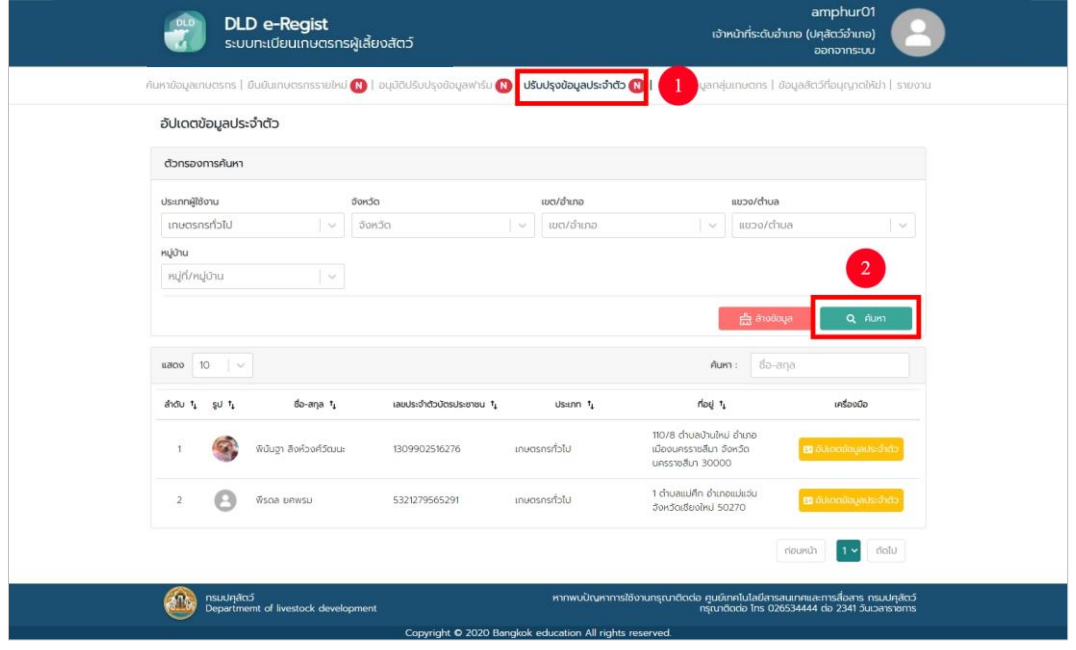

2. ระบบจะแสดงผลการค้นหา กดปุ่ม "อัปเดตข้อมูลประจำตัว" เพื่อทำการอัปเดตข้อมูล

ของเกษตรกร

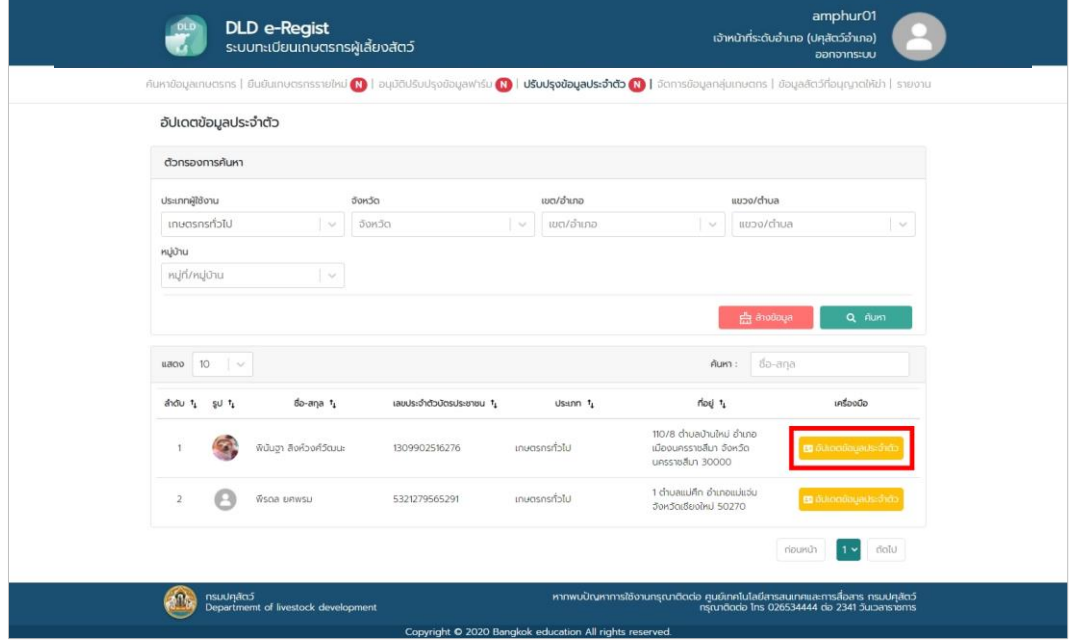

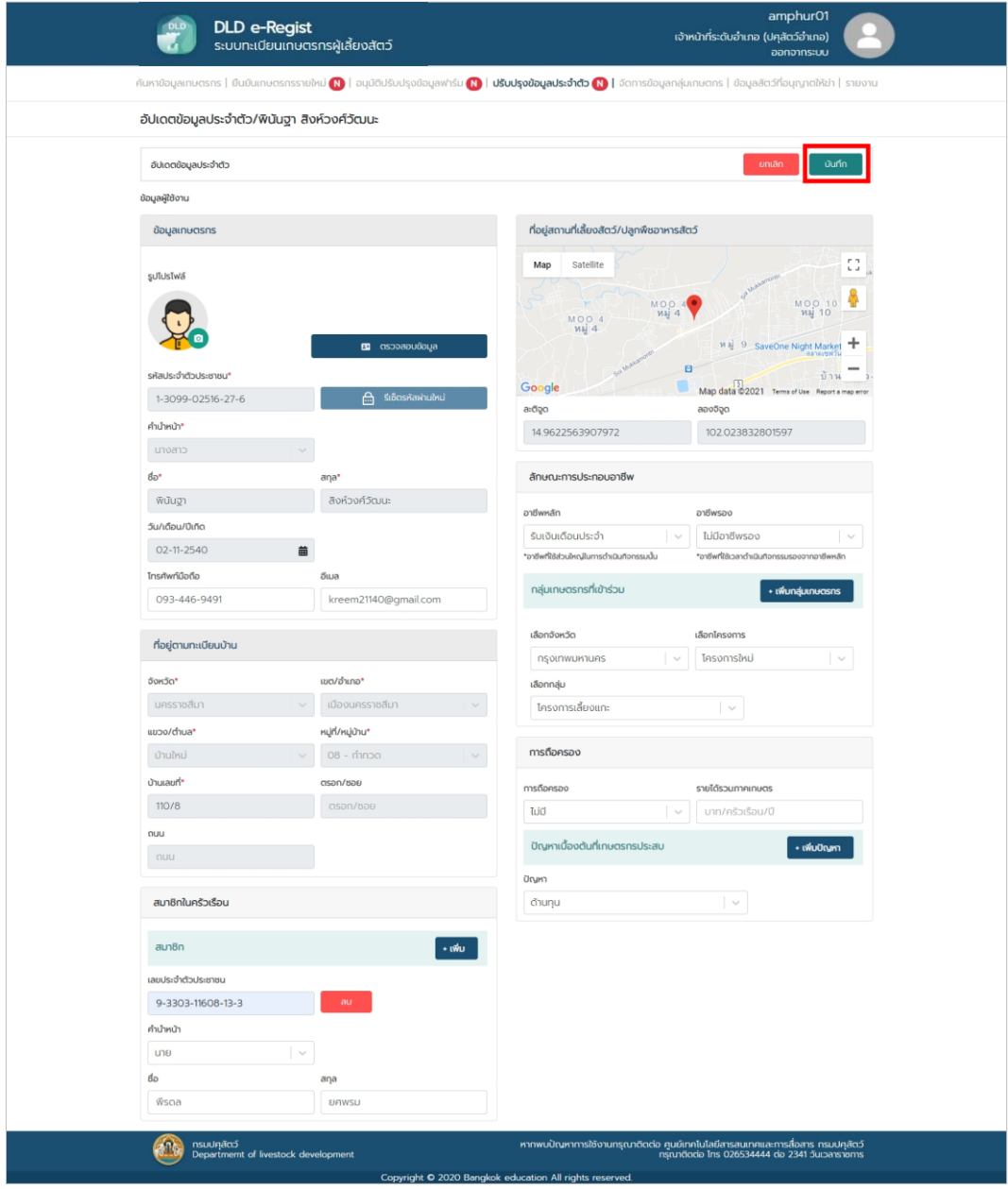

3. ตรวจสอบข้อมูล จากนั้นกดปุ่ม "บันทึก" เป็นอันเสร็จสิ้นการอัปเดตข้อมูลประจำตัว
## **1.9. การใช้งานเมนูจัดการข้อมูลกลุ่มเกษตรกร**

1. เลือกเมนูจัดการข้อมูลกลุ่มเกษตรกร กรอกรายละเอียดโครงการ, จังหวัด, กลุ่มและชนิดสัตว์ จำกนั้นกดปุ่ม"ค้นหำ"

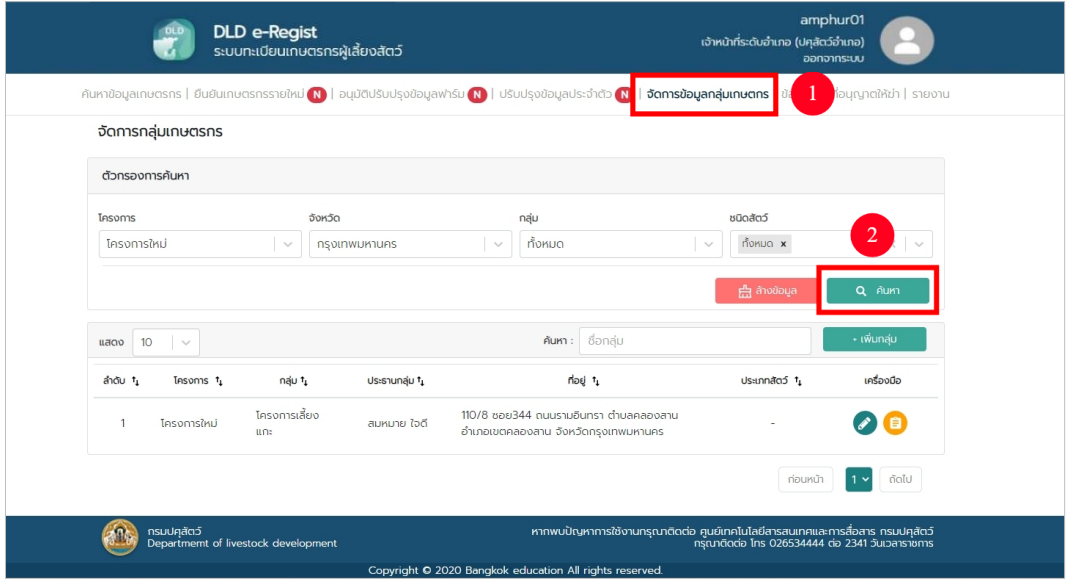

2. หน้ำจอแสดงผลกำรค้นหำ กดปุ่ม "เพิ่มกลุ่ม" เพื่อสร้ำงกลุ่มใหม่

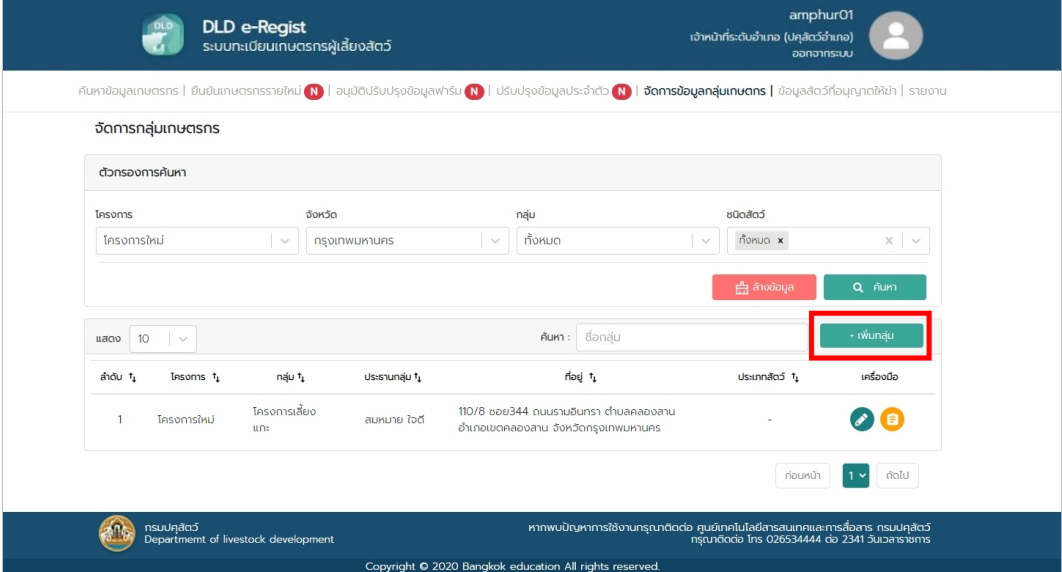

3. กรอกรำยละเอียดข้อมูล จำกนั้นกดปุ่ม "บันทึก"

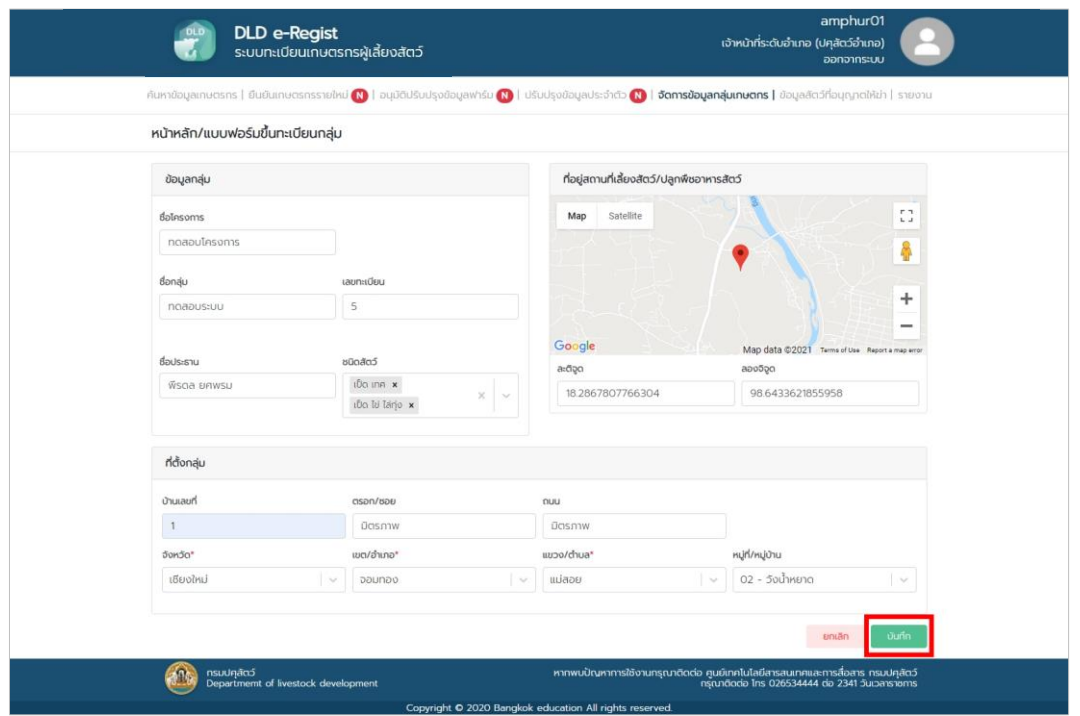

4. กลับมาหน้าผลการค้นหา เจ้าหน้าที่ปศุสัตว์ปศุสัตว์สามารถแก้ไขรายละเอียดของกลุ่มได้ โ<mark>ดยก</mark>ดที่

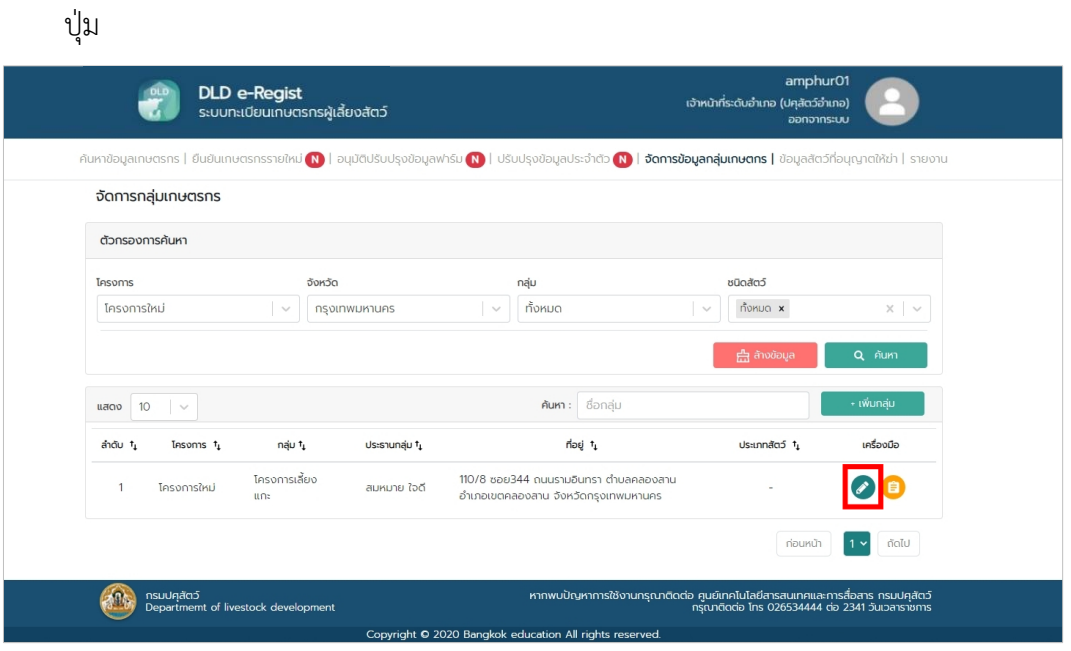

5. ตรวจสอบรำยละเอียด จำกนั้นกดปุ่ม "บันทึก"

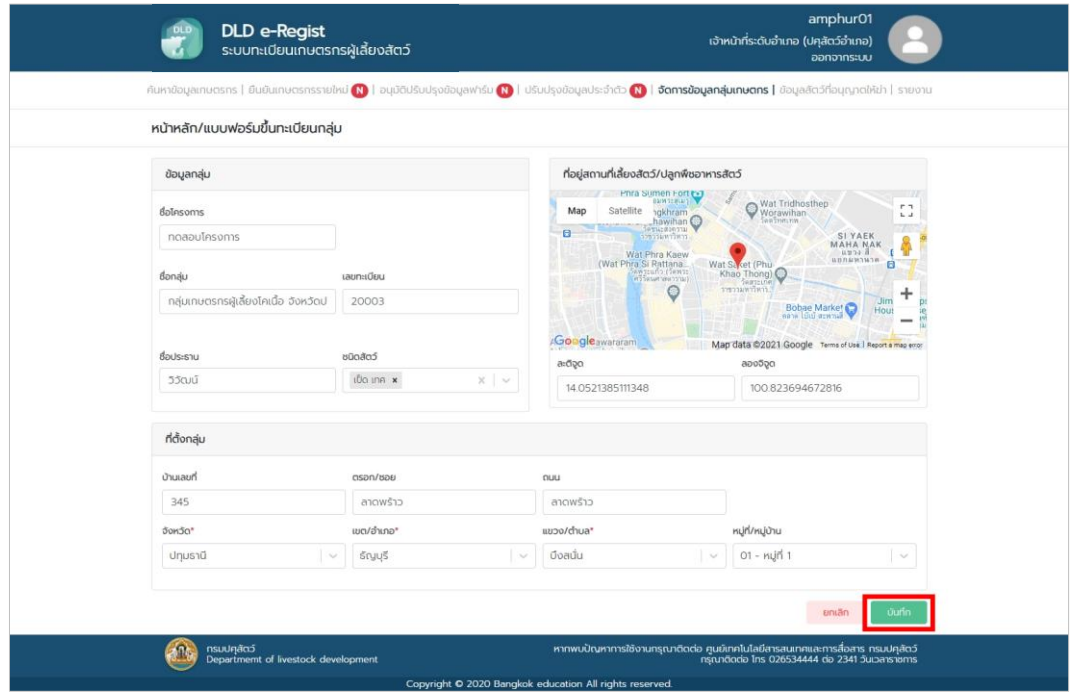

6. กลับมำหน้ำผลกำรค้นหำ เจ้ำหน้ำที่ปศุสัตว์ปศุสัตว์สำมำรถเพิ่มสมำชิกของกลุ่มที่ต้องกำรได้โดย กดที่ปุ่ม

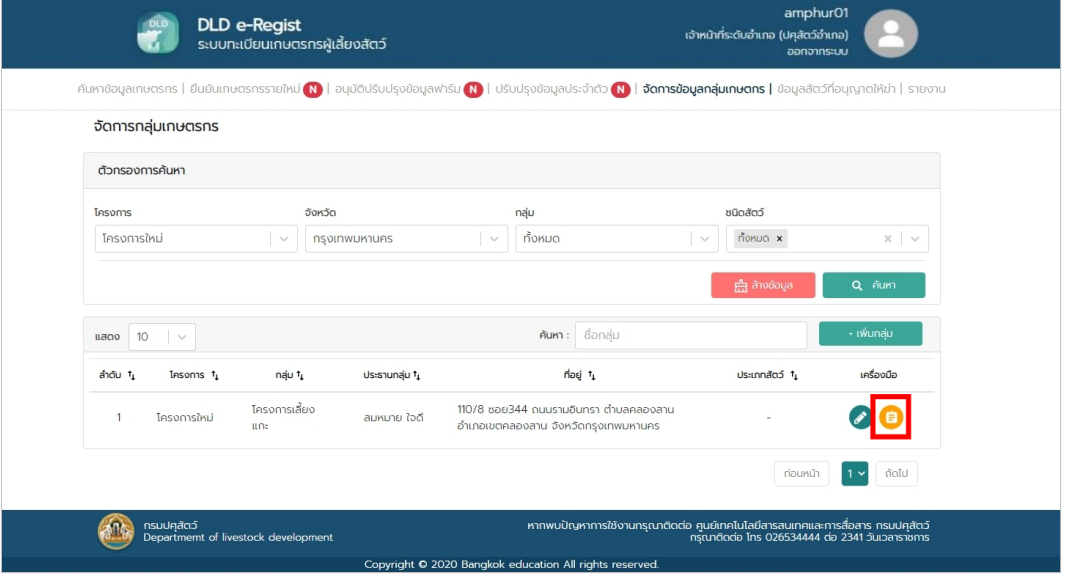

7. กดปุ ่ม "เพิ ่มสมำชิก" กรอกเลขรหัสประชำชนของเกษตรกรที ่ต้องกำรเพิ ่มเข้ำมำในกลุ่ม จำกนั้นกดปุ่ม "ค้นหำ" และกรอกวันที่หมดอำยุกำรเป็นสมำชิก เสร็จแล้วกดปุ่ม "บันทึก"

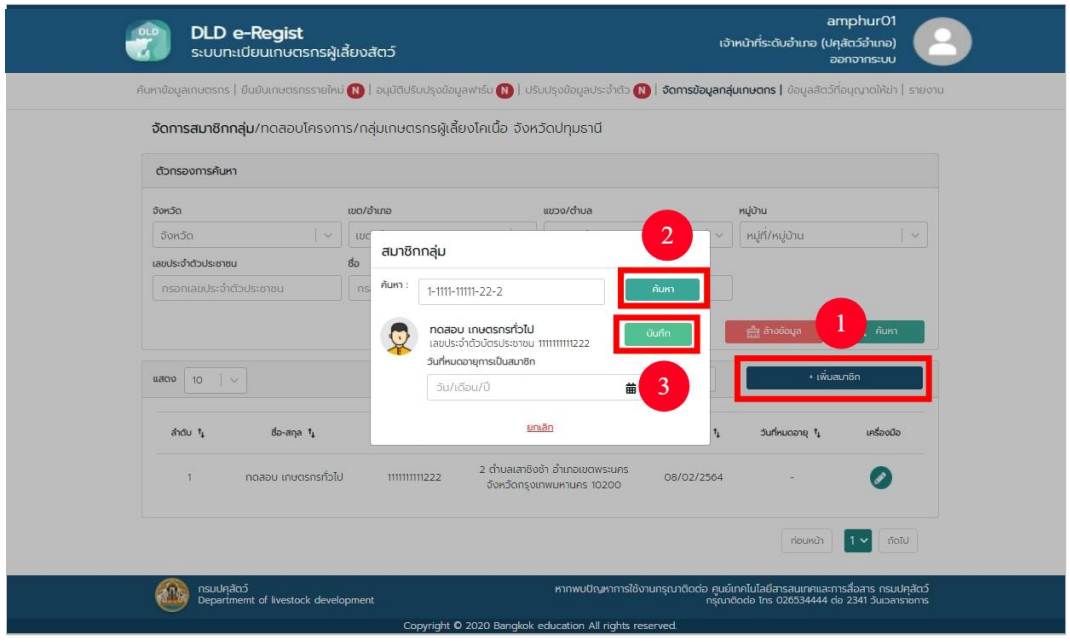

# **1.10. การใช้งานเมนูข้อมูลสัตว์ที่อนุญาตให้ฆ่า**

1. เลือกเมนูข้อมูลสัตว์อนุญำติที่ให้ฆ่ำ กรอกจังหวัดที่ต้องกำรค้นหำ จำกนั้นกดปุ่ม "ค้นหำ"

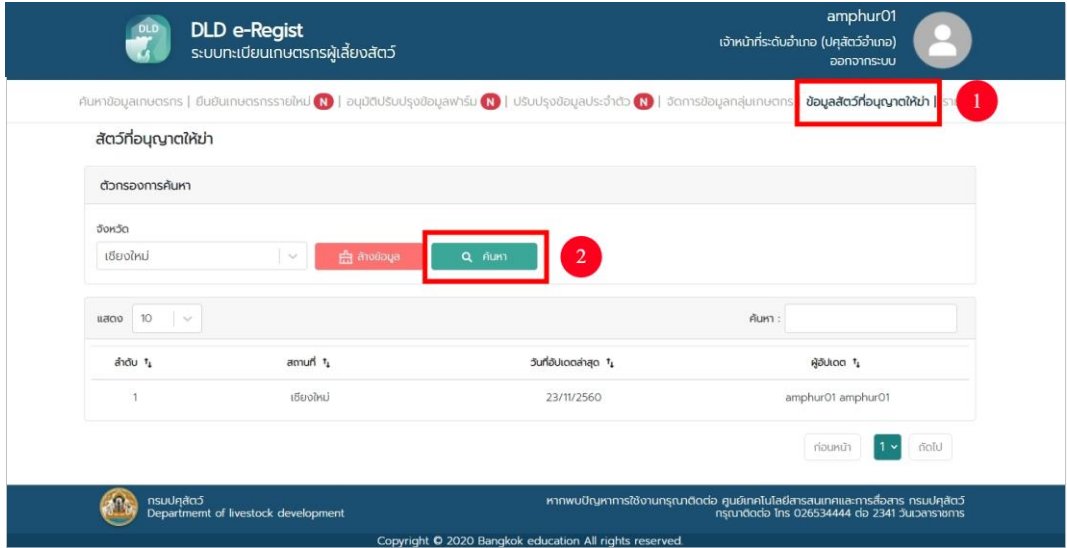

2. ระบบจะแสดงผลกำรค้นหำ กดเลือกจังหวัดที่ต้องกำร

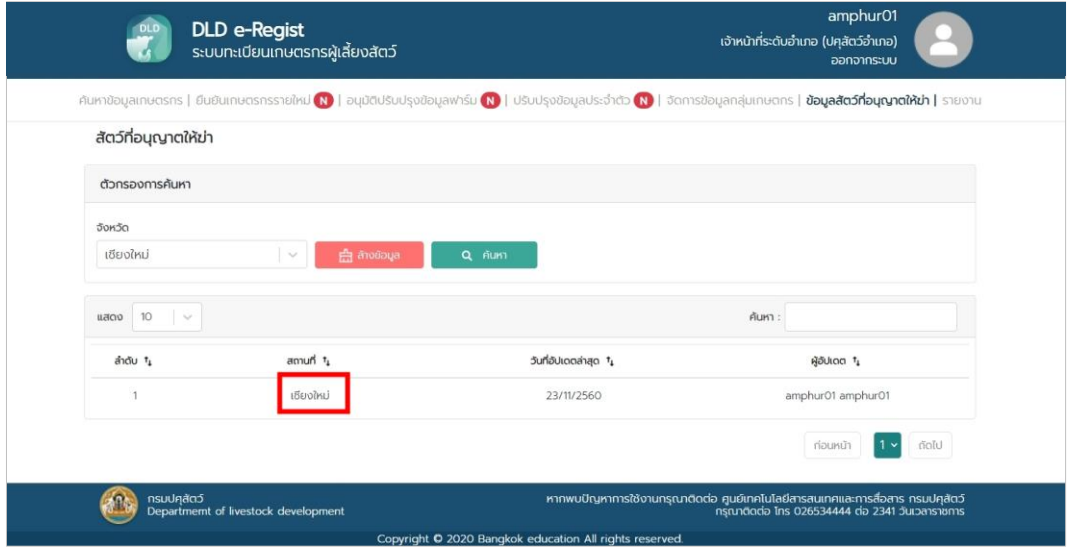

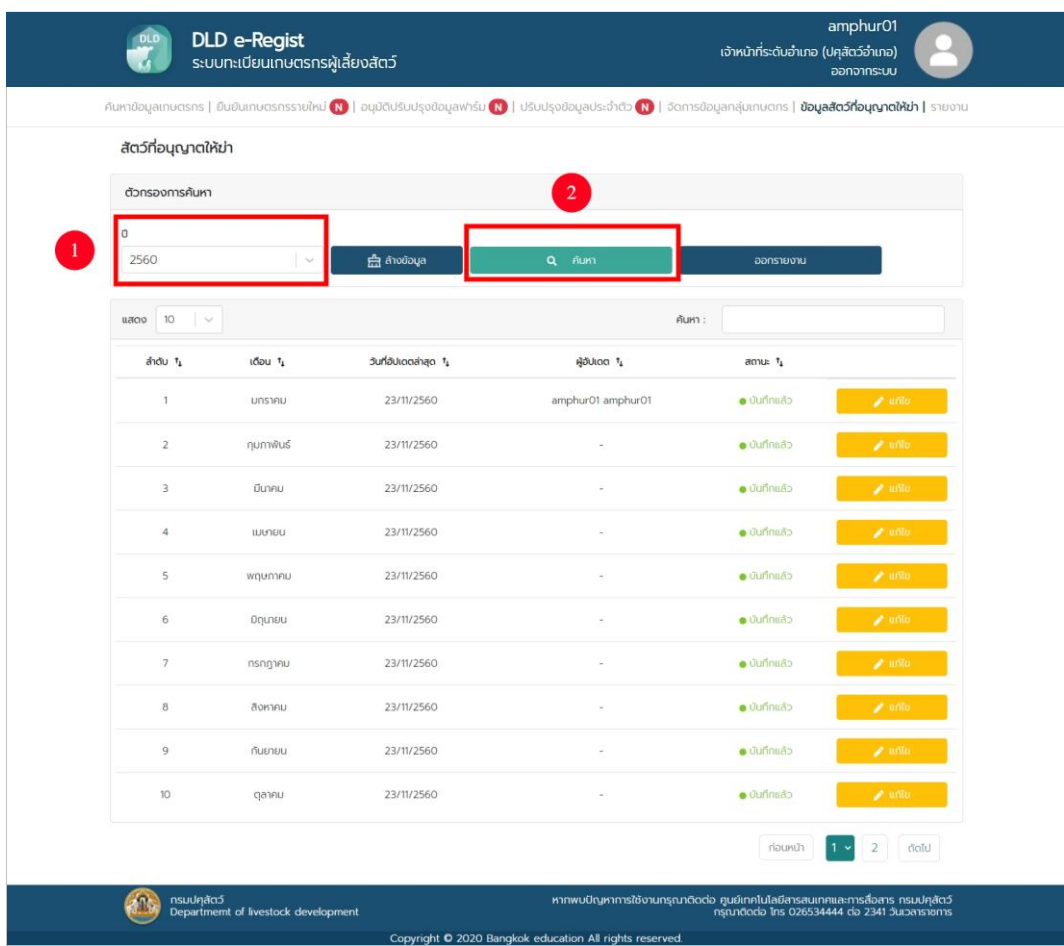

3. เมื่อเลือกจังหวัดแล้วระบบจะให้เลือกปีที่ต้องกำร จำกนั้นกดปุ่ม "ค้นหำ"

4. ระบบจะแสดงหน้ำกำรค้นหำ เลือกเดือนที่เรำต้องกำรจะแก้ไข จำกนั้นกดปุ่ม "แก้ไข"

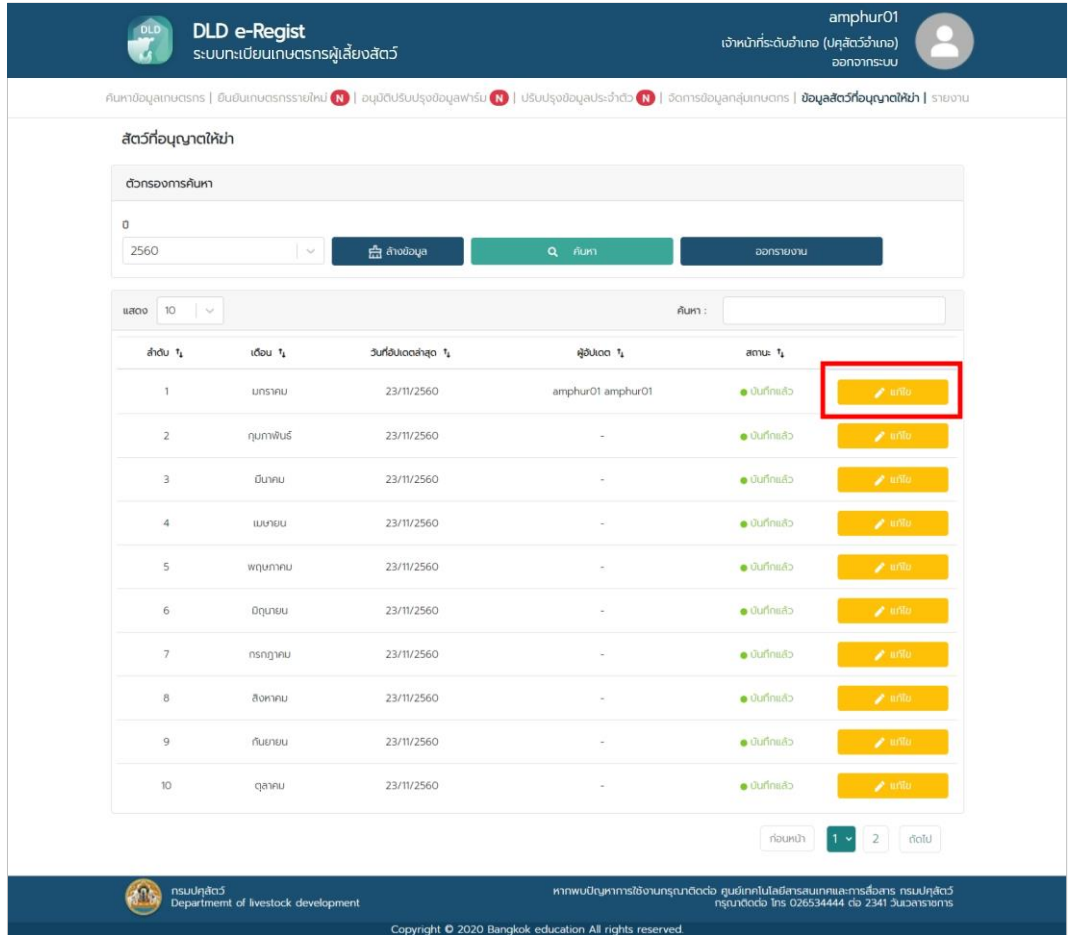

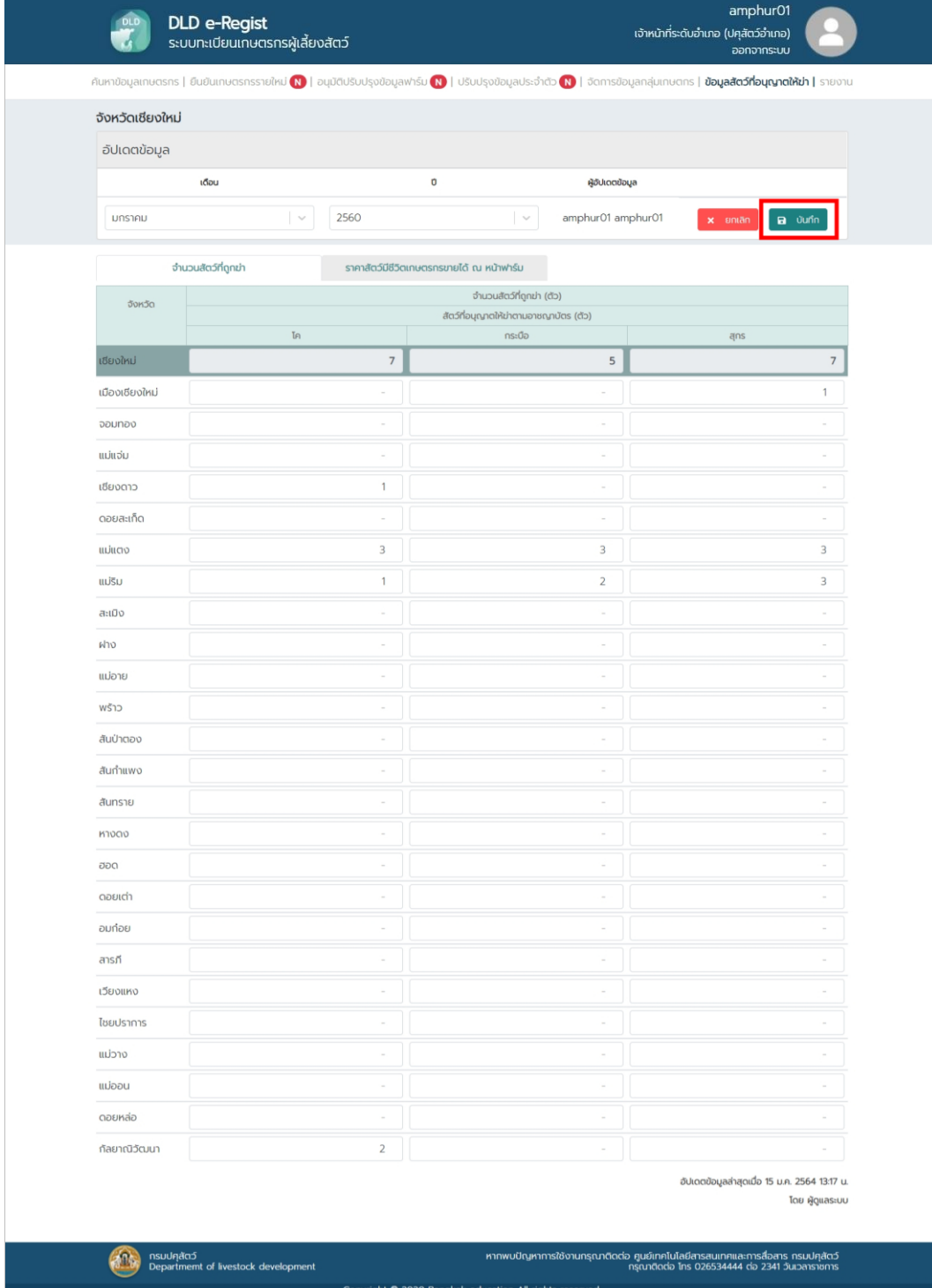

## **1.11. การใช้งานเมนูรายงาน**

1. เลือกเมนูรำยงำน จำกนั้น กดปุ่ม "รำยงำน"

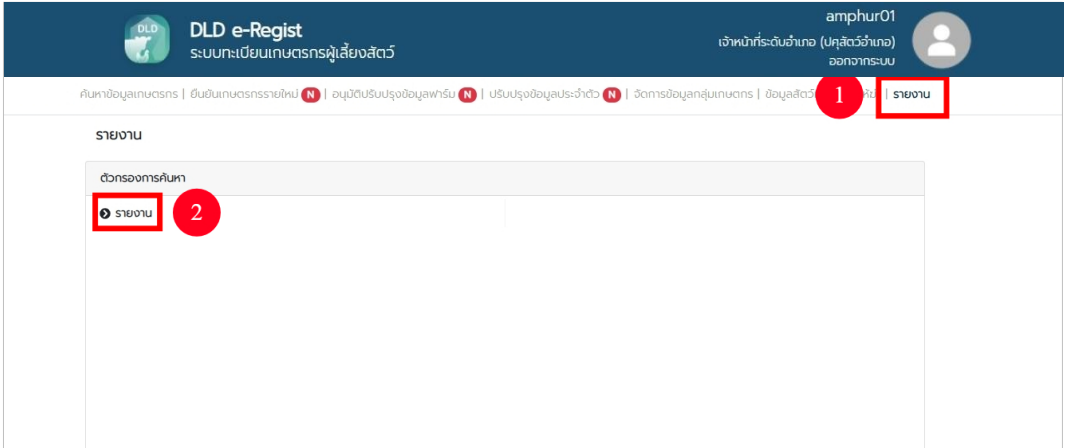

2. เลือกรายงานที่ต้องการจากนั้นกรอกข้อมูลลงไป เสร็จแล้วเลือกนามสกุลไฟล์ตามที่ต้องการ โดยจะมี 2 นำมสกุลไฟล์คือ PDF และ Excel

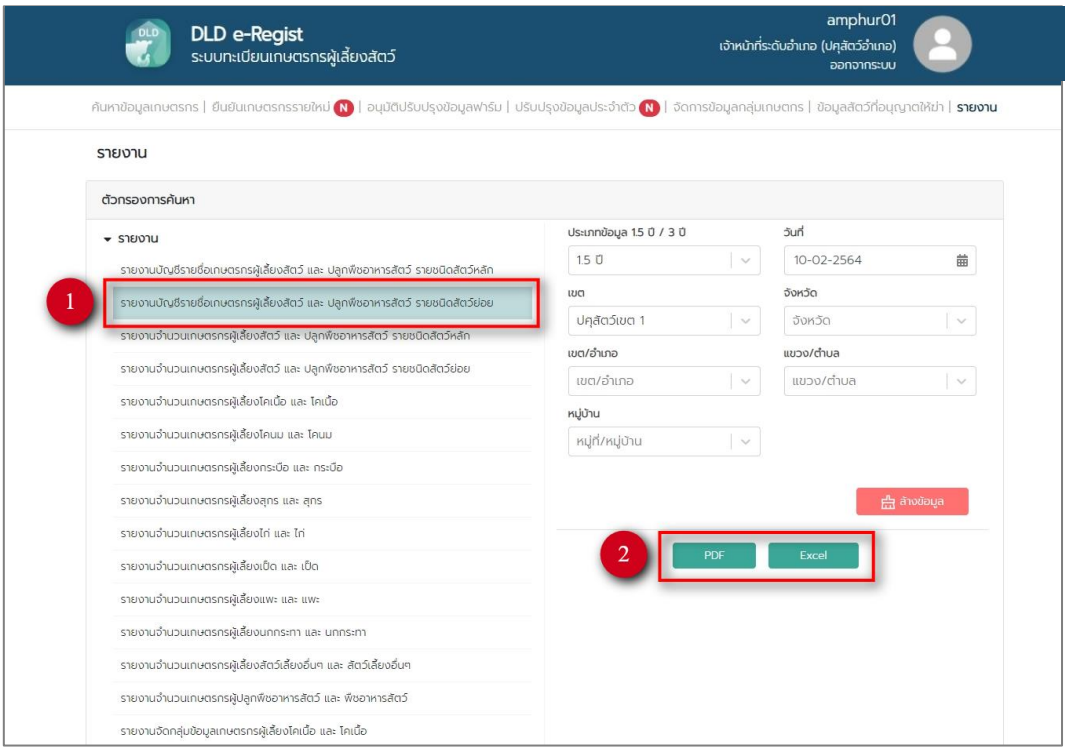

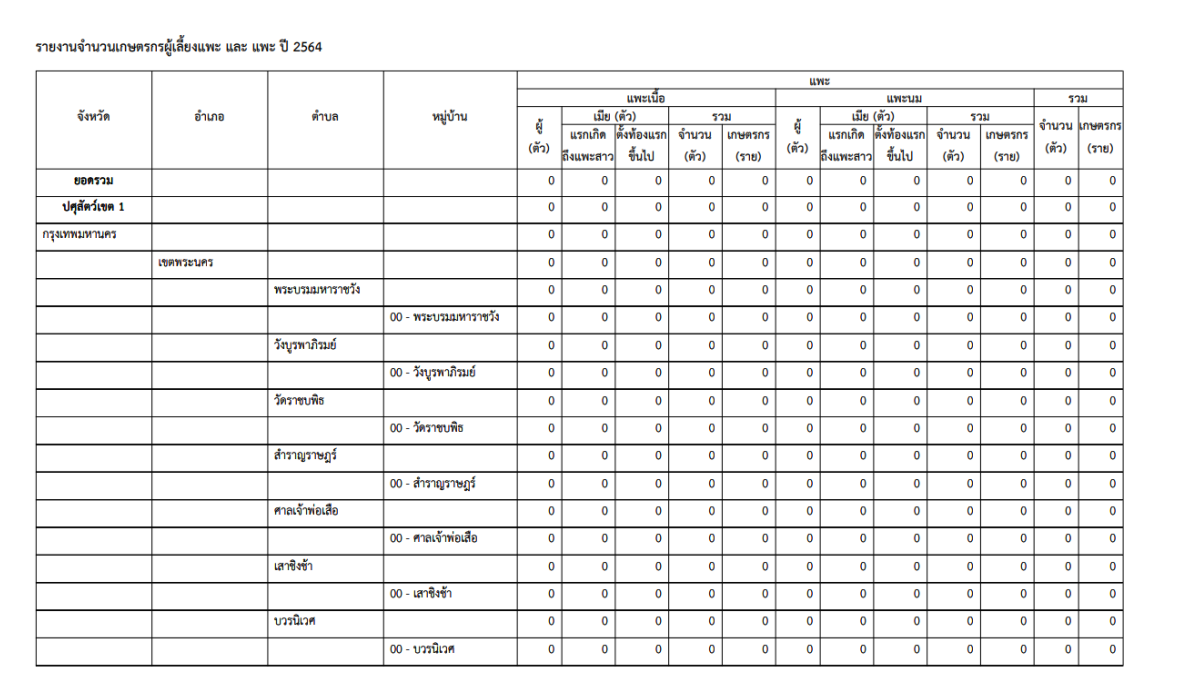

# ตัวอย่ำงกำรออกรำยงำนเป็นประเภทไฟล์ PDF

## ตัวอย่ำงกำรออกรำยงำนเป็นประเภทไฟล์ Excel

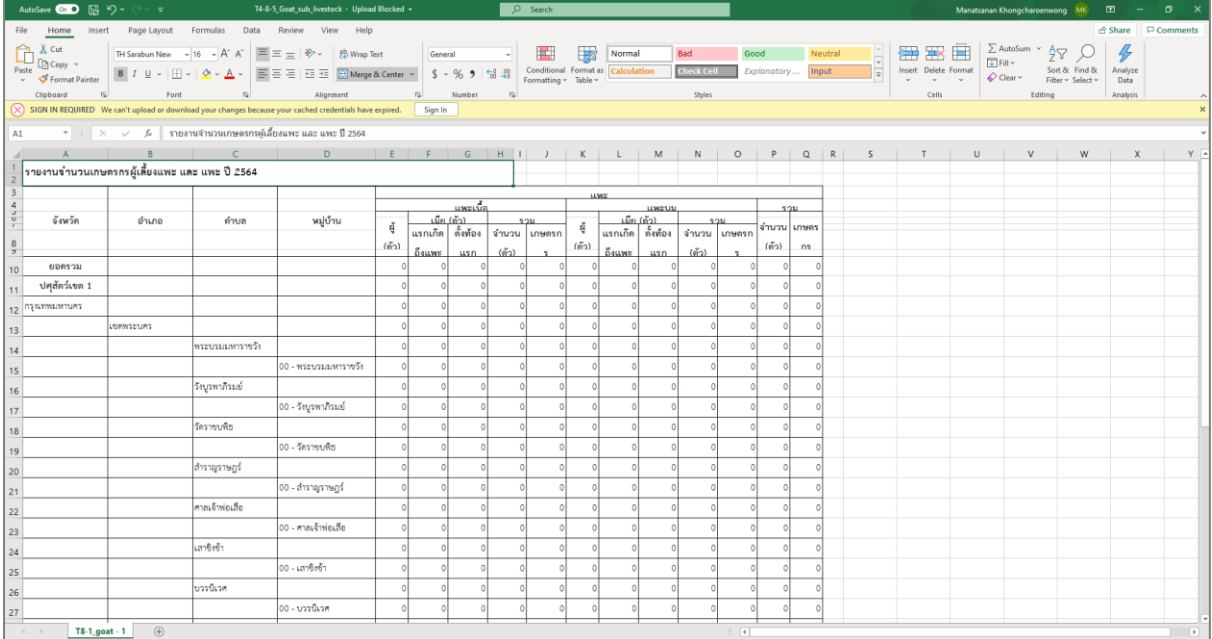

# **บทที่ 2 ระบบทะเบียนเกษตรกรผู้เลี้ยงสัตว์ ส าหรับ Mobile Application**

ระบบทะเบียนเกษตรกรผู้เลี้ยงสัตว์รำยครัวเรือน จะแบ่งผู้ใช้งำนออกเป็น 9 ระดับ ได้แก่ เจ้ำหน้ำที่ ีปศุสัตว์, เจ้าหน้าที่ปศุสัตว์ระดับจังหวัด(ปศุสัตว์จังหวัด), เจ้าหน้าที่ปศุสัตว์ระดับอำเภอ(ปศุสัตว์อำเภอ), ี เจ้าหน้าที่ปศุสัตว์ระดับเขต, เจ้าหน้าที่ปศุสัตว์ระดับตำบล, ผู้บริหาร, อาสาสมัครกรอกข้อมูล, เจ้าหน้าที่ ปศุสัตว์ส่วนกลำง และเกษตรกร/นิติบุคคล/หน่วยงำน โดยเจ้ำหน้ำที่ปศุสัตว์จะมีขั้นตอนกำรใช้งำน ดังนี้

# **2. คู่มือการใช้งานระบบส าหรับเจ้าหน้าที่ปศุสัตว์ส าหรับ Mobile Application**

เจ้ำหน้ำที่ปศุสัตว์มีหน้ำที่บริหำรจัดกำรระบบทะเบียนเกษตรกรผู้เลี้ยงสัตว์รำยครัวเรือน มีขั้นตอน กำรใช้งำน ดังนี้

# **การขึ้นทะเบียนใหม่ส าหรับเกษตรกร**

1. เมื ่อเข้ำสู่ Application เรียบร้อยแล้ว เลือกเมนู "ค้นหำข้อมูลเกษตรกร" จำกนั้นกดปุ่ม "ขึ้นทะเบียนเกษตรกรใหม่"

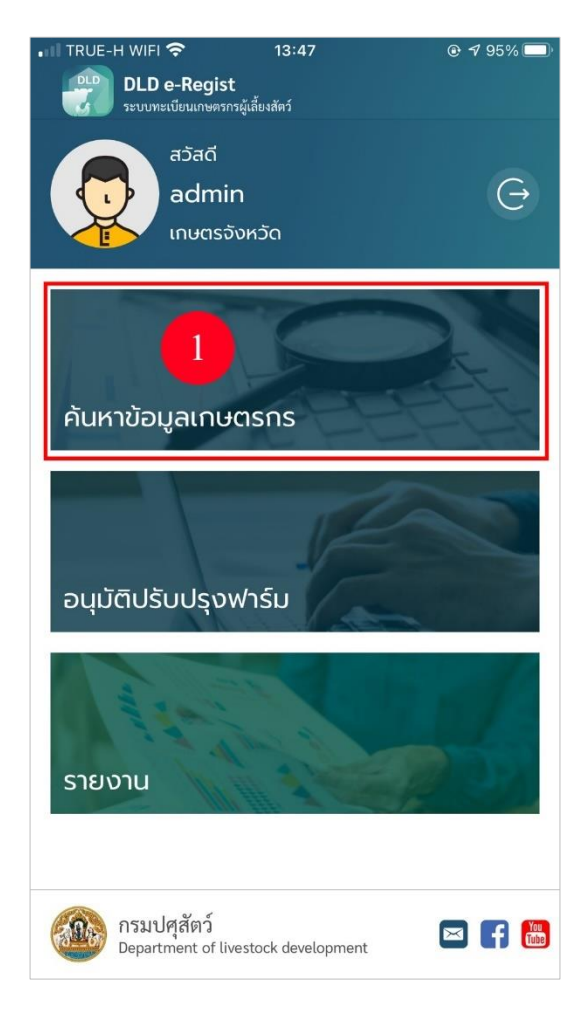

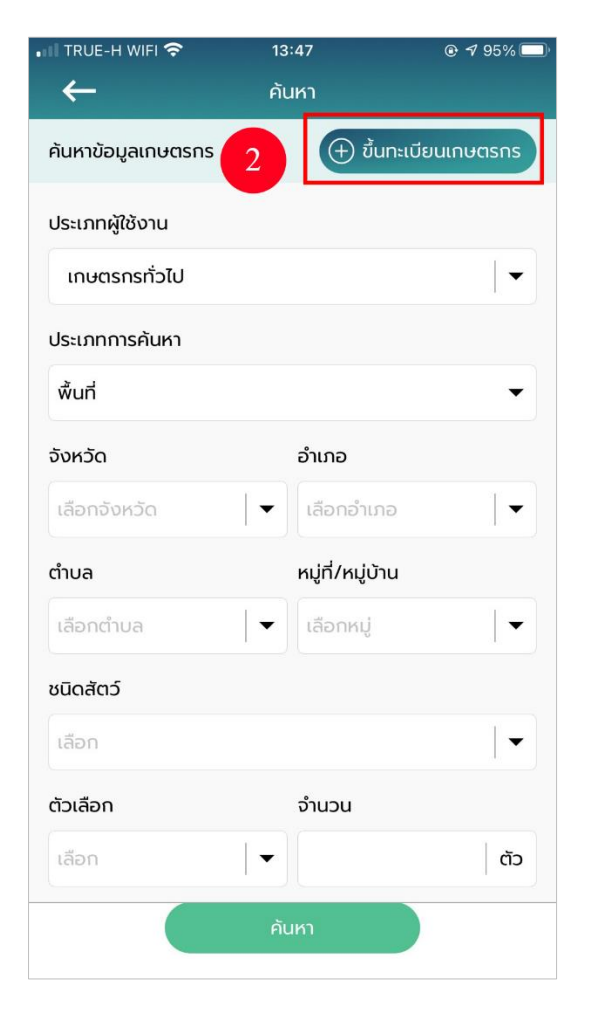

2. เมื่อเลือกเมนู "ขึ้นทะเบียนเกษตรกร" โดยเลือกประเภทกำรลงทะเบียนเป็น "เกษตรกรทั่วไป"

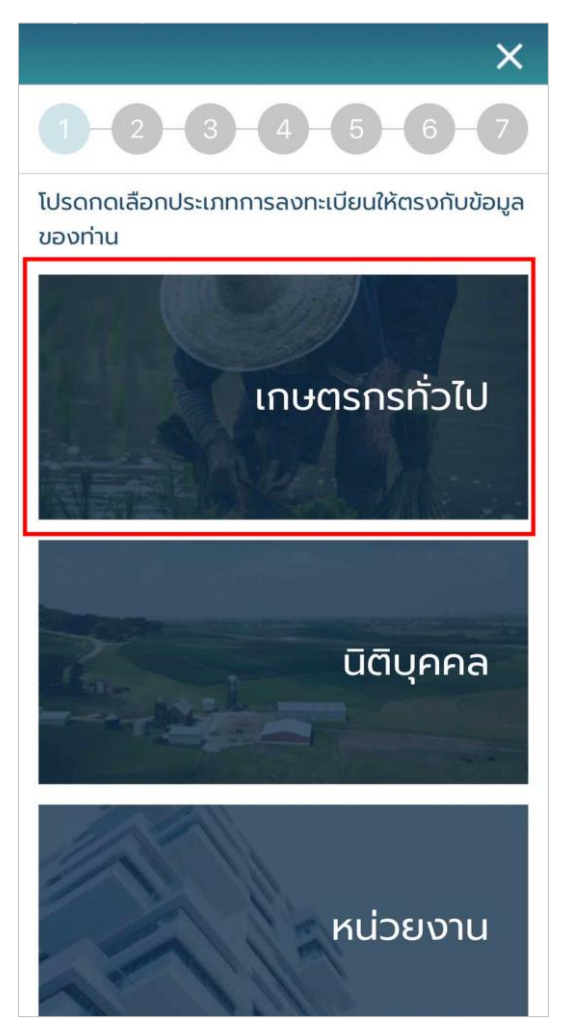

3. เมื่อเลือกเมนู "เกษตรกร"เรียบร้อยแล้ว ระบบจะแสดงหน้ำฟอร์มให้กรอกข้อมูลดังนี้

#### **ข้อมูลเกษตรกร**

- รูปโปรไฟล์: อัปโหลดรูปโปรไฟล์ของเกษตรกร
- รหัสประจ ำตัวประชำชน : กรอกรหัสประจ ำตัวประชนของเกษตรกร 13 หลัก (บังคับกรอก)
- คำนำหน้า : เลือกคำนำหน้าชื่อของเกษตรกร (บังคับกรอก)
- ชื่อ : กรอกชื่อของเกษตรกร (บังคับกรอก)
- สกุล : กรอกนำมสกุลของเกษตรกร (บังคับกรอก)
- วัน/เดือน/ปีเกิด : เลือกวัน/เดือน/ปีเกิด (ใช้เป็น Password)
- โทรศัพท์มือถือ : กรอกเบอร์โทรศัพท์มือถือของเกษตรกร 10 หลัก
- อีเมล : กรอกอีเมลของเกษตรกร

เมื่อกรอกข้อมูลครบแล้วให้ติ๊กหัวข้อที่เขียนว่ำ "ฉันเข้ำใจและยอมรับนโยบำยควำมเป็นส่วนตัว" เสร็จแล้วกดปุ่ม "ถัดไป" **\*รูปอยู่ในหน้าถัดไป**

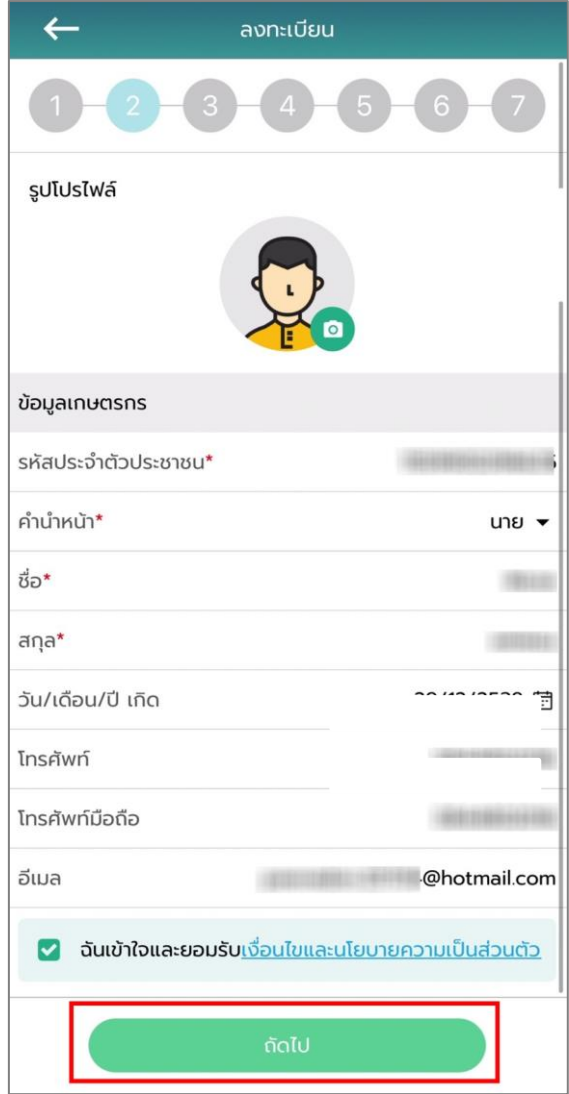

่ 4. หลังจากกดปุ่ม "ถัดไป" ระบบจะแสดงหน้าที่อยู่ตามทะเบียนบ้าน ให้ทำการกรอกข้อมูลดังนี้

#### **ที่อยู่ตามทะเบียนบ้าน**

- บ้ำนเลขที่ : กรอกบ้ำนเลขที่ของเกษตรกร (บังคับกรอก)
- ตรอก/ซอย : กรอกตรอก/ซอยของเกษตรกร
- ถนน : กรอกชื่อถนนของเกษตรกร
- จังหวัด : เลือกจังหวัดของเกษตรกร (บังคับกรอก)
- เขต/อำเภอ : เลือกเขต/อำเภอของเกษตรกร (บังคับกรอก)
- แขวง/ตำบล : เลือกแขวง/ตำบลของเกษตรกร (บังคับกรอก)
- หมู่ที่/หมู่บ้ำน : เลือกหมู่ที่/หมู่บ้ำนของเกษตรกร
- รหัสไปรษณีย์: ระบบจะแสดงข้อมูลไปรษณีย์มำอัตโนมัติ

## **ที่อยู่สถานที่เลี้ยงสัตว์/ปลูกพืชอาหารสัตว์**

- ละติจูด : ระบบจะแสดงเลขละติจูดตำมที่อยู่ที่กรอก
- ลองจิจูด : ระบบจะแสดงเลขลองจิจูดตำมที่อยู่ที่กรอก

### **ลักษณะการประกอบอาชีพ**

- อำชีพหลัก : กรอกชื่ออำชีพหลัก
- อำชีพรอง : กรอกชื่ออำชีพรอง

## **กลุ่มเกษตรกรที่เข้าร่วม** สำมำรถเพิ่มกลุ่มเกษตรกรที่จะเข้ำร่วมได้มำกกว่ำ 1 โดย

กดปุ่ม "+ เพิ่มกลุ่มเกษตรกร" :

- เลือกจังหวัด : เลือกจังหวัดที่ต้องกำรเข้ำร่วม
- เลือกโครงกำร : เลือกที่ต้องกำรเข้ำร่วม
- เลือกกลุ่ม : เลือกกลุ่มที่ต้องกำรเข้ำร่วม

#### **การถือครอง**

- กำรถือครอง : เลือกกำรถือครอง
- รำยได้รวมภำคเกษตร : กรอกรำยได้รวมภำคเกษตร

**ปัญหาเบื้องต้นที่เกษตรกรประสบ** สำมำรถเพิ่มปัญหำเบื้องต้นที่เกษตรกรประสบได้ มำกกว่ำ 1 โดยกดปุ่ม "+ เพิ่มปัญหำ"

- ปัญหำ : กรอกปัญหำของเกษตรกร

- เลือกฉันเข้ำใจและยอมรับเงื่อนไขและนโยบำยควำมเป็นส่วนตัว เมื่อกรอกข้อมูล เรียบร้อย กดปุ่ม "ยืนยัน"

**สมาชิกในครัวเรือน** กรณีไม่มี ไม่ต้องกรอก

- รหัสประจ ำตัวประชำชน : กรอกรหัสประจ ำตัวประชนของสมำชิกในครัวเรือน 13 หลัก
- คำนำหน้า : เลือกคำนำหน้าชื่อของสมาชิกในครัวเรือน
- ชื่อ : กรอกชื่อของสมำชิกในครัวเรือน
- สกุล : กรอกนำมสกุลของสมำชิกในครัวเรือน

เมื่อกรอกข้อมูลครบแล้วให้กดปุ่ม "ถัดไป" **\*รูปอยู่ในหน้าถัดไป**

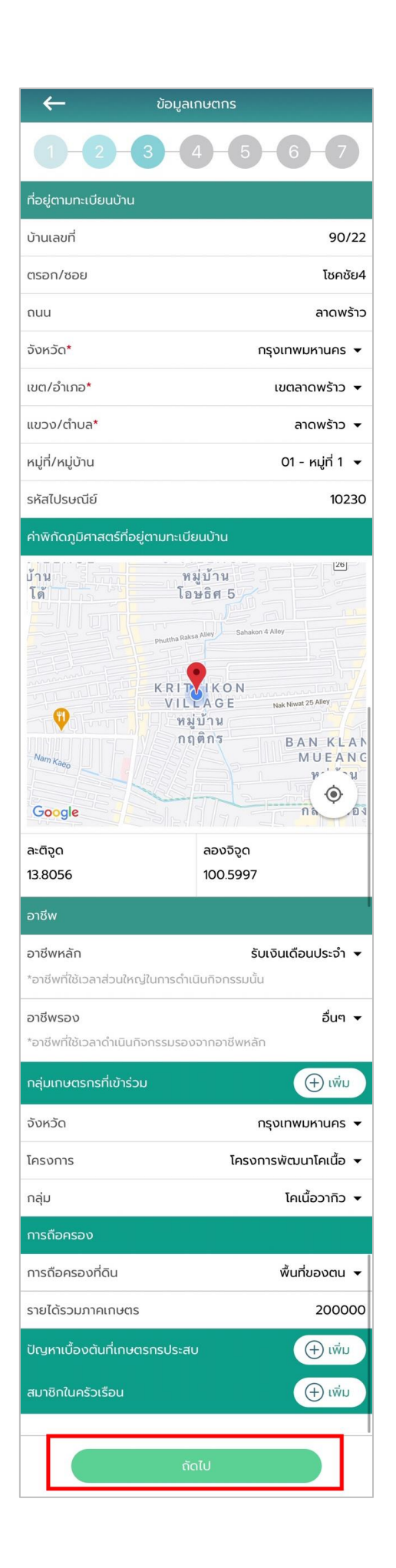

5. หลังจากกดปุ่ม "ถัดไป" ระบบจะแสดงหน้า ชื่อสถานที่เลี้ยงสัตว์/ปลูกพืชอาหารสัตว์ให้ทำ กำรกรอกข้อมูลดังนี้

## **ที่อยู่สถานที่เลี้ยงสัตว์/ปลูกพืชอาหารสัตว์**

- ชื่อสถำนที่เลี้ยงสัตว์/ปลูกพืชอำหำรสัตว์ : กรอกชื่อสถำนที่เลี้ยงสัตว์/ปลูกพืช อำหำรสัตว์
- บ้ำนเลขที่ : กรอกบ้ำนเลขที่ของสถำนที่เลี้ยงสัตว์/ปลูกพืชอำหำรสัตว์
- ตรอก/ซอย : กรอกตรอก/ซอยของสถำนที่เลี้ยงสัตว์/ปลูกพืชอำหำรสัตว์
- ถนน : กรอกชื่อถนนของสถำนที่เลี้ยงสัตว์/ปลูกพืชอำหำรสัตว์
- จังหวัด : เลือกจังหวัดของสถำนที่เลี้ยงสัตว์/ปลูกพืชอำหำรสัตว์ (บังคับกรอก)
- เขต/อำเภอ : เลือกเขต/อำเภอของสถานที่เลี้ยงสัตว์/ปลูกพืชอาหารสัตว์ (บังคับ กรอก)
- แขวง/ตำบล : เลือกแขวง/ตำบลของสถานที่เลี้ยงสัตว์/ปลูกพืชอาหารสัตว์ (บังคับกรอก)
- หมู่ที่/หมู่บ้ำน : เลือกหมู่ที่/หมู่บ้ำนของสถำนที่เลี้ยงสัตว์/ปลูกพืชอำหำรสัตว์
- รหัสไปรษณีย์: ระบบจะแสดงข้อมูลไปรษณีย์มำอัตโนมัติ

## **รูปแบบการเลี้ยง**

- ไม่เป็นฟำร์ม : กรณีที่ไม่ได้เลี้ยงแบบฟำร์ม
- เป็นฟำร์ม : กรณีที่เลี้ยงแบบฟำร์ม

### **ที่อยู่สถานที่เลี้ยงสัตว์/ปลูกพืชอาหารสัตว์**

- ละติจูด : ระบบจะแสดงเลขละติจูดตำมที่อยู่ที่กรอก
- ลองจิจูด : ระบบจะแสดงเลขลองจิจูดตำมที่อยู่ที่กรอก

#### **รูปภาพ**

- เพิ่มรูปสถำนที่เลี้ยงสัตว์/ปลูกพืชอำหำรสัตว์

เมื่อกรอกข้อมูลครบแล้วให้กดปุ่ม "ถัดไป" **\*รูปอยู่ในหน้าถัดไป**

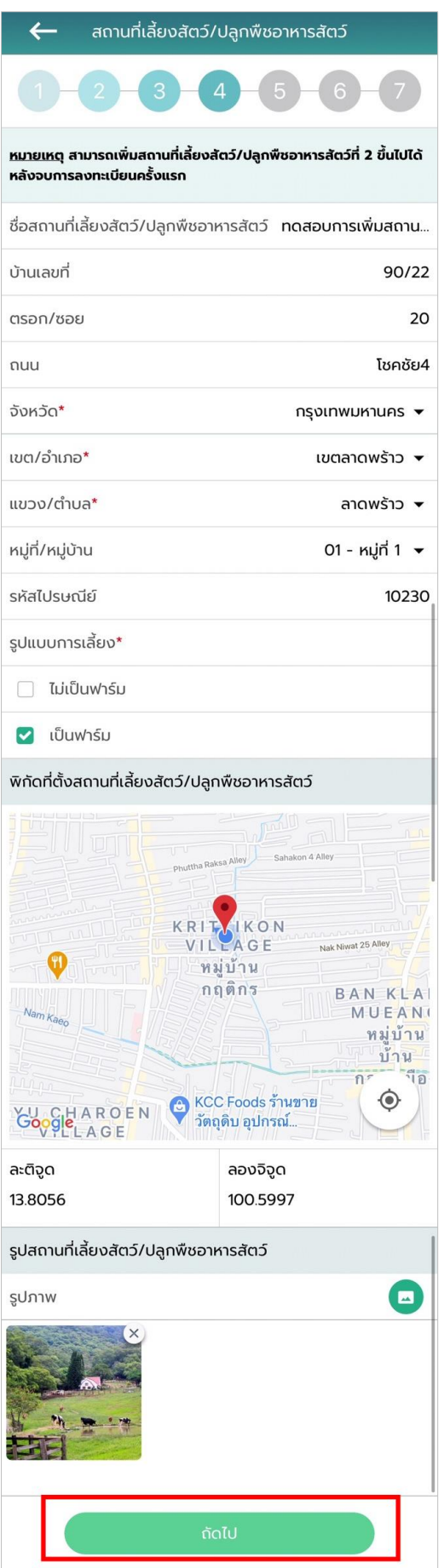

.6 หลังจากกดปุ่ม "ถัดไป" ระบบจะแสดงหน้าลักษณะการเลี้ยง ให้ทำการกรอกข้อมูลดังนี้

### **ลักษณะการเลี้ยง**

- เลือกผู้เลี้ยง : เลือกลักษณะกำรเลี้ยง แบ่งออกเป็น 2 กรณี

กรณีที่ 1 เจ้ำของเลี้ยงเอง : ไม่ต้องกรอกรำยละเอียดเพิ่ม

กรณีที่ 2 ไม่ใช่เจ้ำของเลี้ยงเอง (ผู้ดูแล/ผู้เลี้ยงสัตว์) : ระบบจะแสดงป็อบอัปรำยชื่อ ี เกษตรกร จากนั้นให้ทำการเลือกผู้ที่เลี้ยงสัตว์

- สำมำรถเพิ่มมำตรฐำนที่ได้รับกำรรับรองได้มำกกว่ำ 1 โดยกดปุ่ม "+ เพิ่ม มำตรฐำนกำรรับรอง"
- มำตรฐำนที่ได้รับกำรรับรอง : เลือกมำตรฐำนที่ได้รับกำรรับรอง
- ชนิดสัตว์ : เลือกชนิดสัตว์
- หมำยเลขมำตรฐำนที่เลี้ยงสัตว์ (กษ02) : กรอกหมำยเลขมำตรฐำนที่เลี้ยงสัตว์
- จำนวนโรงเรือน : กรอกจำนวนโรงเรือน
- รายได้จากการดำเนินกิจกรรมด้านปศุสัตว์ : กรอกรายได้จากการดำเนินกิจกรรม ด้ำนปศุสัตว์
- มูลค่ำสัตว์ที่ถือครอง : กรอกมูลค่ำสัตว์ที่ถือครอง
- หนี้สิน : กรอกหนี้สิน
- กำรถือครองที่ดิน : กรอกกำรถือครองที่ดิน
- เครื่องจักรกลกำรเกษตร : กรอกเครื่องจักรกลกำรเกษตร
- ปัญหำ/อุปสรรคในกำรด ำเนินกิจกรรมด้ำนปศุสัตว์ : กรอกปัญหำ/อุปสรรคใน กำรด ำเนินกิจกรรมด้ำนปศุสัตว์
- ต้องกำรควำมช่วยเหลือจำกภำครัฐ : เลือกต้องกำรควำมช่วยเหลือจำกภำครัฐ

เมื่อกรอกข้อมูลเรียบร้อย กดปุ่ม "ถัดไป" **\*รูปอยู่ในหน้าถัดไป**

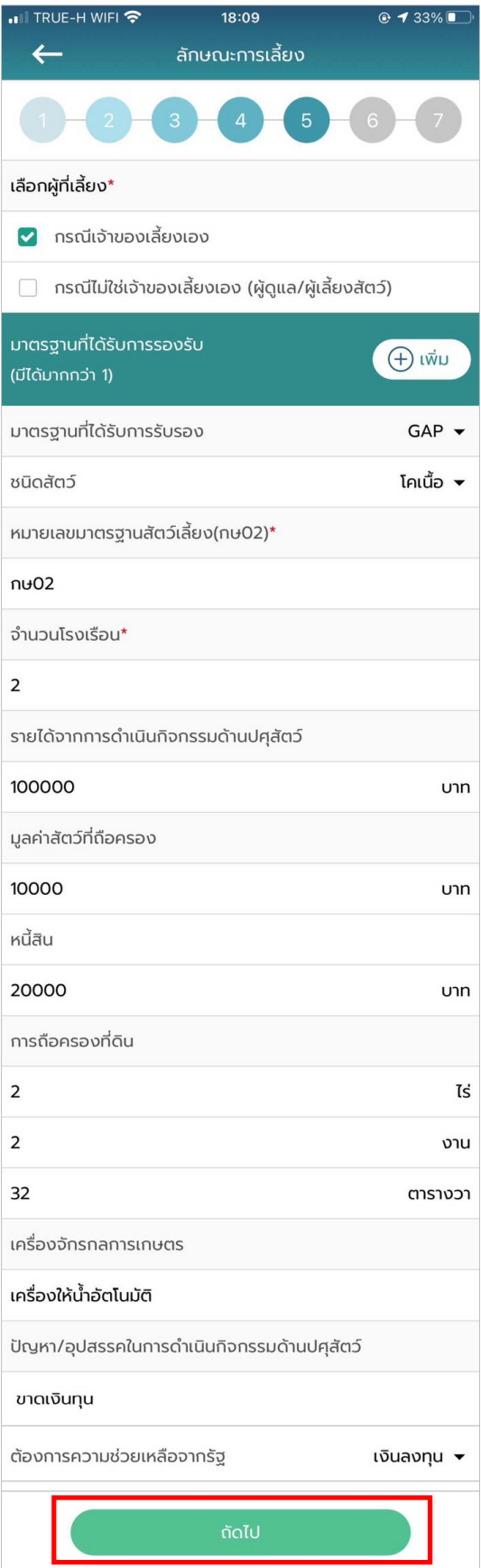

- 7. หลังจำกกดปุ่ม "ถัดไป" ระบบจะแสดงหน้ำพื้นที่ปลูกอำหำรสัตว์ โดยพื้นที่ปลูกพืชอำหำร สัตว์ สามารถเพิ่มพื้นที่ปลูกพืชอาหารสัตว์ได้มากกว่า 1 โดยกดปุ่ม "+ เพิ่มข้อมูล"และ ประเภทการผลิตจะมี 3 ประเภท ผลิตเมล็ดพันธ์ ,ผลิตท่อนพันธุ์และผลิตเสบียงสัตว์ ให้ทำ กำรกรอกข้อมูลดังนี้
	- ชนิดหญ้ำ : กรอกชนิดหญ้ำ
	- ผลผลิตต่อไร่ (กิโลกรัม) : กรอกผลผลิตต่อไร่
	- ขนำด (ไร่) : กรอกขนำดพื้นที่ (ไร่)
	- ขนำด (งำน) : กรอกขนำดพื้นที่ (งำน)
	- ขนำด (วำ) : กรอกขนำดพื้นที่ (วำ)

เมื่อกรอกข้อมูลเรียบร้อย กดปุ่ม "ถัดไป"

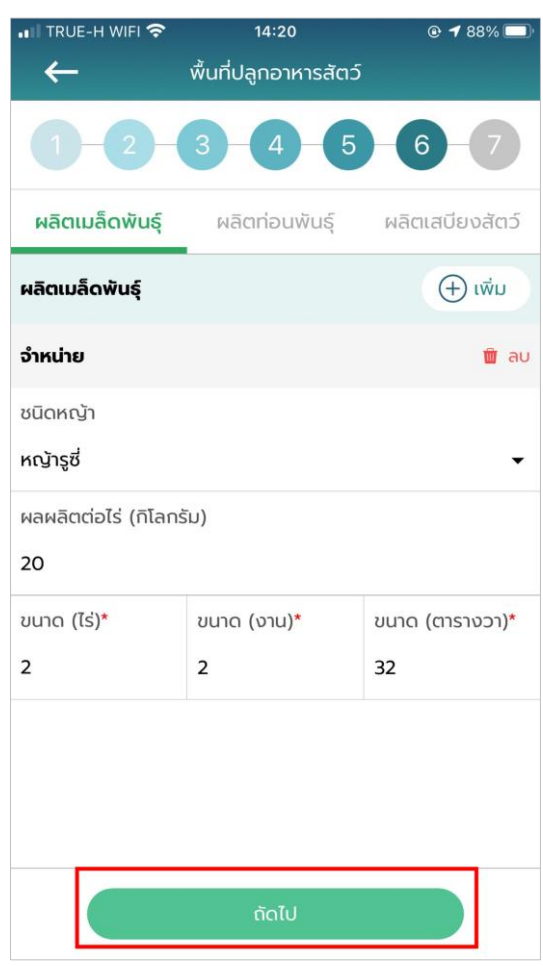

8. หลังจากกดปุ่ม "ถัดไป" ระบบจะแสดงหน้า จำนวนปศุสัตว์ให้ทำการกรอกข้อมูลดังนี้

### **จ านวนปศุสัตว์**

- เลือกสัตว์: เลือกสัตว์ที่เลี้ยง
- จำนวน : กรอกจำนวนสัตว์

เมื่อกรอกข้อมูลเรียบร้อย กดปุ่ม "บันทึกและสิ้นสุดกำรลงทะเบียน" ระบบจะแสดงข้อควำมแจ้ง เตือน "ลงทะเบียนสำเร็จ บันทึกฐานข้อมูลของท่านสำเร็จแล้วอยู่ในขั้นตอนรอยืนยันจาก เจ้ำหน้ำที่ปศุสัตว์ปศุสัตว์" แล้วกดปุ่ม "ตกลง" จำกนั้นข้อมูลเกษตรกรที่ลงทะเบียนไปจะ ส่งไปยังเจ้ำหน้ำที่ปศุสัตว์เพื่อให้เจ้ำหน้ำที่ปศุสัตว์ปศุสัตว์อนุมัติบัญชีผู้ใช้งำน

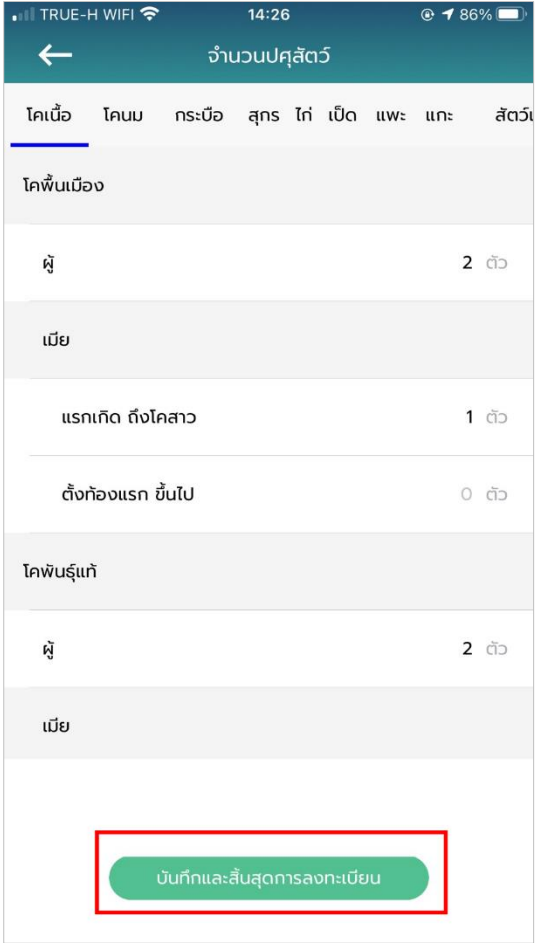

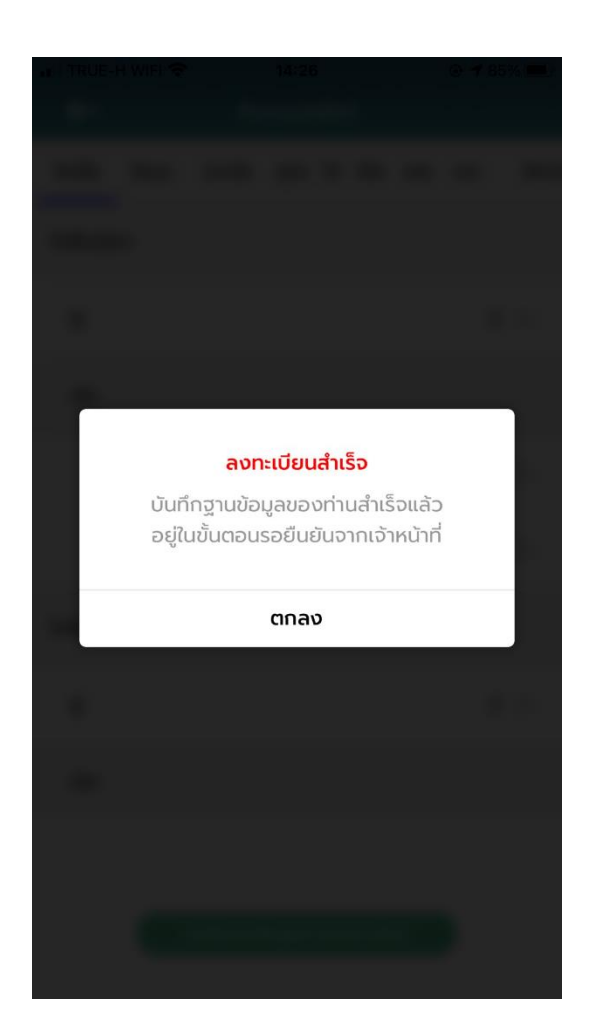

# **การขึ้นทะเบียนใหม่ส าหรับนิติบุคคล**

1. เมื ่อเข้ำสู่ Application เรียบร้อยแล้ว เลือกเมนู "ค้นหำข้อมูลเกษตรกร" จำกนั้นกดปุ่ม "ขึ้นทะเบียนเกษตรกรใหม่"

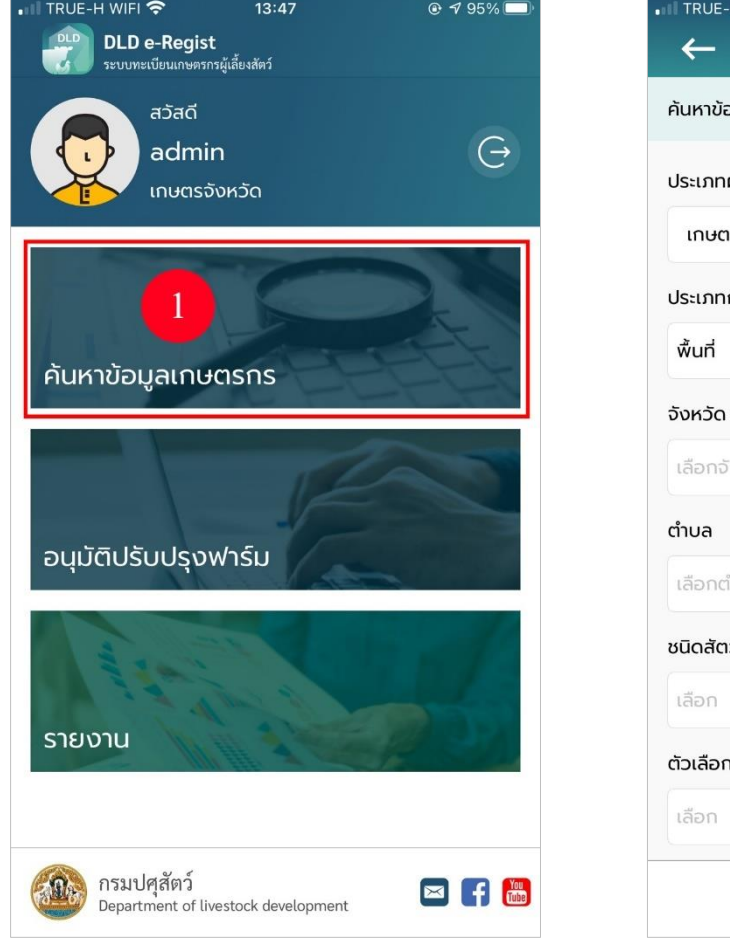

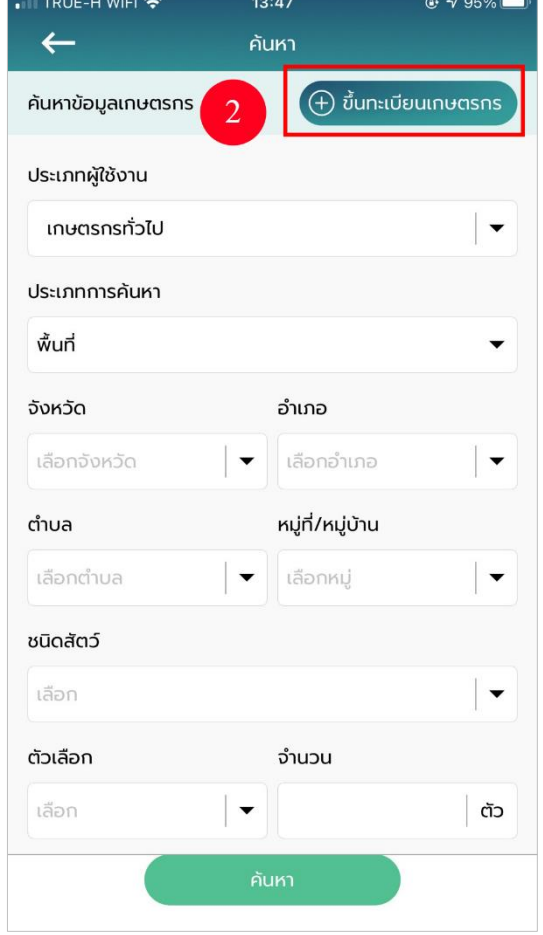

2. เมื่อเลือกเมนู "ขึ้นทะเบียนเกษตรกร" โดยเลือกประเภทกำรลงทะเบียนเป็น "นิติบุคคล"

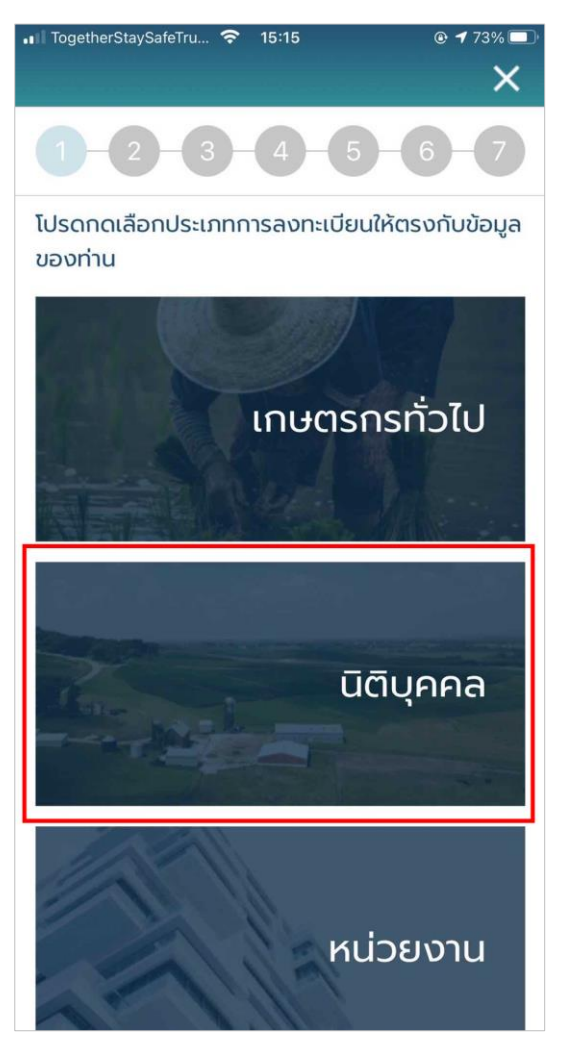

- 3. เมื่อเลือกเมนู "เกษตรกร"เรียบร้อยแล้ว ระบบจะแสดงหน้ำฟอร์มให้กรอกข้อมูลดังนี้ **ข้อมูลเกษตรกร**
	- รูปโปรไฟล์: อัปโหลดรูปโปรไฟล์ของเกษตรกร
	- รหัสประจ ำตัวประชำชน : กรอกรหัสประจ ำตัวประชนของเกษตรกร 13 หลัก (บังคับกรอก)
	- คำนำหน้า : เลือกคำนำหน้าชื่อของเกษตรกร (บังคับกรอก)
	- ชื่อ : กรอกชื่อของเกษตรกร (บังคับกรอก)
	- สกุล : กรอกนำมสกุลของเกษตรกร (บังคับกรอก)
	- วัน/เดือน/ปีเกิด : เลือกวัน/เดือน/ปีเกิด (ใช้เป็น Password)
	- โทรศัพท์มือถือ : กรอกเบอร์โทรศัพท์มือถือของเกษตรกร 10 หลัก
	- อีเมล : กรอกอีเมลของเกษตรกร

เมื่อกรอกข้อมูลครบแล้วให้ติ๊กหัวข้อที่เขียนว่ำ "ฉันเข้ำใจและยอมรับนโยบำยควำมเป็นส่วนตัว" เสร็จแล้วกดปุ่ม "ถัดไป" **\*รูปอยู่ในหน้าถัดไป**

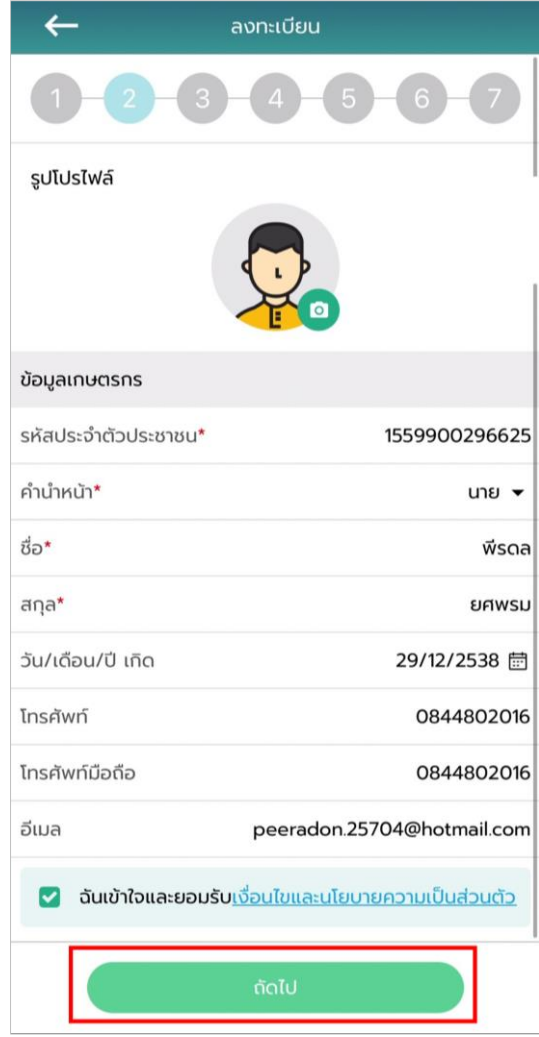

4. หลังจากกดปุ่ม "ถัดไป" ระบบจะแสดงหน้าที่อยู่ตามทะเบียนบ้าน ให้ทำการกรอกข้อมูลดังนี้

#### **ข้อมูลหน่วยงาน**

- รูปแบบการดำเนินการ : เลือกประเภทรูปแบบการดำเนินการของบริษัท
- รหัสประจำตัวผู้เสียภาษีอากร : กรอกรหัสประจำตัวผู้เสียภาษีอากร
- ชื่อบริษัท : กรอกชื่อบริษัท

### **ที่อยู่ตามทะเบียนบ้าน**

- บ้ำนเลขที่ : กรอกบ้ำนเลขที่ของเกษตรกร (บังคับกรอก)
- ตรอก/ซอย : กรอกตรอก/ซอยของเกษตรกร
- ถนน : กรอกชื่อถนนของเกษตรกร
- จังหวัด : เลือกจังหวัดของเกษตรกร (บังคับกรอก)
- เขต/อำเภอ : เลือกเขต/อำเภอของเกษตรกร (บังคับกรอก)
- แขวง/ตำบล : เลือกแขวง/ตำบลของเกษตรกร (บังคับกรอก)
- หมู่ที่/หมู่บ้ำน : เลือกหมู่ที่/หมู่บ้ำนของเกษตรกร
- รหัสไปรษณีย์: ระบบจะแสดงข้อมูลไปรษณีย์มำอัตโนมัติ
- ละติจูด : ระบบจะแสดงเลขละติจูดตำมที่อยู่ที่กรอก
- ลองจิจูด : ระบบจะแสดงเลขลองจิจูดตำมที่อยู่ที่กรอก

#### **ลักษณะการประกอบอาชีพ**

- อำชีพหลัก : กรอกชื่ออำชีพหลัก
- อำชีพรอง : กรอกชื่ออำชีพรอง

## **กลุ่มเกษตรกรที่เข้าร่วม** สำมำรถเพิ่มกลุ่มเกษตรกรที่จะเข้ำร่วมได้มำกกว่ำ 1 โดย

กดปุ่ม "+ เพิ่มกลุ่มเกษตรกร" :

- เลือกจังหวัด : เลือกจังหวัดที่ต้องกำรเข้ำร่วม
- เลือกโครงกำร : เลือกที่ต้องกำรเข้ำร่วม
- เลือกกลุ่ม : เลือกกลุ่มที่ต้องกำรเข้ำร่วม

#### **การถือครอง**

- กำรถือครอง : เลือกกำรถือครอง
- รำยได้รวมภำคเกษตร : กรอกรำยได้รวมภำคเกษตร

**ปัญหาเบื้องต้นที่เกษตรกรประสบ** สำมำรถเพิ่มปัญหำเบื้องต้นที่เกษตรกรประสบได้ มำกกว่ำ 1 โดยกดปุ่ม "+ เพิ่มปัญหำ"

- ปัญหำ : กรอกปัญหำของเกษตรกร
- เลือกฉันเข้ำใจและยอมรับเงื่อนไขและนโยบำยควำมเป็นส่วนตัว เมื่อกรอกข้อมูล เรียบร้อย กดปุ่ม "ยืนยัน"

**สมาชิกในครัวเรือน** กรณีไม่มี ไม่ต้องกรอก

- รหัสประจ ำตัวประชำชน : กรอกรหัสประจ ำตัวประชนของสมำชิกในครัวเรือน 13 หลัก
- คำนำหน้า : เลือกคำนำหน้าชื่อของสมาชิกในครัวเรือน
- ชื่อ : กรอกชื่อของสมำชิกในครัวเรือน
- สกุล : กรอกนำมสกุลของสมำชิกในครัวเรือน

เมื่อกรอกข้อมูลครบแล้วให้กดปุ่ม "ถัดไป" **\*รูปอยู่ในหน้าถัดไป**

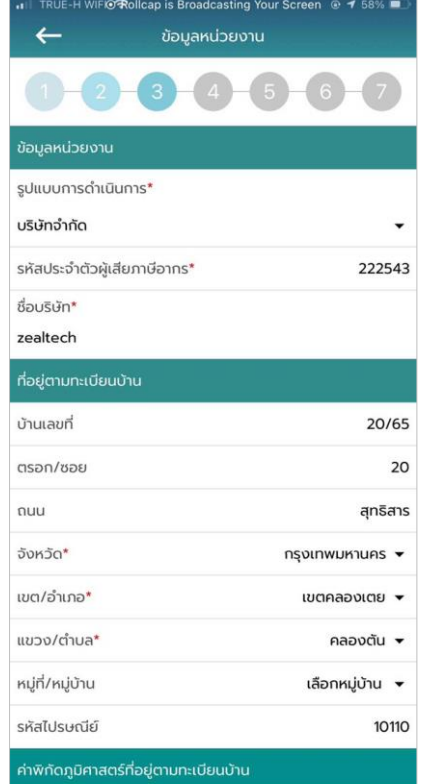

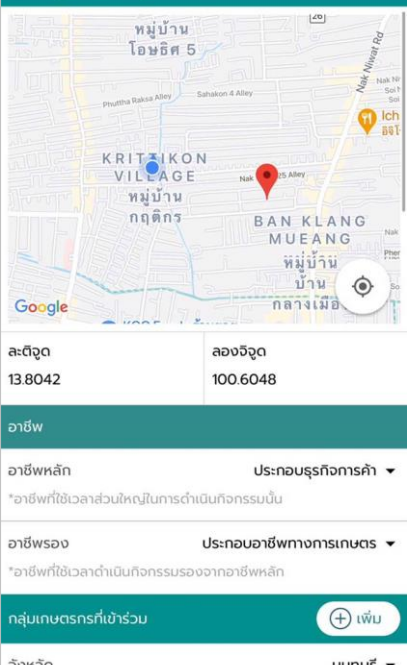

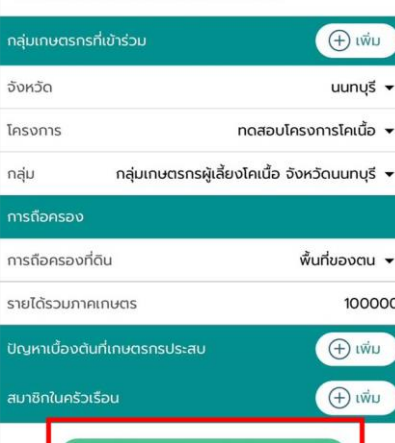

Rolle

5. หลังจากกดปุ่ม "ถัดไป" ระบบจะแสดงหน้า ชื่อสถานที่เลี้ยงสัตว์/ปลูกพืชอาหารสัตว์ <u>ให้ทำการกรอกข้อมลดังนี้</u>

## **ที่อยู่สถานที่เลี้ยงสัตว์/ปลูกพืชอาหารสัตว์**

- ชื่อสถำนที่เลี้ยงสัตว์/ปลูกพืชอำหำรสัตว์ : กรอกชื่อสถำนที่เลี้ยงสัตว์/ปลูกพืช อำหำรสัตว์
- บ้ำนเลขที่ : กรอกบ้ำนเลขที่ของสถำนที่เลี้ยงสัตว์/ปลูกพืชอำหำรสัตว์
- ตรอก/ซอย : กรอกตรอก/ซอยของสถำนที่เลี้ยงสัตว์/ปลูกพืชอำหำรสัตว์
- ถนน : กรอกชื่อถนนของสถำนที่เลี้ยงสัตว์/ปลูกพืชอำหำรสัตว์
- จังหวัด : เลือกจังหวัดของสถำนที่เลี้ยงสัตว์/ปลูกพืชอำหำรสัตว์ (บังคับกรอก)
- เขต/อำเภอ : เลือกเขต/อำเภอของสถานที่เลี้ยงสัตว์/ปลูกพืชอาหารสัตว์ (บังคับ กรอก)
- แขวง/ตำบล : เลือกแขวง/ตำบลของสถานที่เลี้ยงสัตว์/ปลูกพืชอาหารสัตว์ (บังคับกรอก)
- หมู่ที่/หมู่บ้ำน : เลือกหมู่ที่/หมู่บ้ำนของสถำนที่เลี้ยงสัตว์/ปลูกพืชอำหำรสัตว์
- รหัสไปรษณีย์: ระบบจะแสดงข้อมูลไปรษณีย์มำอัตโนมัติ

## **รูปแบบการเลี้ยง**

- ไม่เป็นฟำร์ม : กรณีที่ไม่ได้เลี้ยงแบบฟำร์ม
- เป็นฟำร์ม : กรณีที่เลี้ยงแบบฟำร์ม

## **ที่อยู่สถานที่เลี้ยงสัตว์/ปลูกพืชอาหารสัตว์**

- ละติจูด : ระบบจะแสดงเลขละติจูดตำมที่อยู่ที่กรอก
- ลองจิจูด : ระบบจะแสดงเลขลองจิจูดตำมที่อยู่ที่กรอก

### **รูปภาพ**

- เพิ่มรูปสถำนที่เลี้ยงสัตว์/ปลูกพืชอำหำรสัตว์

เมื่อกรอกข้อมูลครบแล้วให้กดปุ่ม "ถัดไป" **\*รูปอยู่ในหน้าถัดไป**

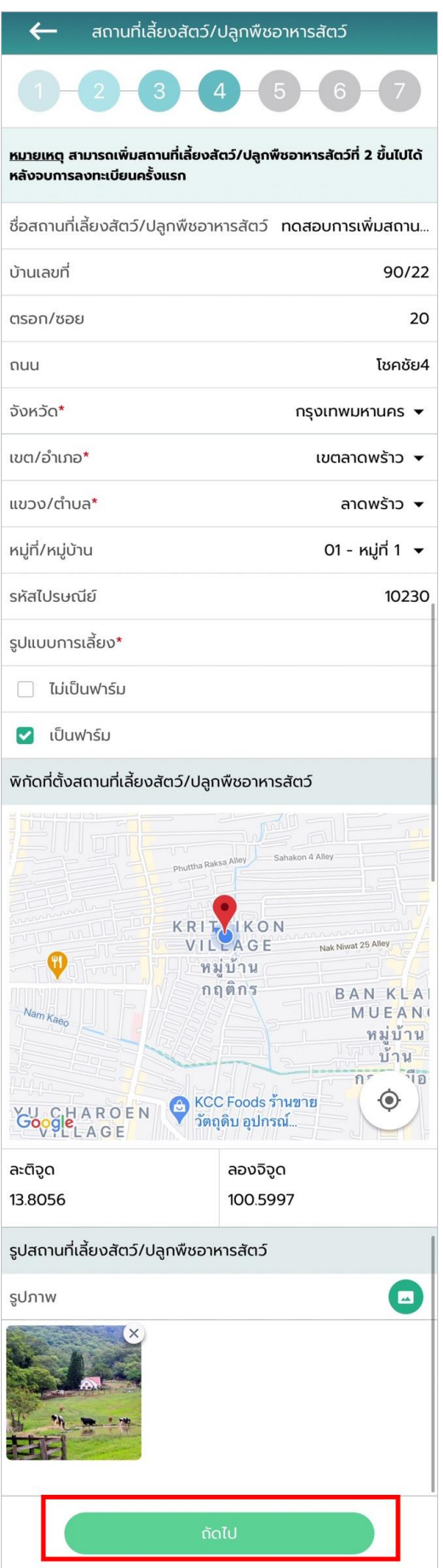

.6 หลังจากกดปุ่ม "ถัดไป" ระบบจะแสดงหน้าลักษณะการเลี้ยง ให้ทำการกรอกข้อมูลดังนี้

## **ลักษณะการเลี้ยง**

- เลือกผู้เลี้ยง : เลือกลักษณะกำรเลี้ยง แบ่งออกเป็น 2 กรณี

กรณีที่ 1 เจ้ำของเลี้ยงเอง : ไม่ต้องกรอกรำยละเอียดเพิ่ม

กรณีที่ 2 ไม่ใช่เจ้ำของเลี้ยงเอง (ผู้ดูแล/ผู้เลี้ยงสัตว์) : ระบบจะแสดงป็อบอัปรำยชื่อ ี เกษตรกร จากนั้นให้ทำการเลือกผู้ที่เลี้ยงสัตว์

- สำมำรถเพิ่มมำตรฐำนที่ได้รับกำรรับรองได้มำกกว่ำ 1 โดยกดปุ่ม "+ เพิ่ม มำตรฐำนกำรรับรอง"
- มำตรฐำนที่ได้รับกำรรับรอง : เลือกมำตรฐำนที่ได้รับกำรรับรอง
- ชนิดสัตว์ : เลือกชนิดสัตว์
- หมำยเลขมำตรฐำนที่เลี้ยงสัตว์ (กษ02) : กรอกหมำยเลขมำตรฐำนที่เลี้ยงสัตว์
- จำนวนโรงเรือน : กรอกจำนวนโรงเรือน
- รายได้จากการดำเนินกิจกรรมด้านปศุสัตว์ : กรอกรายได้จากการดำเนินกิจกรรม ด้ำนปศุสัตว์
- มูลค่ำสัตว์ที่ถือครอง : กรอกมูลค่ำสัตว์ที่ถือครอง
- หนี้สิน : กรอกหนี้สิน
- กำรถือครองที่ดิน : กรอกกำรถือครองที่ดิน
- เครื่องจักรกลกำรเกษตร : กรอกเครื่องจักรกลกำรเกษตร
- ปัญหำ/อุปสรรคในกำรด ำเนินกิจกรรมด้ำนปศุสัตว์ : กรอกปัญหำ/อุปสรรคใน กำรด ำเนินกิจกรรมด้ำนปศุสัตว์
- ต้องกำรควำมช่วยเหลือจำกภำครัฐ : เลือกต้องกำรควำมช่วยเหลือจำกภำครัฐ

เมื่อกรอกข้อมูลเรียบร้อย กดปุ่ม "ถัดไป" **\*รูปอยู่ในหน้าถัดไป**

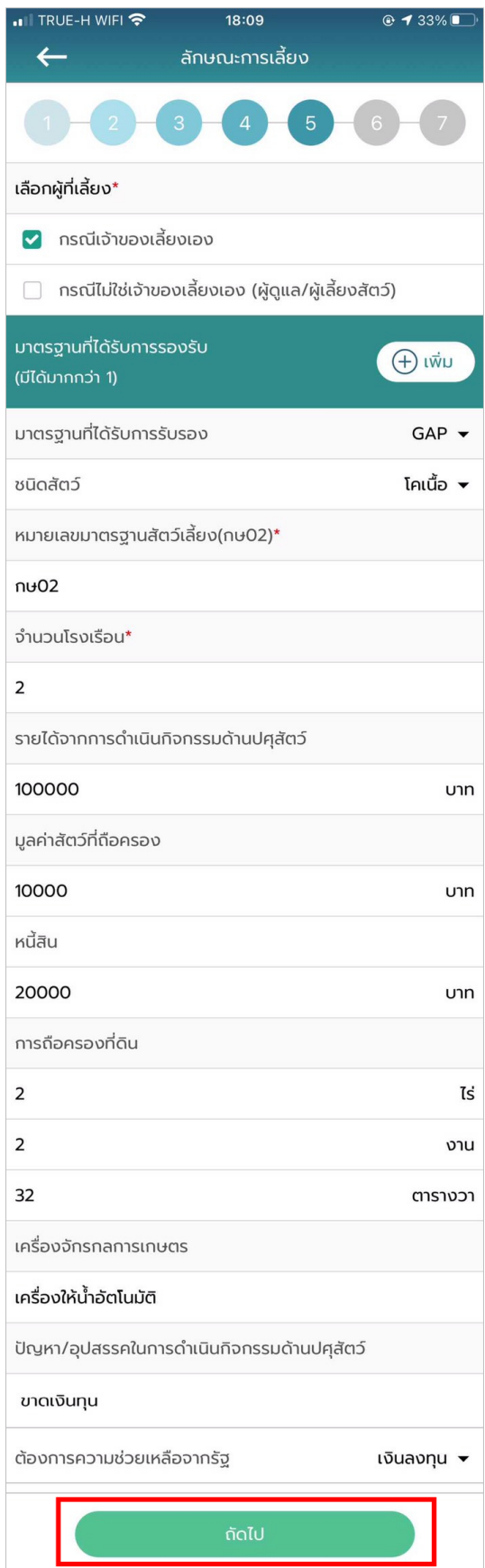

7. หลังจำกกดปุ่ม "ถัดไป" ระบบจะแสดงหน้ำพื้นที่ปลูกอำหำรสัตว์ โดยพื้นที่ปลูกพืชอำหำร สัตว์ สามารถเพิ่มพื้นที่ปลูกพืชอาหารสัตว์ได้มากกว่า 1 โดยกดปุ่ม "+ เพิ่มข้อมูล"และประเภทการผลิต ้จะมี 3 ประเภท ผลิตเมล็ดพันธ์ ,ผลิตท่อนพันธุ์และผลิตเสบียงสัตว์ ให้ทำการกรอกข้อมูลดังนี้

- ชนิดหญ้ำ : กรอกชนิดหญ้ำ
- ผลผลิตต่อไร่ (กิโลกรัม) : กรอกผลผลิตต่อไร่
- ขนำด (ไร่) : กรอกขนำดพื้นที่ (ไร่)
- ขนำด (งำน) : กรอกขนำดพื้นที่ (งำน)
- ขนำด (วำ) : กรอกขนำดพื้นที่ (วำ)

เมื่อกรอกข้อมูลเรียบร้อย กดปุ่ม "ถัดไป"

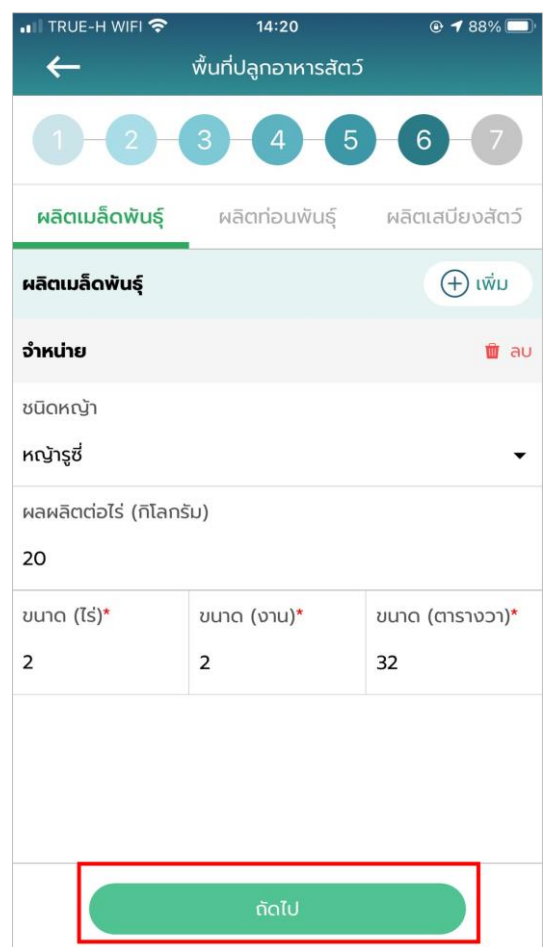

8. หลังจากกดปุ่ม "ถัดไป" ระบบจะแสดงหน้า จำนวนปศุสัตว์ให้ทำการกรอกข้อมูลดังนี้

## **จ านวนปศุสัตว์**

- เลือกสัตว์: เลือกสัตว์ที่เลี้ยง
- จำนวน : กรอกจำนวนสัตว์

เมื่อกรอกข้อมูลเรียบร้อย กดปุ่ม "บันทึกและสิ้นสุดกำรลงทะเบียน" ระบบจะแสดงข้อควำมแจ้ง เตือน "ลงทะเบียนสำเร็จ บันทึกฐานข้อมูลของท่านสำเร็จแล้วอยู่ในขั้นตอนรอยืนยันจากเจ้าหน้าที่ปศุสัตว์ปศุ ส  $^{\circ}$   $^{\circ}$  ต  $^{\circ}$  วั แล้วกดปุ่ม "ตกลง" จำกนั้นข้อมูลเกษตรกรที่ลงทะเบียนไปจะส่งไปยังเจ้ำหน้ำที่ปศุสัตว์เพื่อให้เจ้ำหน้ำที่ปศุ สัตว์ปศุสัตว์อนุมัติบัญชีผู้ใช้งำน

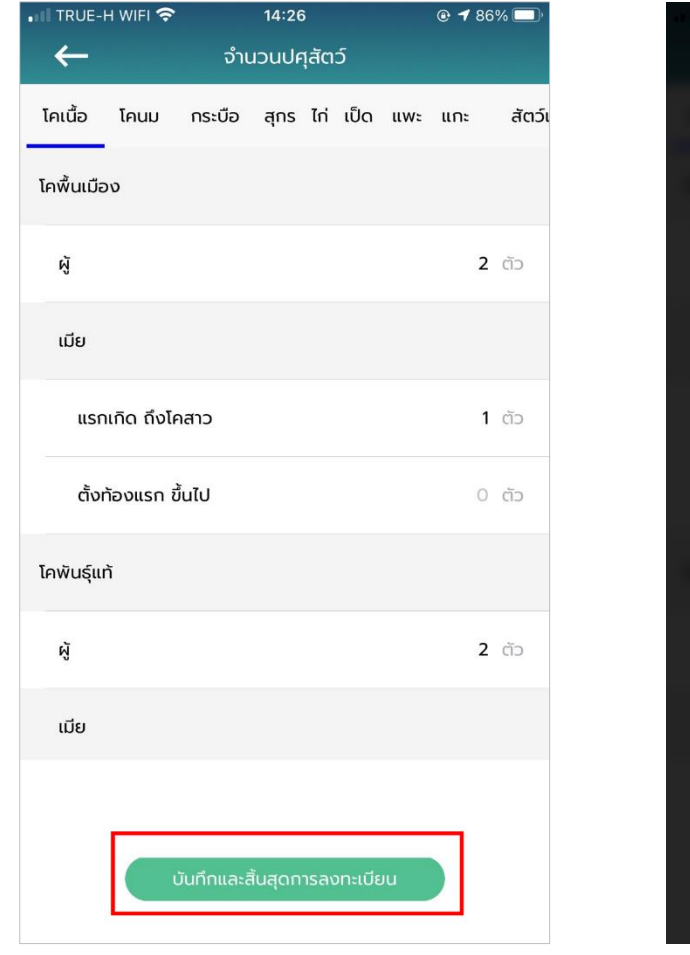

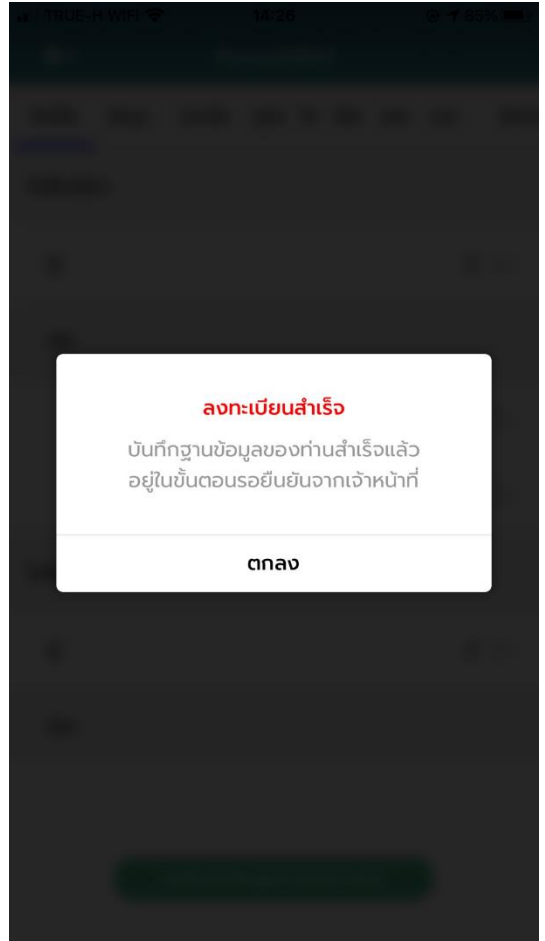
## **การขึ้นทะเบียนใหม่ส าหรับหน่วยงาน**

1. เมื ่อเข้ำสู่ Application เรียบร้อยแล้ว เลือกเมนู "ค้นหำข้อมูลเกษตรกร" จำกนั้นกดปุ่ม

"ขึ้นทะเบียนเกษตรกร"

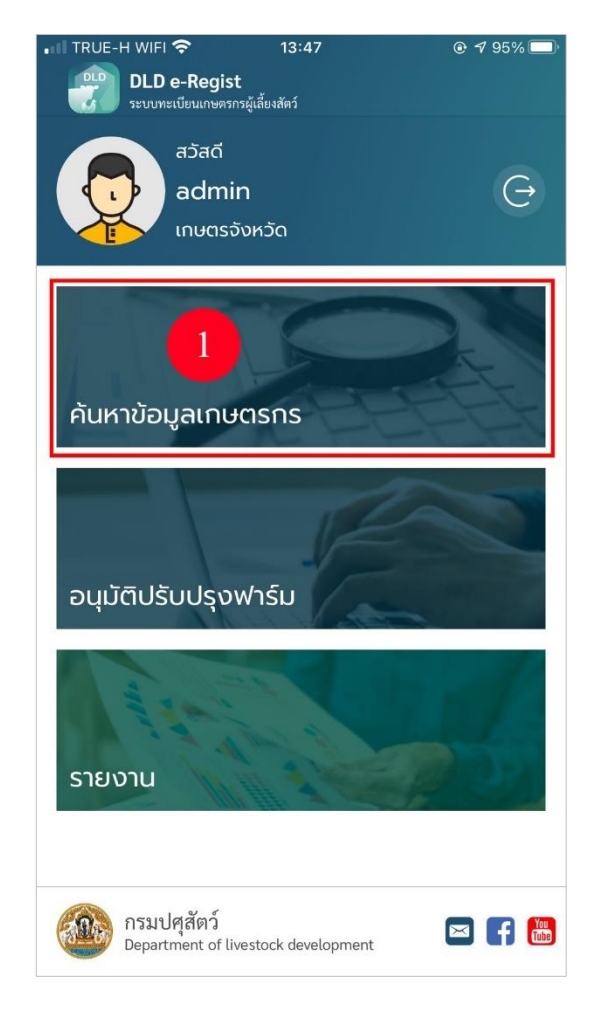

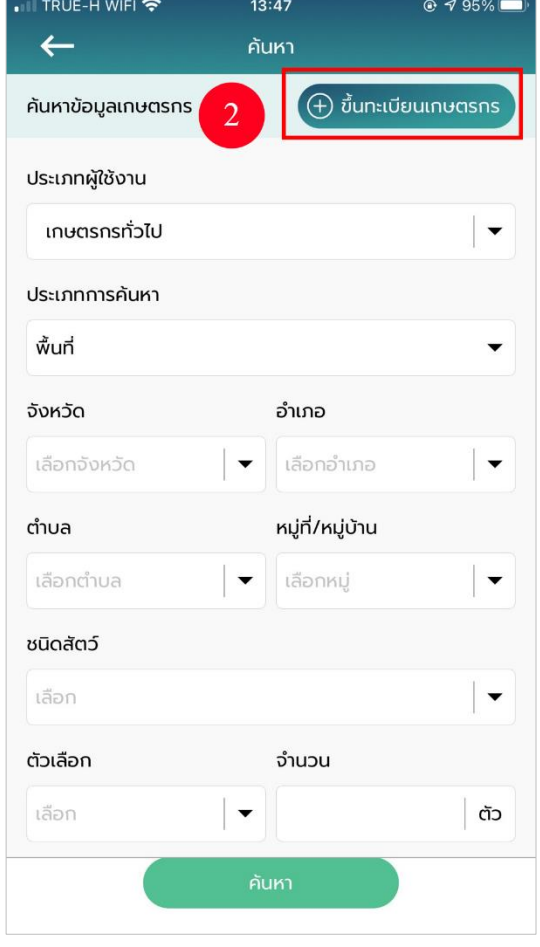

2. เมื่อเลือกเมนู "ขึ้นทะเบียนเกษตรกร" โดยเลือกประเภทกำรลงทะเบียนเป็น "นิติบุคคล"

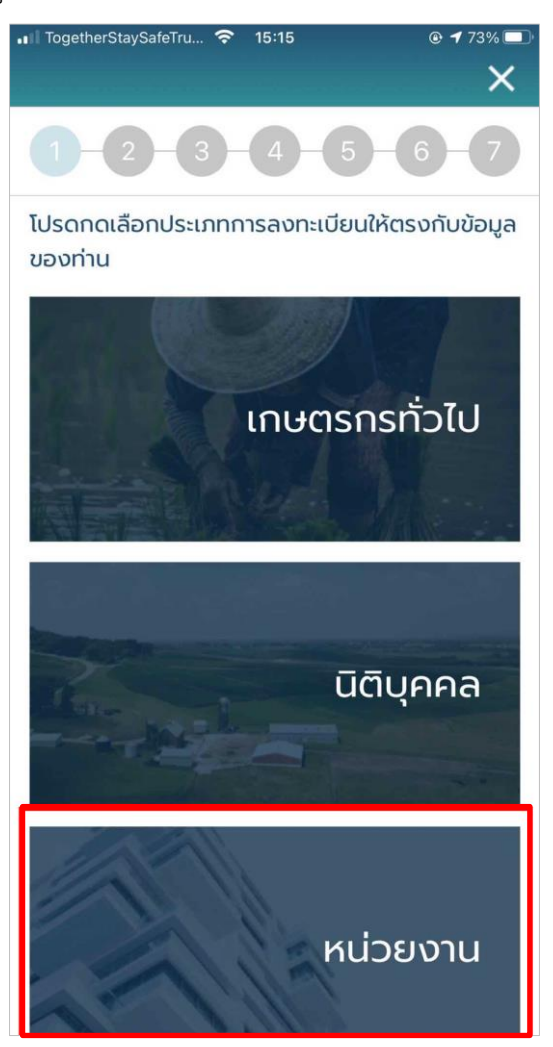

3. เมื่อเลือกเมนู "ขึ้นทะเบียนเกษตรกร" โดยเลือกประเภทกำรลงทะเบียนเป็น "หน่วยงำน"

#### **ข้อมูลเกษตรกร**

- รูปโปรไฟล์: อัปโหลดรูปโปรไฟล์ของเกษตรกร
- รหัสประจ ำตัวประชำชน : กรอกรหัสประจ ำตัวประชนของเกษตรกร 13 หลัก (บังคับกรอก)
- คำนำหน้า : เลือกคำนำหน้าชื่อของเกษตรกร (บังคับกรอก)
- ชื่อ : กรอกชื่อของเกษตรกร (บังคับกรอก)
- สกุล : กรอกนำมสกุลของเกษตรกร (บังคับกรอก)
- วัน/เดือน/ปีเกิด : เลือกวัน/เดือน/ปีเกิด (ใช้เป็น Password)
- โทรศัพท์มือถือ : กรอกเบอร์โทรศัพท์มือถือของเกษตรกร 10 หลัก
- อีเมล : กรอกอีเมลของเกษตรกร

เมื่อกรอกข้อมูลครบแล้วให้ติ๊กหัวข้อที่เขียนว่ำ "ฉันเข้ำใจและยอมรับนโยบำยควำมเป็นส่วนตัว" เสร็จแล้วกดปุ่ม "ถัดไป" **\*รูปอยู่ในหน้าถัดไป**

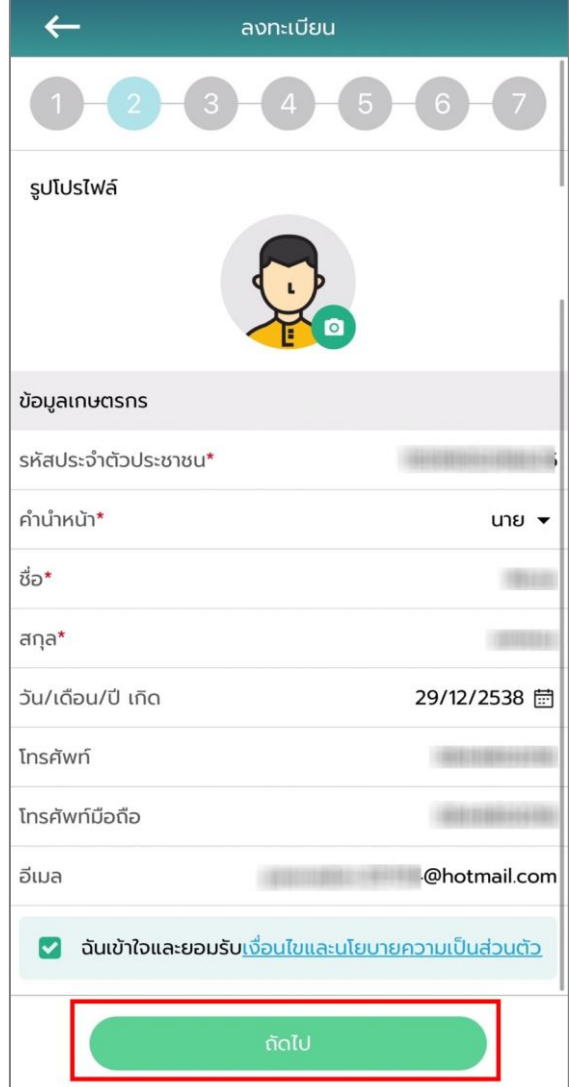

่ 4. หลังจากกดปุ่ม "ถัดไป" ระบบจะแสดงหน้าที่อยู่ตามทะเบียนบ้าน ให้ทำการกรอกข้อมูลดังนี้

#### **ข้อมูลหน่วยงาน**

- รูปแบบการดำเนินการ : เลือกประเภทรูปแบบการดำเนินการของบริษัท
- รหัสประจำตัวผู้เสียภาษีอากร : กรอกรหัสประจำตัวผู้เสียภาษีอากร
- ชื่อบริษัท : กรอกชื่อบริษัท

#### **ที่อยู่ตามทะเบียนบ้าน**

- บ้ำนเลขที่ : กรอกบ้ำนเลขที่ของเกษตรกร (บังคับกรอก)
- ตรอก/ซอย : กรอกตรอก/ซอยของเกษตรกร
- ถนน : กรอกชื่อถนนของเกษตรกร
- จังหวัด : เลือกจังหวัดของเกษตรกร (บังคับกรอก)
- เขต/อำเภอ : เลือกเขต/อำเภอของเกษตรกร (บังคับกรอก)
- แขวง/ตำบล : เลือกแขวง/ตำบลของเกษตรกร (บังคับกรอก)
- หมู่ที่/หมู่บ้ำน : เลือกหมู่ที่/หมู่บ้ำนของเกษตรกร
- รหัสไปรษณีย์: ระบบจะแสดงข้อมูลไปรษณีย์มำอัตโนมัติ
- ละติจูด : ระบบจะแสดงเลขละติจูดตำมที่อยู่ที่กรอก
- ลองจิจูด : ระบบจะแสดงเลขลองจิจูดตำมที่อยู่ที่กรอก

#### **ลักษณะการประกอบอาชีพ**

- อำชีพหลัก : กรอกชื่ออำชีพหลัก
- อำชีพรอง : กรอกชื่ออำชีพรอง

## **กลุ่มเกษตรกรที่เข้าร่วม** สำมำรถเพิ่มกลุ่มเกษตรกรที่จะเข้ำร่วมได้มำกกว่ำ 1 โดย

กดปุ่ม "+ เพิ่มกลุ่มเกษตรกร" :

- เลือกจังหวัด : เลือกจังหวัดที่ต้องกำรเข้ำร่วม
- เลือกโครงกำร : เลือกที่ต้องกำรเข้ำร่วม
- เลือกกลุ่ม : เลือกกลุ่มที่ต้องกำรเข้ำร่วม

#### **การถือครอง**

- กำรถือครอง : เลือกกำรถือครอง
- รำยได้รวมภำคเกษตร : กรอกรำยได้รวมภำคเกษตร

**ปัญหาเบื้องต้นที่เกษตรกรประสบ** สำมำรถเพิ่มปัญหำเบื้องต้นที่เกษตรกรประสบได้ มำกกว่ำ 1 โดยกดปุ่ม "+ เพิ่มปัญหำ"

- ปัญหำ : กรอกปัญหำของเกษตรกร
- เลือกฉันเข้ำใจและยอมรับเงื่อนไขและนโยบำยควำมเป็นส่วนตัว เมื่อกรอกข้อมูล เรียบร้อย กดปุ่ม "ยืนยัน"

**สมาชิกในครัวเรือน** กรณีไม่มี ไม่ต้องกรอก

- รหัสประจ ำตัวประชำชน : กรอกรหัสประจ ำตัวประชนของสมำชิกในครัวเรือน 13 หลัก
- คำนำหน้า : เลือกคำนำหน้าชื่อของสมาชิกในครัวเรือน
- ชื่อ : กรอกชื่อของสมำชิกในครัวเรือน
- สกุล : กรอกนำมสกุลของสมำชิกในครัวเรือน

เมื่อกรอกข้อมูลครบแล้วให้กดปุ่ม "ถัดไป" **\*รูปอยู่ในหน้าถัดไป**

 $16:43$  $0.756\%$ TRUE-H WIEL  $\leftarrow$ ข้อมูลหน่วยงาน  $\sqrt{4}$ ข้อมูลหน่วยงาน รูปแบบการดำเนินการ\* หน่วยงานในสังกัดกระทรวงเกษตรกรและสหกรณ์  $\ddot{}$ รหัสประจำตัวผู้เสียภาษีอากร\* 552546 ชื่อบริษัท\* zealtech ที่อยู่ตามทะเบียนบ้าน บ้านเลขที่  $90/43$ ตรอก/ซอย 20 ถนน สุทธิสาร จังหวัด\* กรุงเทพมหานคร $\blacktriangleright$ เขต/อำเภอ\* เขตคลองสาน ▼ แขวง/ตำบล\* คลองสาน $\sim$ หมู่ที่/หมู่บ้าน คลองสาน  $\star$ รหัสไปรษณีย์ 10600 ค่าพิกัดภูมิศาสตร์ที่อยู่ตามทะเบียนบ้าน หมู่บ้าน<br>โอษธิศ 5  $\overline{26}$ ้<br>ว้าน<br>โด้

112

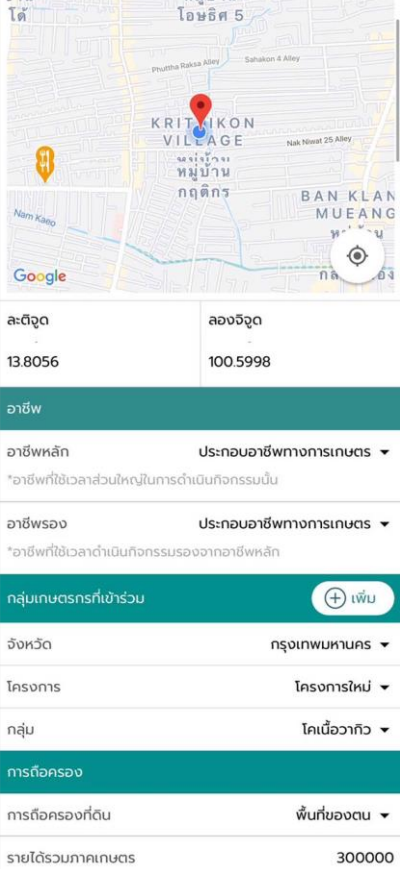

 $\bigoplus$  tŵu

 $\bigoplus$  เพิ่ม

ปัญหาเบื้องต้นที่เกษตรกรประสบ

้<br>ถัดไป

สมาชิกในครัวเรือน

5. หลังจากกดปุ่ม "ถัดไป" ระบบจะแสดงหน้า ชื่อสถานที่เลี้ยงสัตว์/ปลูกพืชอาหารสัตว์ <u>ให้ทำการกรอกข้อมูลดังนี้</u>

## **ที่อยู่สถานที่เลี้ยงสัตว์/ปลูกพืชอาหารสัตว์**

- ชื่อสถำนที่เลี้ยงสัตว์/ปลูกพืชอำหำรสัตว์ : กรอกชื่อสถำนที่เลี้ยงสัตว์/ปลูกพืช อำหำรสัตว์
- บ้ำนเลขที่ : กรอกบ้ำนเลขที่ของสถำนที่เลี้ยงสัตว์/ปลูกพืชอำหำรสัตว์
- ตรอก/ซอย : กรอกตรอก/ซอยของสถำนที่เลี้ยงสัตว์/ปลูกพืชอำหำรสัตว์
- ถนน : กรอกชื่อถนนของสถำนที่เลี้ยงสัตว์/ปลูกพืชอำหำรสัตว์
- จังหวัด : เลือกจังหวัดของสถำนที่เลี้ยงสัตว์/ปลูกพืชอำหำรสัตว์ (บังคับกรอก)
- เขต/อำเภอ : เลือกเขต/อำเภอของสถานที่เลี้ยงสัตว์/ปลูกพืชอาหารสัตว์ (บังคับ กรอก)
- แขวง/ตำบล : เลือกแขวง/ตำบลของสถานที่เลี้ยงสัตว์/ปลูกพืชอาหารสัตว์ (บังคับกรอก)
- หมู่ที่/หมู่บ้ำน : เลือกหมู่ที่/หมู่บ้ำนของสถำนที่เลี้ยงสัตว์/ปลูกพืชอำหำรสัตว์
- รหัสไปรษณีย์: ระบบจะแสดงข้อมูลไปรษณีย์มำอัตโนมัติ

## **รูปแบบการเลี้ยง**

- ไม่เป็นฟำร์ม : กรณีที่ไม่ได้เลี้ยงแบบฟำร์ม
- เป็นฟำร์ม : กรณีที่เลี้ยงแบบฟำร์ม

## **ที่อยู่สถานที่เลี้ยงสัตว์/ปลูกพืชอาหารสัตว์**

- ละติจูด : ระบบจะแสดงเลขละติจูดตำมที่อยู่ที่กรอก
- ลองจิจูด : ระบบจะแสดงเลขลองจิจูดตำมที่อยู่ที่กรอก

#### **รูปภาพ**

- เพิ่มรูปสถำนที่เลี้ยงสัตว์/ปลูกพืชอำหำรสัตว์

เมื่อกรอกข้อมูลครบแล้วให้กดปุ่ม "ถัดไป" **\*รูปอยู่ในหน้าถัดไป**

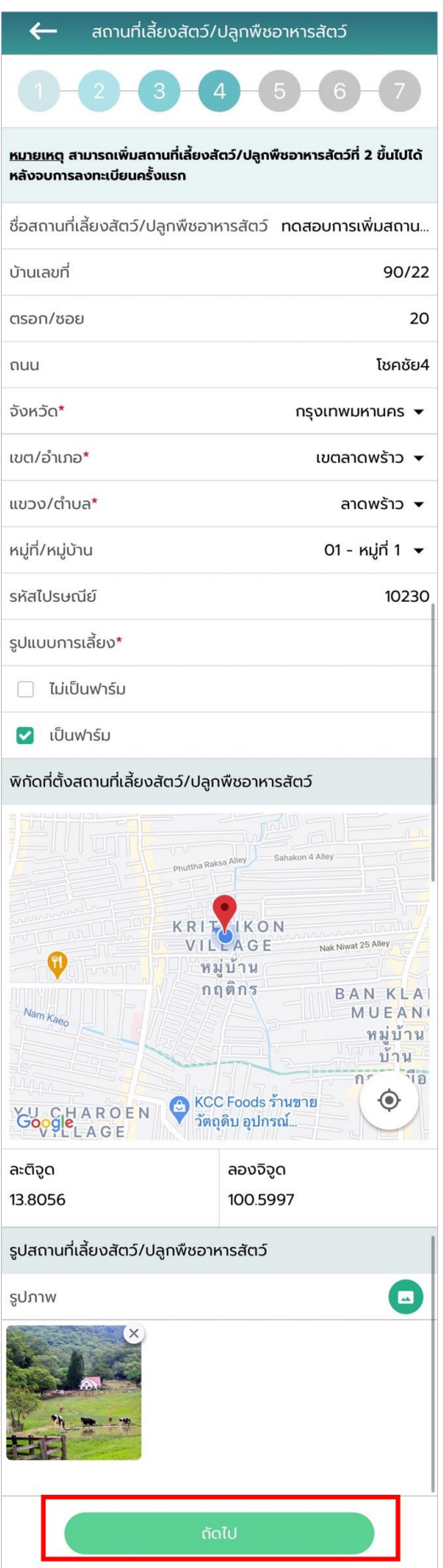

.6 หลังจากกดปุ่ม "ถัดไป" ระบบจะแสดงหน้าลักษณะการเลี้ยง ให้ทำการกรอกข้อมูลดังนี้

#### **ลักษณะการเลี้ยง**

- เลือกผู้เลี้ยง : เลือกลักษณะกำรเลี้ยง แบ่งออกเป็น 2 กรณี

กรณีที่ 1 เจ้ำของเลี้ยงเอง : ไม่ต้องกรอกรำยละเอียดเพิ่ม

กรณีที่ 2 ไม่ใช่เจ้ำของเลี้ยงเอง (ผู้ดูแล/ผู้เลี้ยงสัตว์) : ระบบจะแสดงป็อบอัปรำยชื่อ ี เกษตรกร จากนั้นให้ทำการเลือกผู้ที่เลี้ยงสัตว์

- สำมำรถเพิ่มมำตรฐำนที่ได้รับกำรรับรองได้มำกกว่ำ 1 โดยกดปุ่ม "+ เพิ่ม มำตรฐำนกำรรับรอง"
- มำตรฐำนที่ได้รับกำรรับรอง : เลือกมำตรฐำนที่ได้รับกำรรับรอง
- ชนิดสัตว์ : เลือกชนิดสัตว์
- หมำยเลขมำตรฐำนที่เลี้ยงสัตว์ (กษ02) : กรอกหมำยเลขมำตรฐำนที่เลี้ยงสัตว์
- จำนวนโรงเรือน : กรอกจำนวนโรงเรือน
- รายได้จากการดำเนินกิจกรรมด้านปศุสัตว์ : กรอกรายได้จากการดำเนินกิจกรรม ด้ำนปศุสัตว์
- มูลค่ำสัตว์ที่ถือครอง : กรอกมูลค่ำสัตว์ที่ถือครอง
- หนี้สิน : กรอกหนี้สิน
- กำรถือครองที่ดิน : กรอกกำรถือครองที่ดิน
- เครื่องจักรกลกำรเกษตร : กรอกเครื่องจักรกลกำรเกษตร
- ปัญหา/อุปสรรคในการดำเนินกิจกรรมด้านปศุสัตว์ : กรอกปัญหา/อุปสรรคใน กำรด ำเนินกิจกรรมด้ำนปศุสัตว์
- ต้องกำรควำมช่วยเหลือจำกภำครัฐ : เลือกต้องกำรควำมช่วยเหลือจำกภำครัฐ

เมื่อกรอกข้อมูลเรียบร้อย กดปุ่ม "ถัดไป" **\*รูปอยู่ในหน้าถัดไป**

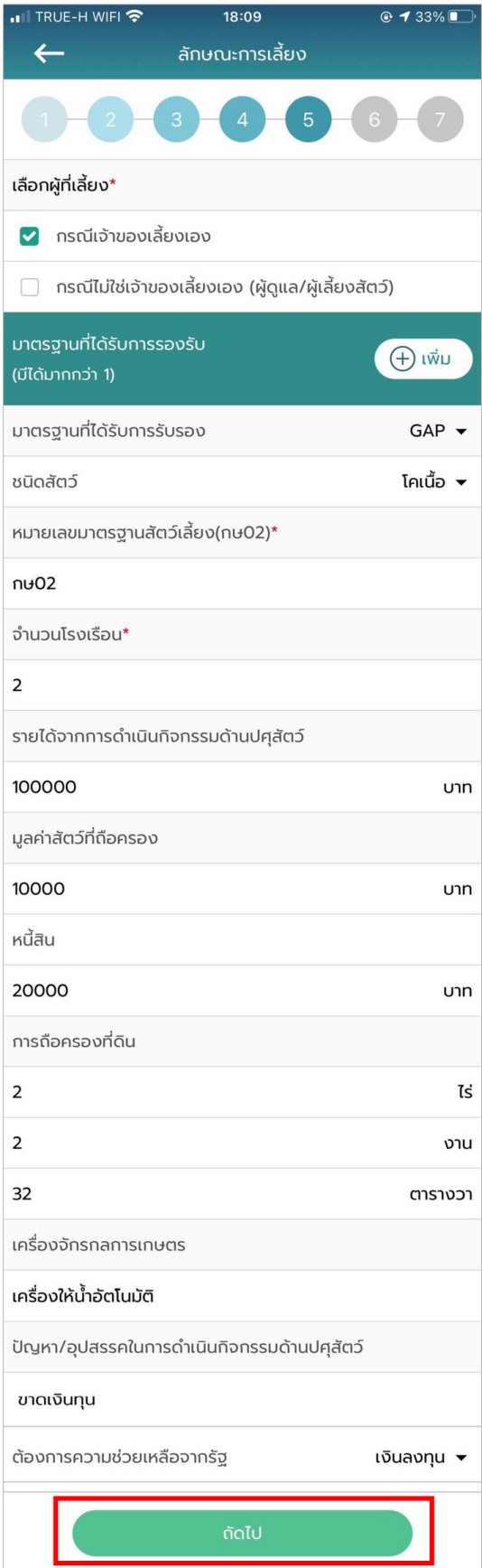

7. หลังจำกกดปุ่ม "ถัดไป" ระบบจะแสดงหน้ำพื้นที่ปลูกอำหำรสัตว์ โดยพื้นที่ปลูกพืชอำหำร สัตว์ สามารถเพิ่มพื้นที่ปลูกพืชอาหารสัตว์ได้มากกว่า 1 โดยกดปุ่ม "+ เพิ่มข้อมูล"และประเภทการผลิต ้จะมี 3 ประเภท ผลิตเมล็ดพันธ์, ผลิตท่อนพันธุ์และผลิตเสบียงสัตว์ ให้ทำการกรอกข้อมูลดังนี้

- ชนิดหญ้ำ : กรอกชนิดหญ้ำ
- ผลผลิตต่อไร่ (กิโลกรัม) : กรอกผลผลิตต่อไร่
- ขนำด (ไร่) : กรอกขนำดพื้นที่ (ไร่)
- ขนำด (งำน) : กรอกขนำดพื้นที่ (งำน)
- ขนำด (วำ) : กรอกขนำดพื้นที่ (วำ)

เมื่อกรอกข้อมูลเรียบร้อย กดปุ่ม "ถัดไป"

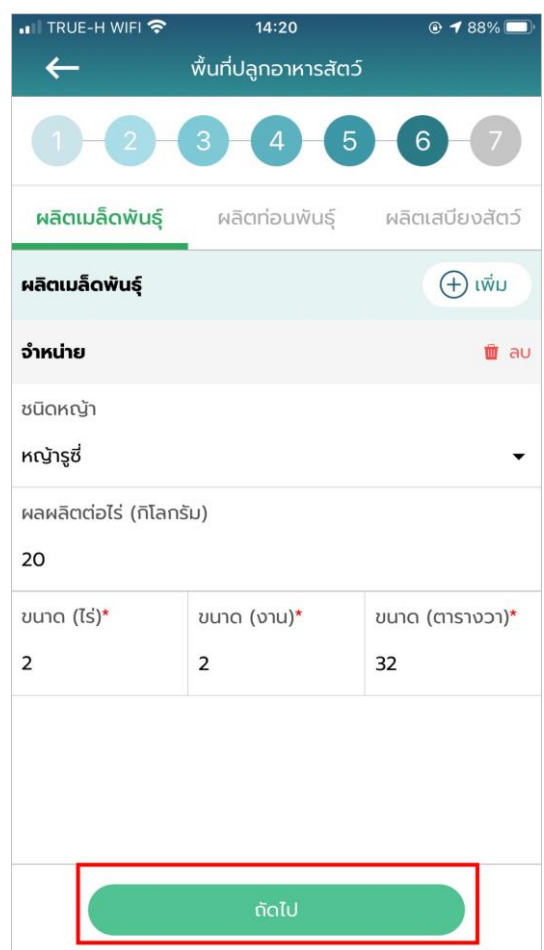

8. หลังจากกดปุ่ม "ถัดไป" ระบบจะแสดงหน้า จำนวนปศุสัตว์ให้ทำการกรอกข้อมูลดังนี้

#### **จ านวนปศุสัตว์**

- เลือกสัตว์: เลือกสัตว์ที่เลี้ยง
- จำนวน : กรอกจำนวนสัตว์

เมื่อกรอกข้อมูลเรียบร้อย กดปุ่ม "บันทึกและสิ้นสุดกำรลงทะเบียน" ระบบจะแสดงข้อควำมแจ้ง เตือน "ลงทะเบียนสำเร็จ บันทึกฐานข้อมูลของท่านสำเร็จแล้วอยู่ในขั้นตอนรอยืนยันจากเจ้าหน้าที่ปศุสัตว์ปศุ สัตว์" แล้วกดปุ่ม "ตกลง" จำกนั้นข้อมูลเกษตรกรที่ลงทะเบียนไปจะส่งไปยังเจ้ำหน้ำที่ปศุสัตว์เพื่อให้เจ้ำหน้ำที่ ปศุสัตว์ปศุสัตว์อนุมัติบัญชีผู้ใช้งำน

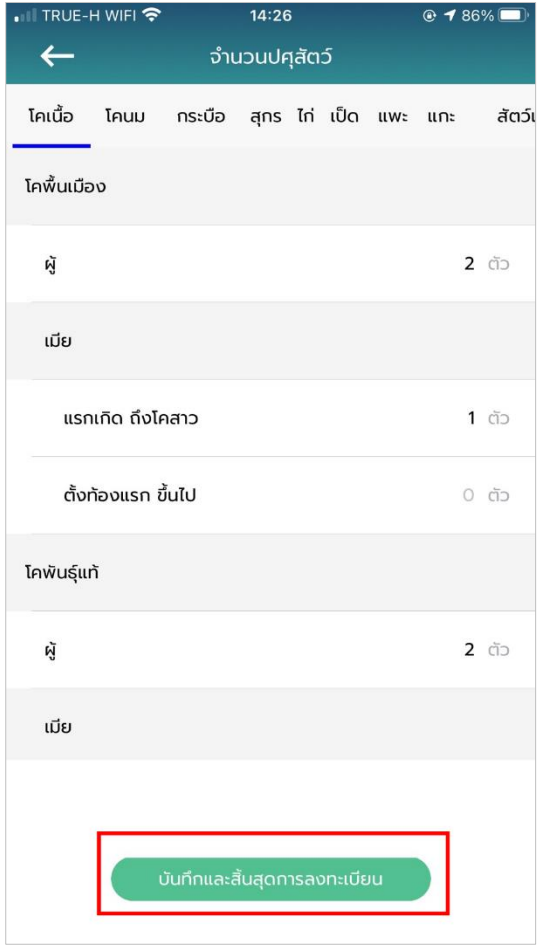

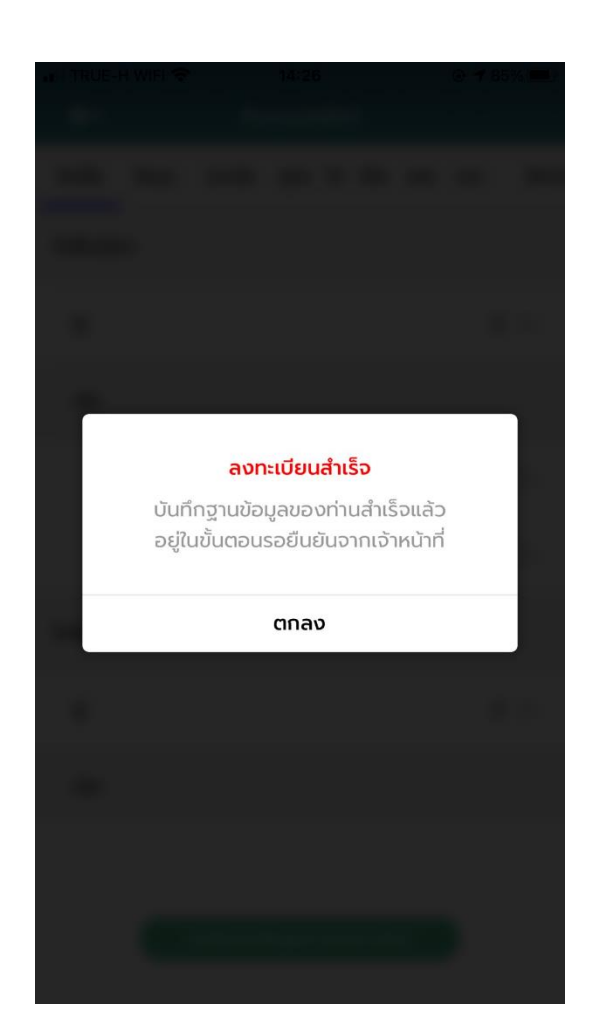

#### **การเข้าใช้งานระบบ**

1. ใส่บัญชีผู้ใช้และรหัสผ่ำนจำกนั้นกดปุ่ม "เข้ำสู่ระบบ"

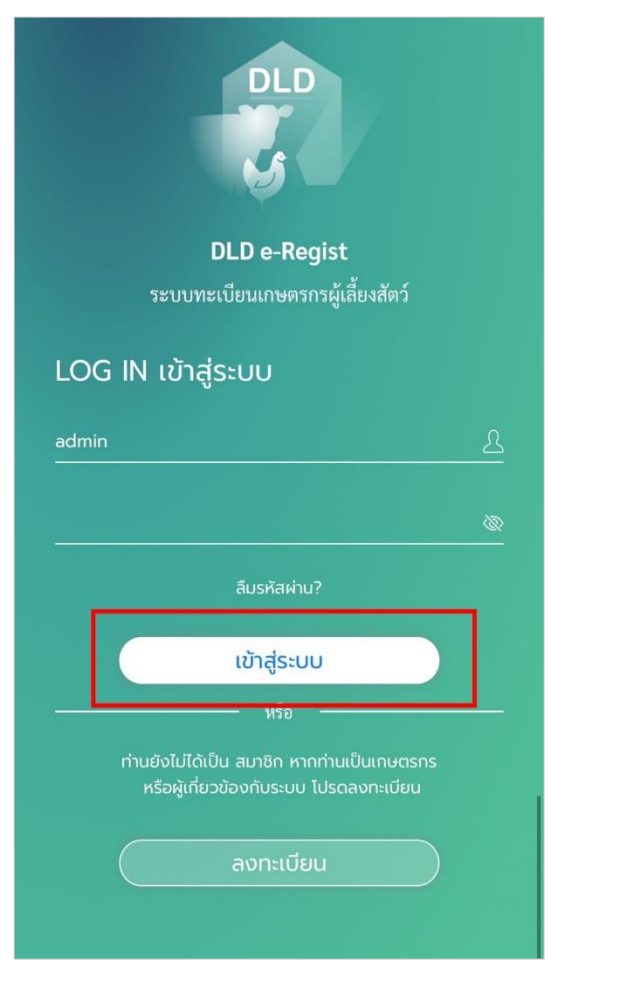

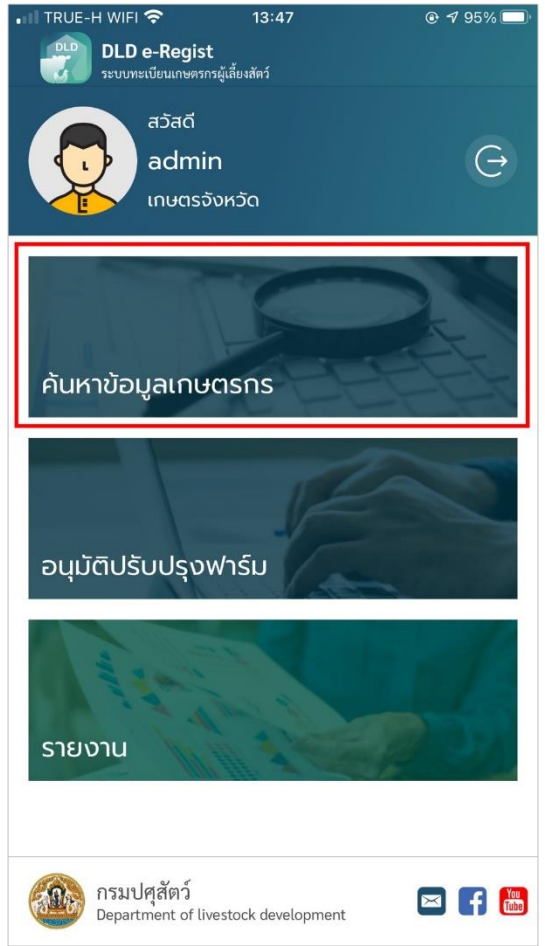

#### **การใช้งานเมนูค้นหาข้อมูลเกษตรกร**

1. หลังจำกเข้ำสู่ระบบเรียบร้อยแล้ว ระบบจะแสดงเมนูหน้ำค้นหำข้อมูลเกษตรกร

2. เลือกประเภทกำรค้นหำเป็นเกษตรกร กำรเลือกค้นหำโดยเกษตรกรจะมี 3 ประเภท การค้นหาให้เลือกคือ 1. ค้นหาจากพื้นที่ 2. ค้นหาจากบัตรประจำตัวประชาชน 3. ค้นหาจากชื่อนามสกุล 4. ค้นหำจำกเกษตรกรที่ไม่มีสถำนที่เลี้ยงสัตว์

> $\bullet$  การค้นหาจากพื้นที่จะมีรายละเอียดให้กรอกคือ จังหวัด, อำเภอ, ตำบล, หมู่ที่/หมู่บ้ำน จำกนั้นกดปุ่ม "ค้นหำ"

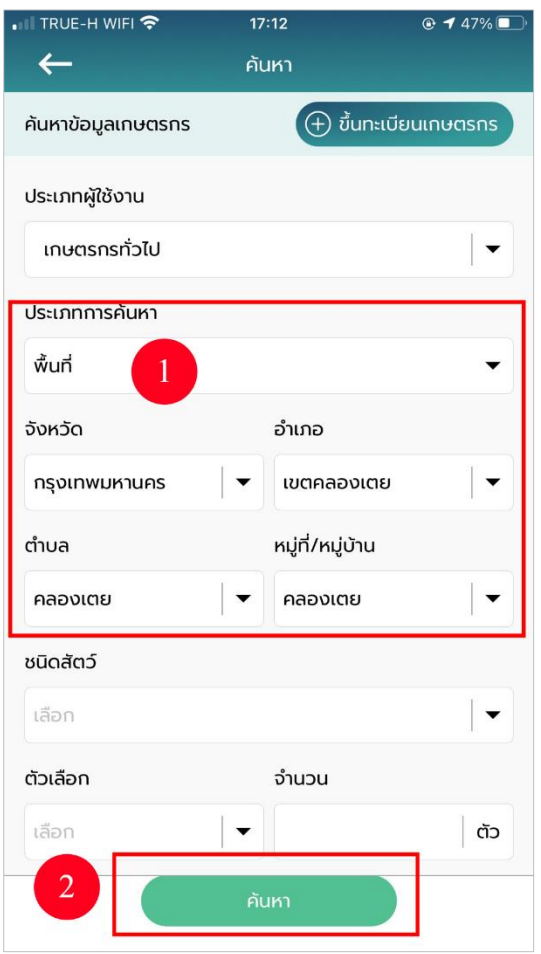

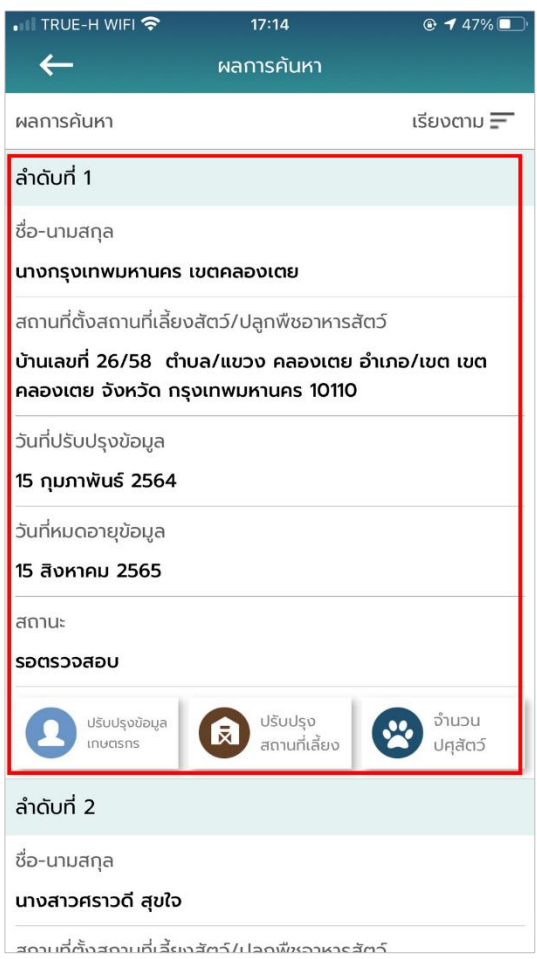

 $\bullet$  การค้นหาจากบัตรประชาชนจะมีรายละเอียดให้กรอกคือเลขบัตรประจำตัวประชาชน จำกนั้นกดปุ่ม "ค้นหำ"

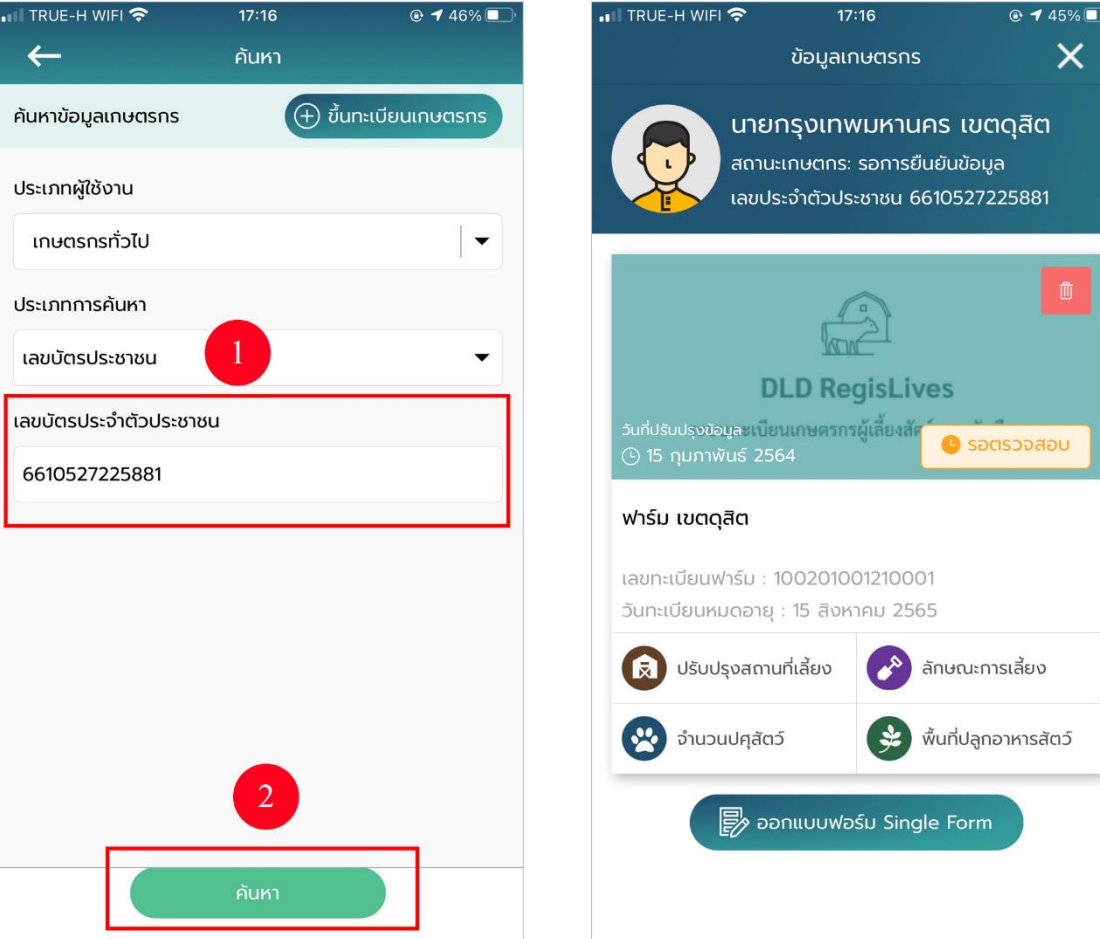

 $\bullet$  การค้นหาจากชื่อนามสกุลจะมีรายละเอียดให้กรอกคือชื่อ, นามสกุล จากนั้นกดปุ่ม

## "ค้นหำ"

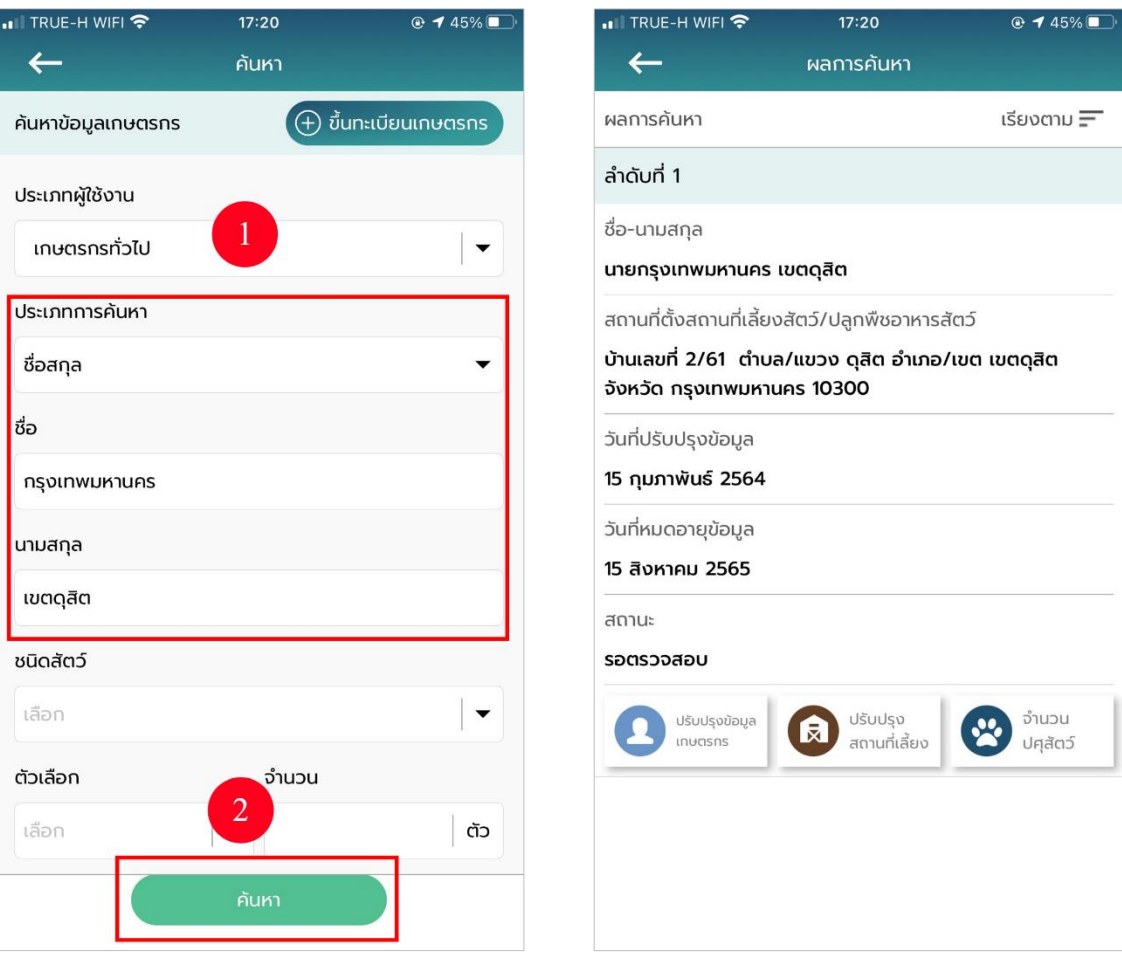

• กำรค้นหำจำกพื้นที่ใกล้เคียงจะมีรำยละเอียดให้กรอกคือระยะรัศมีและพิกัด

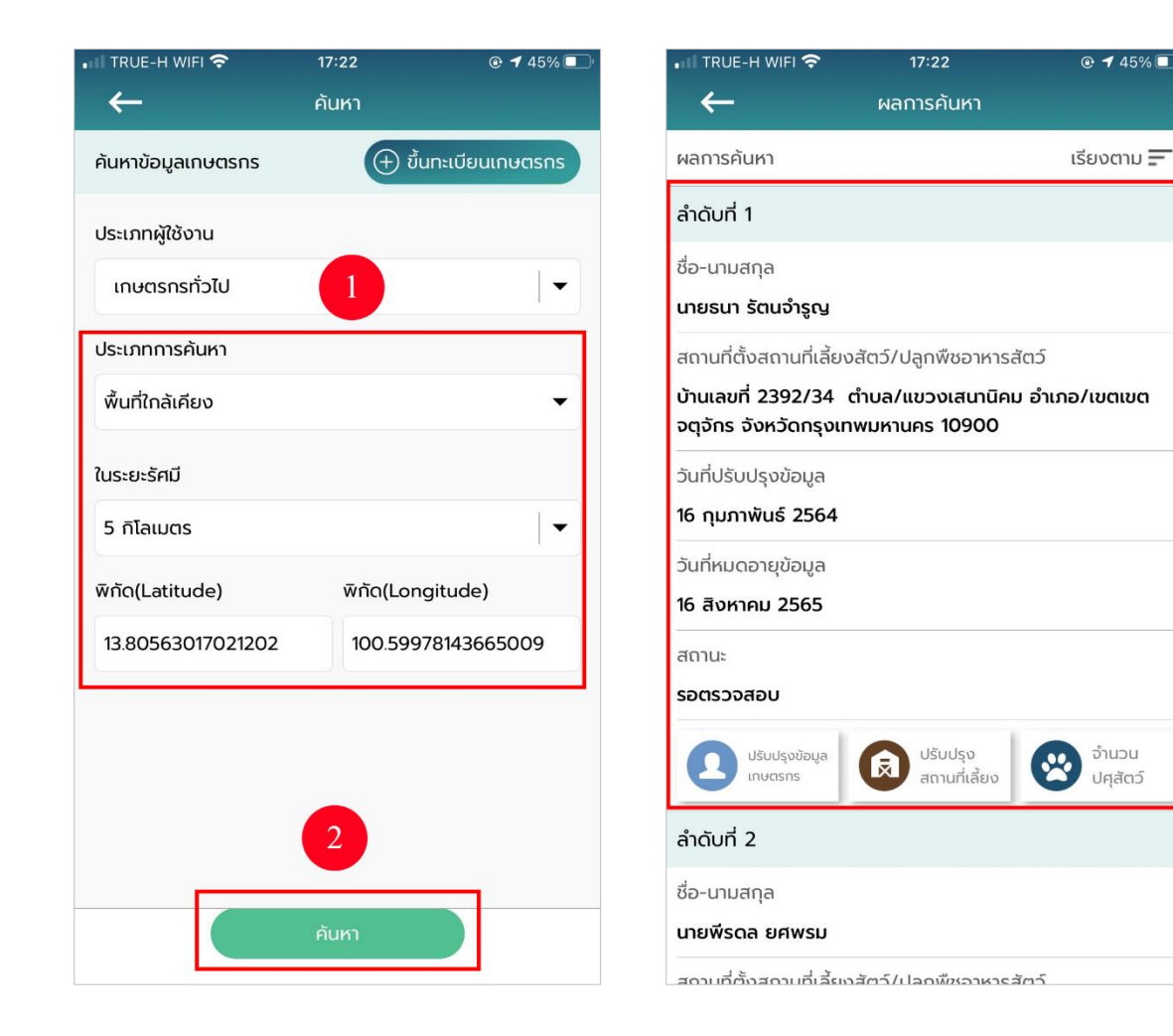

 $\bullet$  การค้นหาเกษตรที่ไม่มีพื้นที่สัตว์เลี้ยงจะมีรายละเอียดให้กรอกคือจังหวัด, อำเภอ, ตำบล และหมู่ที่/หมู่บ้ำน

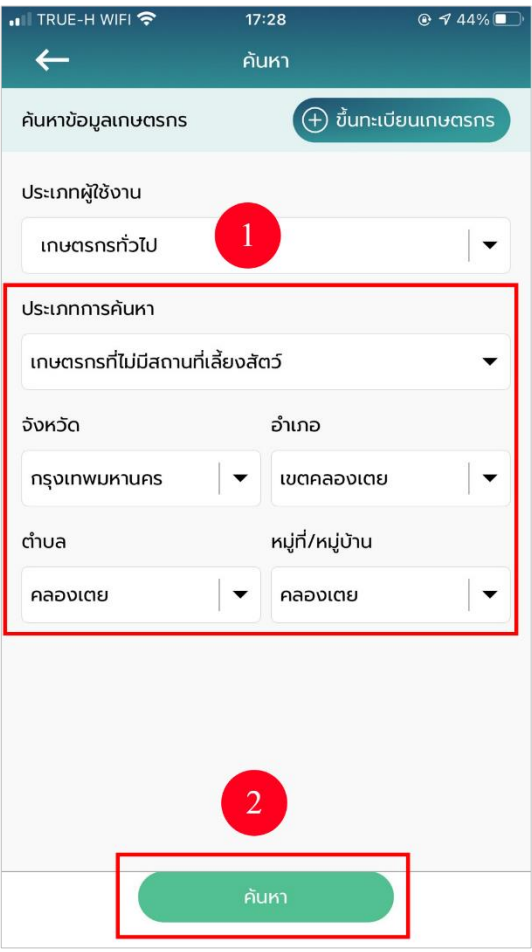

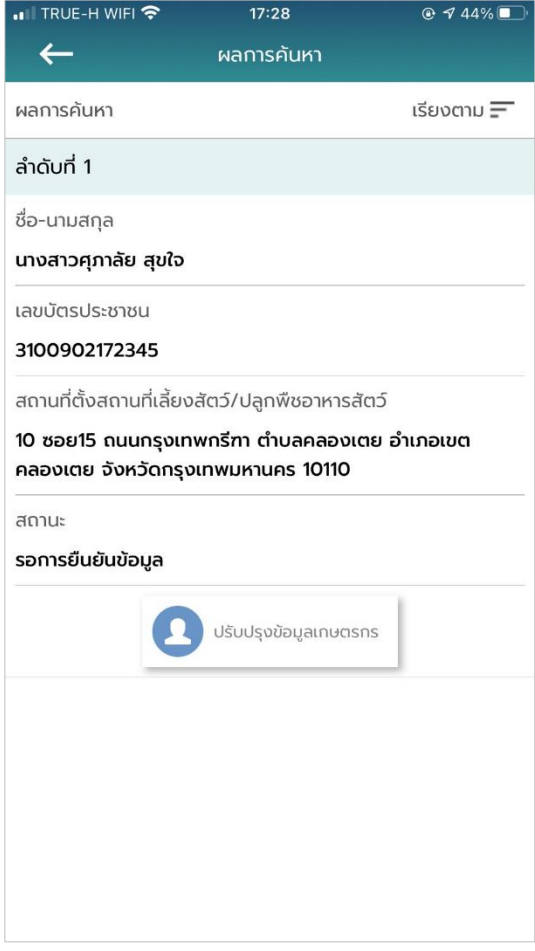

2. เลือกประเภทผู้ใช้งานเป็นนิติบุคคลจะมีรายละเอียดให้กรอกคือ เลขประจำตัวผู้เสีย ภำษีอำกร, ชื่อบริษัท จำกนั้นกดปุ่ม "ค้นหำ"

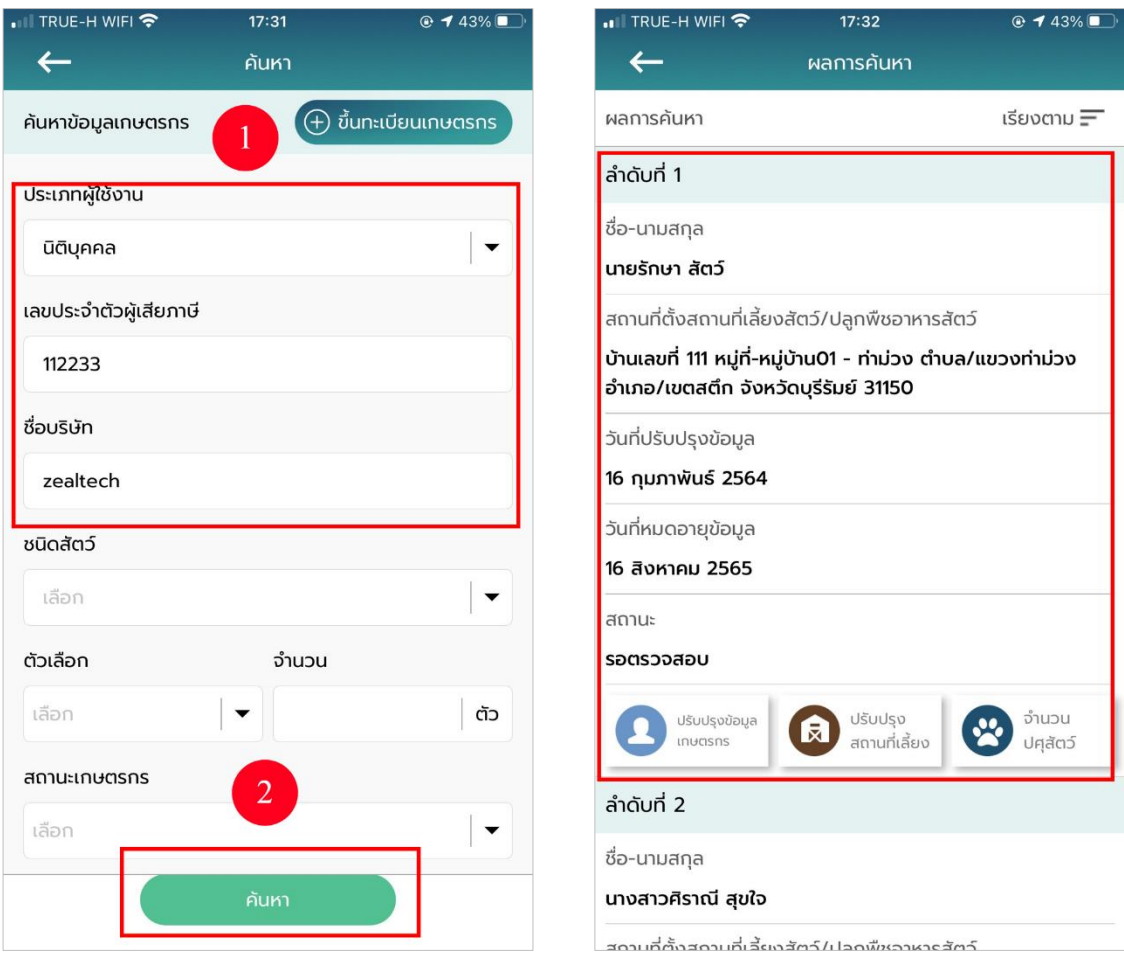

3. เลือกประเภทผู้ใช้งานเป็นหน่วยงานหรือสถาบันอื่น ๆ จะมีรายละเอียดให้กรอก คือชื่อหน่วยงำนจำกนั้นกดปุ่ม "ค้นหำ"

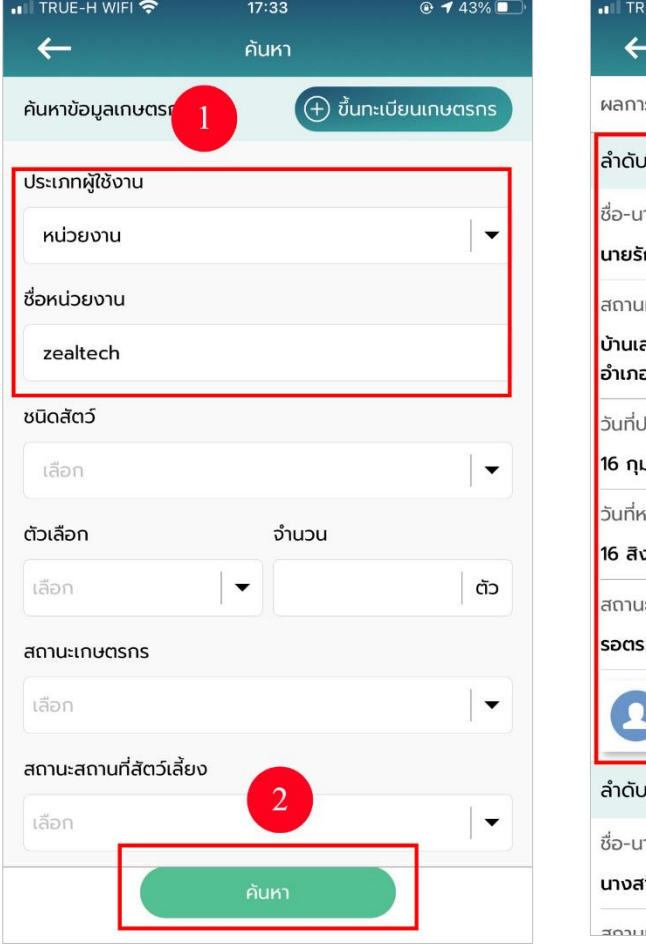

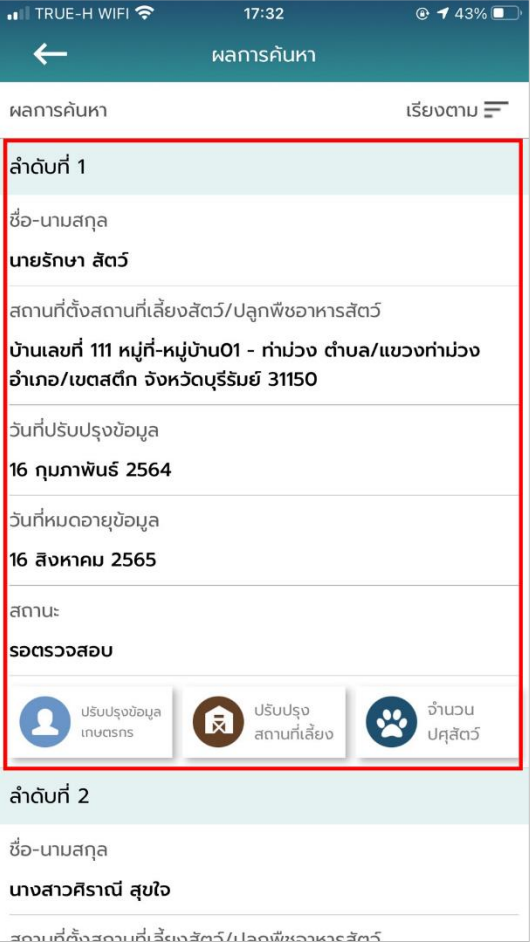

4. เมื่อค้นหาข้อมูลสำเร็จเจ้าหน้าที่ปศุสัตว์ปศุสัตว์เจ้าหน้าที่ปศุสัตว์ปศุสัตว์สามารถแก้ไข ข้อมูลของ

เ ก ษ ต ร ก ร ไ ด ้ โ ด ย ก ด ท ี ่ ปุ่ ม ปรับปรุงข้อมูลเกษตรกร

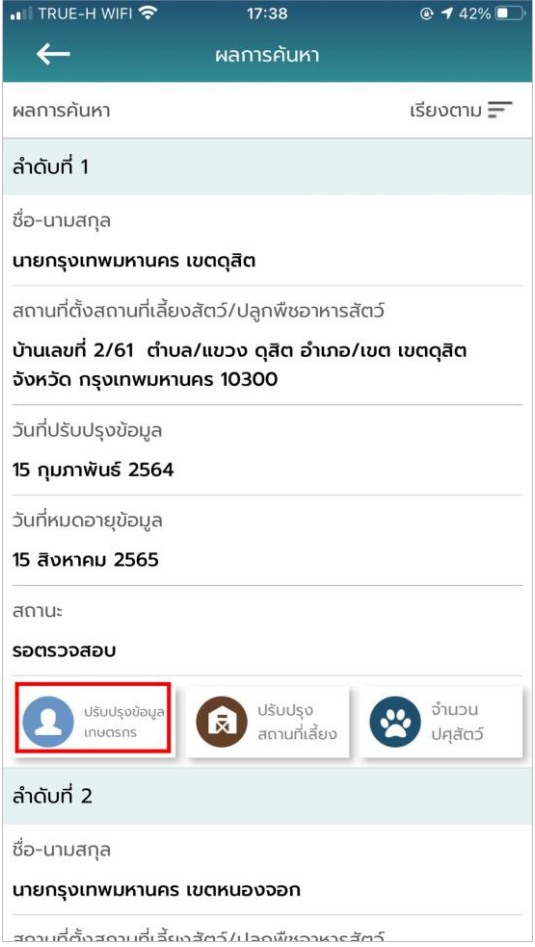

5. ตรวจสอบรายละเอียดข้อมูล จากนั้นทำการกดปุ่ม "บันทึก"

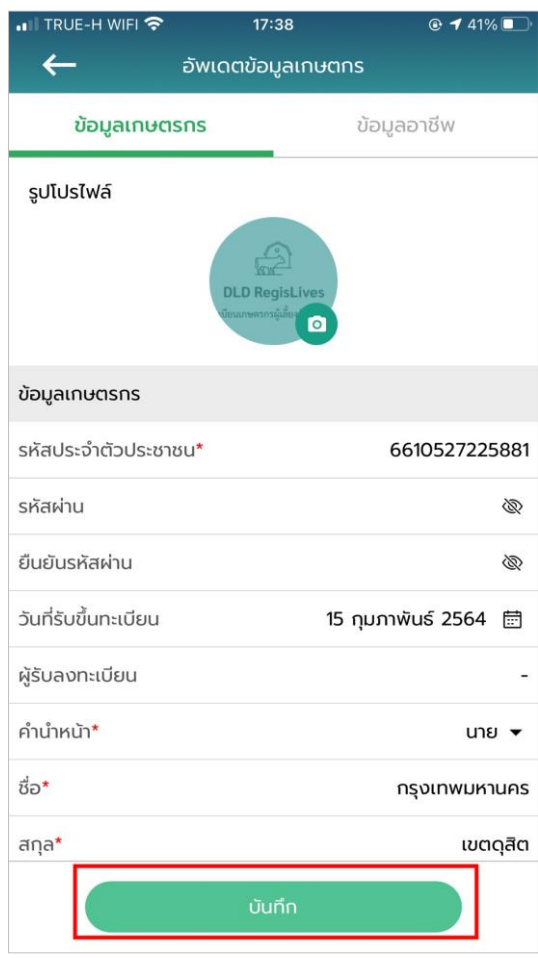

- 129
- 6. กลับมำที่หน้ำค้นหำ เจ้ำหน้ำที่ปศุสัตว์ปศุสัตว์สำมำรถแก้ไขสถำนที่เลี้ยงสัตว์/ปลูกพืชเลี้ยงสัตว์ได้
	- โ ด ย <mark>เจิ</mark>ก ด ท ี่ ปู่ ม

ปรับปรุงสถำนที่สัตว์เลี้ยง

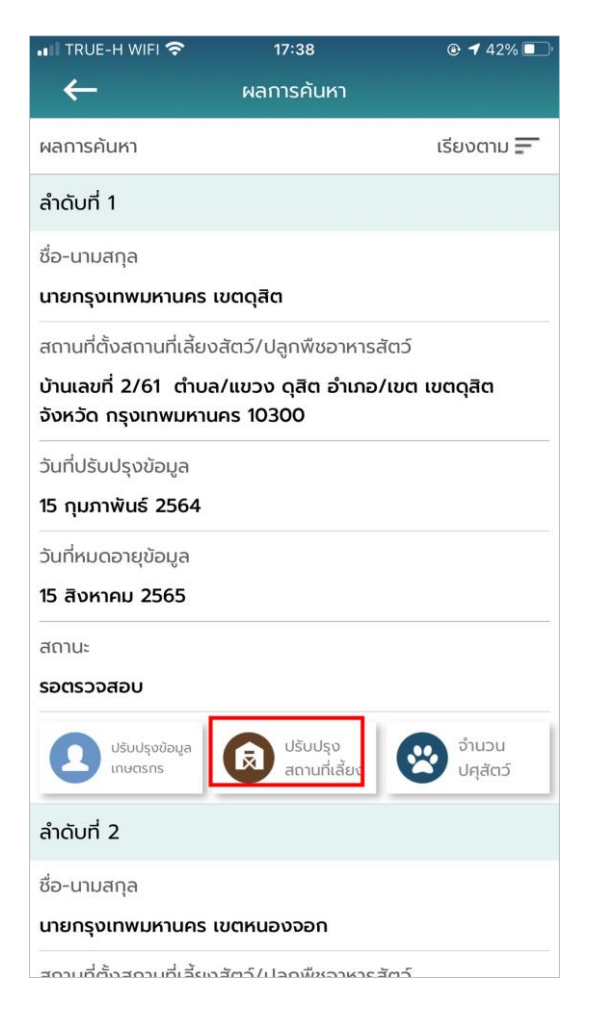

7. ตรวจสอบรำยละเอียดข้อมูล จำกนั้นกดปุ่ม "บันทึก"

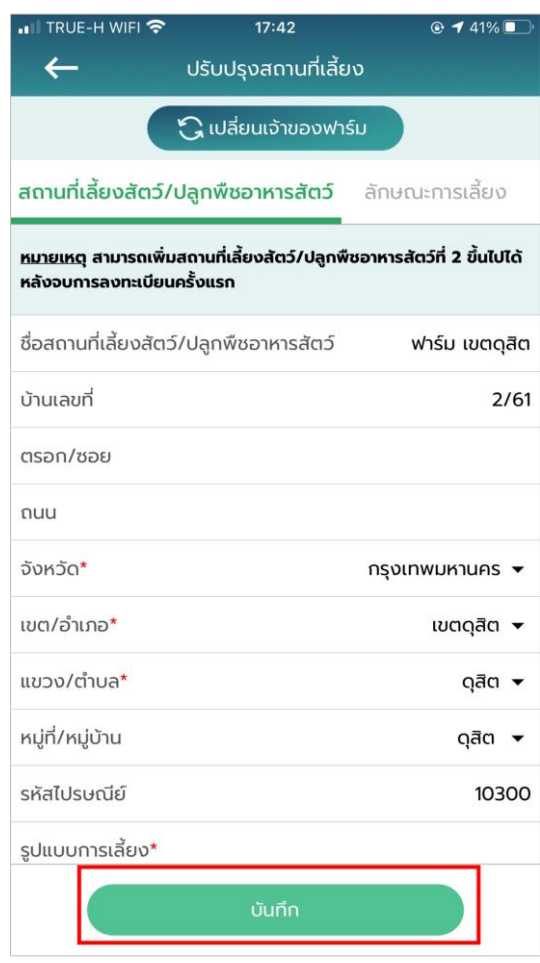

8. กลับมาที่หน้าค้นหา เจ้าหน้าที่ปศุสัตว์ปศุสัตว์สามารถแก้ไขจำนวนปศุสัตว์ได้โดยกดที่ปุ่ม จ ำนวนปศุสัตว์

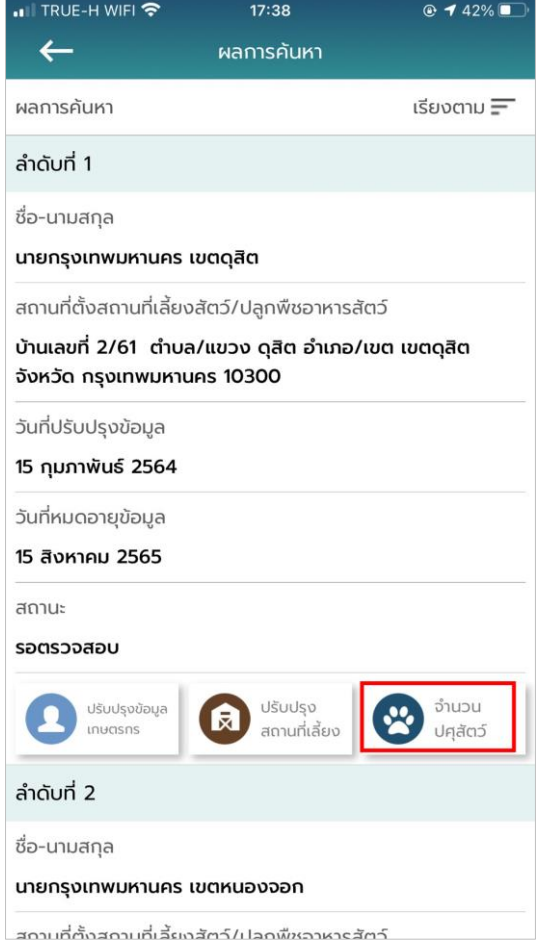

9. ตรวจสอบรำยละเอียดข้อมูล จำกนั้นกดปุ่ม "บันทึก"

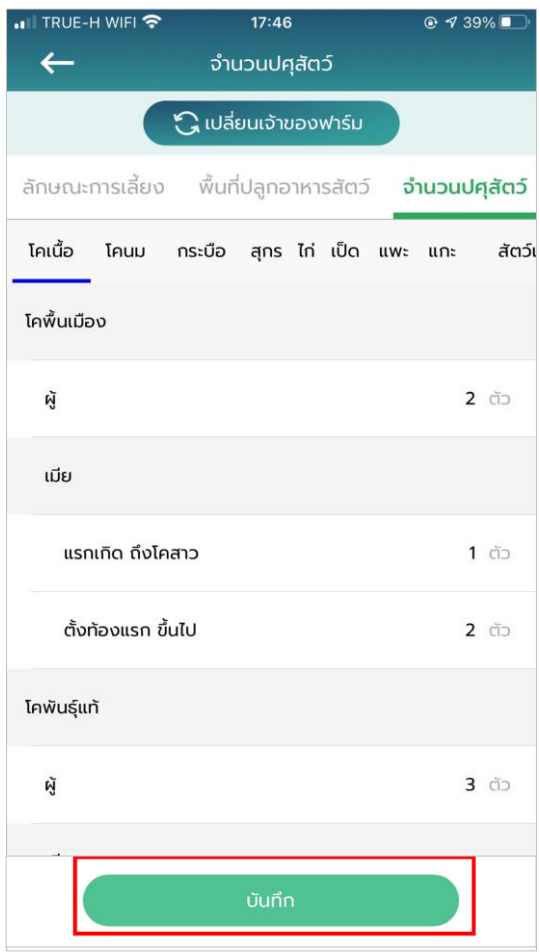

## **การใช้งานเมนูอนุมัติปรับปรุงข้อมูลฟาร์ม**

1. เลือกเมนูอนุมัติปรับปรุงข้อมูลฟาร์ม กรอกรายละเอียดประเภทผู้ใช้งาน, จังหวัด, อำเภอ,

ต ำบลและหมู่ที่/หมู่บ้ำน จำกนั้นกดปุ่ม"ค้นหำ"

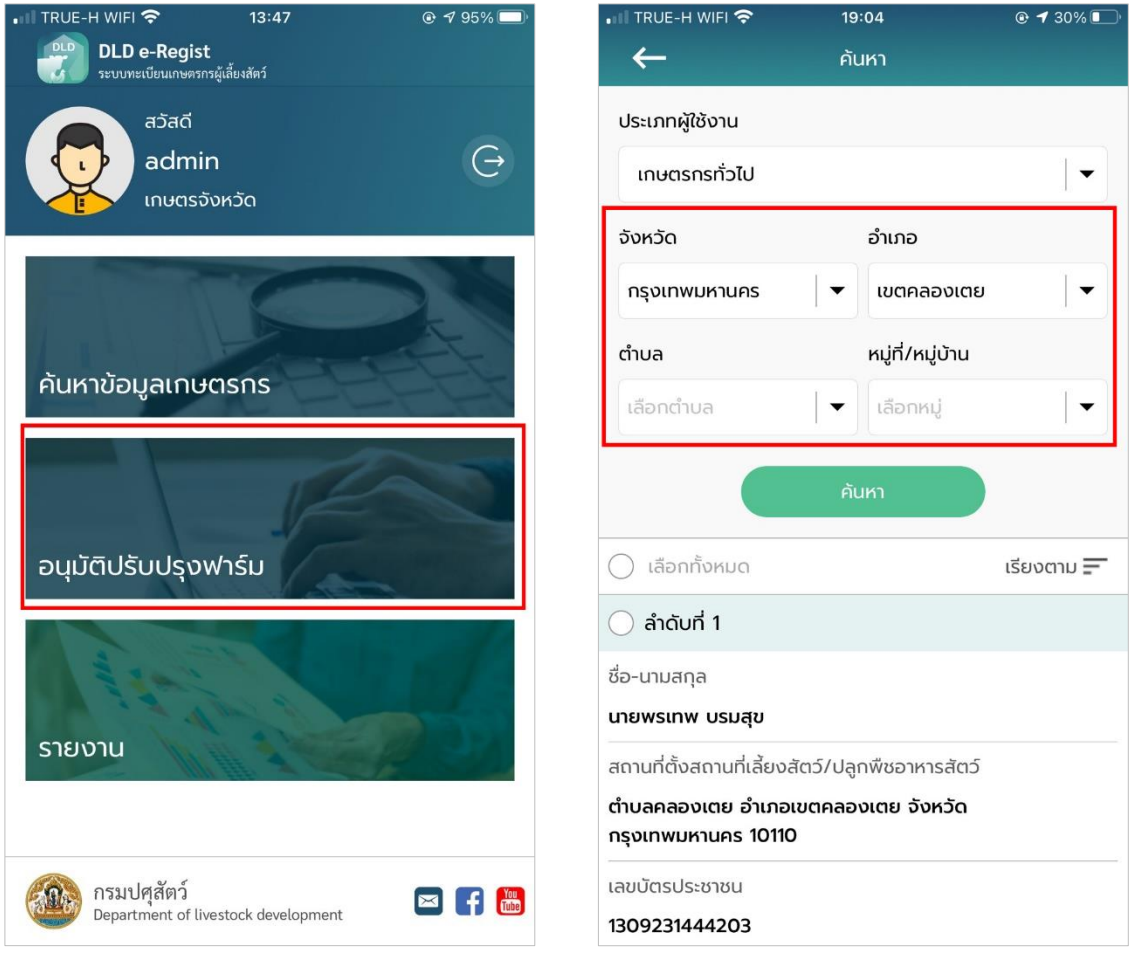

2. หลังจำกกดปุ่ม "ค้นหำ" หน้ำจอจะแสดงผลกำรค้นหำให้เลือกข้อมูลที่ต้องกำรจะจัดกำร โดยกำรกดปุ่มที่ช่องสีแดงในรูป จำกนั้นกดปุ่ม "อนุมัติ" เพื่อปรับปรุงข้อมูล

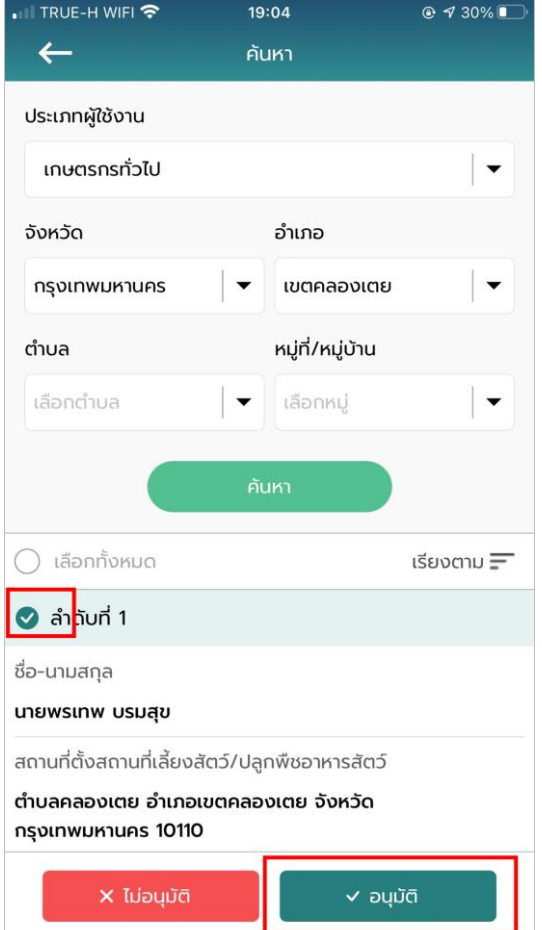

3. กรณีไม่อนุมัติ กดปุ่ม "ค้นหำ" หน้ำจอจะแสดงผลกำรค้นหำให้เลือกข้อมูลที่ต้องกำรจัดกำร จำกนั้นกดปุ่ม "ไม่อนุมัติ"

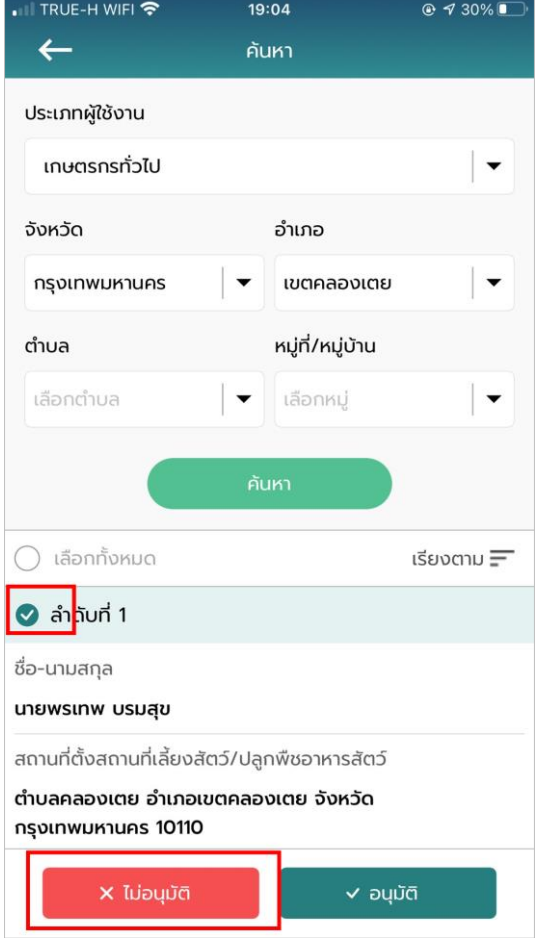

4. ระบบแจ้งเตือนให้กรอกเหตุผลที่ไม่อนุมัติ ทำการกรอกเหตุผล จากนั้นกดปุ่ม "บันทึก"

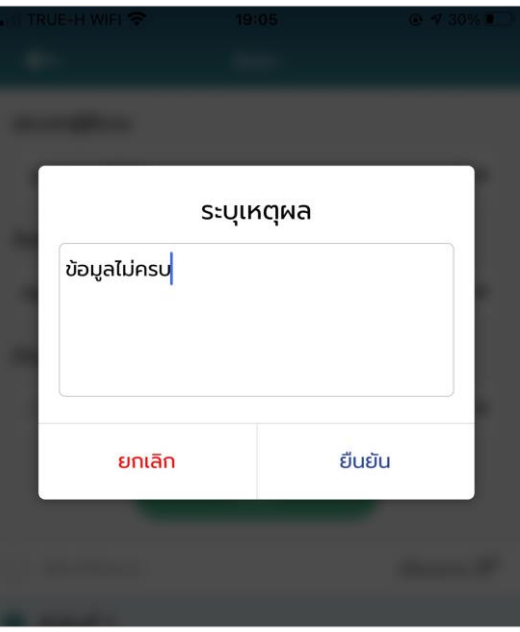

#### **การใช้งานเมนูรายงาน**

1. เลือกเมนูรำยงำน ระบบจะแสดงหัวข้อของรำยงำน

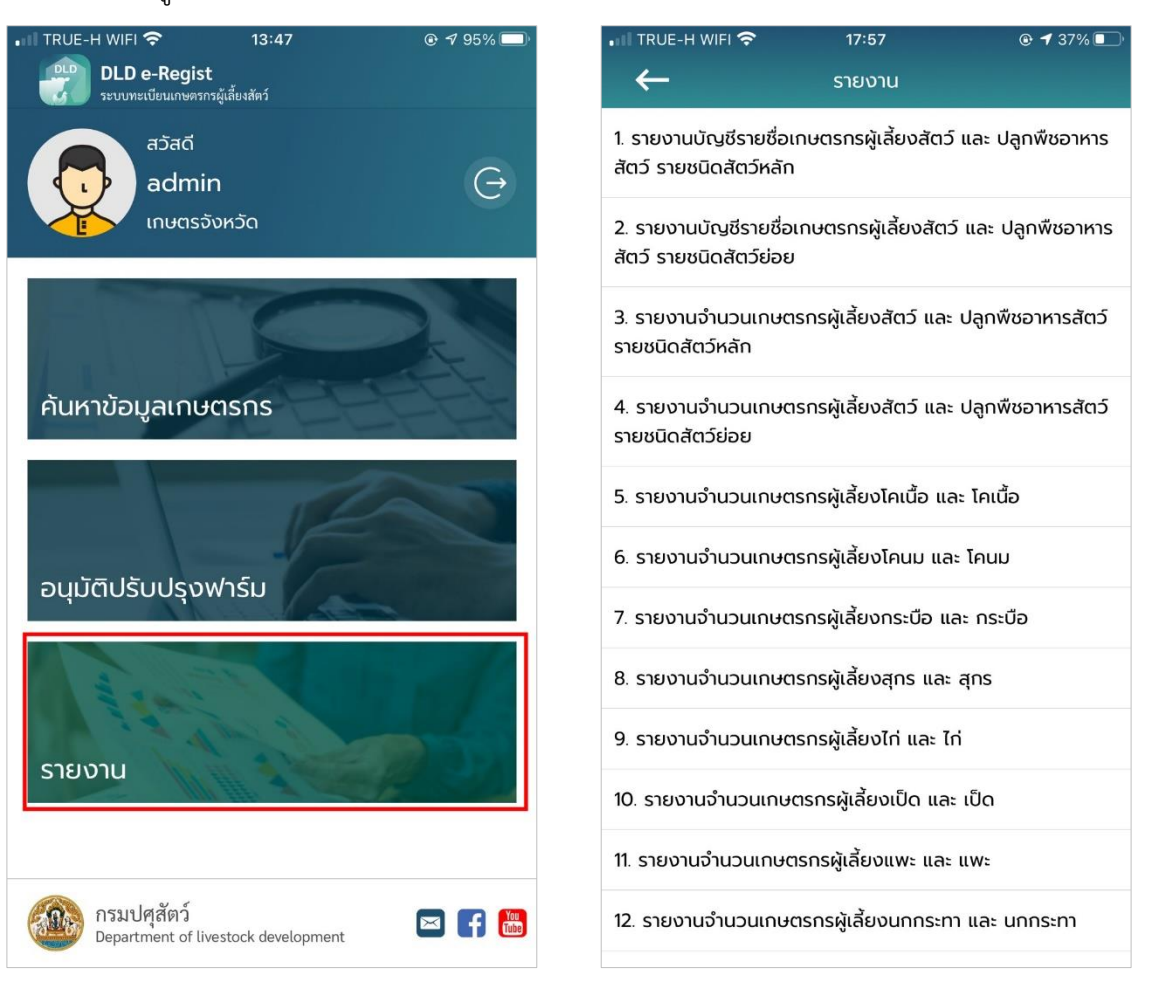

2. เลือกรำยงำนที ่ต้องกำร กรอกข้อมูลลงไป เสร็จแล้วเลือกนำมสกุลไฟล์ตำมที ่ต้องกำร โดยจะมี 2 นำมสกุลไฟล์ PDF และ Excel

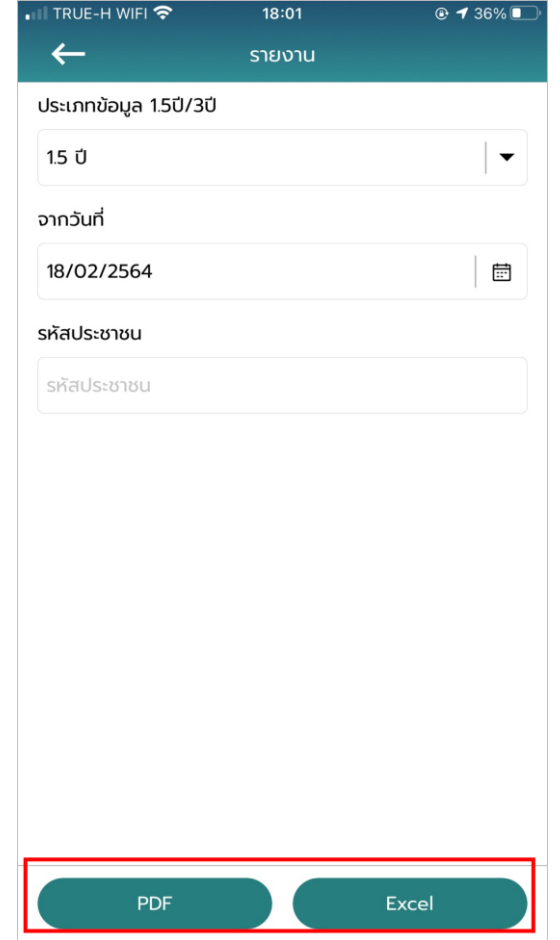

## ตัวอย่ำงรำยงำนที่ออกผ่ำน Mobile Application

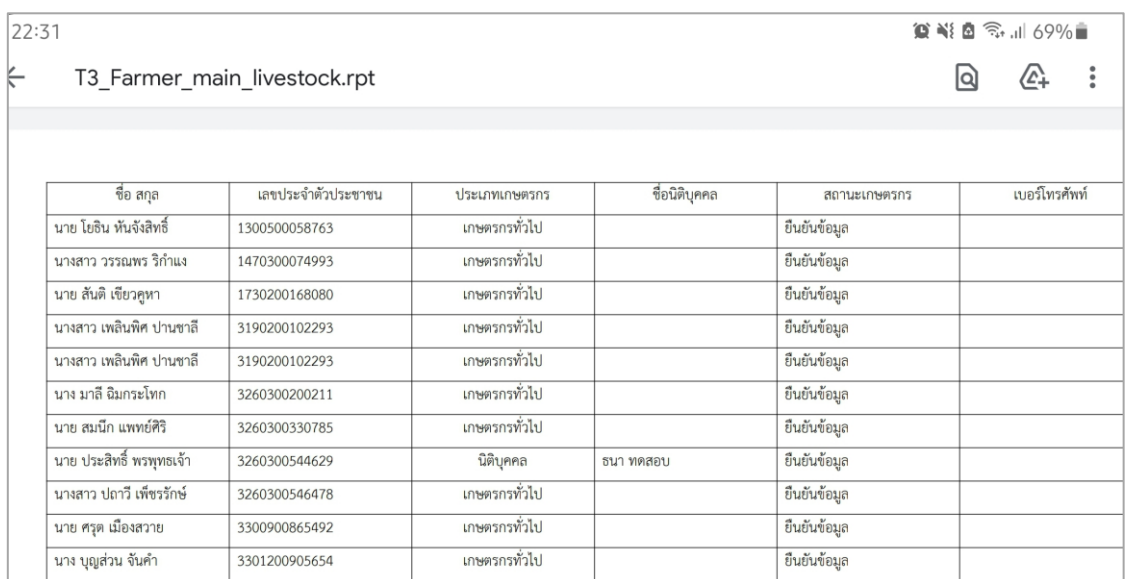

## **บทที่ 3 ระบบทะเบียนเกษตรกรผู้เลี้ยงสัตว์ ส าหรับ Mobile Application**

# **3. ติดตั้งระบบตรวจสอบและยืนยันตัวบุคคลผ่านฐานข้อมูลทะเบียนราษฎรของกระทรวง มหาดไทย**

กำรติดตั้งระบบตรวจสอบและยืนยันบุคคลผ่ำนฐำนข้อมูลทะเบียนรำษฎรของกระทรวงมหำดไทย สำมำรถท ำได้ดังนี้

## **3.1. การเชื่อมต่อข้อมูลกับกรมการปกครอง**

กรณีที่ผู้ใช้งานเคยติดตั้งโปรแกรมอ่านบัตรประชาชนมาก่อนแล้ว ให้ผู้ใช้งานทำการถอนการติดตั้ง เครื่องอ่ำนบัตรประชำชนก่อน โดยมีวิธีกำรดังนี้

- วิธีกำรถอนกำรติดตั้งโปรแกรมอ่ำนบัตรประจ ำตัวประชำชน
	- 1. กดปุ่ม windows มุมซ้ำยล่ำงของหน้ำจอผู้ใช้งำน

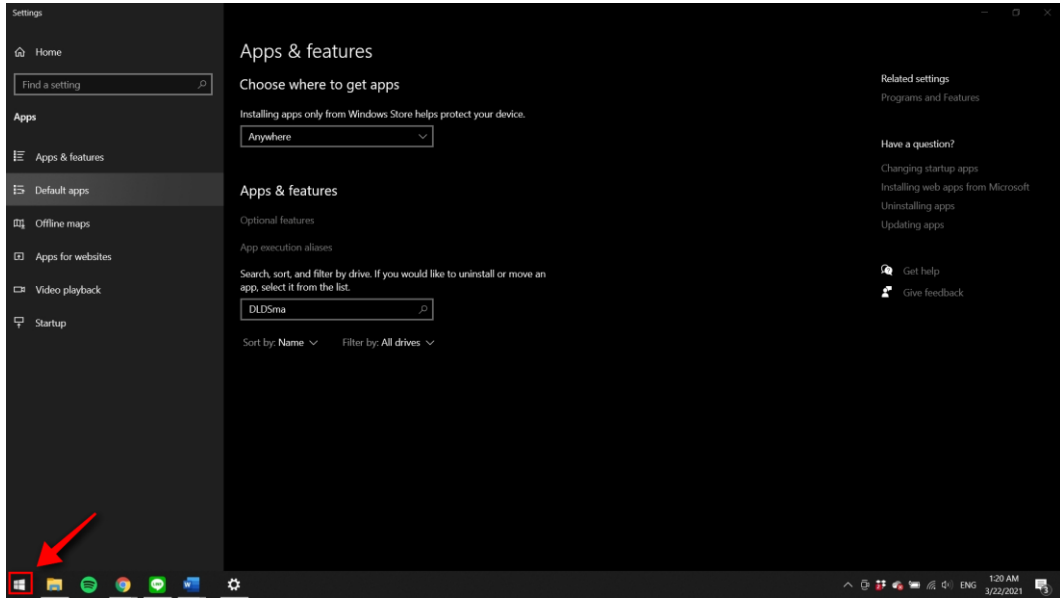

2. จำกนั้นพิมพ์ข้อควำม "Remove" และเลือกเมนู Add or Remove Programs

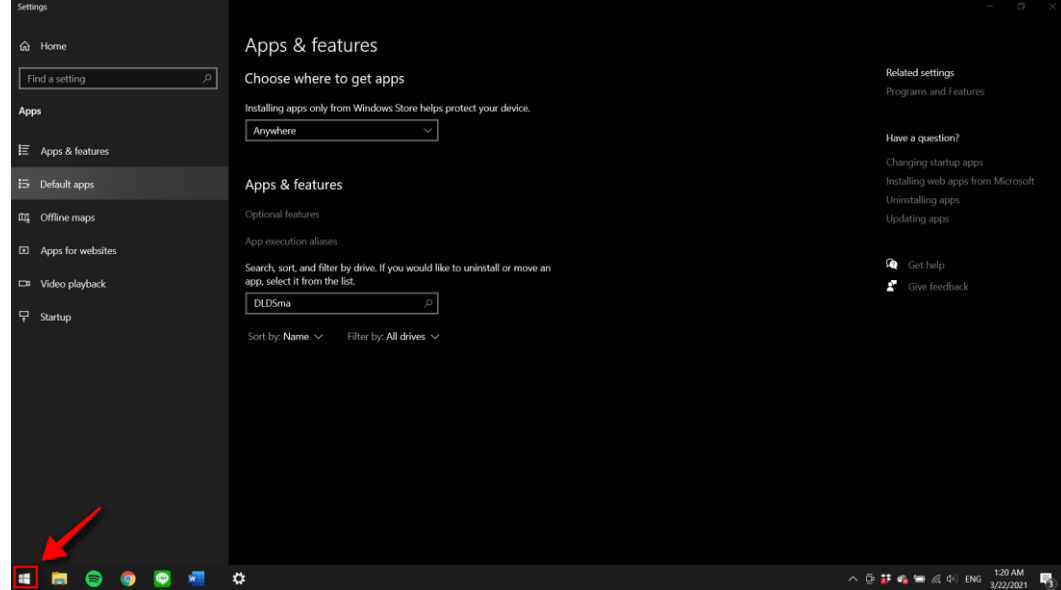

3. ระบบแสดงหน้ำเมนู Apps & features จำกนั้นพิมพ์ข้อควำม "DLDSmartservice"

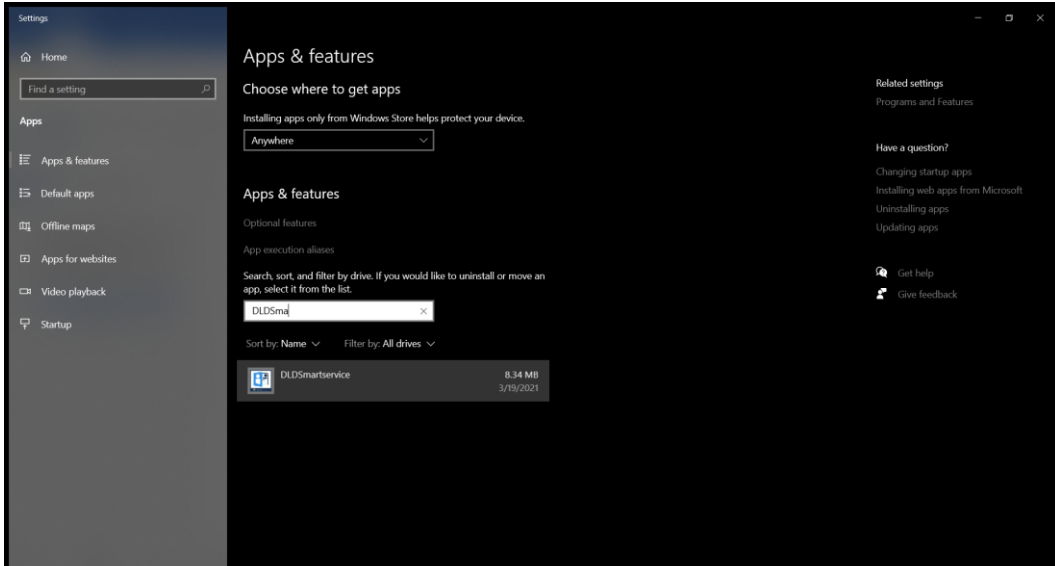

4. ระบบแสดงโปรแกรม DLDSmartservice คลิกที่ตัวโปรแกรมและเลือกปุ่ม "Uninstall" เพื่อทำการถอนการติดตั้ง

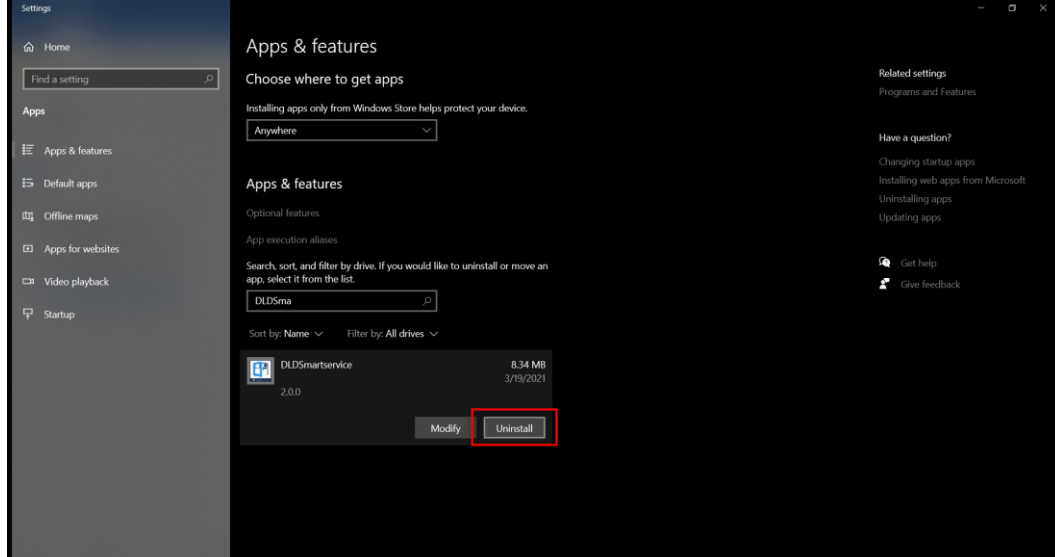

5. ระบบดำเนินการถอนการติดตั้ง

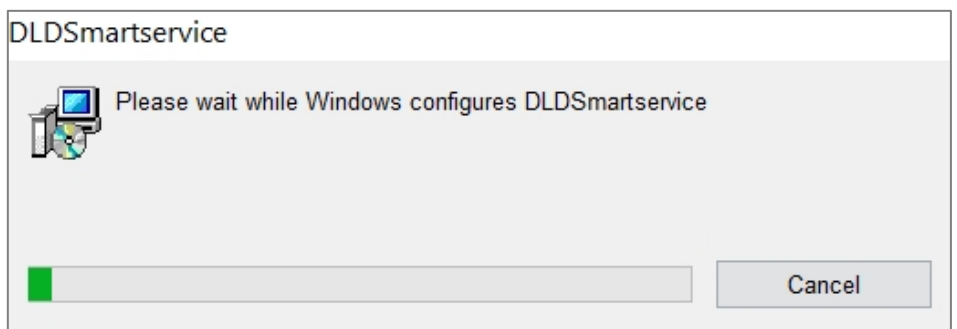

• วิธีกำรติดตั้งโปรแกรมอ่ำนบัตรประจ ำตัวประชำชน

1. ให้ผู้ใช้งานทำทำการตรวจสอบว่า เครื่องคอมพิวเตอร์ของท่านเป็นระบบปฏิบัติการ Windows เวอร์ชันใด โดยคลิกขวำที่ "My Computer" แล้วไปคลิกที่ "Properties"

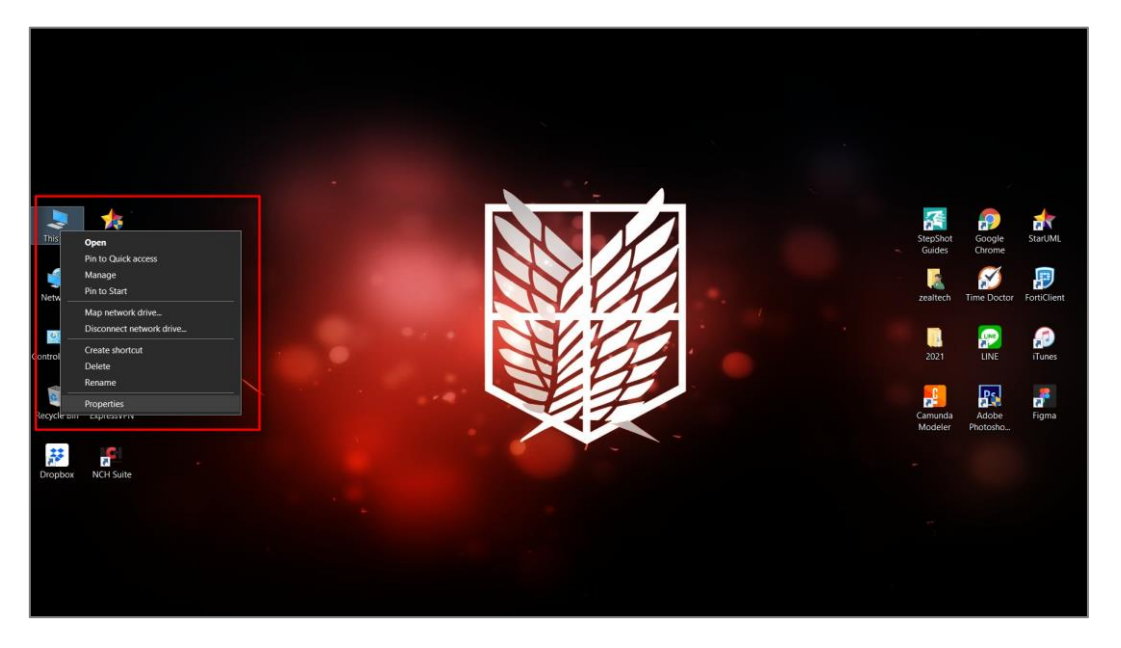

2. ให้ตรวจสอบว่ำ Windows ของท่ำนเป็นเวอร์ชันใด ซึ่งควรจะต้องเป็นเวอร์ชั่น "8.1" หรือ "10" เท่ำนั้น

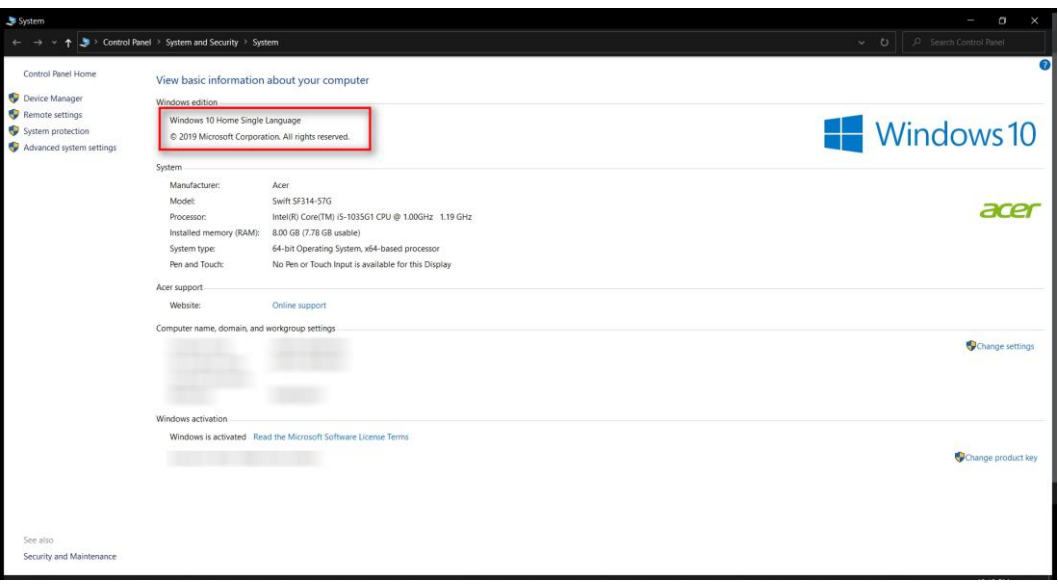
3. ให้เสียบ "เครื่องอ่านบัตรประชาชน" และ "บัตรประชาชน" เข้ากับเครื่องคอมพิวเตอร์ เพื ่อตรวจสอบว ่ำเครื ่องคอมพิวตอร์มองเห็นอุปกรณ์ทั้ง 2 ชิ้นหรือไม ่ โดยคลิกขวำที ่ "My Computer" แล้วคลิกที่ "Manage"

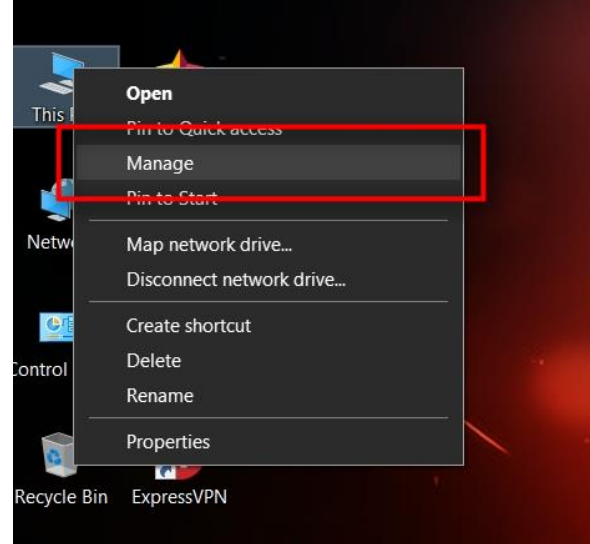

4. เข้าไปที่เมน "Device Manager" ดังหมายเลขที่ "1" แล้วไปตรวจสอบว่าอุปกรณ์ภายใน

เครื่องมี"Smart card readers" และ "smart cards" ครบถ้วนหรือไม่ ดังหมำยเลขที่ "2"

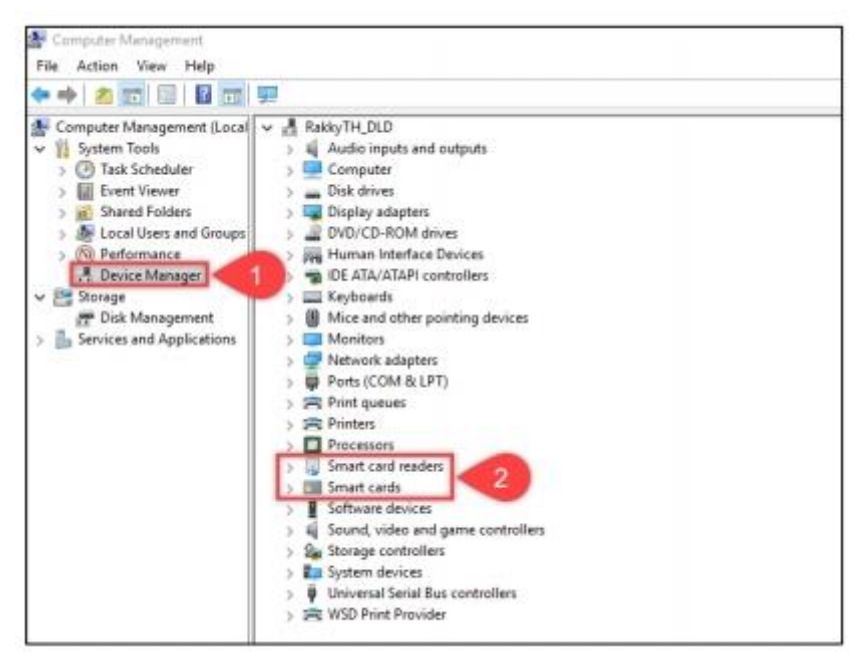

5. เข้าเว็บไซต์ระบบทะเบียนกษตรกรผู้เลี้ยงสัตว์รายครัวเรือน ผ่านเบราเซอร์ "Google Chrome" URL :: regislives.dld.go.th จะพบ "Download โปรแกรมอ่ำนบัตรประชำชน"

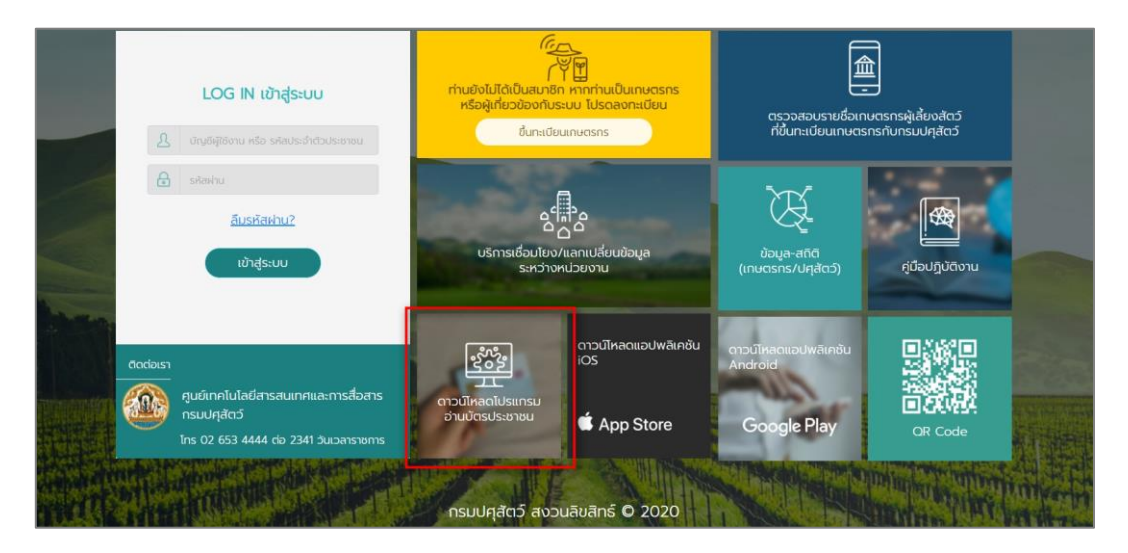

 $6.$  ดำเนินการคลายไฟล์ที่ถูกบีบอัตไว้ด้วยโปรแกรม "WinRAR", "7-Zip" หรือ "WinZip" ที่ติดตั้ง มาพร้อมกับ Windows ของผู้ใช้งานอยู่แล้ว โดยคลิกขวาแล้วเลือก "Extract" เพื่อดำเนินการคลายไฟล์

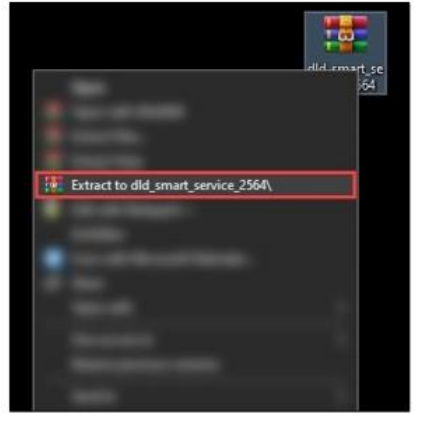

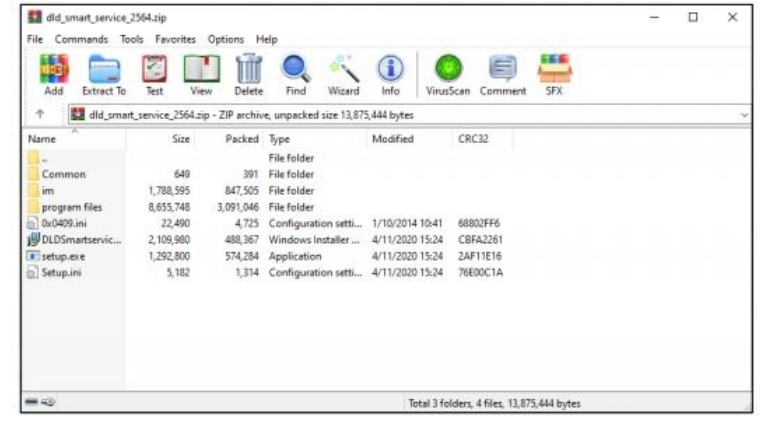

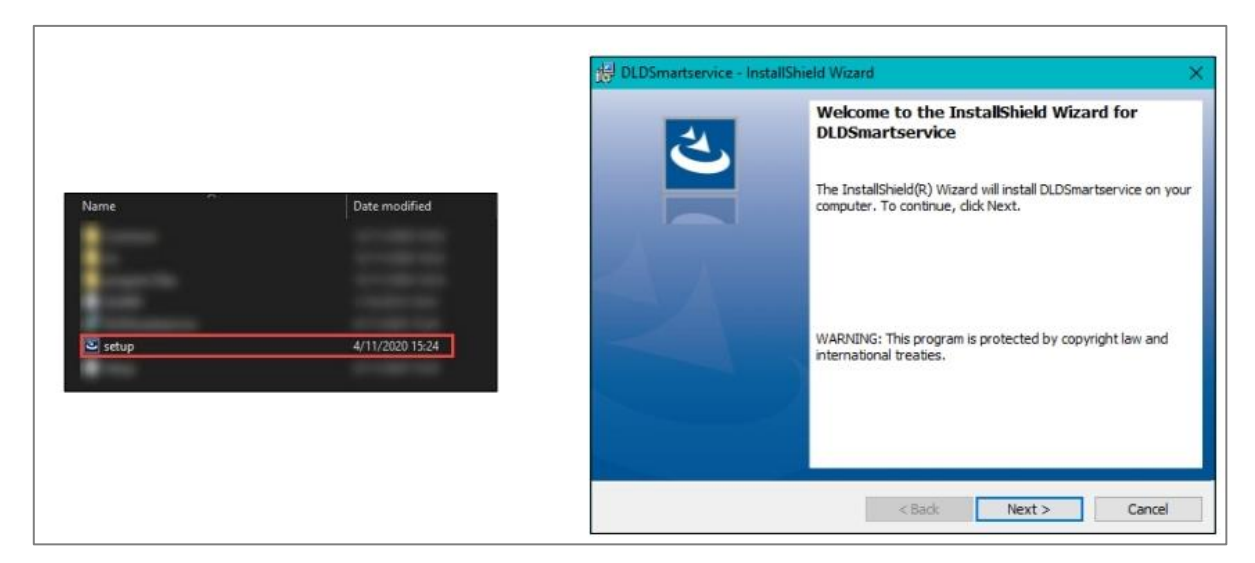

7. ให้ดำเนินการติดตั้งโปรแกรม "DLD Smart Service" โดยติดตั้งที่ไฟล์ "Setup.exe"

8. ในกรณีที่ยังไม่ได้ถอนกำรติดตั้งโปรแกรมเวอร์ชันเก่ำ เครื่องจะแจ้งเตือนตำมหน้ำจอดังรูป ผู้ใช้งานต้องดำเนินการถอนการติดตั้งโปรแกมเวอร์ชันเก่าออกก่อน หากไม่พบการแจ้งเตือนดังรูป ผู้ใช้งาน สำมำรถข้ำมไปสู่ขั้นตอนที่ "10" ต่อไปได้เลย

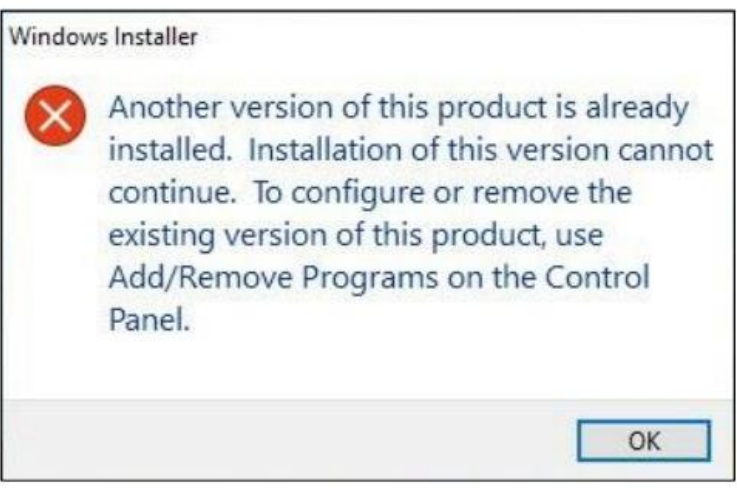

9. ให้ผู้ใช้งานดำเนินการถอนการติดตั้งโปรแกมเวอร์ชันเก่า โดยเข้าไปที่ "Control Panel" แล้วเลือก "Programs and Features" แล้วเลือกไปที่โปรแกรม "DLDSmartservice" ให้ผู้ใช้งำนคลิกขวำแล้ว เลือก "Uninstall" เพื่อดำเนินการถอนการติดตั้งโปรแกรม หลังจากนั้นกลับไปดำเนินการติดตั้งโปรแกรม ตำมขั้นตอนที่ "7" อีกครั้ง

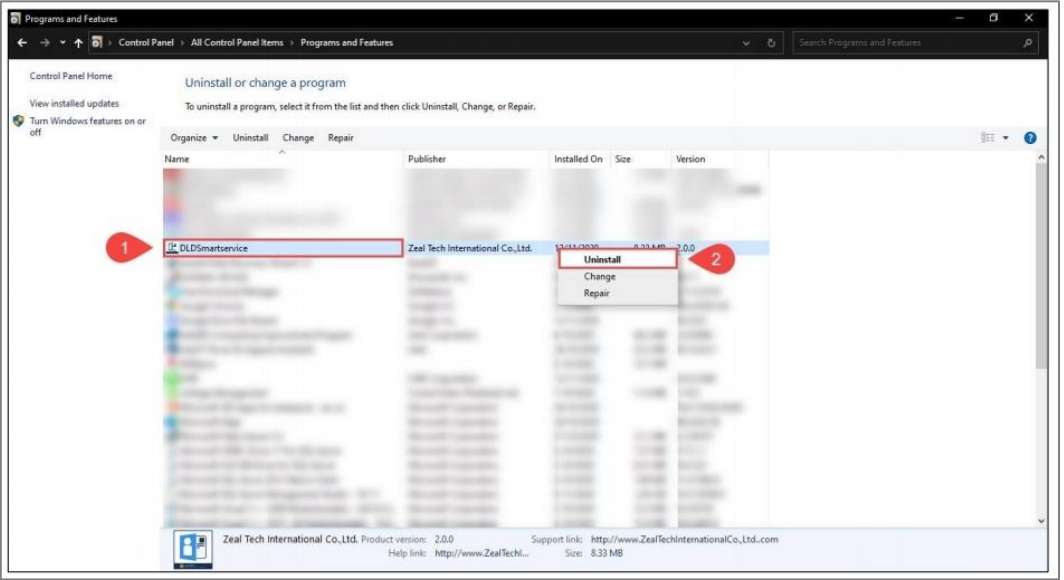

 $10.$  เมื่อดำเนินการติดตั้งโปรแกรมเสร็จแล้ว ให้ท่านเลือก "Lunch the program" แล้วคลิก "Finish"

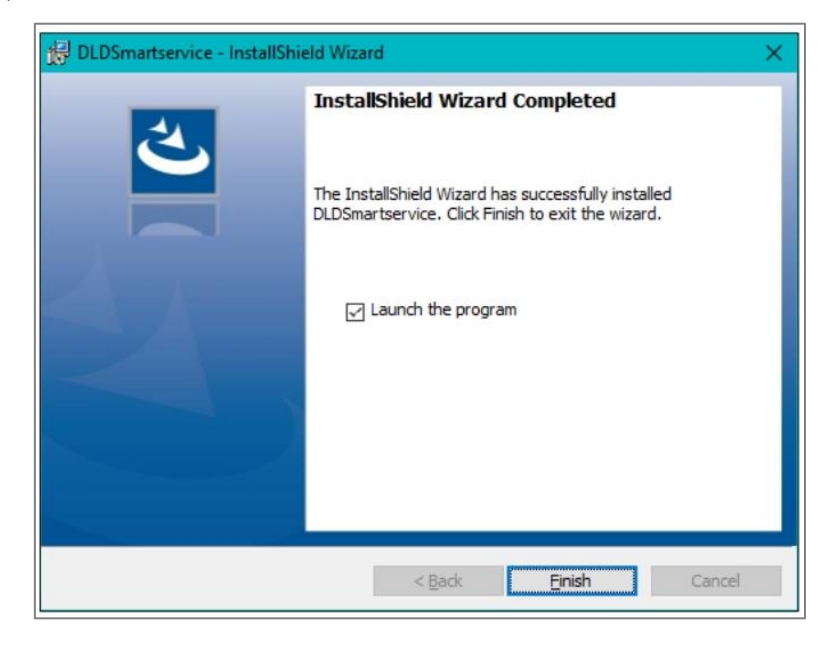

11. ผู้ใช้งานจะพบหน้าจอสีดำทำงานโดยอัตโนมัติดังรูป ให้รอจนหน้าจอสีดำทำงานเสร็จสิ้น แล้วหำยไป

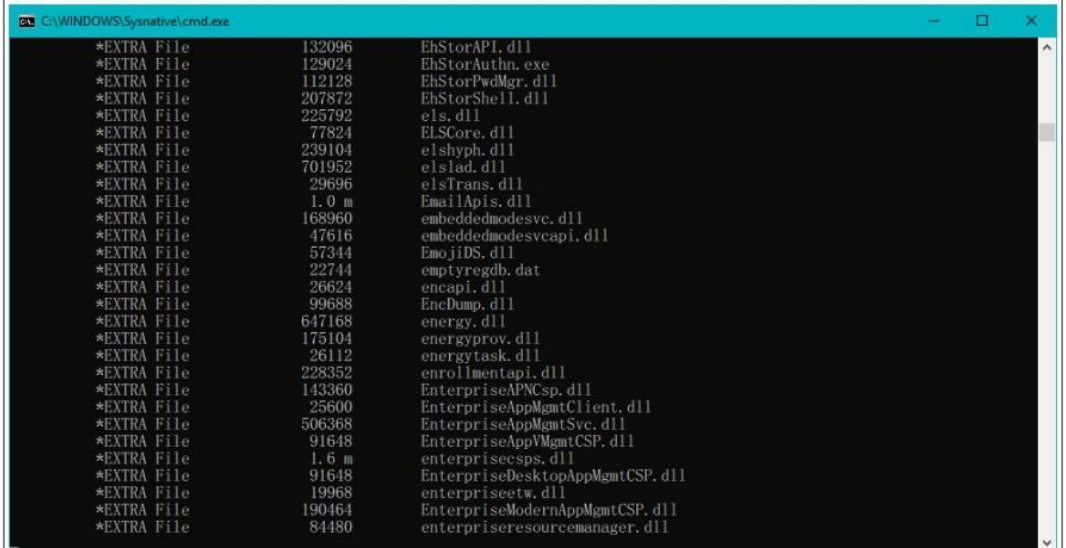

12. ผู้ในกรณีที่ทนไม่พบหน้าจอสีดำตามขั้นตอนที่ "11" ให้ผู้ใช้งานกลับมาที่โฟลเดอร์โปรแกรม อ่ำนบัตรประชำชนภำยในโฟลเดอร์ "im" ผู้ใช้งำนจะพบไฟล์ 4 ไฟล์ ดังรูปในกรณีที่ Windows ของผู้ใช้งำน เป็นแบบ "32 บิต" ให้ท่านคัดลอกทั้ง 3 ไฟล์นี้ ไปวางไว้ที่ C:\Windows และ C:\Windows System32 แต่ในกรณีที่ Windows ของท่านเป็นแบบ "64 บิต" ให้ท่านคัดลอกทั้ง 3 ไฟล์นี้ ไปวางไว้ที่ C:\Windows และ C:\Windows\SysWOW64

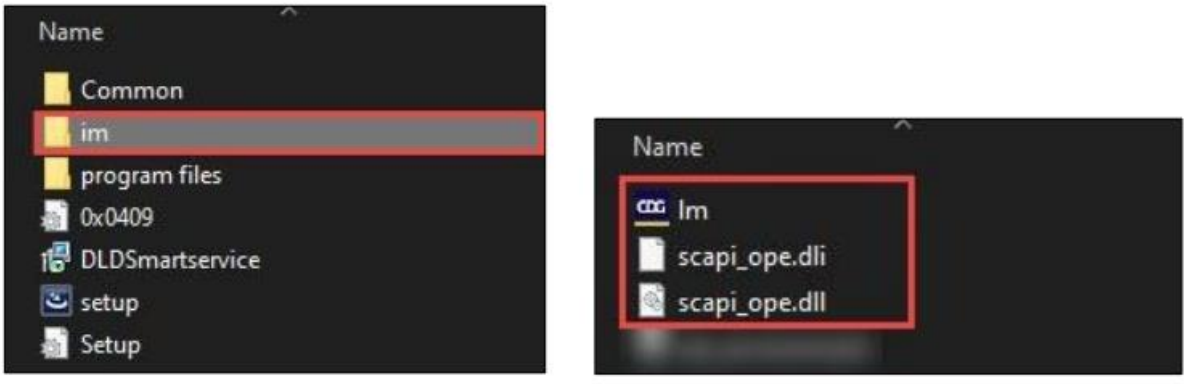

13. ก่อนกำรใช้งำนฟังก์ชันอ่ำนบัตรประชำชนในระบบทะเบียนเกษตรกรผู้เลี้ยงสัตว์ ให้ท่ำนเปิด โปรแกรม "Lunch Hardware Agent" ที่หน้ำจอคอมพิวเตอร์ของท่ำนก่อนใช้งำนทุกครั้ง

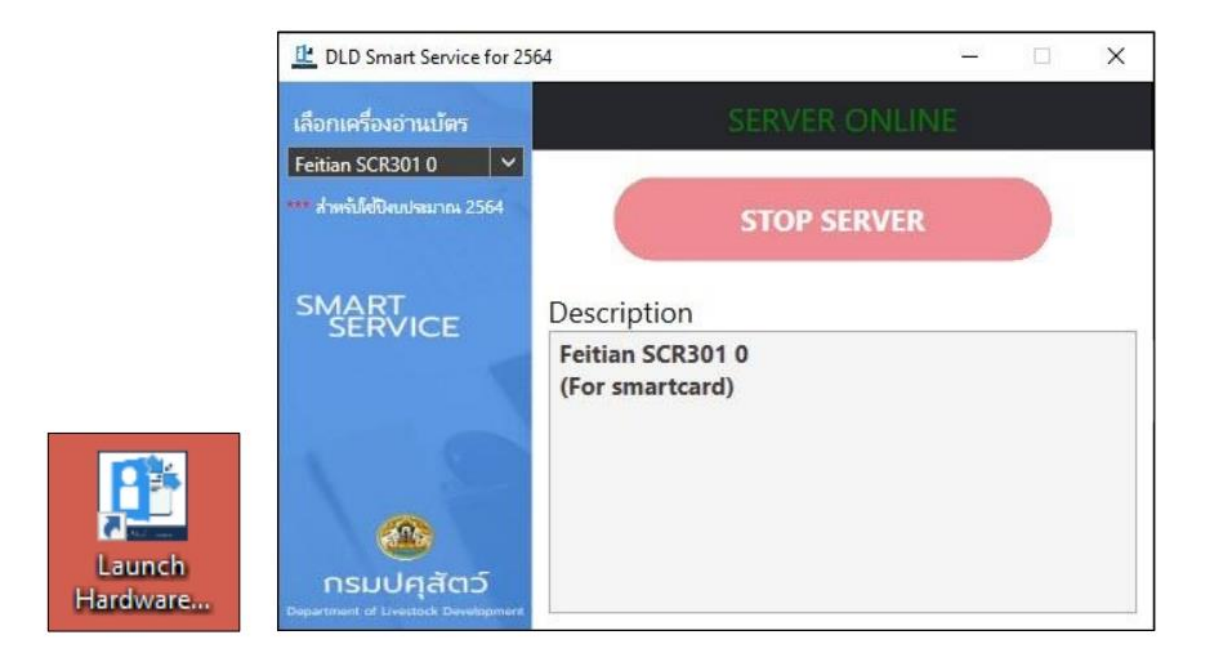

14. เมื่อได้ทำการเชื่อมต่อข้อมูลกับกรมการปกครองเรียบร้อยแล้ว ในการใช้งานเมนูตรวจสอบ ข้อมูลเกษตรกร ระบบจะแสดงข้อมูลเปรียบเทียบระหว่ำงข้อมูลที่ผู้ใช้งำนกรอกและข้อมูลที่เชื่อมต่อมำจำก กรมกำรปกครอง ดังภำพ

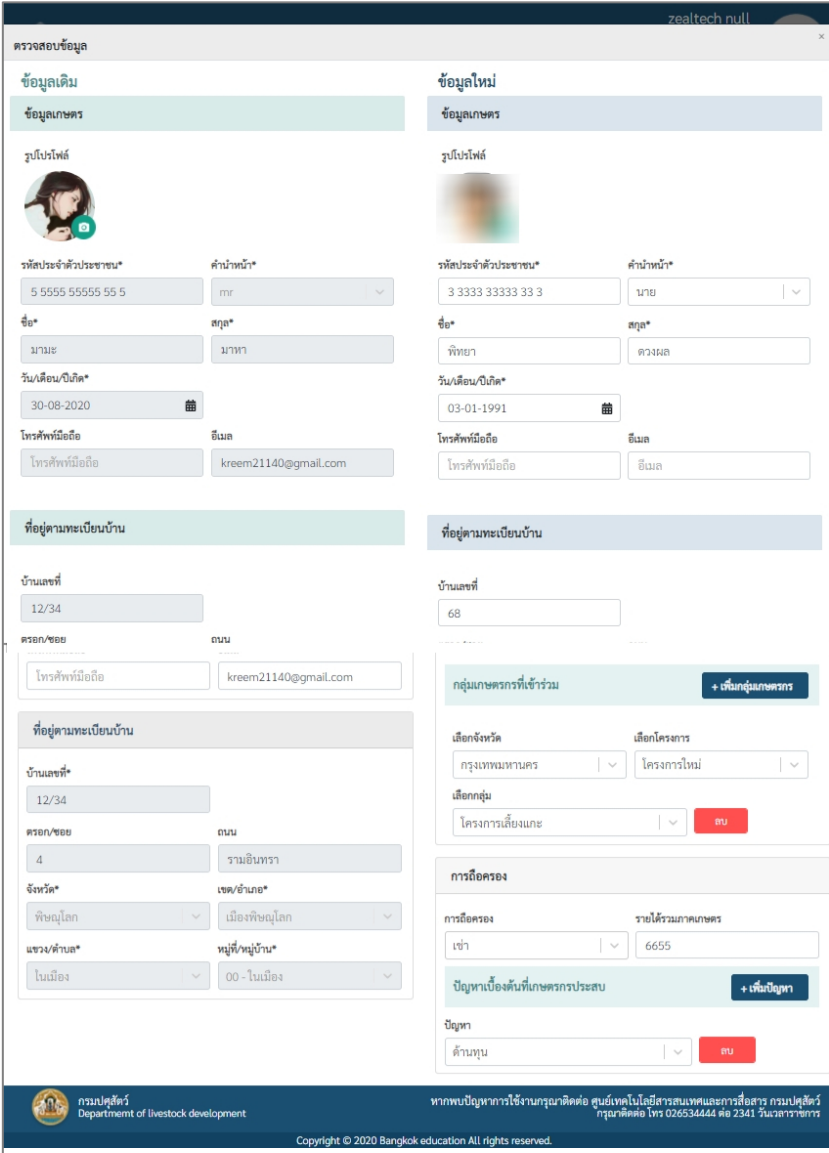

## **3.2. การเชื่อมต่อข้อมูลกับกระทรวงพาณิชย์**

• กำรใช้งำนระบบข้อมูลเปิดเผยกระทรวงพำณิชย์

ไปที ่ URL : [https://data.moc.go.th](https://data.moc.go.th/) เพื ่อเข้ำสู ่หน้ำแรกของระบบซึ่งหน้ำแรกของระบบ ้จะแสดงเมนู 4 กลุ่มหลักของข้อมูลเปิดเผย ทัศนภาพทางธุรกิจ คำอธิบายข้อมูลเปิดเผยกระทรวงพาณิชย์ และกรำฟภำพรวมด้ำนกำรพำณิชย์ที่น่ำสนใจ ท่ำนสำมำรถเลือกเข้ำชมได้ตำมควำมสนใจ

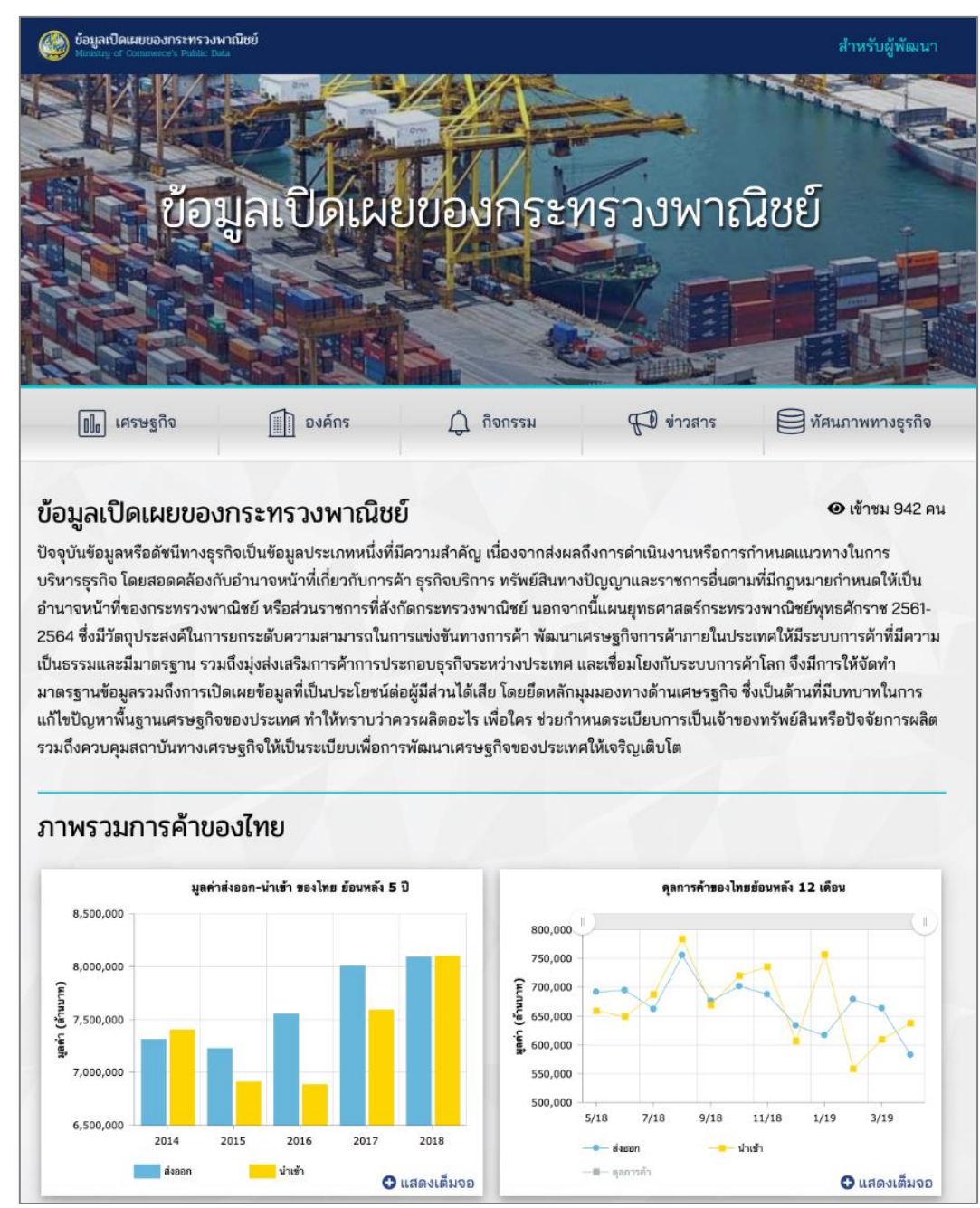

ปัจจุบันข้อมูลเปิดเผยกระทรวงพำณิชย์มีทั้งสิ้น 45 รำยกำร ท่ำนสำมำรถเลือกรำยกำรที่ท่ำน สนใจได้โดยกำรเลือกที่หมวดหมู่ใหญ่ และตำมด้วยหมวดหมู่ย่อย เช่น เลือกหมวดหมู่องค์กร ตำมด้วยเลือก หมวดหมู่ย่อย ข้อมูลนิติบุคคล และเลือกข้อมูลนิติ ระบบจะแสดงคำอธิบายและหน่วยงานที่รับผิดชอบของ ข้อมูลที่ท่ำนเลือก ตัวอย่ำงตำมภำพต่อไปนี้

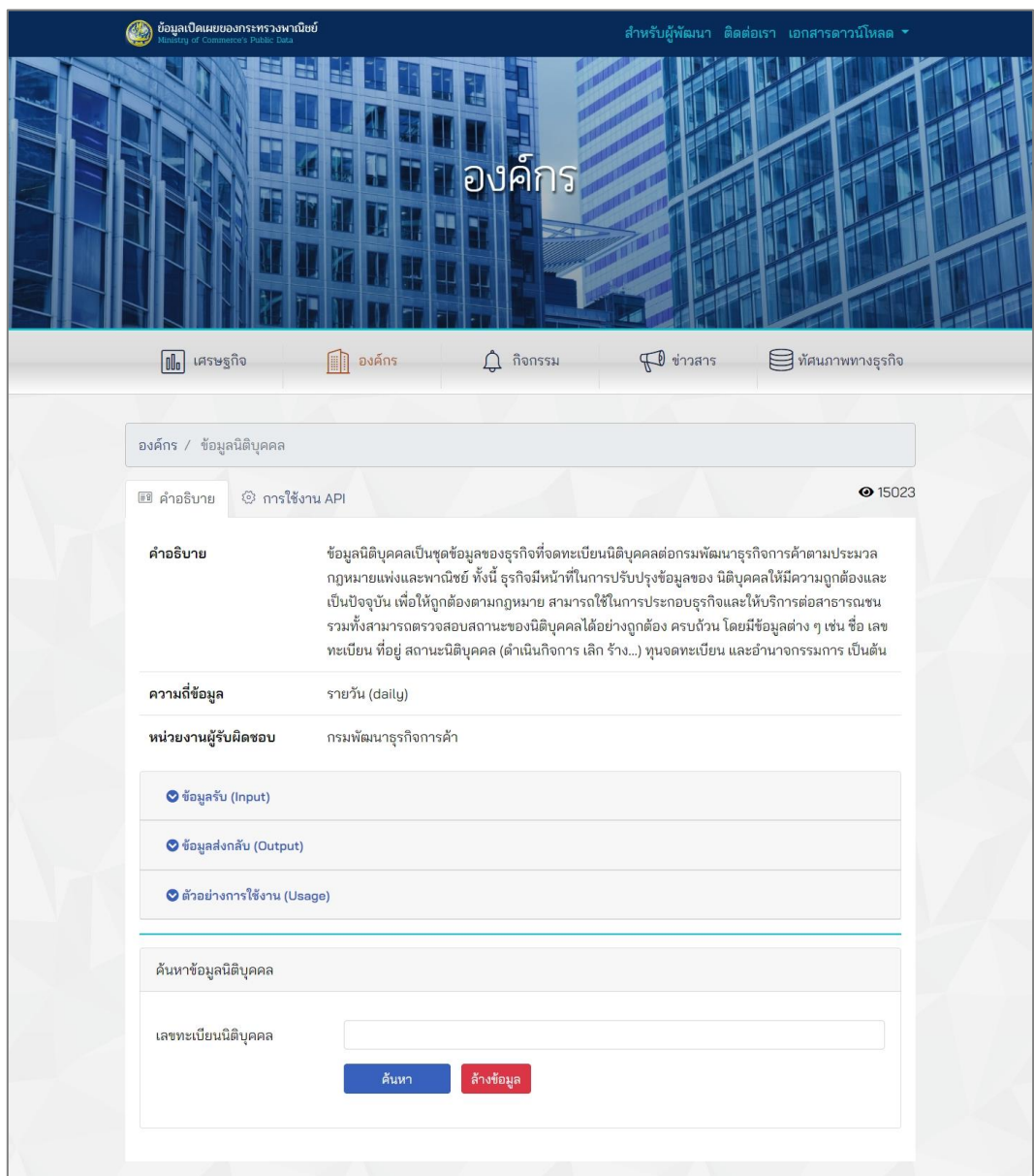

้จากนั้นทำการค้นหาข้อมูลที่ท่านต้องการ ด้วยการป้อนข้อมูลตามคำอธิบายของระบบ

อันได้แก่ ข้อมูลรับ (Input) ข้อมูลส่งกลับ (Output) และตัวอย่ำงกำรใช้งำน (Usage)

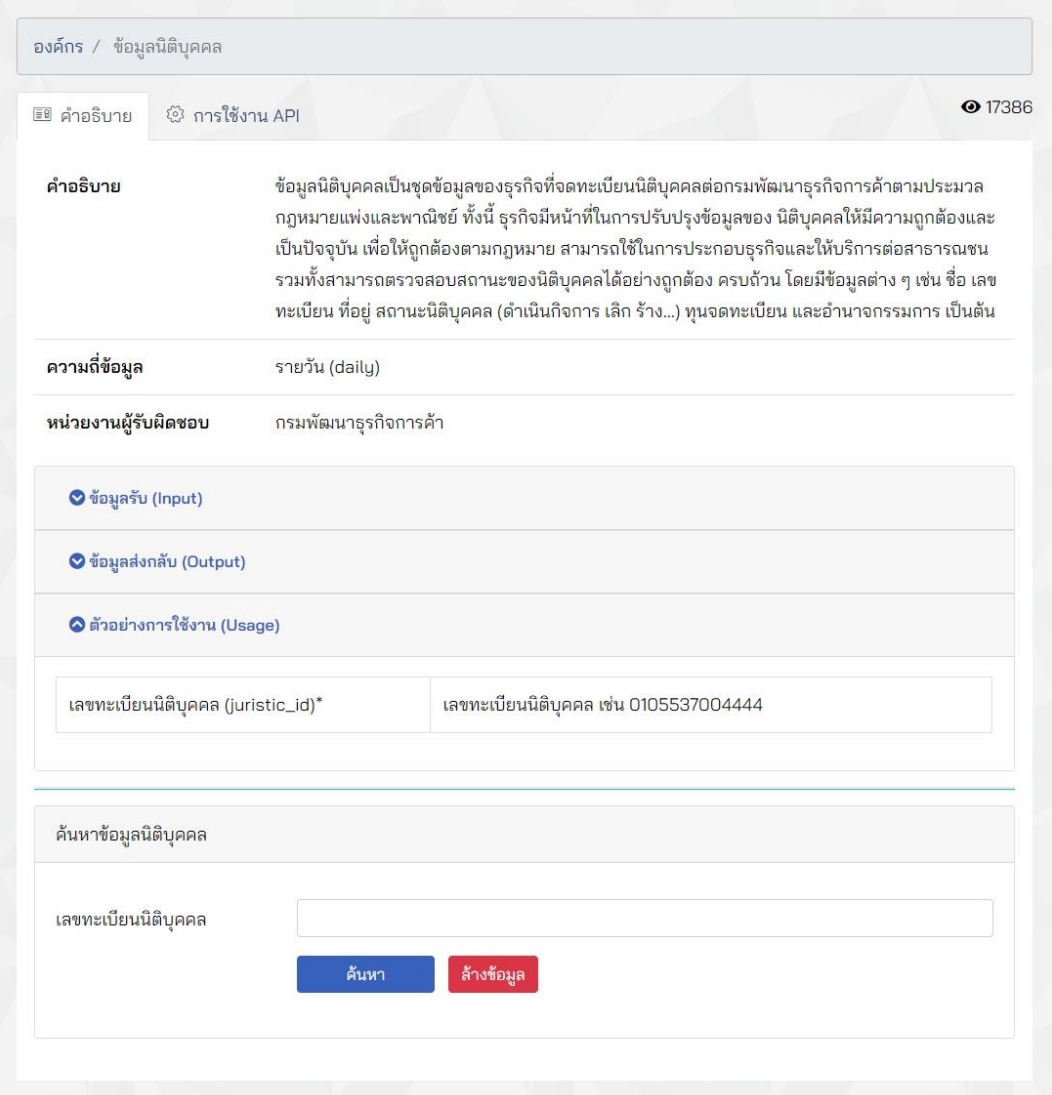

ระบบจะแสดงผลลัพธ์ข้อมูลที่ท่ำนค้นหำ โดยท่ำนสำมำรถดำวน์โหลดข้อมูลดังกล่ำวเก็บไว้ได้

โดยกดที่ไอค่อนที่มุมบนขวำของผลกำรค้นหำ โดยสำมำรถเลือกดำวน์โหลดไฟล์ได้ทั้งรูปแบบ Excel, PDF และ CSV

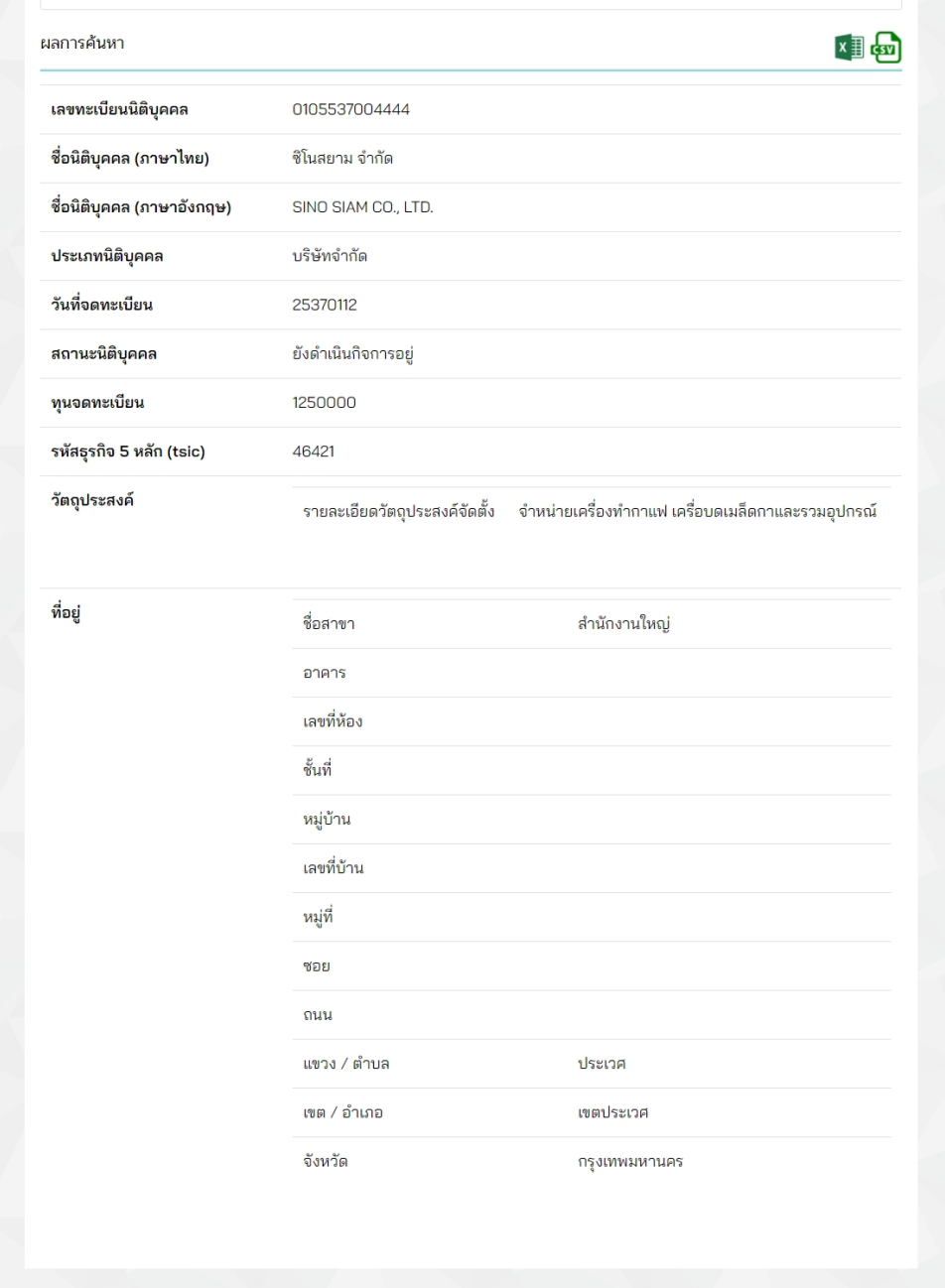

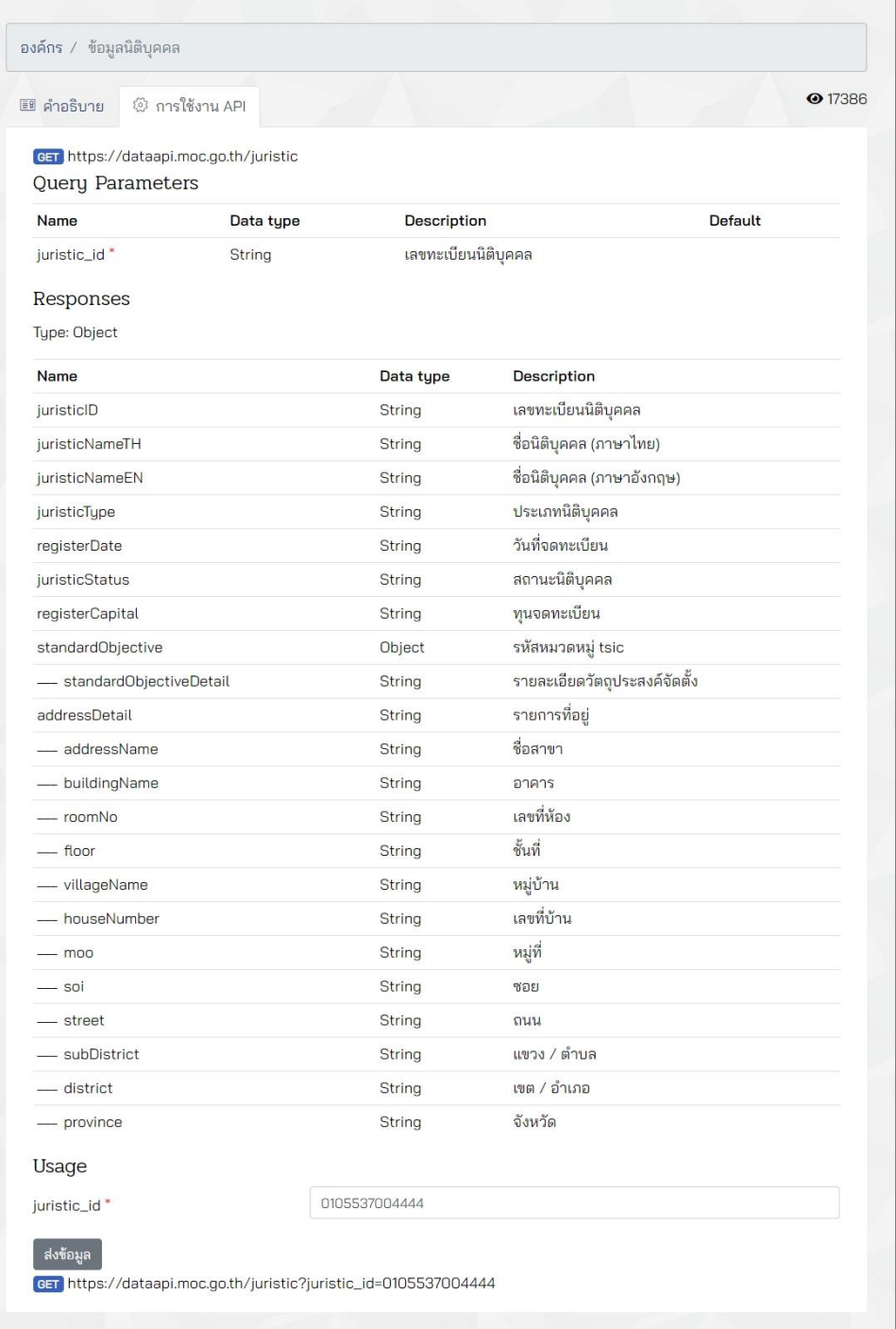

ผู้พัฒนาหรือผู้ที่สนใจสามารถนำ API ของระบบไปใช้งานได้ โดยการกดเลือกที่แท็บ "การใช้งาน API" ซึ่งอยู่ถัดจากแท็บ "คำอธิบาย" ระบบจะแสดง URL ของ API ซึ่งท่านสามารถนำ API ดังกล่าวไปใช้งานในการเรียกขอข้อมูลเปิดเผยของกระทรวงพาณิชย์ได้ หรือสามารถนำไปพัฒนาต่อยอดเพื่อ วัตถุประสงค์ต่ำง ๆ ด้ำนกำรพำณิชย์

## **ตัวอย่าง ข้อมูลที่ส่งมาจาก API**

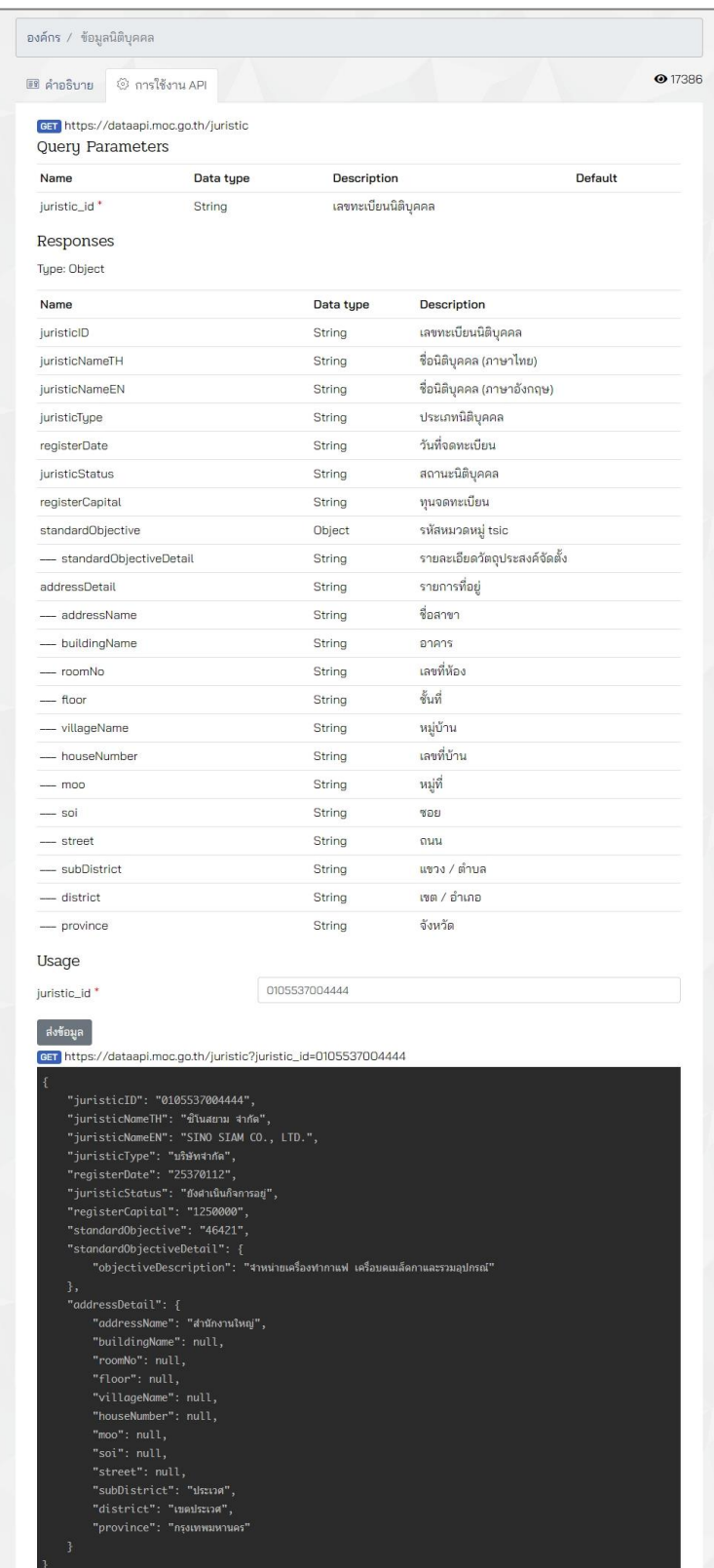

เมื่อได้ทำการเชื่อมต่อข้อมูลกับกระทรวงพาณิชย์เรียบร้อยแล้ว ในการใช้งานเมนูตรวจสอบ ข้อมูลนิติบุคคล ระบบจะแสดงข้อมูลเปรียบเทียบระหว่ำงข้อมูลที่ผู้ใช้งำนกรอกและข้อมูลที่เชื่อมต่อมำจำก กระทรวงพำณิชย์ ดังภำพ

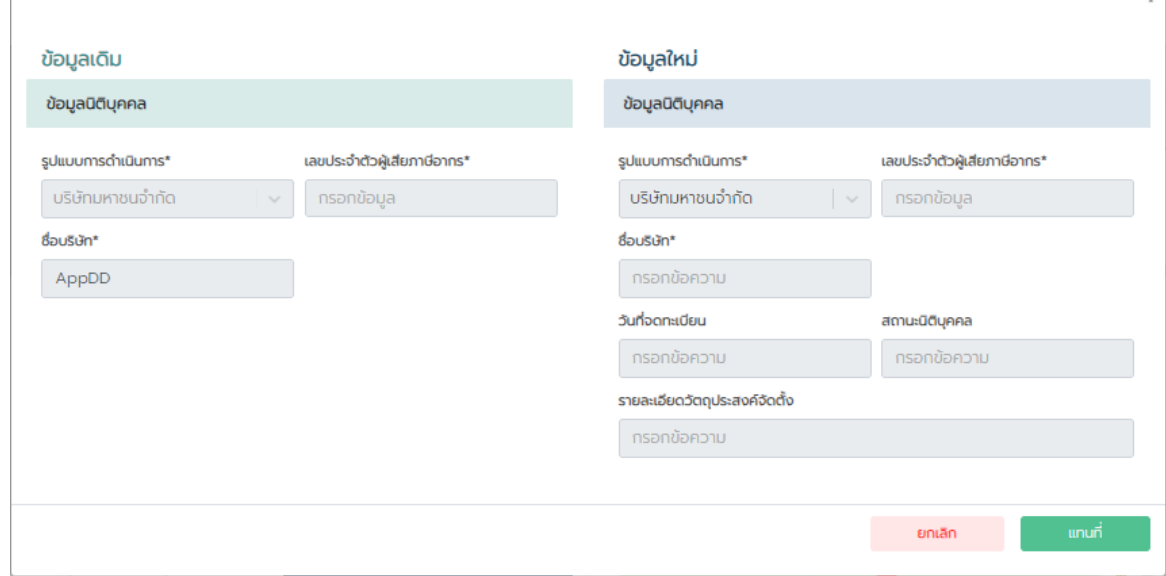